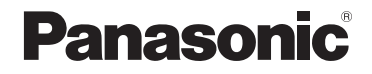

# **Gebruiksaanwijzing voor geavanceerde kenmerken**

Digitale Camera

Model Nr. **DMC-LX7**

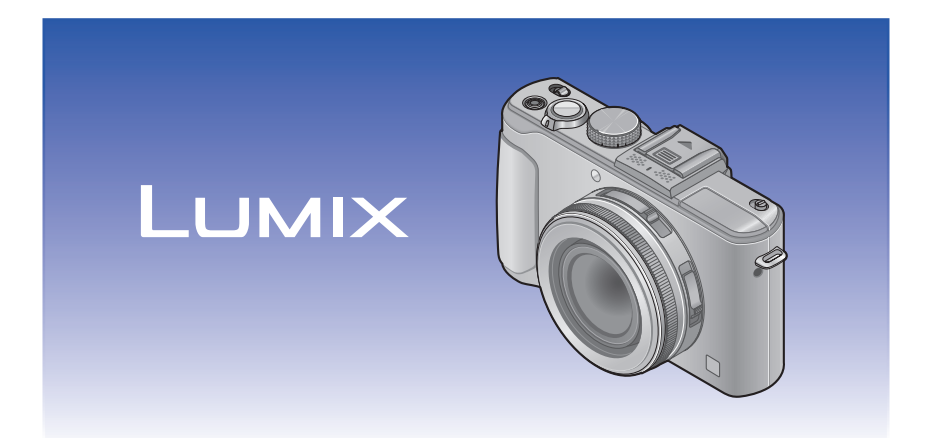

Gelieve deze gebruiksaanwijzing volledig door te lezen alvorens dit apparaat in gebruik te nemen.

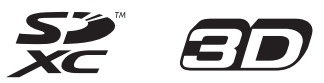

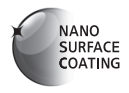

VQT4J19 M0712KZ0

# **Inhoudsopgave**

# **[Voorbereidingen](#page-5-0)**

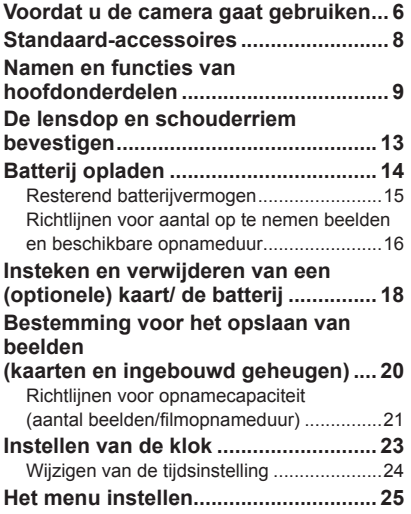

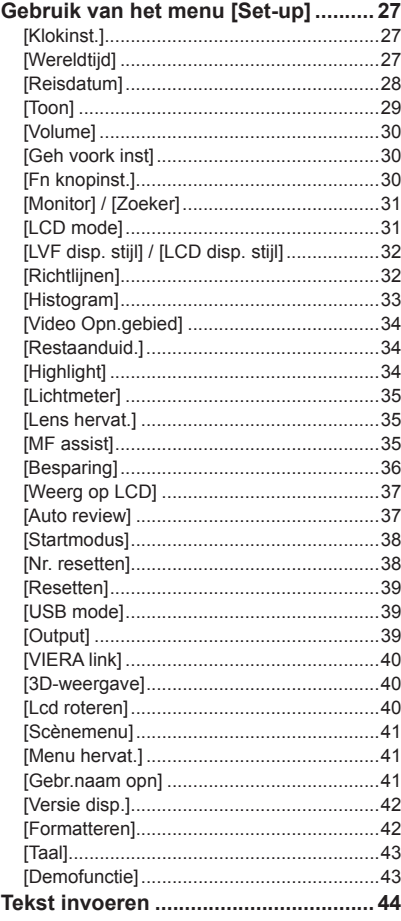

# Inhoudsopgave

# **[Toepassing \(opname\)](#page-44-0)**

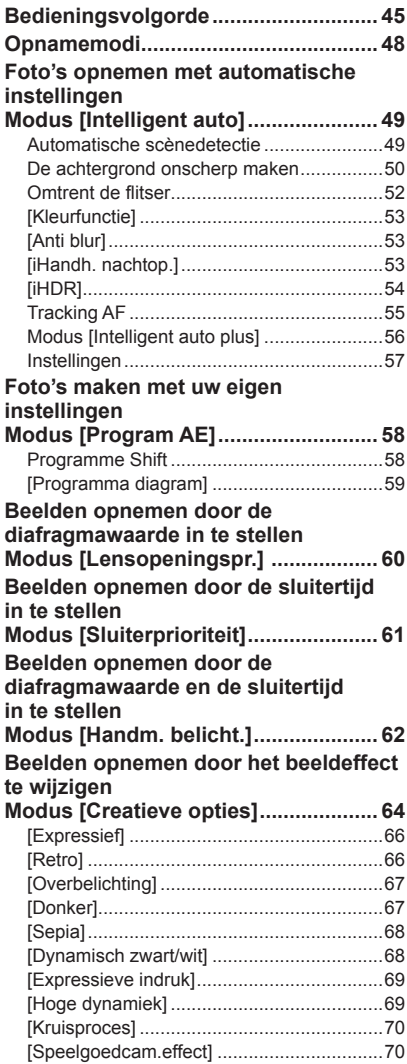

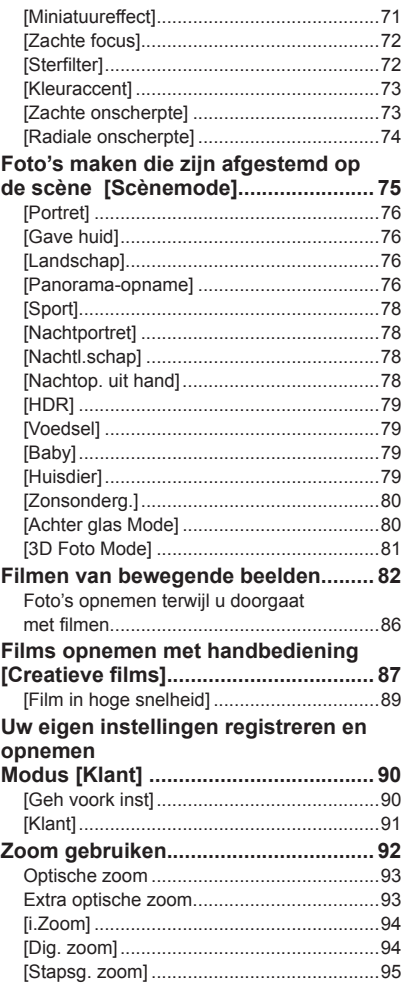

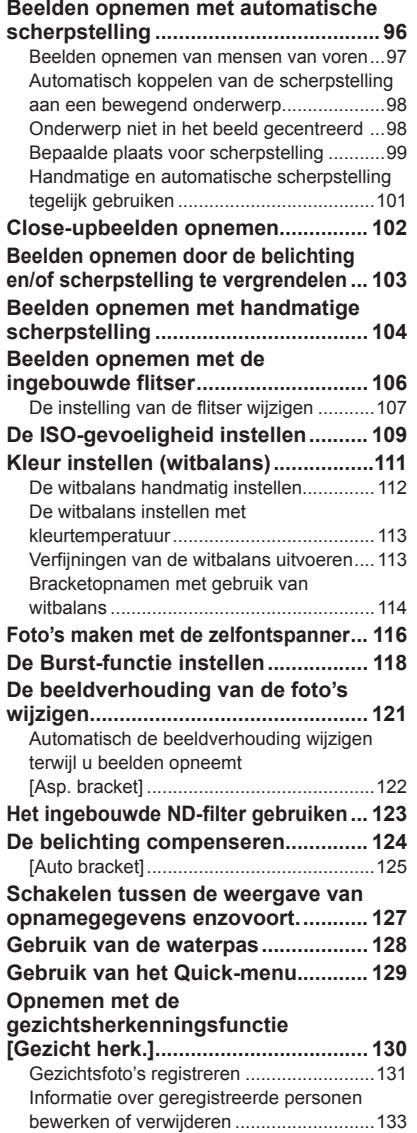

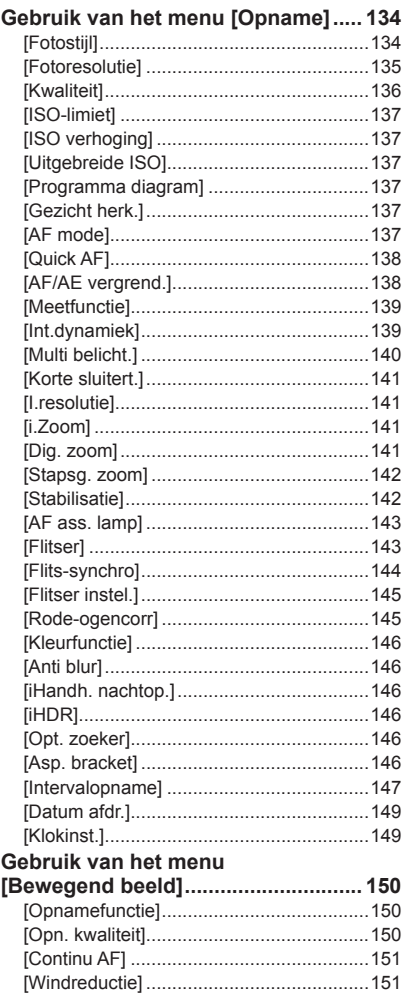

# **[Toepassing \(beeldweergave\)](#page-151-0)**

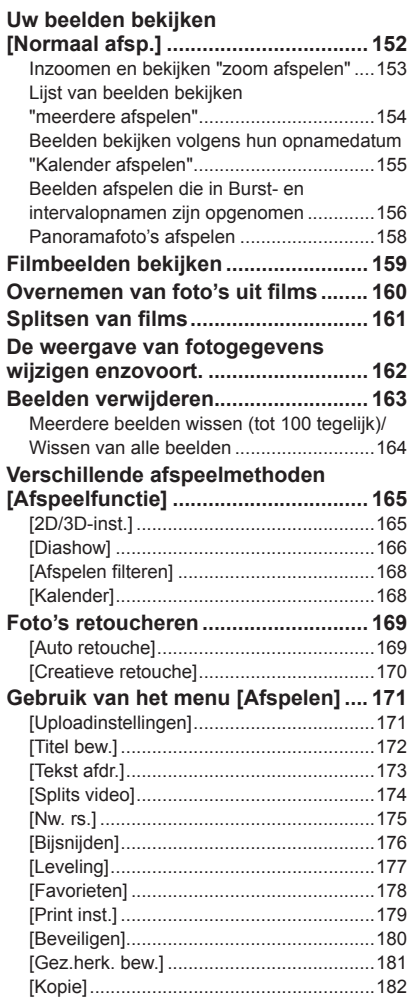

# **[Diversen](#page-182-0)**

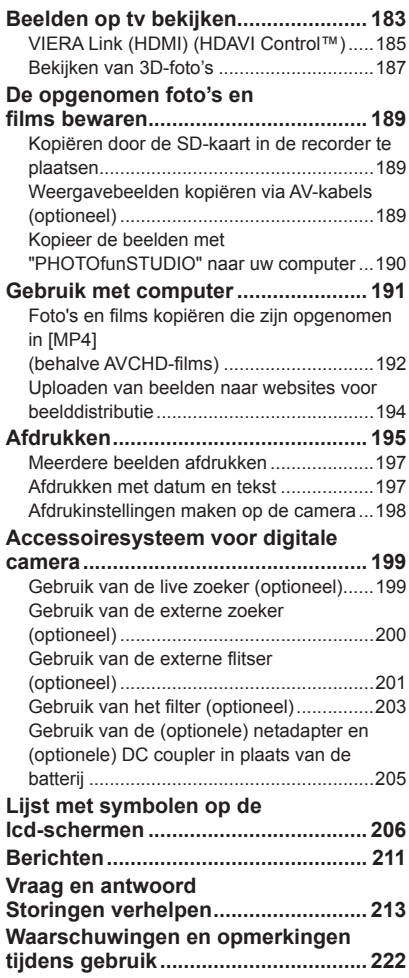

# <span id="page-5-0"></span>**Voordat u de camera gaat gebruiken**

### ■**Hanteren van de camera**

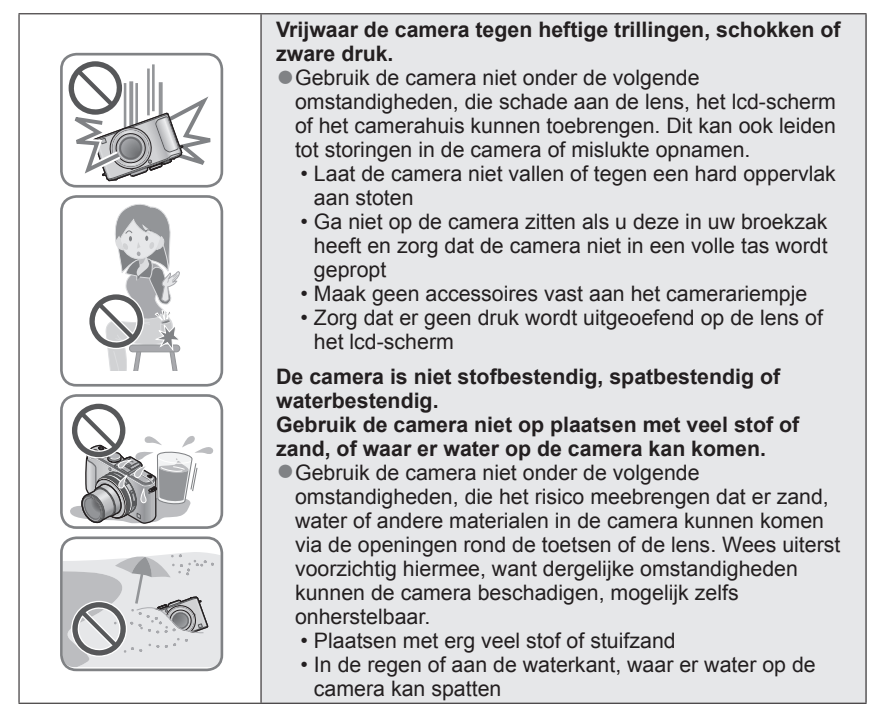

# ■**Condensatie (wanneer de lens of het lcd-scherm beslaat)**

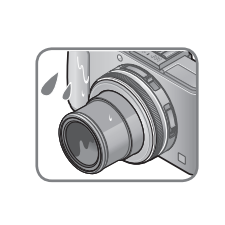

● Als de camera wordt blootgesteld aan plotselinge wisselingen in temperatuur of vochtigheid, kan er vocht in de camera condenseren. Mijd dergelijke omstandigheden, want die kunnen de lens of het lcd-scherm bevuilen, schimmelgroei veroorzaken of de camera beschadigen.

●Als er vocht in de camera is gecondenseerd, schakelt u het toestel uit en wacht u ongeveer twee uur voordat u de camera weer gebruikt. Wanneer de camera eenmaal op omgevingstemperatuur is gekomen, zal de condens vanzelf verdwijnen.

### ■**Maak altijd eerst een proefopname**

Vóór het gebruik van de camera bij belangrijke gebeurtenissen (zoals een huwelijksvoltrekking e.d.) dient u altijd eerst een proefopname te maken, om te zien of beeld en geluid naar behoren worden opgenomen.

#### ■**Er wordt geen compensatie geboden voor verloren opnamen**

Wij kunnen geen compensatie bieden voor gemiste kansen of opnamen die verloren gaan door technische problemen met de camera of de kaart.

### ■**Neem zorgvuldig de auteursrechtwetten in acht**

Ongeoorloofd gebruik van opnamen waarop auteursrechten gelden, voor andere dan puur persoonlijke doeleinden, is verboden onder de wet op het auteursrecht. Het opnemen van bepaalde materialen kan streng gereguleerd zijn, zelfs voor zuiver persoonlijk gebruik.

# ■**Zie tevens de "Waarschuwingen en opmerkingen tijdens gebruik"** ([→222](#page-221-1))

●De werkelijke bedieningsfuncties en onderdelen, menu-items en andere informatie voor uw digitale camera kunnen afwijken van die in de afbeeldingen en op de schermen die in deze handleiding worden afgebeeld.

● Opnamemoduspictogrammen

U kunt de vermelde menu's en functies selecteren en uitvoeren voor de opnamemodi die in blauw worden weergegeven op illustraties op de modusknop naast de paragraaftitels.

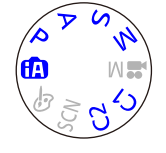

In het voorbeeld dat hier links wordt weergegeven, zijn dit de volgende opnamemodi:  $\textcircled{r}$ ,  $\textcircled{r}$ ,  $\textcircled{r}$ ,  $\textcircled{r}$ ,  $\textcircled{r}$ ,  $\textcircled{r}$ ,  $\textcircled{r}$ ,  $\textcircled{r}$ ,  $\textcircled{r}$ ,  $\textcircled{r}$ ,  $\textcircled{r}$ ,  $\textcircled{r}$ 

\* C1 en C2 zullen verschillen, afhankelijk van de opnamemodi die zijn geregistreerd onder aangepaste instellingen.

# <span id="page-7-0"></span>**Standaard-accessoires**

Controleer of alle accessoires compleet bijgeleverd zijn, voordat u de camera in gebruik neemt.

- ●De accessoires en de vormgeving ervan kunnen verschillen, afhankelijk van het land of de regio waar de camera is aangeschaft.
- Raadpleeg de beknopte gebruiksaanwijzing voor meer informatie over de accessoires.
- ●De batterij wordt in de tekst aangeduid als batterij of accu.
- ●De batterij-oplader wordt in de tekst aangeduid als batterij-oplader of oplader.
- ●De SD-geheugenkaart, de SDHC-geheugenkaart en de SDXC-geheugenkaart worden aangegeven als kaart in de tekst.
- ●Verwijder de verpakking op de juiste manier.
- ●Bewaar kleine onderdelen op een veilige plaats, buiten bereik van kinderen.

### ■**Optionele accessoires**

- **Kaarten zijn optioneel.** U kunt beelden opnemen in of weergeven vanuit het ingebouwde geheugen, wanneer u geen kaart gebruikt.  $(\rightarrow 20)$
- Overleg met het verkooppunt of het dichtstbijzijnde servicecentrum als u de bijgeleverde accessoires kwijtraakt.

(U kunt de accessoires los aanschaffen.)

# <span id="page-8-0"></span>**Namen en functies van hoofdonderdelen**

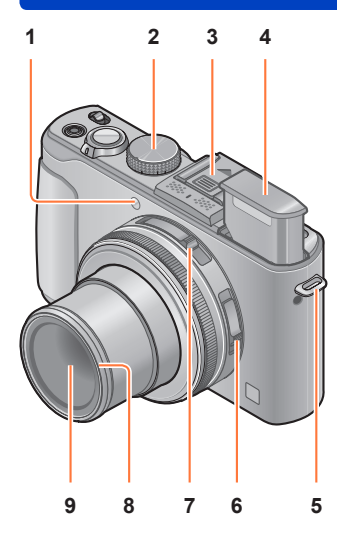

**1 Indicator voor zelfontspanner / AF-assistlampje**

Gaat branden wanneer de zelfontspanner is ingesteld of wanneer de automatische scherpstelling wordt gebruikt in donkere locaties. ([→116,](#page-115-1) [143\)](#page-142-1)

- **2 Modusknop** Schakelt tussen opnamemodi. (→[48\)](#page-47-1)
- **3 Flitsschoen (Bescherming flitsschoen)** De bescherming flitsschoen is al op de flitsschoen bevestigd op het moment van aanschaf.
- **4 Ingebouwde flitser (flitser)** Open de flitser met de schuifknop opening flitser.  $(→106)$  $(→106)$
- **5 Oogje voor schouderriem** Bevestig de bijgeleverde schouderriem en het lensdopriempje aan dit oogje.  $(\rightarrow 13)$  $(\rightarrow 13)$  $(\rightarrow 13)$
- **6 Keuzeschakelaar voor scherpstelling** Schakelt tussen instellingen voor scherpstelling.  $(\rightarrow 96, 102, 104)$  $(\rightarrow 96, 102, 104)$  $(\rightarrow 96, 102, 104)$  $(\rightarrow 96, 102, 104)$  $(\rightarrow 96, 102, 104)$  $(\rightarrow 96, 102, 104)$
- **7 Keuzeschakelaar voor beeldverhouding** Schakelt tussen beeldverhoudingen van een foto.  $(\rightarrow 121)$  $(\rightarrow 121)$  $(\rightarrow 121)$
- **8 Schroefdraadbescherming** (→[203](#page-202-1))
- **9 Lens**

De lensbuis steekt naar voren wanneer u een beeld opneemt.

# ■**Informatie over de bescherming flitsschoen**

Verwijder de bescherming flitsschoen wanneer u een live zoeker (optioneel), externe zoeker (optioneel) of externe flitser (optioneel) gebruikt.

**De bescherming flitsschoen verwijderen**

Terwijl u de ontgrendelingsknop op de bescherming flitsschoen omlaag drukt $(1)$ , trekt u aan de bescherming in de richting van de pijl 2 om deze los te maken

- ●Bevestig de bescherming flitsschoen altijd wanneer de flitsschoen niet in gebruik is.
- ●Bewaar de bescherming flitsschoen op een veilige plaats nadat u deze hebt verwijderd, zodat u deze niet kwijtraakt.
- ●Wanneer de bescherming flitsschoen is verwijderd, dient u ervoor te zorgen dat vuil zoals vloeistoffen of zand niet op de speciale aansluiting wordt gemorst.

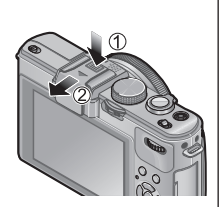

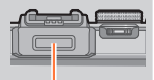

**Speciale** aansluiting

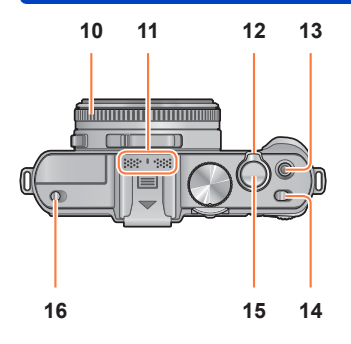

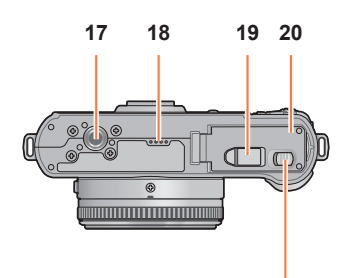

**21**

#### Namen en functies van hoofdonderdelen

#### **10 Diafragmaring**

Hiermee past u de diafragmawaarde aan.  $(→60, 62)$  $(→60, 62)$  $(→60, 62)$  $(→60, 62)$ 

#### **11 Microfoon**

Hiermee neemt u het geluid op wanneer u films opneemt.  $(\rightarrow 82)$  $(\rightarrow 82)$ 

# **12 Zoomhendel**

Hiermee past u het opnamebereik aan.  $(\rightarrow 92)$ 

# **13 Filmknop**

Druk op deze knop om te beginnen en te stoppen met filmen.  $(→46)$  $(→46)$  $(→46)$ 

**14 ON/OFF-schakelaar van de camera** Hiermee schakelt u de camera in of uit.

#### **15 Ontspanknop**

Druk op deze knop om een foto te maken.  $(\rightarrow 46)$ 

**16 Schuifknop opening flitser** Open de flitser met deze schuifknop.  $(\rightarrow 106)$ 

# **17 Statiefaansluiting**

Bevestig een statief of andere accessoires aan deze aansluiting.

Sluit niet aan op een statief met een schroef van 5,5 mm of langer. Hierdoor kan dit apparaat beschadigd raken.

#### **18 Luidspreker**

Bedek de luidspreker niet met uw vingers.

#### **19 Klepje van DC coupler**

Gebruik de netadapter (optioneel) en de DC coupler (optioneel) die speciaal voor deze camera zijn bedoeld. ([→205](#page-204-1))

# **20 Klepje voor kaart/batterij**

Open dit klepje om een kaart of batterij te plaatsen of te verwijderen.  $(→18)$  $(→18)$  $(→18)$ 

#### **21 Vrijgavehendel**

Schuif deze hendel om het klepje voor kaart/batterij te openen.  $(\rightarrow 18)$  $(\rightarrow 18)$ 

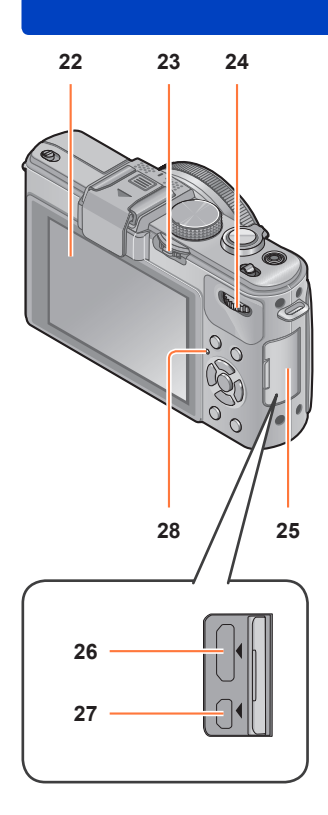

#### Namen en functies van hoofdonderdelen

- **22 Lcd-scherm** (→[206](#page-205-1))
- **23 [ND/FOCUS]-hendel**

U bedient de hendel door deze naar links of rechts te bewegen of in te drukken. Gebruik deze hendel voor de handmatige scherpstelling of om het ingebouwde NDfilter aan/uit te zetten enzovoort.  $(→104, 123)$  $(→104, 123)$  $(→104, 123)$ 

#### **24 Functiewieltje achterop**

Bedien het functiewieltje het naar links of rechts te draaien of in te drukken. Met dit wieltie voert u bewerkingen uit zoals aanpassing van de sluitertijd of selectie van een bedieningsonderdeel. (→[61,](#page-60-1) [62](#page-61-1), [124\)](#page-123-1)

# **25 Aansluitingenklepje**

Het aansluitingenklepje openen

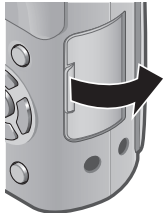

- **26 [HDMI]-aansluiting** Sluit de HDMI-minikabel (optioneel) op deze aansluiting aan.  $(→183)$  $(→183)$
- **27 [AV OUT/DIGITAL]-aansluiting** Sluit de USB-kabel of de AV-kabel (optioneel) op deze aansluiting aan.  $(→183, 192, 195)$  $(→183, 192, 195)$  $(→183, 192, 195)$  $(→183, 192, 195)$  $(→183, 192, 195)$

#### **28 Statusindicator**

Dit indicatielampje gaat branden in overeenstemming met de gebruiksomstandigheden van de camera.

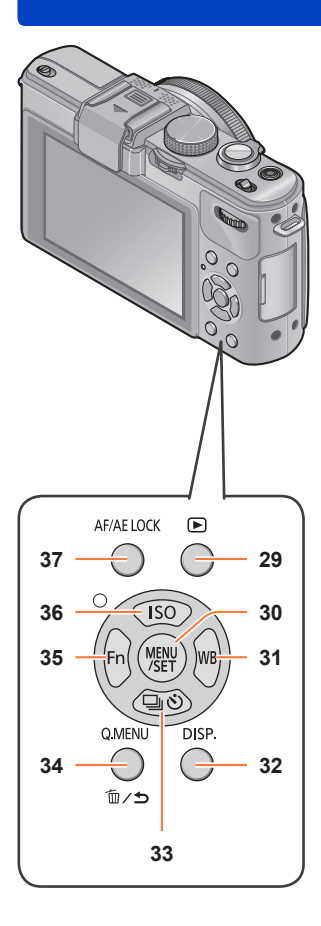

#### Namen en functies van hoofdonderdelen

#### **29 Afspeelknop**

Hiermee schakelt u tussen de opnamemodus en de afspeelmodus. ([→152\)](#page-151-1)

#### **30 [MENU/SET]**

Wordt voornamelijk gebruikt om menuschermen weer te geven of menuitems in te stellen.  $(\rightarrow 25)$  $(\rightarrow 25)$ 

#### **31 [WB]-knop / Rechtercursortoets ( )** Geeft het scherm voor instelling van witbalans weer. Deze knop wordt ook gebruikt om de cursor op de menuschermen te verplaatsen en voor andere functies.  $(→25, 111)$  $(→25, 111)$  $(→25, 111)$  $(→25, 111)$  $(→25, 111)$

#### **32 [DISP.]-knop** Schakelt tussen de weergegeven schermen. ([→127](#page-126-1), [162](#page-161-1))

- **33 [ ]-knop / Cursortoets omlaag ( )** Geeft de instelschermen weer voor Burst, zelfontspanner en andere functies. Deze knop wordt ook gebruikt om de cursor op de menuschermen te verplaatsen en voor andere functies.  $(\rightarrow 25, 116, 118, 125)$  $(\rightarrow 25, 116, 118, 125)$  $(\rightarrow 25, 116, 118, 125)$  $(\rightarrow 25, 116, 118, 125)$  $(\rightarrow 25, 116, 118, 125)$  $(\rightarrow 25, 116, 118, 125)$
- **34 [Q.MENU]-knop / [ ]-knop** Geeft het Quick-menu weer in de opnamemodus. Verwijdert beelden in de afspeelmodus. Deze knop wordt ook gebruikt om terug te keren naar het vorige scherm in het menuscherm.  $(\rightarrow 129, 163)$  $(\rightarrow 129, 163)$
- **35 [Fn]-knop / Linkercursortoets ( )** Geeft het scherm weer van de functie die is geregistreerd onder de overeenkomende [Fn]-knop. Deze knop wordt ook gebruikt om de cursor op de menuschermen te verplaatsen en voor andere functies. ([→25,](#page-24-1) [30\)](#page-29-1)
- **36 [ISO]-knop / Cursortoets omhoog ( )** Geeft het instelscherm voor ISOgevoeligheid weer. Deze knop wordt ook gebruikt om de cursor op de menuschermen te verplaatsen en voor andere functies.  $(\rightarrow 25, 109)$  $(\rightarrow 25, 109)$  $(\rightarrow 25, 109)$  $(\rightarrow 25, 109)$  $(\rightarrow 25, 109)$
- **37 [AF/AE LOCK]-knop** Vergrendelt de belichting en scherpstelling.  $(\rightarrow 103, 138)$  $(\rightarrow 103, 138)$

# <span id="page-12-1"></span><span id="page-12-0"></span>**De lensdop en schouderriem bevestigen**

Bedek de lens met de lensdop om deze te beschermen wanneer u geen beelden opneemt. We raden u aan de lensdop met het lensdopriempje aan de camera te bevestigen om te voorkomen dat u de lensdop verliest. We raden u ook aan de schouderriem te bevestigen om te voorkomen dat de camera valt.

**Gebruik het bijgeleverde riempje om de lensdop aan de camera te bevestigen**

 $\mathcal Q$ 

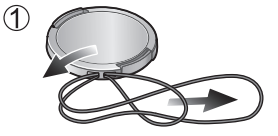

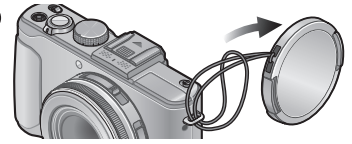

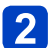

**Bevestig de lensdop**

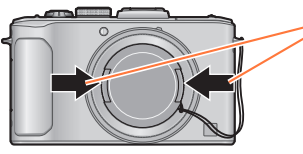

Druk op de gedeelten die in de afbeelding met pijlen worden aangeduid om de lensdop te bevestigen en te verwijderen.

**Bevestig de schouderriem**

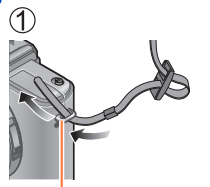

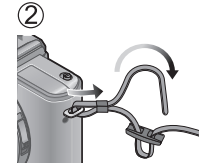

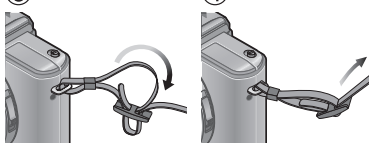

Oogje voor schouderriem

- Bevestig het andere uiteinde van de schouderriem.
- Zorg dat de schouderriem niet losraakt.
- Bevestig de schouderriem met het LUMIX-logo op de schouderriem naar buiten gericht.
- Draag de schouderriem over uw schouder.
- Wikkel de riem niet rond uw nek. Dit kan leiden tot letsel of een ongeluk.
- Laat de schouderriem niet binnen bereik van kinderen liggen.
- Dit kan tot een ongeluk leiden omdat het kind deze per ongeluk rond zijn nek wikkelt.

# <span id="page-13-0"></span>**Batterij opladen**

**Laad de batterij altijd op voordat u de camera voor het eerst gebruikt!**  (batterij ongeladen geleverd)

# ■**Batterijen die u in dit toestel kunt gebruiken**

**Er zijn op aantal plaatsen imitatiebatterijen aangetroffen die nauwelijks van echt te onderscheiden zijn. Dergelijke imitatiebatterijen zijn veelal niet voorzien van de interne beveiliging die nodig is voor een veilig gebruik. Een dergelijke imitatiebatterij zou spontaan kunnen ontbranden of ontploffen. Houd er rekening mee dat wij niet aansprakelijk kunnen worden gesteld voor enig defect of ongeval dat voortvloeit uit het gebruik van een imitatiebatterij. Voor een veilig gebruik van dit product is het sterk aanbevolen dat u gebruik maakt van een authentieke Panasonic batterij.**

• **Gebruik de daarvoor ontworpen oplader en batterij.**

# **Steek de batterij met de batterijpolen in de oplader en zet deze vast**

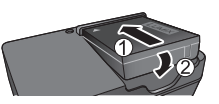

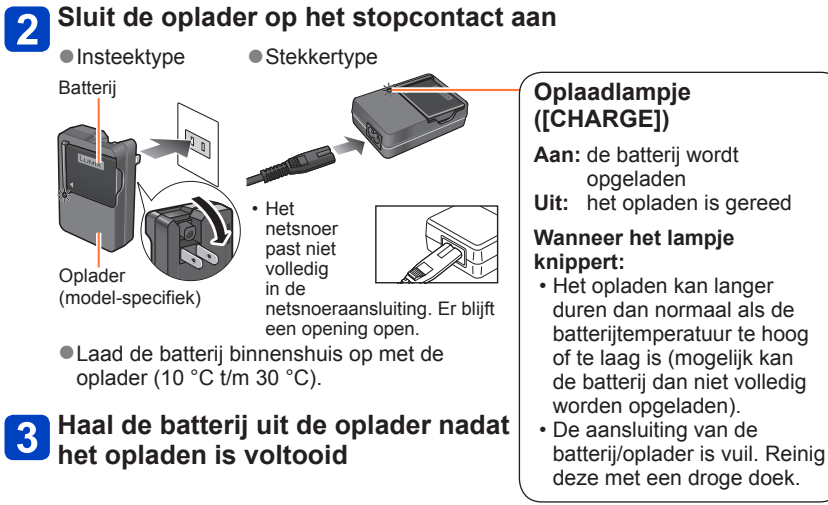

●Bij aansluiting op een stopcontact wordt de batterij-oplader in de standby-stand geplaatst.

Het primaire circuit is altijd "live" als de batterij-oplader is aangesloten op een stopcontact.

# <span id="page-14-0"></span>■**Opmerkingen over de oplaadtijd**

**Oplaadtijd** Ongeveer 155 min

• De aangeduide oplaadtijd hierboven is de tijd die nodig is voor het opladen wanneer de batterij volledig is opgebruikt. De benodigde oplaadtijd verschilt, afhankelijk van de omstandigheden van het batterijgebruik. De oplaadtijd is langer in gevallen waar de temperaturen hoog of laag zijn en wanneer de batterij een lange periode niet is gebruikt.

- ●Gebruik altijd Panasonic batterijen.
- ●Wanneer u andere batterijen gebruikt, kunnen we de kwaliteit van dit product niet garanderen.
- ●**Verwijder na gebruik de batterij uit de camera.**
	- Bewaar de batterij in een plastic zak, en let op dat er geen metalen voorwerpen (zoals paperclips) tegen de batterij aan komen wanneer u die meeneemt of opbergt.
- ●Als u de batterij wilt verwijderen, schakelt u de camera uit en wacht u tot de indicator LUMIX op het lcd-scherm uitgaat. (Als u niet wacht, kan de camera storingen vertonen en kunnen de kaart of opgenomen gegevens beschadigd raken.)

#### **Resterend batterijvermogen**

Wanneer u de camera gebruikt, wordt de resterende batterijcapaciteit weergegeven.

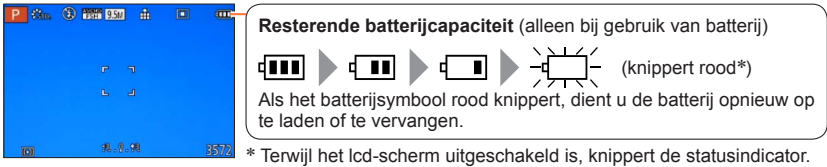

#### <span id="page-15-0"></span>**Richtlijnen voor aantal op te nemen beelden en beschikbare opnameduur**

Het aantal op te nemen beelden of de beschikbare opnameduur kan variëren afhankelijk van de omgeving en gebruiksomstandigheden. De aantallen kunnen minder zijn als de flitser, de zoomfunctie e.d. veelvuldig gebruikt worden, of onder erg koude omstandigheden.

# ■**Foto's maken**

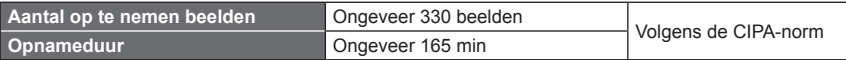

#### ●**Opnameomstandigheden volgens de CIPA-norm**

CIPA is een afkorting van [Camera & Imaging Products Association].

- [Program AE]-modus
- Temperatuur: 23 °C/Vochtigheid: 50%RH met gebruik van lcd-scherm.
- Gebruik van een Panasonic SD-geheugenkaart (32 MB).
- Gebruik van de bijgeleverde batterij.
- Beginnen met opnemen 30 seconden nadat de camera is ingeschakeld. (Wanneer de functie voor optische beeldstabilisatie is ingesteld op [ON]).
- Eén opname per 30 seconden met om en om volledige flits.
- De zoomhendel van Tele naar Wide of omgekeerd draaien bij elke opname.
- De camera elke 10 opnamen uitschakelen en met rust laten totdat de temperatuur van de batterij daalt.

Het aantal wordt lager als de intervallen langer worden – bijvoorbeeld tot ongeveer een kwart voor intervallen van 2 minuten onder de hierboven vermelde omstandigheden.

#### ■**Films opnemen**

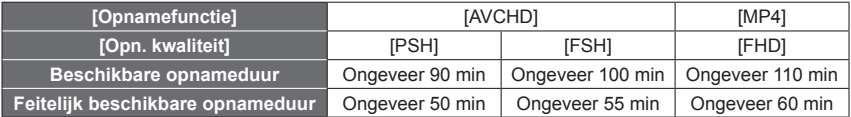

#### ●**Opnameomstandigheden**

- Temperatuur 23 °C, vochtigheidsgraad 50%RH (relatieve vochtigheid)
- De werkelijke tijd waarin u kunt opnemen wanneer u regelmatig de camera in- en uitschakelt, begint en stopt met opnemen en de zoom gebruikt.
- ●**Resterende opnameduur voor doorlopend opnemen wordt op het scherm aangegeven**
	- U kunt een film in [MP4] maximaal 29 minuten en 59 seconden continu opnemen, ofwel ongeveer 4 GB. (Omdat er wanneer u opneemt in [MP4] met [FHD] grotere bestanden ontstaan, is de opnameduur voor dergelijke films korter dan 29 minuten en 59 seconden.)
	- U kunt [AVCHD]-films maximaal 29 minuten en 59 seconden continu opnemen.

### ■**Beelden bekijken**

**Afspeeltijd Construction Congeveer 240 min** 

●Het aantal op te nemen beelden of de beschikbare opnameduur kan variëren afhankelijk van de omgeving en gebruiksomstandigheden.

●Als de batterij aanzienlijk korter meegaat, is de batterij versleten. Koop dan een nieuwe batterij.

# <span id="page-17-1"></span><span id="page-17-0"></span>**Insteken en verwijderen van een (optionele) kaart/ de batterij**

• Zet de ON/OFF-schakelaar van de camera op [OFF].

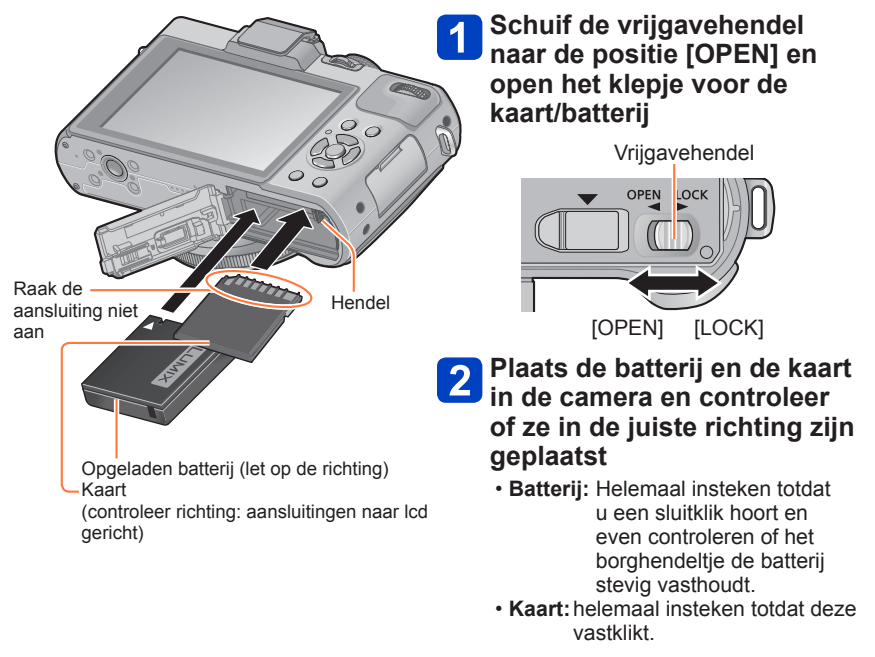

**Sluit het klepje en schuif**   $\vert 3 \vert$ **de vrijgavehendel naar de positie [LOCK]**

#### Insteken en verwijderen van een (optionele) kaart/ de batterij

# ■**Verwijdering**

• **Verwijdering van de batterij** Beweeg de hendel in de richting van de pijl.

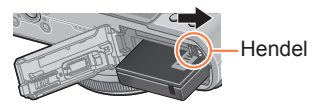

• **Verwijdering van de kaart:**  Druk de kaart in het midden omlaag.

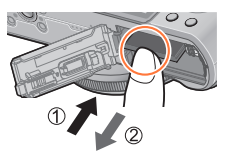

●Verwijder na gebruik de batterij uit de camera.

- ●Houd de geheugenkaart buiten bereik van kinderen om te voorkomen dat ze deze inslikken.
- ●Als u de kaart of de batterij wilt verwijderen, schakelt u de camera uit en wacht u tot het LUMIX-logo op het lcd-scherm verschijnt en de statusindicator uitgaat. (Als u niet wacht, kan de camera storingen vertonen en kunnen de kaart of opgenomen gegevens beschadigd raken.)

# <span id="page-19-1"></span><span id="page-19-0"></span>**Bestemming voor het opslaan van beelden (kaarten en ingebouwd geheugen)**

Foto's worden opgeslagen op een kaart als er een kaart aanwezig is, of in het ingebouwde geheugen [M] als dat niet zo is.

### ■**Ingebouwd geheugen (ongeveer 70 MB)**

- **Beelden kunnen gekopieerd worden tussen kaarten en het ingebouwde geheugen.** (→[182](#page-181-1))
- De toegangstijd voor het ingebouwde geheugen kan langer zijn dan de toegangstijd voor een kaart.

### ■**Compatibele geheugenkaarten (optioneel)**

De volgende op de SD-standaard gebaseerde kaarten (merk Panasonic aanbevolen)

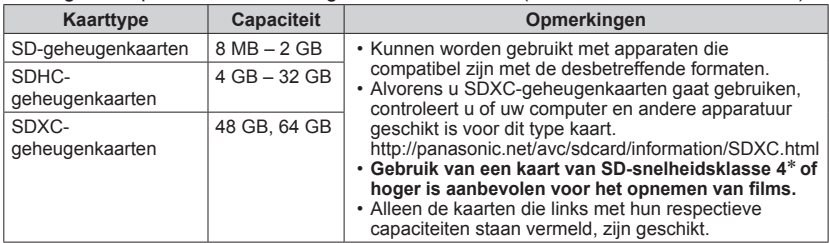

\* De SD-snelheidsklasse biedt een maatstaf voor de snelheid waarmee er naar de kaart geschreven kan worden. Controleer de SD-snelheid aan de hand van het etiket op de kaart of de bijbehorende documentatie.

 $\mathcal{A}$ 

(Bijvoorbeeld)

 $CLASS(4)$ 

• Meest recente informatie: http://panasonic.jp/support/global/cs/dsc/ (Deze website is alleen in het Engels.)

●Terwijl de camera toegang heeft tot de kaart of het ingebouwde geheugen (voor een bewerking zoals het schrijven, lezen, verwijderen of formatteren van beelden), mag u de camera niet uitschakelen of de batterij, kaart, netadapter (optioneel) of DC coupler (optioneel) verwijderen. Zorg dat de camera niet wordt blootgesteld aan trillingen, schokken of statische elektriciteit.

Mogelijk is de kaart of zijn de gegevens op de kaart beschadigd en werkt dit apparaat niet langer naar behoren. Als de handeling is mislukt vanwege trillingen, schokken of statische elektriciteit, voert u de handeling opnieuw uit.

- Pictogrammen die tijdens het opnemen worden weergegeven
	- : Wanneer u een kaart gebruikt

: Wanneer u het ingebouwde geheugen gebruikt

- ●Formatteer de kaart opnieuw met deze camera als die al eerder was geformatteerd met een computer of ander apparaat.  $(\rightarrow 42)$  $(\rightarrow 42)$  $(\rightarrow 42)$
- ●Als het schrijfbeveiligingsschakelaar op "LOCK" is gezet, kunt u op de kaart geen opnamen vastleggen of verwijderen en de kaart niet formatteren.
- ●Wij raden u aan om belangrijke beelden over te kopiëren naar uw computer (aangezien elektromagnetische storing, statische elektriciteit of andere problemen schade aan uw gegevens kunnen toebrengen). Schakelaar

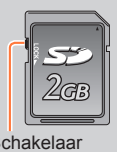

#### Bestemming voor het opslaan van beelden (kaarten en ingebouwd geheugen)

#### <span id="page-20-0"></span>**Richtlijnen voor opnamecapaciteit (aantal beelden/filmopnameduur)**

Het aantal beelden dat u kunt opnemen en de opnameduur variëren met de capaciteit van de kaart (naast de opname-omstandigheden en het type kaart).

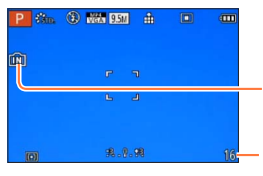

Verschijnt als er geen kaart is geplaatst (beelden worden in het ingebouwde geheugen opgeslagen)

Geschatte resterende capaciteit in aantal beelden of opnameduur (De weergave wisselt afhankelijk van de instellingen.)

#### ■ Capaciteit voor het opnemen van beelden (foto's)

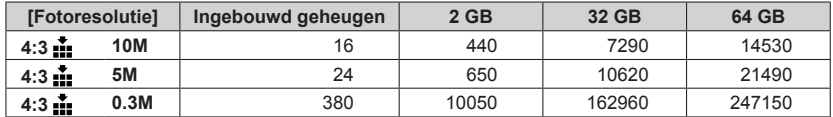

• Wanneer het aantal op te nemen beelden meer dan 99.999 is, wordt er "+99999" aangegeven.

#### Bestemming voor het opslaan van beelden (kaarten en ingebouwd geheugen)

#### ■**Capaciteit opnameduur (films)**

([h], [m] en [s] staan voor "uren", "minuten" en "seconden".)

#### **Wanneer u de opnamemodus [AVCHD] gebruikt**

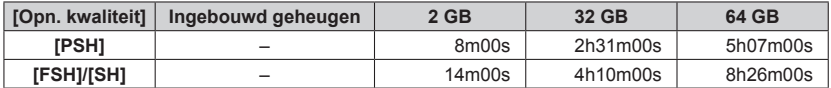

#### **Wanneer u de opnamemodus [MP4] gebruikt**

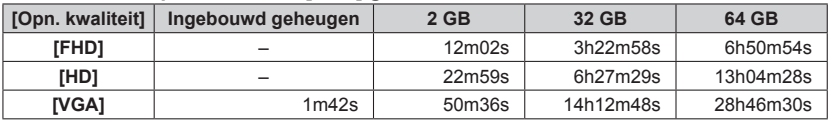

• De tijd die in de tabel staat vermeld is de totale tijdsduur.

#### ●**Resterende opnameduur voor doorlopend opnemen wordt op het scherm aangegeven**

- U kunt een film in [MP4] maximaal 29 minuten en 59 seconden continu opnemen, ofwel ongeveer 4 GB. (Omdat er wanneer u opneemt in [MP4] met [FHD] grotere bestanden ontstaan, is de opnameduur voor dergelijke films korter dan 29 minuten en 59 seconden.)
- U kunt [AVCHD]-films maximaal 29 minuten en 59 seconden continu opnemen.

●Als u instellingen maakt voor uploaden naar websites, kan de capaciteit van de kaart in aantal beelden en opnameduur minder worden.  $(\rightarrow 171)$ 

# <span id="page-22-0"></span>**Instellen van de klok**

Bij verzending van de camera is de klok niet ingesteld. **Voorbereiding:** Verwijder de lensdop voordat u de camera gebruikt.

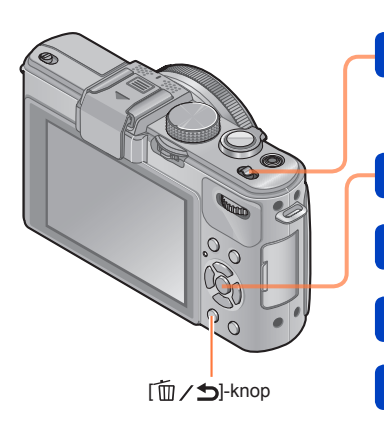

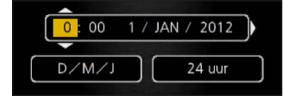

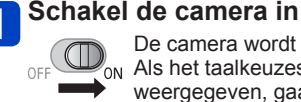

De camera wordt ingeschakeld. Als het taalkeuzescherm niet wordt weergegeven, gaat u naar stap 4.

**Druk op [MENU/SET] terwijl het bericht wordt weergegeven**

**Druk op ▲ ▼ om de taal te selecteren en druk op [MENU/SET]**

Het bericht [Aub klok instellen] verschijnt. **Druk op [MENU/SET]**

<span id="page-22-1"></span>**5** Druk op < > om de items **(jaar, maand, dag, uur, minuten, weergavevolgorde of tijdweergave-indeling) te**  selecteren en druk op **▲ ▼** om **deze in te stellen**

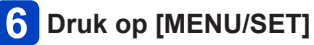

- **Druk op [MENU/SET] om in te stellen**
	- Om terug te keren naar het vorige scherm, drukt u op de  $\overline{m}$  /  $\rightarrow$  -knop.

●Als de klok niet is ingesteld, kan de juiste datum niet worden afgedrukt wanneer u een fotostudio opdracht geeft de foto af te drukken of wanneer u de datum afdrukt op de foto's met [Datum afdr.] of [Tekst afdr.].

●Als de klok is ingesteld, kan de juiste datum zelfs worden afgedrukt als de datum niet op het scherm van de camera wordt weergegeven.

# <span id="page-23-1"></span><span id="page-23-0"></span>**Wijzigen van de tijdsinstelling**

Wanneer u de datum en tijd opnieuw moet instellen, selecteert u [Klokinst.] in het menu [Set-up] of het menu [Opname].

- De klokinstellingen worden ongeveer 3 maanden bewaard, zelfs nadat de batterij wordt verwijderd, mits een volledig opgeladen batterij in de camera was geïnstalleerd in de 24 uur voordat de klok werd ingesteld.
	- **Kies [Klokinst.] uit het menu [Set-up] of het menu [Opname]**
		- Zie voor meer informatie over het instellen van het menu (→[25](#page-24-1))

**Stel de datum en tijd in** (Verricht de stappen  $\overline{5}$  -  $\overline{6}$   $(\rightarrow 23)$  $(\rightarrow 23)$ )

# <span id="page-24-1"></span><span id="page-24-0"></span>**Het menu instellen**

Via het menu kunt u camera- en opnamefuncties instellen, afspeelfuncties bedienen en andere bewerkingen uitvoeren.

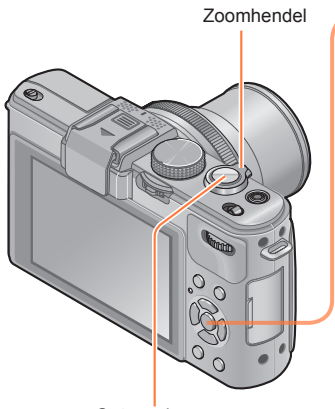

Ontspanknop

# **Druk op [MENU/SET] om het menu te openen**

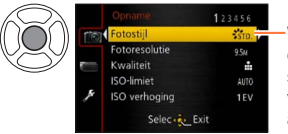

Wanneer u een onderdeel selecteert, verandert de achtergrondkleur van het onderdeel

**Selecteer het menutype** ([→26](#page-25-0))

Selecteer met **▲ ▼** de menuoptie **en druk vervolgens op** 

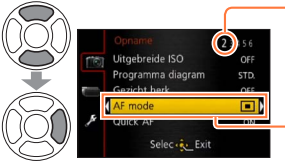

Pagina (Zoomhendel kan worden gebruikt om naar de volgende pagina te gaan.) Optie

 $\boxed{4}$ **Druk op ▲ ▼ om een instelling te selecteren en druk dan op [MENU/SET]**

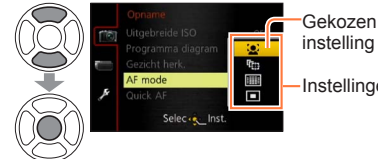

instelling Instellingen

**Druk op [MENU/SET] om het menu**   $\sqrt{5}$ **te sluiten**

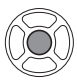

• U kunt het menu ook sluiten door de ontspanknop half in te drukken. (De camera schakelt naar de opnamemodus.)

# <span id="page-25-0"></span>■**Menutype**

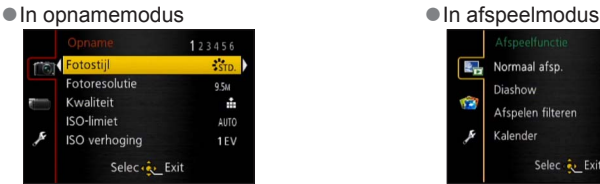

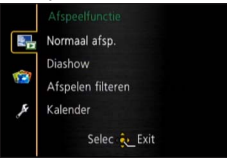

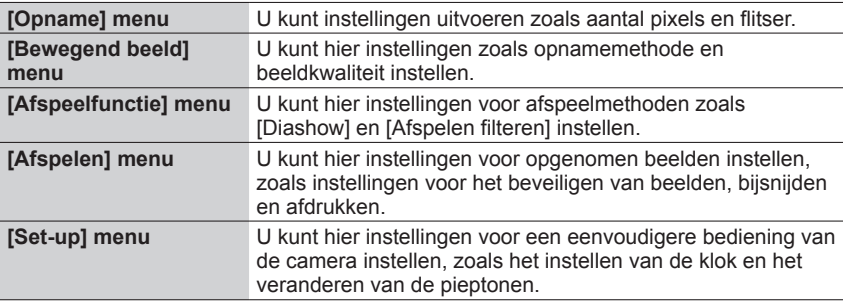

### ■**Schakelen tussen menutypen**

 $\circledR$  Druk op < om de cursor van het menuonderdeel naar het menutype te verplaatsen (weergegeven in het kader aan de linkerkant).

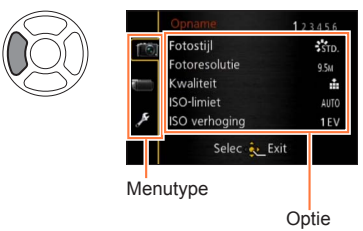

 $\oslash$  Druk op  $\blacktriangle \blacktriangledown$  om het menutype te selecteren dat moet worden weergegeven en druk op  $\blacktriangleright$  om terug te keren naar het menuonderdeel

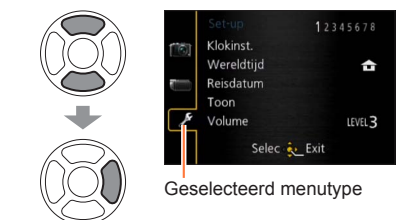

- ●De schermvoorbeelden in deze handleiding kunnen afwijken van de feitelijke schermweergave of er kunnen bepaalde delen van de schermweergave ontbreken.
- ●De menutypen en onderdelen die worden weergegeven kunnen per modus verschillend zijn.
- ●De instelmethoden variëren per menu-onderdeel.

<span id="page-26-0"></span>**[Klokinst.], [Besparing] en [Auto review] zijn belangrijk voor de klokinstelling en de batterijgebruiksduur. Controleer deze instellingen voordat u de camera gebruikt.** • Voor de instelprocedures van het menu.  $(\rightarrow 25)$ 

●In de modus [Intelligent auto] worden alleen [Klokinst.], [Wereldtijd], [Toon] en [O.I.S. demo] ingesteld.

## **[Klokinst.]**

De tijd- en datumnotatie en de weergave-indeling instellen. Voor meer informatie  $(\rightarrow 24)$  $(\rightarrow 24)$ .

#### **[Wereldtijd]**

Stel de opnamedatum en -tijd in met de lokale tijd op uw bestemming.

• Er verschijnt een bericht wanneer u deze instelling voor het eerst maakt. Druk in dit geval op [MENU/SET] en ga naar stap 2.

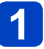

**Gebruik de cursortoets om in te stellen op [Bestemming] en druk dan op [MENU/SET]**

**Gebruik de cursortoets om het gebied te selecteren en druk dan op [MENU/SET]**

Naam stad/regio

Verschil met thuistijd

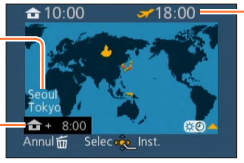

Huidige tijd op geselecteerde bestemming

Wanneer de [Bestemming] is gekozen

#### <span id="page-27-0"></span>■**Zomertijd instellen**

Druk op  $\triangle$  in stap  $\angle$ . (Nogmaals drukken om de instelling te annuleren)

• Wanneer u de zomertijd instelt, wordt de huidige tijd 1 uur vooruitgezet. Als de instelling wordt geannuleerd, keert de tijd automatisch terug naar de huidige tijd.

#### ■**Wanneer u terugkomt van uw reisbestemming**

Selecteer [Home] in stap 1 en druk op [MENU/SET].

●Als u uw bestemming niet kunt vinden in het gebied dat op het scherm wordt weergegeven, stel de tijd dan in op basis van het verschil met de tijd in de thuiszone. wordt op het scherm weergegeven voor beelden die op de bestemming zijn gemaakt wanneer ze worden afgespeeld.

• Voor de instelprocedures van het menu.  $(\rightarrow 25)$ 

#### **[Reisdatum]**

Als u uw reisschema instelt en beelden opneemt, wordt ingesteld op welke dag van de reis de foto is gemaakt.

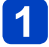

**Gebruik de cursortoets om in te stellen op [Reissetup] en druk dan op** 

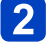

**Gebruik de cursortoets om in te stellen op [SET] en druk dan op [MENU/SET]**

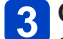

**Gebruik de cursortoets om de vertrekdatum te kiezen en druk dan op [MENU/SET]**

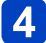

**Gebruik de cursortoets om de retourdatum te kiezen en druk dan op [MENU/SET]**

# ■**Opnemen van [Locatie]**

Wanneer de [Reissetup] is ingesteld, kunt u de locatie kiezen.  $\mathbb O$ Gebruik de cursortoets in stap  $\bigcap$  hierboven om [Locatie] te selecteren en druk op  $\blacktriangleright$ Gebruik de cursortoets om in te stellen op [SET] en druk dan op [MENU/SET] Voer uw locatie in (Tekst invoeren (→[44\)](#page-43-1))

- <span id="page-28-0"></span>●De reisdatum wordt berekend aan de hand van de ingestelde vertrekdatum en de datum die is ingesteld in de klok van de camera. Wanneer de bestemming wordt ingesteld in [Wereldtijd], wordt het verstreken aantal dagen berekend op basis van de lokale tijd op de bestemming.
- ●Wanneer [Reissetup] is ingesteld op [OFF], wordt het aantal verstreken dagen niet vastgelegd. Dit aantal wordt zelfs niet weergegeven als [Reissetup] wordt ingesteld op [SET] na het opnemen.
- ●Als de instellingen worden gemaakt vóór de vertrekdatum, zal het aantal dagen tot het vertrek niet worden opgenomen.
- ●Voor afdrukken van de [Locatie] of het aantal dagen dat is verstreken, gebruikt u naar keuze [Tekst afdr.] of drukt u af met de software "PHOTOfunSTUDIO" op de bijgeleverde cd-rom.
- ●[Reisdatum] kan niet worden opgenomen voor AVCHD-films.
- ●[Bestemming] kan niet worden opgenomen voor MP4-films.
- Voor de instelprocedures van het menu.  $(\rightarrow 25)$

#### **[Toon]**

Pieptoon en geluiden van de ontspanner wijzigen of dempen.

#### ■**Instellingen**

**[Toonniveau]** ( $\sqrt{$ ) /  $\frac{1}{2}$  /  $\frac{1}{2}$  : Hoog / Laag / Gedempt

**[Pieptoon]**  $\mathbf{0}$  /  $\mathbf{0}$  /  $\mathbf{0}$   $\mathbf{0}$  : Pieptoon wijzigen.

**[Shutter vol.]**  $\frac{M}{2}$  /  $\frac{J}{2}$  /  $\frac{J}{2}$  : Hoog / Laag / Gedempt

**[Shutter toon]** / / : Geluid van ontspanner wijzigen.

<span id="page-29-0"></span>• Voor de instelprocedures van het menu. ([→25\)](#page-24-1)

#### **[Volume]**

Volume van het geluid van de luidsprekers aanpassen (7 niveaus).

■**Instellingen: [0] / [1] / [2] / [3] / [4] / [5] / [6]**

●Hiermee kunt u niet het volume van de tv-luidsprekers aanpassen wanneer de camera op een tv is aangesloten.

#### **[Geh voork inst]**

Registreer de huidige camera-instellingen. Voor meer informatie  $(\rightarrow 90)$  $(\rightarrow 90)$ .

### <span id="page-29-1"></span>**[Fn knopinst.]**

Registreer vaak gebruikte functies uit het menu [Opname], het menu [Set-up] of andere menu's onder de [Fn]-knop voor een snellere bediening.

#### ■**Instellingen**

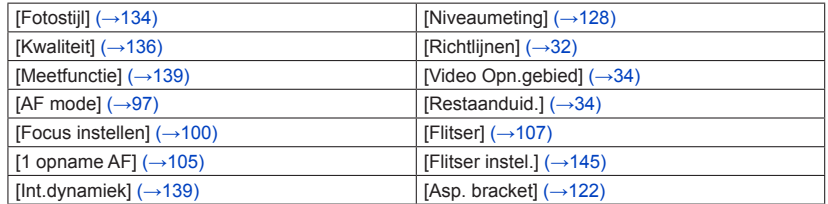

<span id="page-30-0"></span>• Voor de instelprocedures van het menu.  $(\rightarrow 25)$ 

#### **[Monitor] / [Zoeker]**

Pas de helderheid en kleur van het lcd-scherm aan. Wanneer de weergave wordt overgeschakeld naar de Live zoeker (optioneel), worden de helderheid en kleur van de zoeker aangepast.

# **Druk op ▲ ▼ om de instelling te selecteren en druk op ◀ ▶ om deze aan te passen**

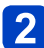

# **Druk op [MENU/SET]**

●Sommige onderwerpen kunnen er anders uitzien dan in werkelijkheid, maar dit heeft geen invloed op het opgenomen beeld.

#### **[LCD mode]**

Het lcd-scherm beter zichtbaar maken.

#### ■**Instellingen**

**:** De helderheid wordt automatisch ingesteld, afhankelijk van de lichtsterkte rondom de camera.

**:** Hiermee maakt u het scherm helderder dan normaal (voor buiten).

**[OFF]**

- U kunt [  $X$ ] niet selecteren in de afspeelmodus.
- ●[ ] keert terug naar de gewone helderheid als u tijdens het opnemen 30 seconden lang geen bedieningshandeling verricht. (Druk op een willekeurige knop om het scherm weer helderder te maken.)
- ●Omdat op het beeld op het lcd-scherm de helderheid wordt benadrukt, kunnen sommige onderwerpen er anders uitzien dan in werkelijkheid, maar dit is niet van invloed op het gemaakte beeld.
- ●De instelling [LCD mode] verlaagt de gebruiksduur.

<span id="page-31-0"></span>• Voor de instelprocedures van het menu.  $(\rightarrow 25)$ 

**[LVF disp. stijl] / [LCD disp. stijl]**

[LVF disp. stijl]: Stel de weergave van de live zoeker (optioneel) in. [LCD disp. stijl]: Stel de weergave van het lcd-scherm in.

#### ■**Instellingen**

**:** Weergave-indeling stijl Live zoeker **:** Weergave-indeling stijl lcd-scherm

●Voorbeeld weergavescherm (bij gebruik lcd-scherm)

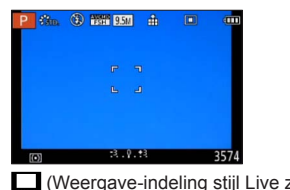

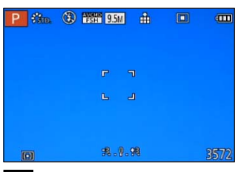

(Weergave-indeling stijl Live zoeker) (Weergave-indeling stijl lcd-scherm)

### <span id="page-31-1"></span>**[Richtlijnen]**

Geef de richtlijnen weer die als referentie voor de beeldcompositie worden gebruikt.

### $\blacksquare$  **Instellingen:**  $\boxplus$  /  $\boxtimes$  /  $\boxplus$  / [OFF]

#### ■**De positie van de richtlijnen instellen**

Selecteer  $[\square]$  om de positie van de richtlijnen in te stellen.

**10 Selecteer [□] onder [Richtlijnen] in het menu [Set-up]** 

Verplaats met de cursortoets de positie van de richtlijnen (snijpunt) en druk op **IMENU/SETI** 

• Wanneer u op de [DISP.]-knop drukt, keert het snijpunt terug naar het midden.

<span id="page-32-0"></span>• Voor de instelprocedures van het menu. ([→25\)](#page-24-1)

#### **[Histogram]**

In het histogram ziet u de verdeling van helderheid op de foto. Een piek rechts in de grafiek betekent bijvoorbeeld dat er verschillende heldere gebieden op de foto zijn (Richtlijn). Een piek in het midden wijst op optimale helderheid (juiste belichting). Dit kunt u gebruiken als vingerwijzing voor de belichtingscompensatie e.d.

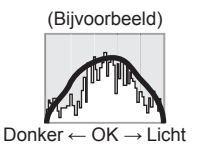

#### ■**Instellingen: [ON] / [OFF]**

- ●Wanneer het histogram niet hetzelfde is dat als van het opgenomen beeld onder de volgende omstandigheden, wordt het histogram in oranje weergegeven.
	- Wanneer het hulpmiddel voor de handmatige belichting andere instellingen aangeeft dan 0 EV in de modus [Handm. belicht.] of tijdens belichtingscompensatie.
	- Wanneer de flitser flitst.
	- Wanneer de juiste belichting niet wordt bereikt terwijl de flitser dicht is of de helderheid van een beeld op het lcd-scherm niet correct kan worden weergegeven in donkere locaties.
- ●Het histogram dat tijdens het opnemen wordt weergegeven, is alleen een referentie.
- ●Het histogram dat tijdens het opnemen wordt weergegeven, kan anders zijn dan het histogram dat tijdens het afspelen wordt weergegeven.
- ●Het histogram is anders dan de histogrammen die worden weergegeven tijdens de beeldbewerkingssoftware op een computer.
- ●Het histogram wordt in de volgende gevallen niet weergegeven.
	- Modus [Intelligent auto]
	- Tijdens het opnemen van films
	- Zoom afspelen
	- Meerdere afspelen
	- Wanneer de HDMI-minikabel is aangesloten

<span id="page-33-0"></span>• Voor de instelprocedures van het menu. ([→25\)](#page-24-1)

#### <span id="page-33-1"></span>**[Video Opn.gebied]**

Voor uw filmopnamen kunt u hieraan zien welk deel van het beeld zal worden opgenomen.

#### ■**Instellingen: [ON] / [OFF]**

●Het kader van het opnamegebied voor films dient slechts als richtlijn.

●Bij gebruik van de extra optische zoom kan het kader voor het opnamegebied niet altijd worden weergegeven, bij bepaalde zoomfactor.

#### <span id="page-33-2"></span>**[Restaanduid.]**

Schakel de weergave tussen het resterende aantal foto's dat u kunt maken of de resterende opnameduur van een film die u kunt opnemen voor de beschikbare kaart of het beschikbare ingebouwde geheugen.

#### ■**Instellingen**

- **(Geeft het aantal beelden weer dat kan worden opgenomen)**
- **(Geeft de resterende opnameduur weer)**

#### **[Highlight]**

U kunt overbelichte gebieden (gebieden die te licht zijn en waar geen grijstinten zijn) laten flitsen op het scherm wanneer de functie [Auto review] is geactiveerd of tijdens het afspelen.

#### ■**Instellingen: [ON] / [OFF]**

- ●Om overbelichte gebieden te voorkomen, neemt u een beeld op door negatieve belichtingscompensatie in te stellen, waarbij u de histogramweergave enzovoort als referentie gebruikt. (De rechterrand van het histogram laat het overbelichte gedeelte zien.)
- ●Deze functie wordt uitgeschakeld tijdens meerdere afspelen, kalender afspelen, zoom afspelen of film afspelen.
- ●Als het onderwerp te dicht bij de camera is tijdens het opnemen met de flitser, kan overbelichting plaatsvinden.

<span id="page-34-0"></span>• Voor de instelprocedures van het menu.  $(\rightarrow 25)$ 

#### **[Lichtmeter]**

U kunt instellen of de belichtingsmeter moet worden weergegeven wanneer bewerkingen zoals aanpassingen van sluitertijd en diafragmawaarde of belichtingscompensatie worden uitgevoerd.

### ■**Instellingen: [ON] / [OFF]**

●Als de belichtingsmeter niet wordt weergegeven, drukt u op de [DISP.]-knop om de weergave van het lcd-scherm te schakelen.

●De belichtingsmeter gaat uit als er ongeveer 4 seconden geen bewerking wordt uitgevoerd.

#### **[Lens hervat.]**

Sla de zoompositie en de positie voor handmatig scherpstellen in het geheugen op wanneer de camera uitgeschakeld is.

#### ■**Instellingen**

**[Zoom hervat.]**

**[ON]:** Hiermee keert u terug naar de zoompositie die in het geheugen was opgeslagen als u de camera de volgende keer inschakelt.

**[OFF]**

#### **[Handm. f. hervat.]**

**[ON]:** Hiermee slaat u de positie voor handmatige scherpstelling in het geheugen op wanneer de camera op [OFF] is gezet of wanneer de keuzeschakelaar voor scherpstelling op andere modi is gezet dan [MF]. Deze instelling zal terugkeren naar de positie voor scherpstelling die in het geheugen is opgeslagen wanneer de camera aan is gezet of wanneer de keuzeschakelaar voor scherpstelling de volgende keer op [MF] wordt gezet.

**[OFF]**

#### **[MF assist]**

Stel in of het scherpstelpunt moet worden vergroot wanneer handmatig wordt scherpgesteld.

- Informatie over MF assist  $(\rightarrow 105)$
- ■**Instellingen: [ON] / [OFF]**

<span id="page-35-0"></span>• Voor de instelprocedures van het menu.  $(\rightarrow 25)$ 

#### **[Besparing]**

Schakel de camera uit of zorg dat het lcd-scherm donker wordt terwijl u de camera niet gebruikt, om de batterij te sparen.

#### **[Slaapsmodus]**

#### ■**Instellingen: [10MIN.] / [5MIN.] / [2MIN.] / [1 MIN.] / [OFF]**

Schakelt de stroom automatisch uit wanneer er een vooraf ingestelde periode geen bewerking wordt uitgevoerd.

- Herstellen → Druk de ontspanknop half in of schakel de camera weer in.
- Kan in de volgende gevallen niet worden gebruikt: Wanneer de camera een netadapter (optioneel) en DC coupler (optioneel) gebruikt, wanneer de camera op een computer of printer is aangesloten, tijdens het opnemen of afspelen van films of het afspelen van foto's met de diashow, of tijdens intervalopnamen of in de automatische demomodus
- ●De instellingen zijn vast ingesteld op [5MIN.] in de modus [Intelligent auto].

### **[Auto LCD uit]**

#### ■**Instellingen: [30 MIN.] / [5MIN.] / [2MIN.] / [1 MIN.]**

Schakelt het lcd-scherm automatisch uit wanneer er een vooraf ingestelde periode geen bediening wordt uitgevoerd.

●De statusindicator gaat branden wanneer het lcd-scherm uitgeschakeld wordt. Druk op een willekeurige knop om het lcd-scherm weer in te schakelen.

#### **[Live View Modus]**

#### ■**Instellingen: [NORMAL] / [ECO] (Beperkt het batterijverbruik)**

- ●Hoewel de beeldkwaliteit van het opnamescherm kan verslechteren wanneer [ECO] is ingesteld vergeleken met wanneer [NORMAL] is ingesteld, heeft dit geen invloed op de opgenomen beelden.
- ●Wanneer [Live View Modus] is ingesteld op [NORMAL], wordt de gebruiksduur verkort.
• Voor de instelprocedures van het menu.  $(\rightarrow 25)$ 

## **[Weerg op LCD]**

Stel het lcd-scherm zo in dat het automatisch wordt weergegeven wanneer de bediening naar de afspeelmodus wordt geschakeld terwijl de live zoeker (optioneel) is aangesloten.

# ■**Instellingen: [ON] / [OFF]**

## **[Auto review]**

Foto's automatisch weergeven direct nadat u ze hebt gemaakt.

## ■**Instellingen**

- **[HOLD]:** Het scherm van Auto review blijft zichtbaar totdat er een knop (anders dan de [DISP.]-knop) wordt ingedrukt
- **[2SEC.] / [1SEC.]:** Geeft een vooraf ingestelde tijd het afspeelscherm weer en keert vervolgens automatisch terug naar het opnamescherm

## **[OFF]**

- ●De instelling is vast ingesteld op [2SEC.] in de modus [Intelligent auto].
- Geeft foto's automatisch weer direct nadat ze zijn gemaakt tijdens [Auto bracket], [Asp. bracket], [WB bracket] en burstopnamen, ongeacht de instelling voor [Auto] review].
- ●De functie Auto Review wordt tijdens het opnemen van films of tijdens intervalopnamen uitgeschakeld.

• Voor de instelprocedures van het menu.  $(\rightarrow 25)$ 

#### **[Startmodus]**

Stel in of de camera in de opnamemodus of de afspeelmodus wordt geactiveerd wanneer deze wordt ingeschakeld.

#### ■**Instellingen**

**:** Wanneer de camera wordt ingeschakeld, wordt de opnamemodus geactiveerd.

**D**: Wanneer de camera wordt ingeschakeld, wordt de afspeelmodus geactiveerd.

●Zelfs wanneer [ ] is ingesteld, wordt als de camera wordt ingeschakeld terwijl u op de afspeelknop drukt, deze in de afspeelmodus geactiveerd.

# **[Nr. resetten]**

Stel het bestandsnummer voor het volgende opgenomen beeld in op 0001.

- ●Het mapnummer wordt bijgewerkt en het bestandsnummer voor het volgende opgenomen beeld wordt ingesteld op 0001.
- ●Aan de map kan een nummer tussen 100 en 999 worden toegekend. De nummers kunnen niet worden teruggesteld wanneer het mapnummer 999 bereikt wordt. In dat geval maakt u op uw computer een reservekopie van alle belangrijke beelden en formatteert u het ingebouwde geheugen/de kaart ([→42](#page-41-0)).
- ●Het mapnummer terugzetten op 100: Formatteer eerst het ingebouwde geheugen en de kaart in de camera en selecteer [Ja] in [Nr. resetten]. Selecteer vervolgens [Ja] in het scherm voor het resetten van de mapnummers.

• Voor de instelprocedures van het menu.  $(\rightarrow 25)$ 

#### **[Resetten]**

Zet de instellingen in het menu [Opname] en het menu [Set-up] terug in de standaardinstellingen.

#### ■**Instellingen: [Opname instellingen resetten ?] / [Parameters set-up resetten ?]**

- ●De gegevens die zijn geregistreerde voor [Gezicht herk.] komen te vervallen wanneer u de opname-instellingen terugstelt.
- ●Als u de instelparameters terugzet op de beginwaarden, wordt ook het volgende teruggezet:
- De leeftijd in jaren/maanden en de namen in de scènemodi [Baby] en [Huisdier].
- ●De mapnummers en de klokinstellingen worden niet teruggesteld.
- ●Tijdens het resetten van de lensfunctie hoort u wellicht camerageluiden. Dit is normaal.

## **[USB mode]**

Communicatiemethode selecteren voor verbinding met een computer of printer via een USB-kabel.

#### ■**Instellingen**

**[Select. verbinding]:** Selecteer elke keer dat u verbinding met een computer of een PictBridge-compatibele printer maakt, een communicatiemethode

**[PictBridge(PTP)]:** Selecteer dit voor aansluiten op een PictBridge-geschikte printer.

**[PC]:** Selecteer dit bij verbinding met een computer.

## **[Output]**

Wijzig de instellingen die u wilt gebruiken wanneer de camera is aangesloten op een TV of ander apparaat.

### ■**Instellingen**

#### **[Video uit]**

## **[NTSC] / [PAL]**

Als de oorspronkelijke instelling wordt gewijzigd, kunnen AVCHD-filmbeelden niet altijd goed worden weergegeven.

**[TV-aspect]** (Deze instelling werkt als er een AV-kabel (optioneel) is aangesloten.)

## $16:9$  / 4:3

• Voor de instelprocedures van het menu.  $(\rightarrow 25)$ 

#### **[VIERA link]**

Voor automatisch gekoppelde bediening met andere VIERA Link-compatibele apparaten en bediening met een VIERA-afstandsbediening bij aansluiting met een HDMI-minikabel (optioneel)  $(\rightarrow 185)$ .

## ■**Instellingen**

**[ON]:** Voor de bediening gebruikt u de afstandsbediening van het aangesloten VIERA Link-compatibel apparaat.

(Niet alle functies zijn hiermee te bedienen.)

De werking van de toetsen op de camera zelf zal beperkt zijn.

**[OFF]:** Voor de bediening gebruikt u de toetsen op de camera zelf.

# **[3D-weergave]**

Instellen hoe een 3D-foto wordt weergegeven.

#### ■**Instellingen: [3D] / [2D]**

- ●Als u een beeld wilt weergeven als (conventioneel) 2D-beeld op een 3D-geschikte televisie, stelt u dan in op [2D].
- ●Dit menu-onderdeel werkt wanneer er een HDMI-minikabel (optioneel) is aangesloten.
- ●Werkwijze voor het weergeven van een 3D-foto ([→187\)](#page-186-0).

## **[Lcd roteren]**

Staande foto's automatisch draaien.

#### ■**Instellingen**

- **C:** Draaien en weergeven van zowel de beelden die op een tv-scherm worden weergegeven als de beelden die op het lcd-scherm van de camera staand worden weergegeven.
- **:** Draaien en weergeven van alleen de beelden die op een tv-scherm staand wordt weergegeven.

# **[OFF]**

- ●[Lcd roteren] is niet te gebruiken bij het afspelen van films.
- ●Foto's die zijn gemaakt met het lensoppervlak naar boven of naar beneden gericht, of foto's die op andere camera's zijn gemaakt, draaien mogelijk niet.
- ●Tijdens het afspelen van meerdere beelden kunnen beelden niet worden geroteerd.
- ●Wordt alleen geroteerd weergegeven op een computer in een Exif-compatibele omgeving  $(\rightarrow 152)$  (besturingssysteem, software).

• Voor de instelprocedures van het menu.  $(\rightarrow 25)$ 

#### **[Scènemenu]**

Stel in of het selectiescherm voor scènemodus wel of niet moet worden weergegeven wanneer de camera naar de scènemodus wordt geschakeld.

## ■**Instellingen**

**[AUTO]:** Geeft het selectiescherm weer.

**[OFF]:** Geeft het momenteel geselecteerde opnamescherm voor scènemodus weer.

**[Menu hervat.]**

Sla de laatste gebruikte menupositie op.

■**Instellingen: [ON] / [OFF]**

### **[Gebr.naam opn]**

Neem een gebruikersnaam op een beeld op tijdens het opnemen.

• Tekst invoeren  $(\rightarrow 44)$ 

## ■**Instellingen: [ON] / [OFF] / [SET] (Gebruikersnaam registreren of wijzigen)**

- ●U kunt de gebruikersnaam die op een beeld is opgenomen, controleren met de software "PHOTOfunSTUDIO" op de bijgeleverde cd-rom.
- ●U kunt geen gebruikersnaam opnemen op de volgende beelden.
	- AVCHD-films
	- RAW-beelden
	- Al opgenomen beelden

• Voor de instelprocedures van het menu.  $(\rightarrow 25)$ 

#### **[Versie disp.]**

Controleert de firmwareversie van de camera of geeft software-informatie weer.

●Als u op [MENU/SET] drukt tijdens weergave van de versie, verschijnt er softwareinformatie, zoals bijvoorbeeld de licentie.

#### <span id="page-41-0"></span>**[Formatteren]**

Gebruik dit wanneer er [Fout int. geheugen] of [Storing geheugenkaart] verschijnt, of voor het formatteren van het ingebouwde geheugen of de geheugenkaart.

**Wanneer een kaart/het ingebouwd geheugen is geformatteerd, kunnen de gegevens niet meer worden hersteld. Controleer de inhoud van de kaart/het ingebouwd geheugen zorgvuldig voordat u het formatteren start.**

- ●Verwijder de kaarten als u het ingebouwde geheugen gaat formatteren. (Bij gebruik van een geheugenkaart wordt alleen deze kaart geformatteerd: Als er geen kaart is, wordt het ingebouwd geheugen geformatteerd.)
- ●Formatteer kaarten altijd met deze camera.
- ●**Alle beveiligde beelden en andere beeldgegevens worden gewist.**
- ●Hiervoor is een voldoende opgeladen batterij nodig, of een (optionele) netadapter en een (optionele) gelijkstroom-aansluitadapter. Schakel de stroom niet uit en voer geen andere bewerkingen uit tijdens het formatteren.
- ●Het kan enkele minuten duren om het ingebouwde geheugen te formatteren.
- ●Raadpleeg uw verkooppunt of de dichtstbijzijnde onderhoudsdienst als het formatteren niet goed lukt.

• Voor de instelprocedures van het menu. ([→25\)](#page-24-0)

**[Taal]**

Schermtaal wijzigen. Hiermee stelt u de schermtaal in.

**[Demofunctie]**

**[O.I.S.-demo]:** De beweeglijkheid wordt in de grafiek weergegeven (Richtlijn)

**HIIII(@)HIIIII-** Hoeveelheid bewegingen Liolling Hoeveelheid bewegingen na correctie

●Tijdens de weergave van het demoscherm wordt de optische beeldstabilisatie elke keer als op [MENU/SET] wordt gedrukt, AAN of UIT gezet.

●Kan niet worden weergegeven tijdens de afspeelmodus.

**[Auto demo]:** Inleidende diashow bekijken

## ■**Instellingen: [ON] / [OFF]**

●[Auto demo] kan niet worden weergegeven op externe apparatuur zoals een tvtoestel.

# <span id="page-43-0"></span>**Tekst invoeren**

Gebruik de cursortoets om namen in te voeren met de gezichtsherkenningsfunctie en in de scènemodi [Baby] en [Huisdier], of voor het registreren van locaties in [Reisdatum] enz.

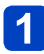

# **Gebruik de cursortoets om de letters te kiezen**

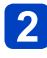

# **Druk op [MENU/SET] totdat de gewenste letter wordt weergegeven**

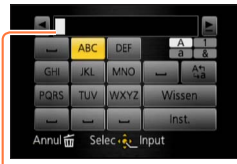

- Er wordt tekst ingevoegd op de cursorpositie. • Wijzigen van het lettertype
	- $\rightarrow$  Kies  $[$   $\approx$   $]$ , en druk op [MENU/SET].

**Cursorpositie** 

## ■**Tekst bewerken**

⊕Selecteer met de cursortoets < E en druk op [MENU/SET]. Ga vervolgens met de cursor naar de tekst die u wilt bewerken

• U kunt de cursor ook verplaatsen met de zoomhendel.

Gebruik de cursortoets om in te stellen op [Wissen] en druk dan op [MENU/ SET]

Gebruik de cursortoets om de juiste tekst te kiezen en druk dan op [MENU/SET]

# **Wanneer u klaar bent met het invoeren van tekst, gebruikt u de cursortoets om [Inst.] te kiezen en dan drukt u op [MENU/SET]**

●U kunt maximaal 30 tekens invoeren. (Maximaal 9 tekens voor de [Gezicht herk.] namen)

# **Bedieningsvolgorde**

Verwijder de lensdop voordat u de camera gebruikt.

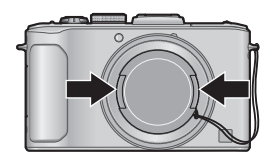

# **Schakel de camera in**

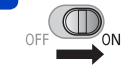

Statusindicator ongeveer 1 seconde verlicht.

# **Draai de modusknop om de opnamemodus te selecteren**

Stel de modusknop correct in op de modus die u wilt gebruiken.

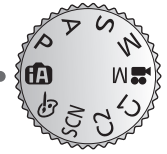

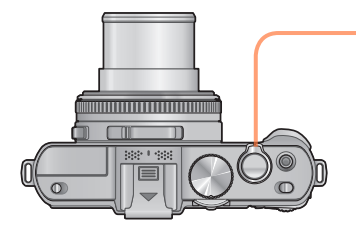

**Statusindicator** 

# **Gebruik de zoomhendel om het bereik aan te passen van het beeld dat u wilt vastleggen**

Groter gebied fotograferen (groothoek)

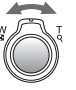

Het onderwerp vergroten (tele)

(Vervolg op de volgende pagina)

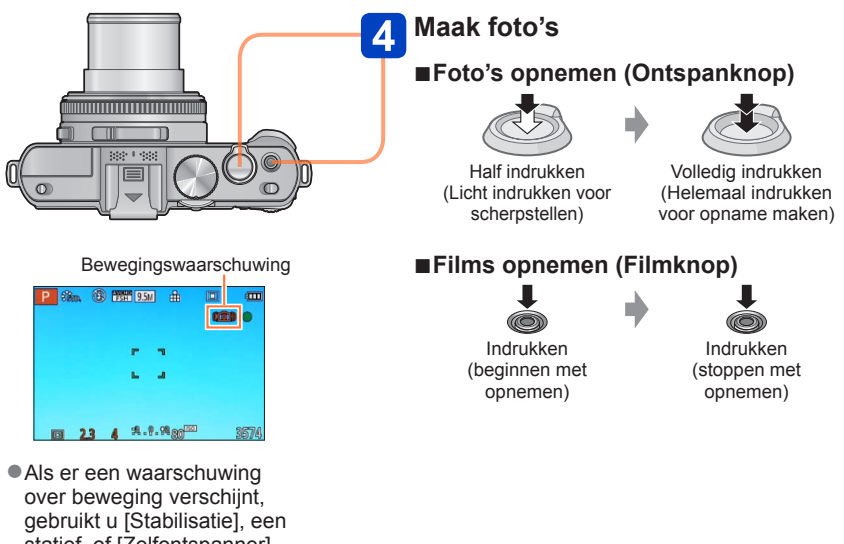

statief, of [Zelfontspanner]. In sommige gevallen kan beweging worden verminderd door een hogere instelling te gebruiken voor [Gevoeligheid].

# ■**De camera vasthouden**

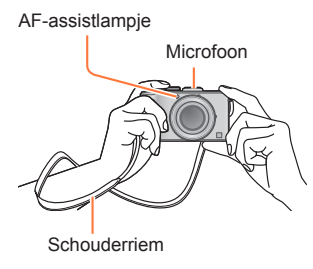

- Om te voorkomen dat de camera gaat trillen, houdt u deze met beide handen vast, houdt u uw armen strak langs uw lichaam en gaat u met uw voeten iets uit elkaar staan.
- Raak de lens niet aan.
- Let bij het opnemen van filmbeelden op dat u de microfoon niet blokkeert.
- Blokkeer de flitser of het lampje niet. Laat uw onderwerp niet van dichtbij in de flits of het lampje kijken.
- Zorg dat de camera niet beweegt op het moment dat u op de ontspanknop drukt.
- ●We raden u aan de bijgeleverde schouderriem te gebruiken om te voorkomen dat u de camera laat vallen.

## ■**De richtingsdetectiefunctie**

Foto's die worden gemaakt terwijl de camera verticaal wordt gehouden, kunnen tijdens het afspelen automatisch staand worden weergegeven. (Alleen wanneer [Lcd roteren] is ingesteld op  $\Box$   $\Box$  .)

- De richtingsdetectiefunctie werkt mogelijk niet juist als er beelden worden opgenomen wanneer de camera omhoog of omlaag wordt gericht.
- Films kunnen niet staand worden weergegeven.

# <span id="page-47-0"></span>**Opnamemodi**

U kunt de modusknop draaien om naar een andere opnamemodus te gaan.

# **Stel in op de gewenste opnamemodus**

Stel de modusknop correct in op de modus die u wilt gebruiken.

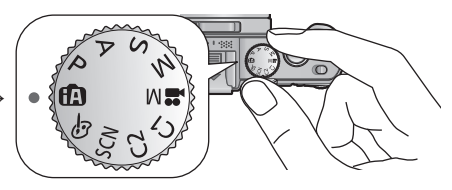

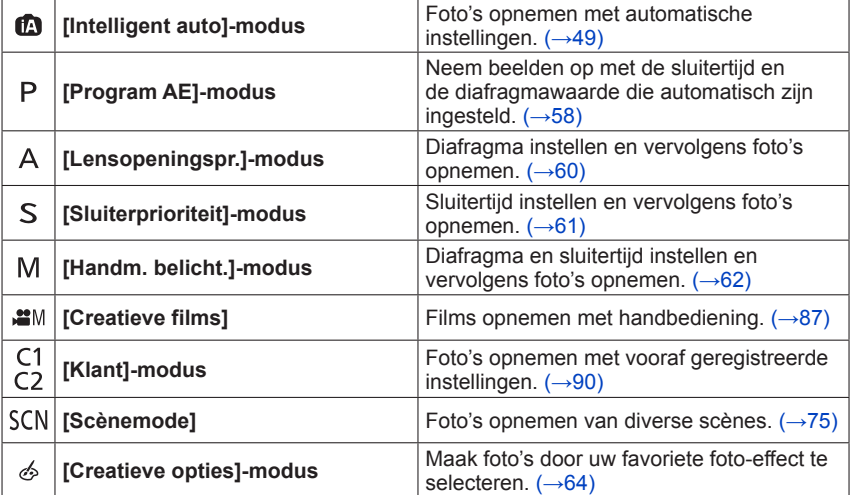

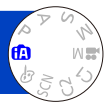

<span id="page-48-0"></span>U hoeft alleen de camera op het onderwerp te richten en automatisch worden instellingen gebruikt op basis van informatie zoals "gezicht", "beweging", "helderheid" en "afstand", dat wil zeggen dat u scherpe foto's maakt zonder de camera handmatig in te stellen. • Opnamemodi  $(\rightarrow 48)$  $(\rightarrow 48)$ 

## **Automatische scènedetectie**

Gericht op uw onderwerp, leest de camera de scène af en maakt dan automatisch de optimale instellingen.

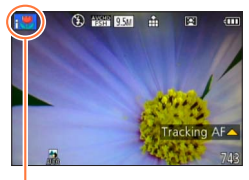

Pictogram van de herkende scènefunctie

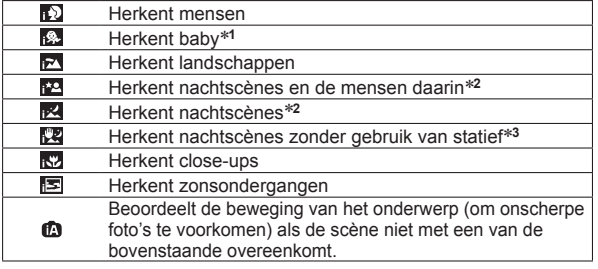

- \***<sup>1</sup>** Wanneer baby's of peuters (jonger dan 3 jaar) die zijn geregistreerd worden herkend door de
- \*<sup>2</sup> Alleen bij gebruik van de flitser. We raden u aan gebruik te maken van een statief en de<br>zelfontspanner.
- $*3$  Wanneer de [iHandh. nachtop.] op [ON] staat.
- ●Afhankelijk van de opname-omstandigheden kunnen er verschillende scènefuncties worden gebruikt voor hetzelfde onderwerp.
- ●Als het gewenste scènetype niet wordt geselecteerd, kunt u het beste handmatig de geschikte scènemodus selecteren.
- **Wanneer er**  $\cdot$  **),**  $\cdot\cdot\cdot$  **of**  $\cdot\cdot\cdot$  **is waargenomen, wordt de gezichtsdetectie ingeschakeld** en worden de scherpstelling en de belichting optimaal ingesteld voor de herkende gezichten.

# <span id="page-48-1"></span>■**Tegenlichtcompensatie ( )**

Tegenlicht is een situatie waarin licht van achteren op een onderwerp schijnt. Wanneer er sprake is van tegenlicht, lijkt het onderwerp donkerder en zal de camera dit automatisch proberen te corrigeren door de helderheld van de foto te verhogen. In de modus [Intelligent auto] wordt tegenlichtcompensatie automatisch geactiveerd. Wanneer de camera tegenlicht waarneemt, wordt is weergegeven op het lcd-scherm. (Afhankelijk van de tegenlichtomstandigheden wordt het tegenlicht mogelijk niet correct gedetecteerd.)

# **De achtergrond onscherp maken**

U kunt de modus [Intelligent auto] ook gebruiken om de achtergrondonscherpte eenvoudig aan te passen, als in de modus [Lensopeningspr.].

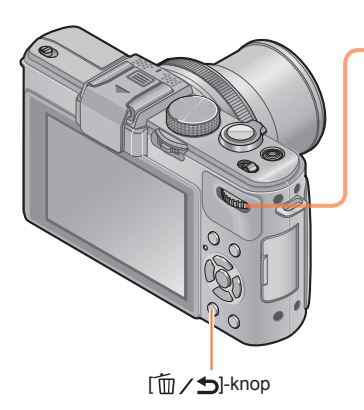

# **Druk op het functiewieltje achterop**

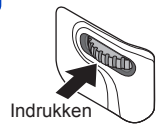

**Draai het functiewieltje achterop om de achtergrondonscherpte aan te passen**

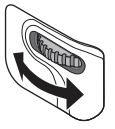

- U kunt ook op < brukken om aanpassingen te verrichten.
- Terugkeren naar automatische aanpassing
	- $\rightarrow$  Druk op de  $[\overline{m} \,/\,$  help -knop

# **Druk op het functiewieltje achterop om de instelling definitief te maken**

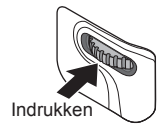

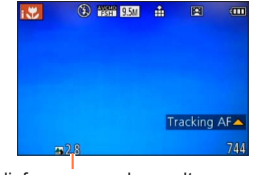

De diafragmawaarde wordt weergegeven. ([AUTO] wordt in het pictogram weergegeven tijdens automatische aanpassing)

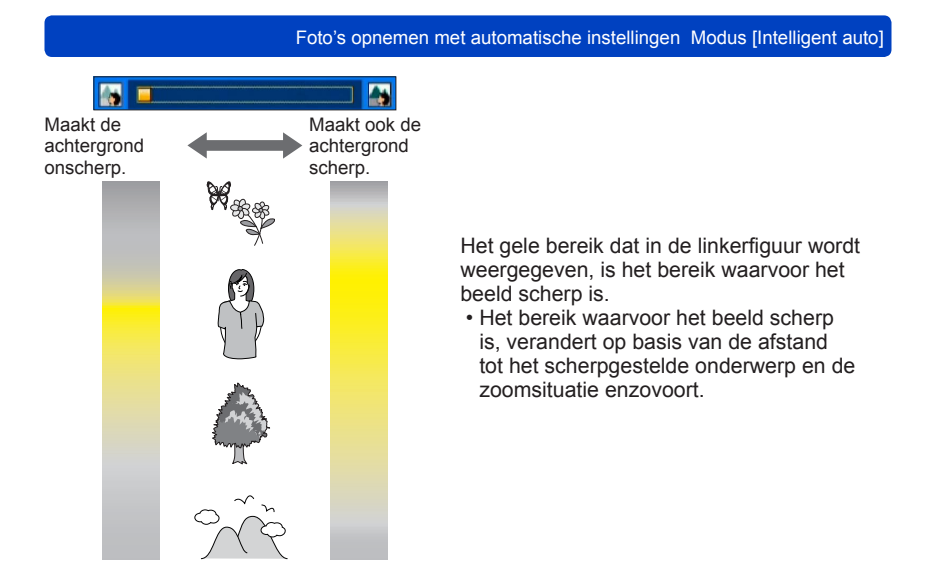

●Wanneer u films opneemt, regelt de camera het diafragma binnen het relevante belichtingsbereik en zal bij de helderheid van sommige onderwerpen de achtergrondonscherpte niet veranderen.

●Met de modus [Intelligent auto plus] kunt u de helderheid en kleur aanpassen. (→[56\)](#page-55-0)

## **Omtrent de flitser**

Open de flitser om de ingebouwde flitser te gebruiken.  $(\rightarrow 106)$ 

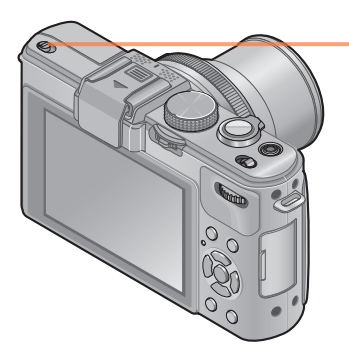

# **Open de ingebouwde flitser**

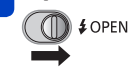

# ■**De ingebouwde flitser sluiten**

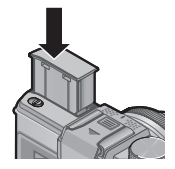

Wanneer u de flitser niet wilt gebruiken of nadat u de flitser hebt gebruikt, drukt u de flitser omlaag om deze in te trekken totdat deze vastklikt.

**•Stel in op [** ${}_{14}$ A], [ ${}_{14}$ A], [ ${}_{14}$ A] of [ ${}_{14}$ S] afhankelijk van het onderwerp en de helderheid.

- $\bullet$  Wanneer  $\left[\frac{1}{2}\right]$  of  $\left[\frac{1}{2}\right]$  is geselecteerd, wordt de rode-ogenreductiefunctie geactiveerd.
- $\bullet$  Wanneer  $\left[\frac{1}{2}\right]$  of  $\left[\frac{1}{2}\right]$  is gekozen, wordt de sluitertijd verkort.

## **[Kleurfunctie]**

Wanneer u de instelling [Kleurfunctie] in het menu [Opname] wijzigt, kunt u de kleur veranderen van foto's en films die worden opgenomen.

• Voor de instelprocedures van het menu.  $(\rightarrow 25)$ 

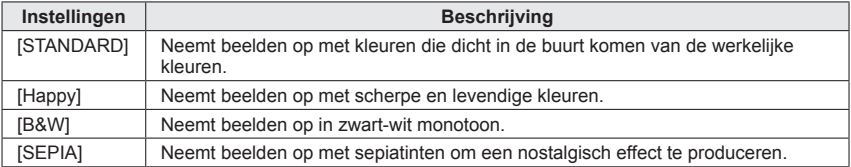

# **[Anti blur]**

De camera kiest automatisch de optimale sluitertijd die het best past bij de bewegingen van het onderwerp, om bewegingsonscherpte te voorkomen.

- Voor de instelprocedures van het menu.  $(\rightarrow 25)$
- ●Wanneer [Anti blur] op [ON] is ingesteld en de ontspanknop half is ingedrukt, verschijnt (2) op het scherm.
- ●Het onderwerp kan worden opgenomen in een fotoresolutie die kleiner is dan het aantal pixels (beeldpunten) dat u hebt ingesteld.

### **[iHandh. nachtop.]**

Als er automatisch een nachtscène wordt herkend terwijl u de camera in de hand houdt, kan de camera een foto met minder beweging en minder storing opnemen door een burst-reeks van beelden te combineren.

• Voor de instelprocedures van het menu.  $(\rightarrow 25)$ 

●Wanneer de camera vast staat opgesteld op een statief of een andere manier, zal [iHandh. nachtop.] niet herkend worden.

# **[iHDR]**

Als [iHDR] is ingesteld op [ON] en er bijvoorbeeld een groot contrast is tussen de achtergrond en het onderwerp, worden meerdere foto's met een verschillende belichting vastgelegd en worden deze gecombineerd tot één foto met een rijke gradatie.

- Voor de instelprocedures van het menu. ([→25\)](#page-24-0)
- ●Deze functie wordt alleen automatisch geactiveerd wanneer ([→49](#page-48-1)) wordt weergegeven op het lcd-scherm.
- ●Als er van een burstopname één foto wordt gemaakt, verschijnt op het scherm het bericht dat er meerdere beelden worden vastgelegd en wordt de burstopname uitgevoerd. Er vindt geen burstopname plaats als de camera bepaalt dat het verschil in contrast kan worden gecompenseerd zonder het beeld te creëren op basis van een burstopname.
- ●Bij een samengesteld beeld na een burstopname kunnen er nabeelden verschijnen als het onderwerp bewoog.
- ●De camera combineert in de volgende gevallen geen beelden:
	- Wanneer de zoomfactor groter is dan 3,8x keer
	- In de [Burst shooting]-modus

# **Tracking AF**

In de modus [Intelligent auto] kunt u [Tracking AF] in [AF mode] in één bewerking selecteren. Wanneer de modus [Tracking AF] wordt gebruikt, kan de camera continu op een onderwerp scherpstellen en de belichting van het onderwerp aanpassen, zelfs wanneer het onderwerp beweegt.

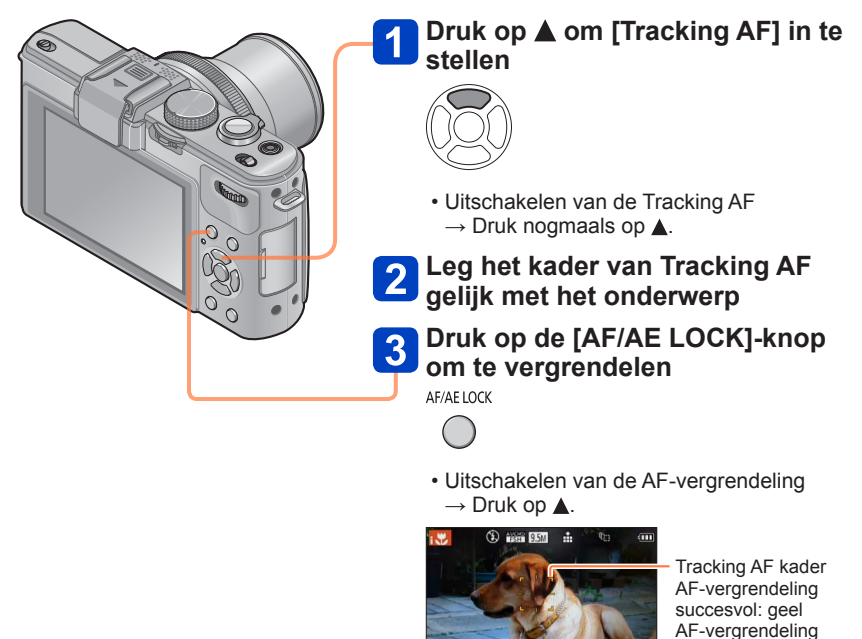

- ●De optimale scènemodus voor het AF-vergrendelde onderwerp wordt automatisch herkend.
- ●De gezichtsherkenning werkt niet tijdens het gebruik van de Tracking AF.
- ●Onder bepaalde opname-omstandigheden, zoals wanneer het onderwerp te klein is of de omgeving te donker, kan de [Tracking AF] niet goed werken.

mislukt: rood

# <span id="page-55-0"></span>**Modus [Intelligent auto plus]**

Wanneer de modus [Intelligent auto plus] is geselecteerd, kunt u gemakkelijk de helderheid en kleur aanpassen, naast de achtergrondonscherpte zonder dat de gebruikersvriendelijke bediening van de modus [Intelligent auto] in het geding komt.

# ■**Schakelen naar de modus [Intelligent auto plus]**

Gebruik het menu [Intelligent auto] om een andere modus te kiezen.

• Voor de instelprocedures van het menu.  $(\rightarrow 25)$ 

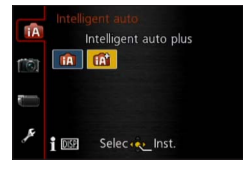

**na**: [Intelligent auto]-modus **nd**: [Intelligent auto plus]-modus

## ■**Helderheid, kleur en achtergrondonscherpte aanpassen**

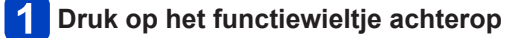

# Druk op **△ ▼** om een onderdeel te selecteren dat u wilt **aanpassen**

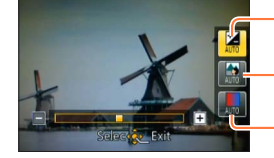

Hiermee past u de helderheid aan.

Hiermee past u de achtergrondonscherpte aan.

Hiermee past u de kleur aan.

• [AUTO] wordt in het pictogram weergegeven tijdens automatische aanpassing.

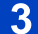

# Druk op  $\blacktriangle$  om aanpassingen te verrichten

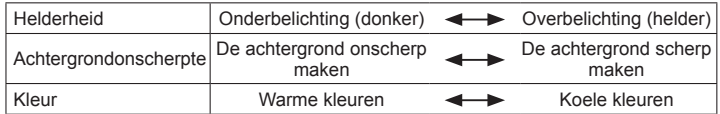

• U kunt ook het functiewieltje achterop draaien om aanpassingen te verrichten.

• Terugkeren naar automatische aanpassing  $\rightarrow$  Druk op de  $[\hat{\mathbb{m}}/\hat{\mathbf{S}}]$ -knop.

# **Druk op [MENU/SET]**

●Wanneer u films opneemt, regelt de camera het diafragma binnen het juiste belichtingsbereik en zal bij de helderheidniveaus van sommige onderwerpen de achtergrondonscherpte niet veranderen.

## **Instellingen**

Alleen de menu-onderdelen die worden weergegeven in de modus [Intelligent auto] kunnen worden ingesteld. De instellingen die zijn gekozen in [Program AE] of andere modi zijn weerspiegeld voor de niet weergegeven menu-onderdelen in het menu [Set-up].

●Instellingen die kunnen worden uitgevoerd voor de volgende onderdelen, zijn anders dan instellingen die in andere opnamemodi kunnen worden uitgevoerd.

- [Zelfontspanner]
- [Burst shooting]
- [Toon] in het menu [Set-up]

●De instellingen voor de volgende functies staan vast:

- [Kwaliteit]:  $\blacksquare$
- [Witbalans]: [AWB]
- $\cdot$  [AF mode]:  $\cdot$
- [Quick AF]: [ON]
- [Meetfunctie]: (•)
- [I.resolutie]: [LOW]\*
- [i.Zoom]: [ON]
- [Korte sluitert.]: [AUTO]
- [Gevoeligheid]: **BISO**
- [ISO verhoging]: [1EV]
- [AF ass. lamp]: [ON]
- [Flits-synchro]: [1ST]
- [Stabilisatie]: [ON]
- [Continu AF]: [ON]
- [Windreductie]: [AUTO]
- \* De functie wordt in de volgende gevallen op [OFF] gezet.

 $\blacksquare$  ,  $\Omega$  ,  $\lvert \Omega \rvert$  ,  $\lvert \Omega \rvert$ 

# <span id="page-57-0"></span>**Foto's maken met uw eigen instellingen**

# **Modus [Program AE]**

U kunt beelden opnemen met uw eigen instellingen door de kleurtoon, ISO-gevoeligheid en andere instellingen te wijzigen onder het menu [Opname] en andere menu's. • Opnamemodi (→[48\)](#page-47-0)

● Als diafragma en sluitertiid in rood worden weergegeven, hebt u de belichting niet goed ingesteld. Gebruik de flitser, verander de instellingen voor [Gevoeligheid] of zet [Korte sluitert.] op een kortere sluitertijd.

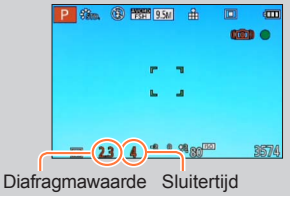

# <span id="page-57-1"></span>**Programme Shift**

De functie voor het behouden van dezelfde belichting (helderheid) terwijl u de combinatie van sluitertijd en diafragmawaarde verandert, heet "Programme Shift". Met "Programme Shift" kunt u beelden opnemen door de sluitertijd en de diafragmawaarde aan te passen, zelfs in de modus [Program AE].

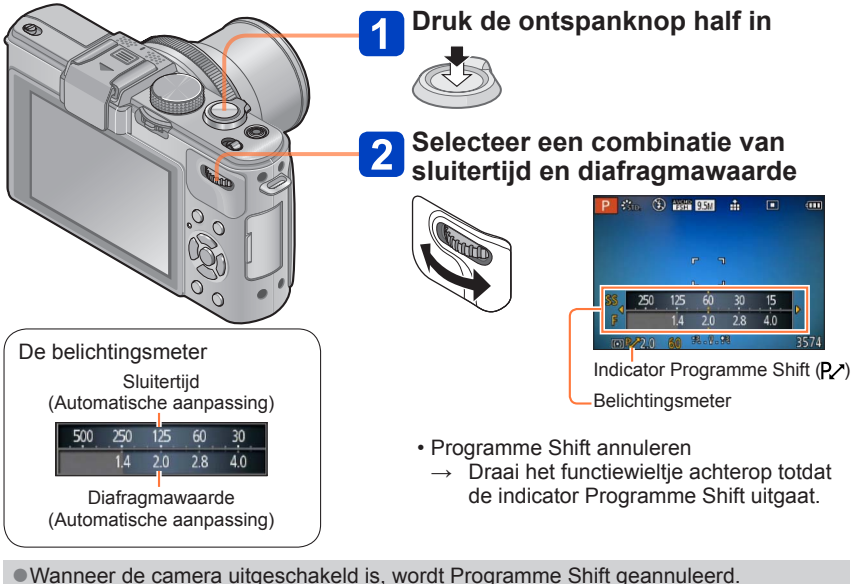

●Programme Shift kan bij de helderheidsniveaus van sommige onderwerpen niet functioneren.

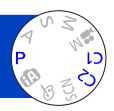

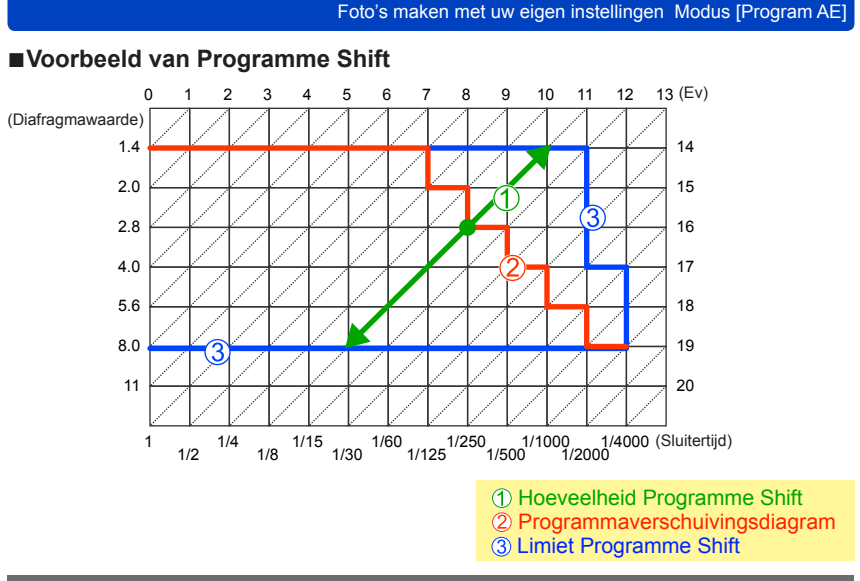

## **[Programma diagram]**

U kunt het programmadiagram wijzigen.

U kunt de camera vooraf zo instellen dat het maximale diafragma wordt gekozen of een diafragmawaarde die de beste lensresolutie oplevert als een combinatie van sluitertijd en diafragmawaarde.

# **Selecteer [Programma diagram] in het menu [Opname]**

• Voor de instelprocedures van het menu. (→[25\)](#page-24-0)

# **Gebruik de cursortoets om de instelling te selecteren en druk op [MENU/SET]**

■ Instellingen: STD ([Standaard]) / MAX ([Maximaal diafragma]) /  **([Optimale nauwkeurigheid])**

<sup>●</sup>Wanneer de modus [MAX] of [MTF] is ingesteld, werkt het ingebouwde ND-filter automatisch. U kunt geen handmatige instellingen uitvoeren.

<sup>●</sup>Zelfs als u de instelling van [Programma diagram] wijzigt, kan de combinatie van sluitertijd en diafragmawaarde met Programme Shift worden gewijzigd. (→[58\)](#page-57-1)

# <span id="page-59-0"></span>**Beelden opnemen door de diafragmawaarde in te stellen** Modus [Lensopeningspr.]

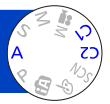

Tijdens het opnemen kunt u de diafragmawaarde zo regelen dat deze aan uw opnamedoel voldoet.

De sluitertijd wordt automatisch aangepast aan de ingestelde diafragmawaarde. • Opnamemodi (→[48\)](#page-47-0)

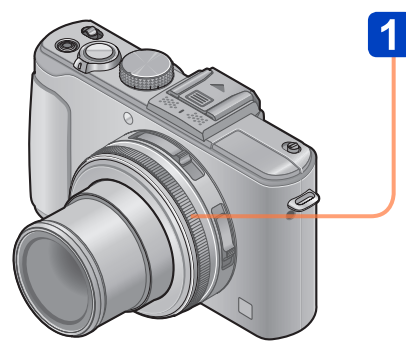

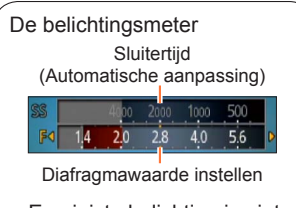

• Een juiste belichting is niet mogelijk in het bereik dat met rood wordt aangeduid.

# **Draai de diafragmaring om de diafragmawaarde te selecteren**

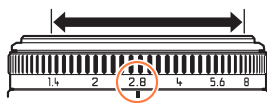

U kunt de diafragmawaarden instellen tussen [1.4] en [8] in stappen van 1/3 stop. (Stel de diafragmaring in op een stop met een klik.)

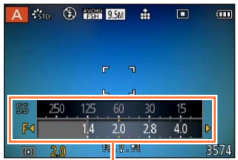

Belichtingsmeter

- Wanneer de diafragmawaarde wordt verhoogd, wordt de scherptediepte groter, en is het beeld scherp van vlak voor de camera tot op de achtergrond.
- Wanneer de diafragmawaarde wordt verlaagd, wordt de scherptediepte kleiner en kan de achtergrond wazig worden.

- ●De diafragmaring draait alleen binnen het bereik van de afgedrukte indicators.
- ●Omdat de maximale diafragmawaarde verandert in overeenstemming met de zoominstelling, kunnen de afgedrukte indicatie op de diafragmaring en de werkelijke diafragmawaarde verschillen. Raadpleeg de belichtingsmeter voor de diafragmawaarde wanneer u een beeld opneemt.
- ●Wanneer het beeld te licht of te donker is of op andere wijze niet goed is belicht, worden de diafragmawaarde en de sluitertijd in rood weergegeven.
- ●De helderheid van het lcd-scherm kan afwijken van de feitelijk gemaakte foto.

# <span id="page-60-0"></span>**Beelden opnemen door de sluitertijd in te stellen** Modus [Sluiterprioriteit]

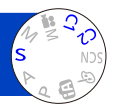

Tijdens het opnemen kunt u de sluitertijd zo regelen dat deze aan uw opnamedoel voldoet.

Het diafragma wordt automatisch aangepast aan de ingestelde sluitertijd.

• Opnamemodi (→[48\)](#page-47-0)

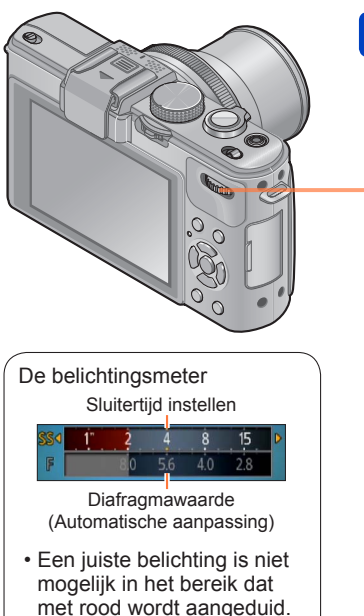

# **Draai het functiewieltje achterop om de sluitertijd te selecteren**

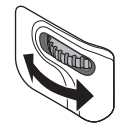

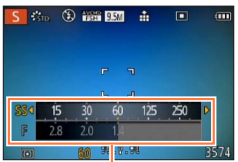

Belichtingsmeter

- Bij kortere sluitertijden lijken bewegende onderwerpen stil te staan.
- Bij langere sluitertijden worden bewegende onderwerpen trillend weergegeven.

●Wanneer het beeld te licht of te donker is of op andere wijze niet goed is belicht, worden de diafragmawaarde en de sluitertijd in rood weergegeven.

●De helderheid van het lcd-scherm kan afwijken van de feitelijk gemaakte foto.

# <span id="page-61-0"></span>**Beelden opnemen door de diafragmawaarde en de sluitertijd in te stellen Modus [Handm. belicht.]**

Met deze opnamemodus kunt u de gewenste sluitertijd en diafragmawaarde instellen wanneer u beelden wilt opnemen met dezelfde belichting (dezelfde combinatie van sluitertijd en diafragmawaarde) of wanneer u geen beelden kunt opnemen met de gewenste helderheid, zelfs nadat u de belichting hebt gecompenseerd.

• Opnamemodi (→[48\)](#page-47-0)

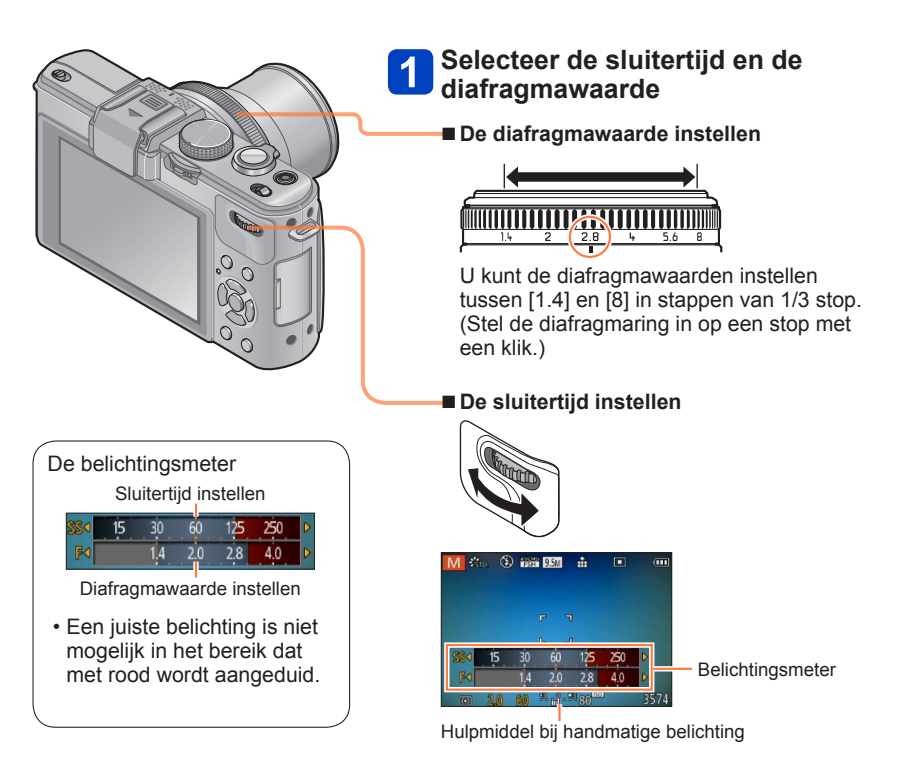

Beelden opnemen door de diafragmawaarde en de sluitertijd in te stellen Modus [Handm. belicht.]

# ■**Hulpmiddel bij handmatige belichting (schatting)**

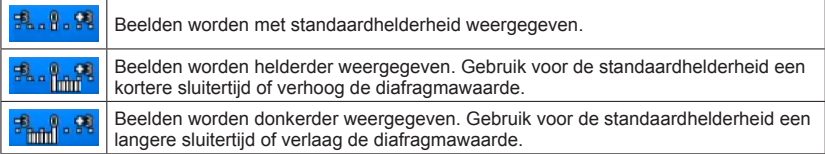

●De diafragmaring draait alleen binnen het bereik van de afgedrukte indicators.

●Wanneer het beeld te licht of te donker is of op andere wijze niet goed is belicht, worden de diafragmawaarde en de sluitertijd in rood weergegeven.

●De helderheid van het lcd-scherm kan afwijken van de feitelijk gemaakte foto.

●Het instelbereik voor sluitertijd verandert afhankelijk van de instelling [Gevoeligheid].

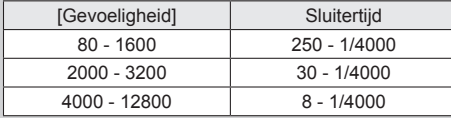

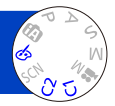

<span id="page-63-0"></span>U kunt uw eigen instellingen selecteren uit diverse effecten en foto's maken terwijl u deze effecten op het lcd-scherm controleert.

• Opnamemodi (→[48\)](#page-47-0)

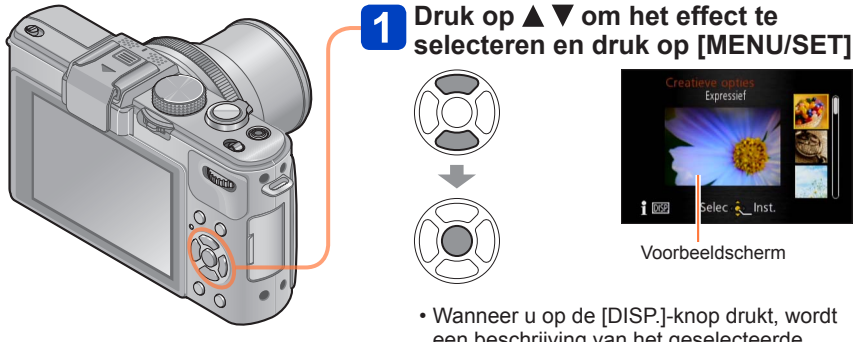

- een beschrijving van het geselecteerde effect weergegeven. • Wanneer u [6] selecteert door de
- modusknop te draaien, verschijnt het menu automatisch.
- U kunt het menu [Creatieve opties] weergeven door op [MENU/SET] te drukken. Voor de instelprocedures van het menu.  $(\rightarrow 25)$  $(\rightarrow 25)$

- ●De weergave van een beeld dat een afspiegeling is van een geselecteerd effect in het voorbeeld- of opnamescherm kan afwijken van de werkelijk opgenomen beelden.
- ●Een instelling die was geselecteerd in de [Creatieve opties]-modus blijft zelfs bewaard nadat de camera is uitgeschakeld.
- ●Het volgende opnamemenu en de volgende instellingen worden automatisch aangepast en kunnen niet handmatig worden ingesteld. [Gevoeligheid] [Witbalans] [Int.dynamiek] [Korte sluitert.] [Fotostijl]

■**De helderheid, achtergrondonscherpte, instellingen van een geselecteerd effect aanpassen enzovoort**

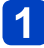

**Druk op het functiewieltje achterop**

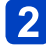

# Druk op **▲ ▼** om een onderdeel te selecteren dat u wilt **aanpassen**

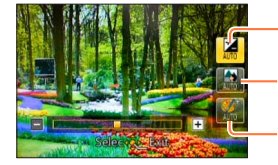

Hiermee past u de helderheid aan.

Hiermee past u de achtergrondonscherpte aan.

Hiermee past u de instellingen van het geselecteerde effect aan enzovoort. (De instellingen die moeten worden aangepast, variëren, afhankelijk van het geselecteerde effect.)

- [AUTO] wordt in het pictogram weergegeven tijdens automatische aanpassing.
- De onderdelen die kunnen worden aangepast, verschillen afhankelijk van het geselecteerde effect.

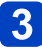

# **3** Druk op < > om aanpassingen te verrichten

- U kunt ook het functiewieltje achterop draaien om aanpassingen te verrichten.
- Terugkeren naar automatische aanpassing  $\rightarrow$  Druk op de  $[\hat{m} \, / \, \rightarrow]$ -knop.

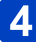

# **Druk op [MENU/SET]**

●Wanneer u films opneemt, regelt de camera het diafragma binnen het relevante belichtingsbereik en zal bij de helderheidniveaus van sommige onderwerpen de achtergrondonscherpte niet veranderen.

Voor de instelprocedures voor het menu [Creatieve opties]. ([→64](#page-63-0))

### **[Expressief]**

Dit foto-effect creëert een foto in popartstijl waarbij de kleur wordt versterkt.

# ■**Onderdelen die kunnen worden ingesteld**

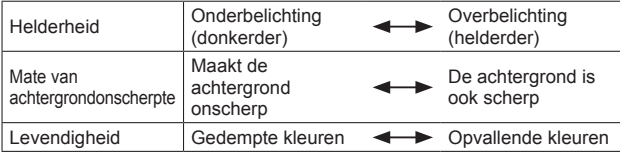

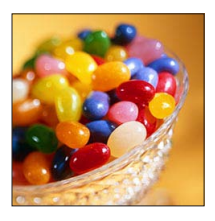

# **[Retro]**

Dit foto-effect creëert het zachte uiterlijk van een doffe foto.

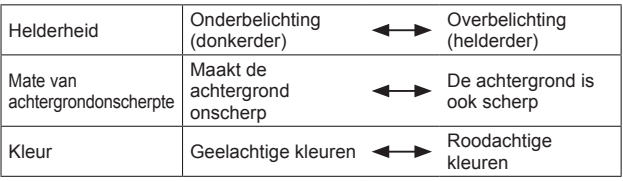

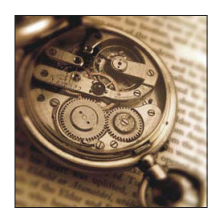

Voor de instelprocedures voor het menu [Creatieve opties]. ([→64](#page-63-0))

## **[Overbelichting]**

Dit foto-effect creëert een uiterlijk in helderdere en lichtere tinten voor de hele foto.

## ■**Onderdelen die kunnen worden ingesteld**

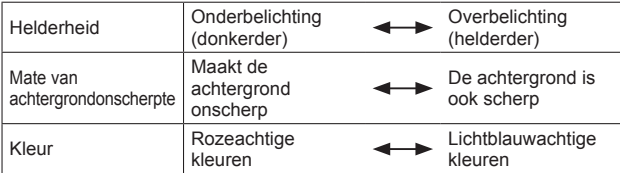

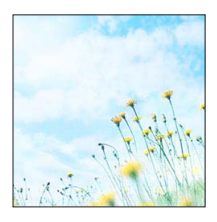

# **[Donker]**

Dit foto-effect creëert een donkerder somber uiterlijk voor de hele foto om de lichte gedeelten te benadrukken.

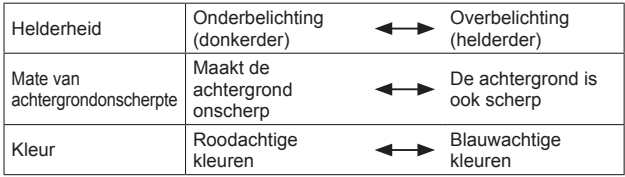

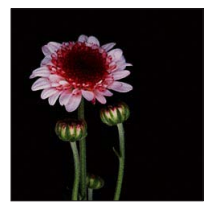

Voor de instelprocedures voor het menu [Creatieve opties]. ([→64](#page-63-0))

# **[Sepia]**

Dit foto-effect creëert een foto met sepiatint.

## ■**Onderdelen die kunnen worden ingesteld**

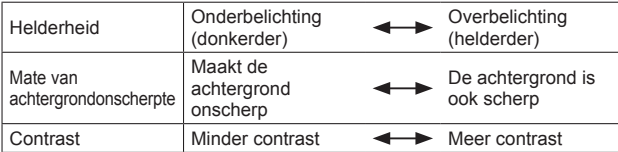

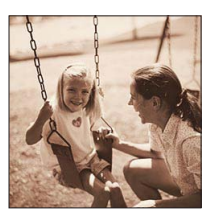

# **[Dynamisch zwart/wit]**

Dit foto-effect creëert een monochrome foto met een hoger contrast en een dramatischere sfeer.

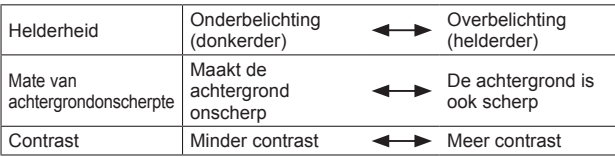

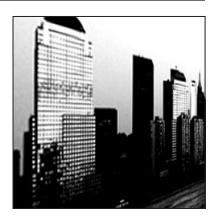

Voor de instelprocedures voor het menu [Creatieve opties]. ([→64](#page-63-0))

## **[Expressieve indruk]**

Dit beeldeffect creëert een beeld met een hoger contrast en een surrealistisch uiterlijk.

## ■**Onderdelen die kunnen worden ingesteld**

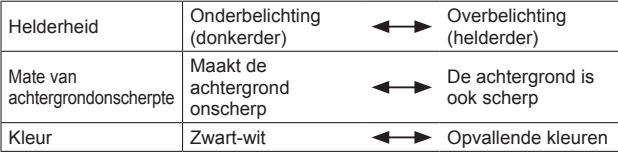

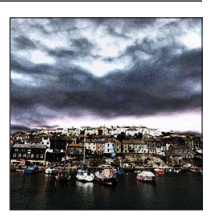

# **[Hoge dynamiek]**

Dit foto-effect creëert een foto met een helderheid die goed in balans is voor de hele foto (van donkere naar lichte gebieden).

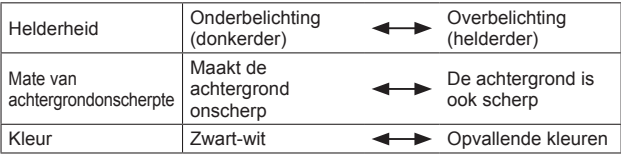

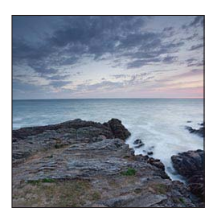

Voor de instelprocedures voor het menu [Creatieve opties]. ([→64](#page-63-0))

## **[Kruisproces]**

Met dit beeldeffect kunt u met kleureffecten experimenteren.

## ■**Onderdelen die kunnen worden ingesteld**

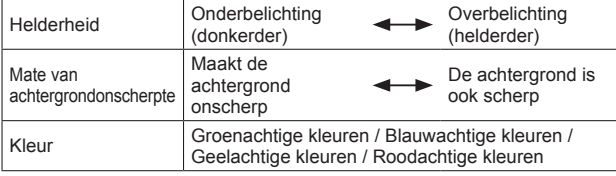

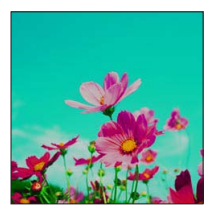

# **[Speelgoedcam.effect]**

Dit foto-effect creëert een foto die lijkt op foto's die zijn gemaakt met een speelgoedcamera met een verminderde hoeveelheid licht bij de randen.

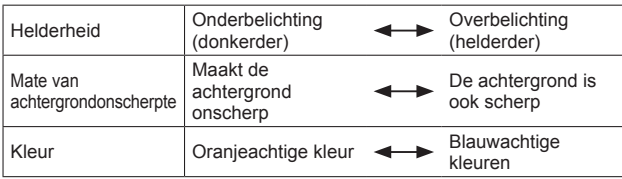

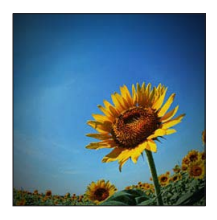

Voor de instelprocedures voor het menu [Creatieve opties].  $(\rightarrow 64)$ 

## **[Miniatuureffect]**

Dit beeldeffect creëert een diorama-achtig beeld door opzettelijk het hele beeld onscherp te maken op één gedeelte na.

## ■**Onderdelen die kunnen worden ingesteld**

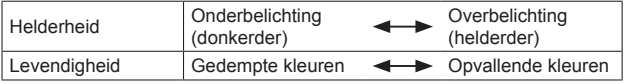

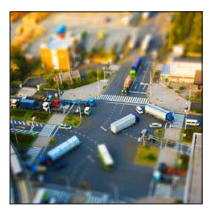

# ■**Een beeld onscherp maken**

**①Druk op ◀** 

- $\mathcal{D}$ Druk op  $\blacktriangle \blacktriangledown$  of  $\blacktriangle \blacktriangleright$  om het scherpstelgebied (kader) te verplaatsen
- Draai het functiewieltje achterop om de grootte van het scherpstelgebied (kader) te selecteren

Druk op [MENU/SET]

- Wanneer u op de [DISP.]-knop drukt, wordt de oorspronkelijke instelling hersteld.
- ●Het opnamescherm wordt weergegeven alsof het beeld omlaag valt met een lichte vertraging vergeleken met normale opnamen.
- ●Er wordt geen geluid opgenomen voor films.
- ●Bij het opnemen van een film is de voltooide opname ongeveer 1/8de deel van de daadwerkelijk opgenomen tijd. (Als u 8 minuten film opneemt, is de uiteindelijke opnametijd van de film ongeveer 1 minuut.) De opnametijd die op de camera wordt weergegeven, is ongeveer 8 keer zo lang dan de werkelijke tijd die nodig is voor de opname. Wanneer de opnamemodus wordt gewijzigd, dient u de opnametijd te controleren.
- ●Als u te vroeg stopt bij het opnemen van een film, kan het zijn dat de camera nog enige tijd doorgaat met opnemen. Houd de camera in positie totdat de opname wordt stopgezet.
- ●Wanneer u een foto maakt en een groot beeldformaat instelt, wordt het scherm even donker nadat de foto is gemaakt. Dit komt echter door de signaalverwerking en is geen defect.

Voor de instelprocedures voor het menu [Creatieve opties].  $(\rightarrow 64)$ 

## **[Zachte focus]**

Dit foto-effect creëert een zacht uiterlijk door heel de foto opzettelijk te vervagen.

### ■**Onderdelen die kunnen worden ingesteld**

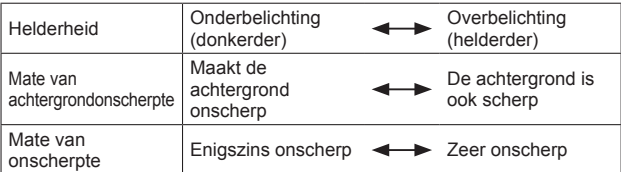

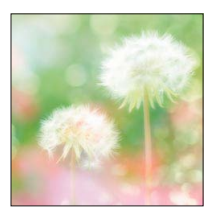

●Het opnamescherm wordt weergegeven alsof het beeld omlaag valt met een lichte vertraging vergeleken met normale opnamen. (Wanneer dit effect is ingesteld, wordt de opgenomen film afgespeeld alsof het beeld omlaag valt.)

- ●Wanneer u een foto maakt en een groot beeldformaat instelt, wordt het scherm even donker nadat de foto is gemaakt. Dit komt echter door de signaalverwerking en is geen defect.
- ●Hiermee kunt u geen films opnemen.

# **[Sterfilter]**

Dit beeldeffect creëert een beeld met lichtpuntjes in de vorm van een kruis.

### ■**Onderdelen die kunnen worden ingesteld**

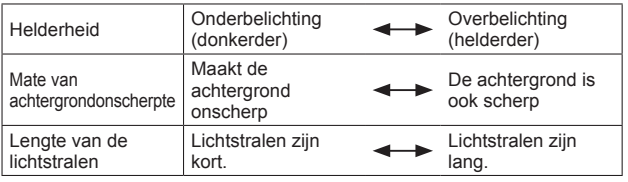

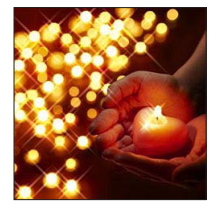

●Hiermee kunt u geen films opnemen.
#### Beelden opnemen door het beeldeffect te wijzigen Modus [Creatieve opties]

Voor de instelprocedures voor het menu [Creatieve opties].  $(\rightarrow 64)$ 

#### **[Kleuraccent]**

Dit beeldeffect creëert een monochroom beeld door alleen de kleur te behouden die u selecteert.

#### ■**Onderdelen die kunnen worden ingesteld**

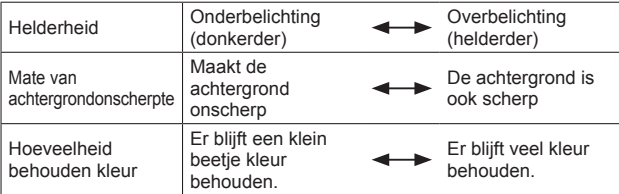

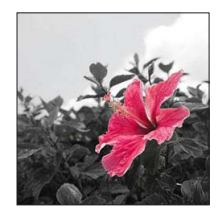

#### ■**De kleur selecteren die u wilt behouden**

Druk op

Selecteer de kleur die moet worden behouden met het kader in het midden van het scherm en druk op [MENU/SET]

●Bij sommige onderwerpen kan de geselecteerde kleur niet worden behouden.

#### **[Zachte onscherpte]**

Dit beeldeffect creëert een zuiver, onscherp gebied, dat het onderwerp benadrukt, door het diafragma te bedienen wanneer de sluiter open staat (tijdens de belichting).

#### ■**Onderdelen die kunnen worden ingesteld**

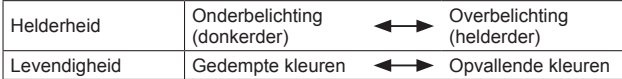

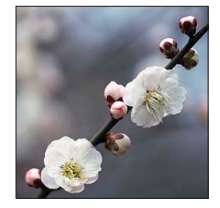

●Het resultaat van dit effect kan bij sommige onderwerpen moeilijk zichtbaar zijn.

●Hiermee kunt u geen films opnemen.

●Gebruik een statief of ander apparaat, want dit effect verlengt de sluitertijd.

Beelden opnemen door het beeldeffect te wijzigen Modus [Creatieve opties]

Voor de instelprocedures voor het menu [Creatieve opties]. ([→64](#page-63-0))

#### **[Radiale onscherpte]**

Dit beeldeffect maakt het volledige beeld onscherp door de belangrijkste onderwerpen scherper te houden dan bij [Zachte focus] door scherp te stellen wanneer de sluiter open is (belichtingtijd) tijdens de opname.

#### ■**Onderdelen die kunnen worden ingesteld**

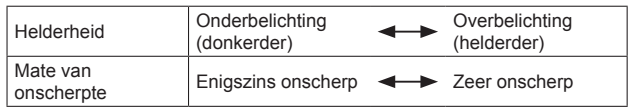

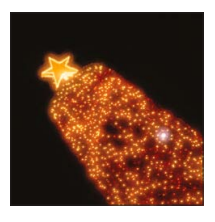

●Hiermee kunt u geen films opnemen.

●Gebruik een statief of ander apparaat, want dit effect verlengt de sluitertijd.

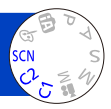

<span id="page-74-0"></span>Met [Scènemode] kunt u foto's maken met optimale instellingen voor specifieke scènes (belichting, kleur enzovoort).

• Opnamemodi (→[48\)](#page-47-0)

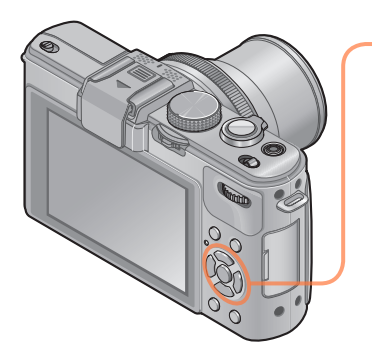

## **Gebruik de cursortoets om de scènemodus te selecteren en druk op [MENU/SET]**

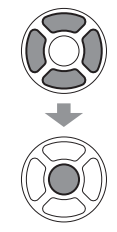

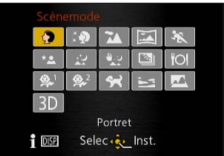

- Wanneer u [SCN] selecteert door de modusknop te draaien, verschijnt het menu automatisch. (Wanneer [Scènemenu] in het menu [Set-up] [AUTO] is)
- U kunt het menu [Scènemode] weergeven door op [MENU/SET] te drukken. Voor de instelprocedures van het menu.  $(\rightarrow 25)$

●Wanneer u een scènemodus kiest die niet geschikt is voor de feitelijke scène kan dit de kleur van uw beelden beïnvloeden.

●Het volgende opnamemenu en de volgende instellingen worden automatisch aangepast en kunnen niet handmatig worden ingesteld. [Gevoeligheid] [Meetfunctie] [Int.dynamiek] [Korte sluitert.] [I.resolutie] [Fotostijl]

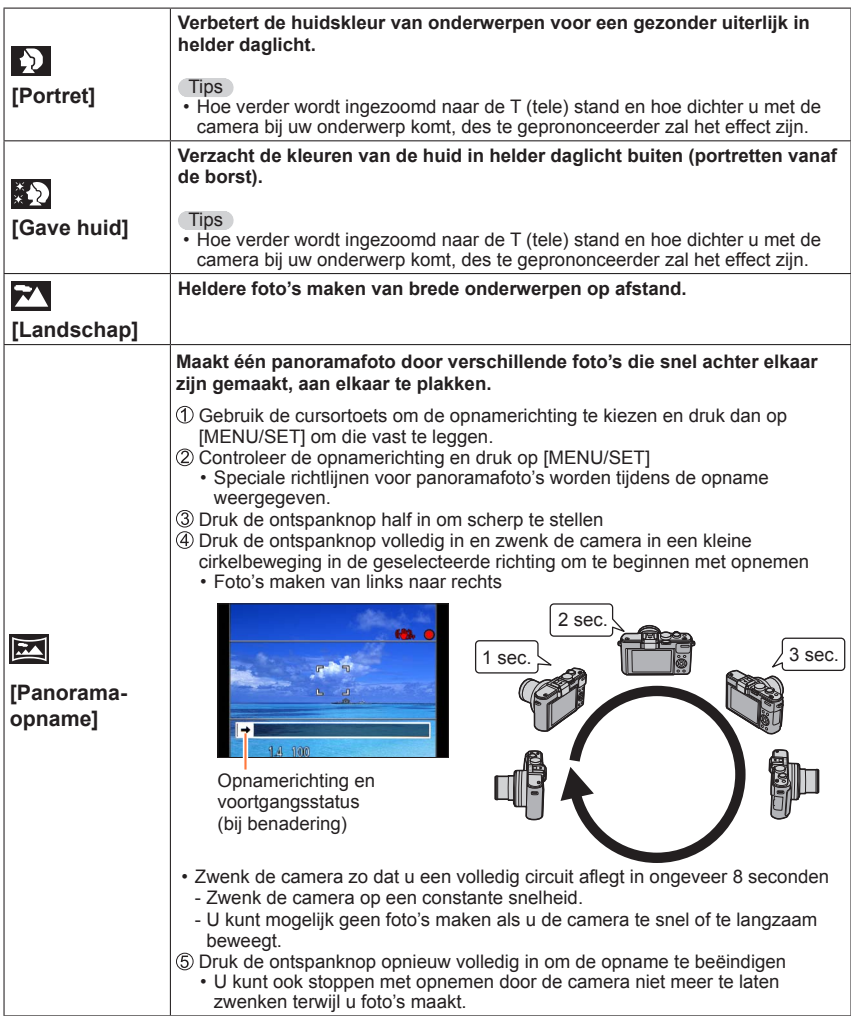

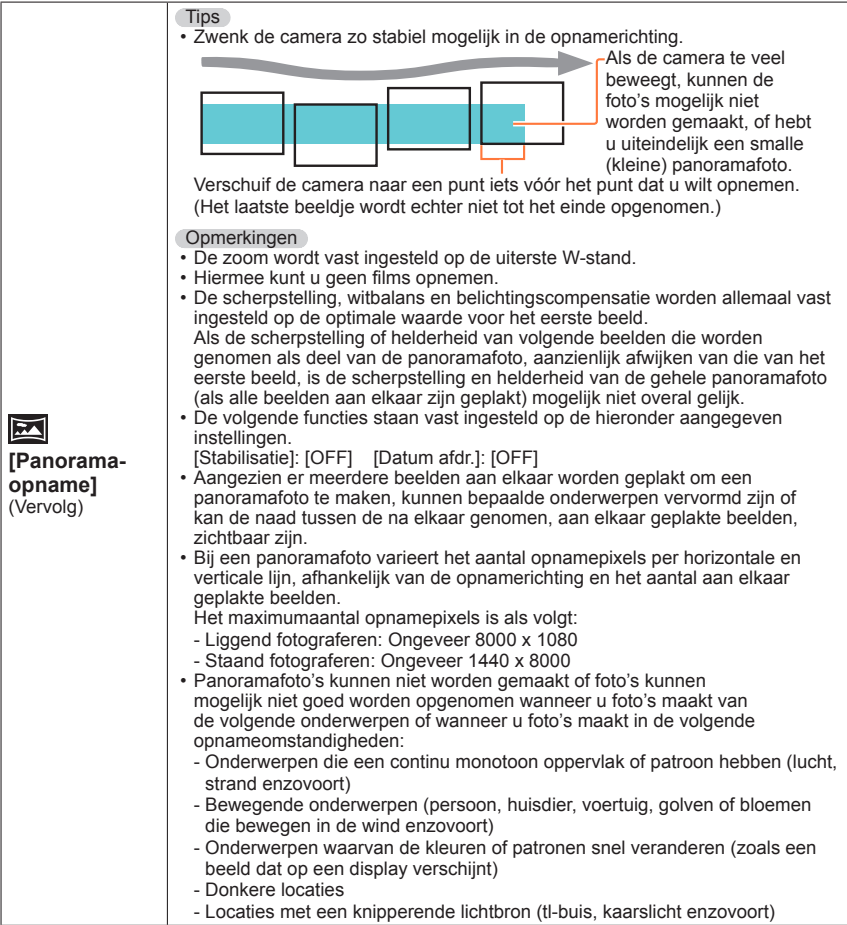

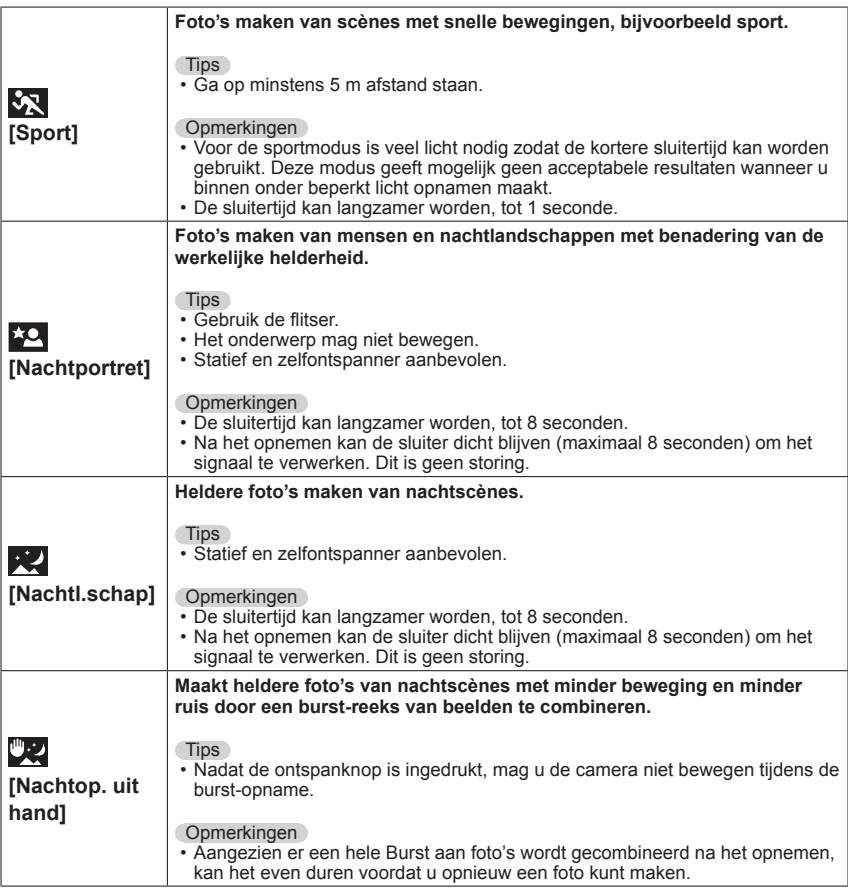

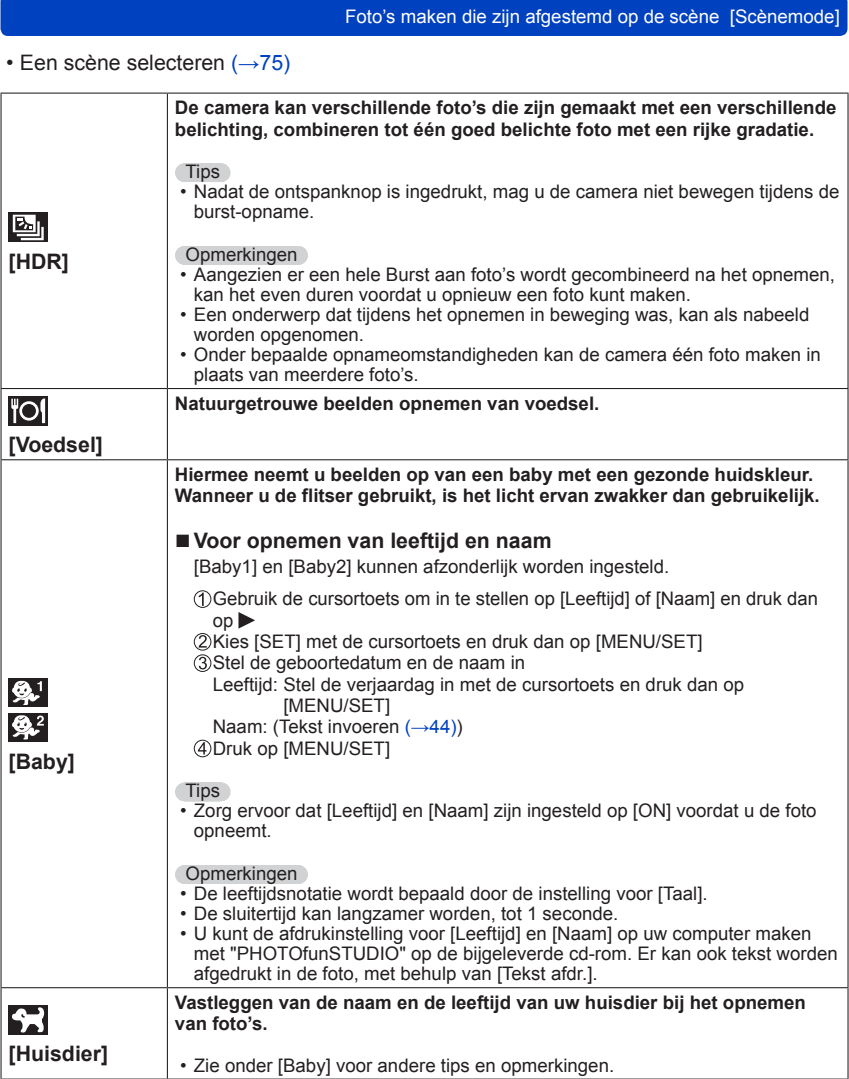

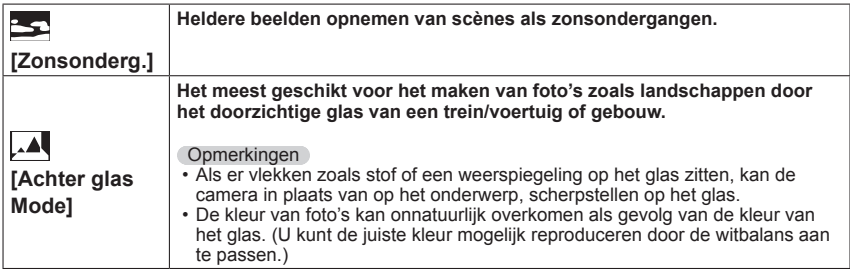

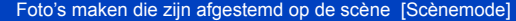

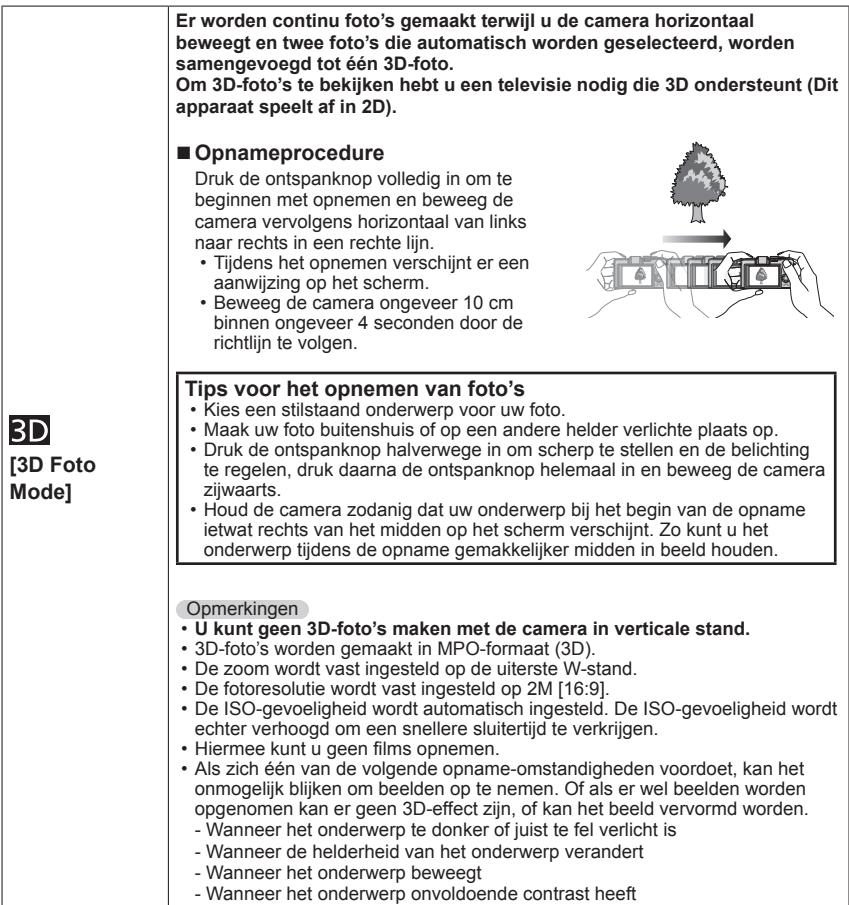

# **Filmen van bewegende beelden**

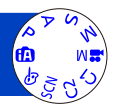

U kunt films met geluid (Stereo) maken.

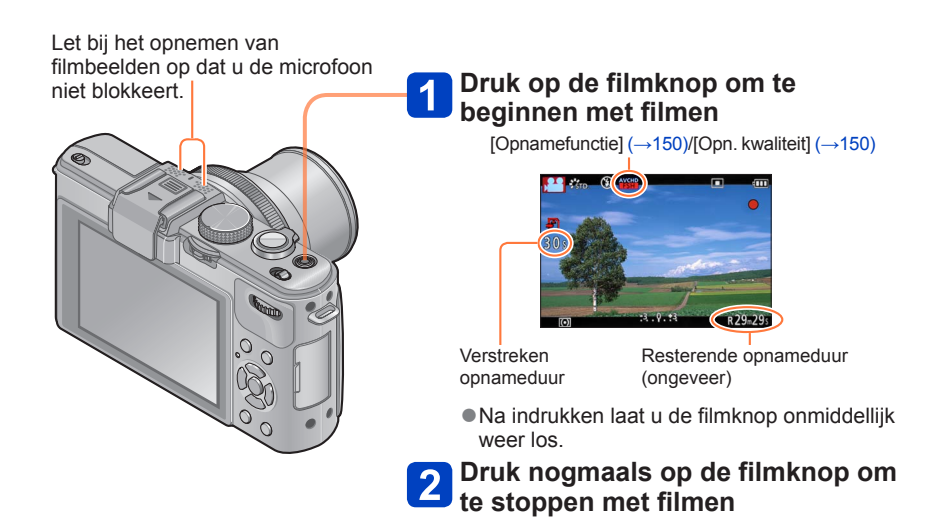

#### ■**Zoombediening**

U kunt ook in- en uitzoomen als u films opneemt.

- De zoomsnelheid ligt lager dan normaal.
- Wanneer u in- en uitzoomt tijdens het opnemen van films, kan het even duren om scherp te stellen.
- $\bullet$  U kunt films alleen op het ingebouwde geheugen opnemen in de modus [VGA]. ( $\rightarrow$ 150)
- Gebruik een voldoende opgeladen batterij.
- ●De beschikbare opnametijd die op het scherm wordt weergegeven, neemt mogelijk niet regelmatig af.
- ●[Gevoeligheid] wordt automatisch ingesteld terwijl u een film opneemt. Ook wordt [ISO-limiet] uitgeschakeld.
- ●De volgende functies kunnen niet worden ingesteld: De Extra optische zoom, flitser, [Gezicht herk.] en [Lcd roteren] voor verticale beelden.
- ●Bij bepaalde geheugenkaarten kan het opnemen tussentijds stoppen.
- ●Het opnamebereik kan bij films smaller worden in vergelijking met foto's. Als de beeldverhouding voor foto's en films verschilt, kan bovendien de kijkhoek veranderen wanneer u begint met het opnemen van een film. Het opneembare gebied wordt weergegeven door instelling van [Video Opn.gebied] (→[34\)](#page-33-0) op [ON].
- ●Als de extra optische zoom wordt gebruikt voordat u op de filmknop drukt, komen deze instellingen te vervallen en wijzigt het opnamegebied aanzienlijk.

#### ■**Opnameformaat voor het opnemen van films**

Met dit apparaat kunt u films opnemen in AVCHD- of MP4-formaat.

#### **AVCHD:**

U kunt met dit formaat beelden met high-definition opnemen. Deze zijn geschikt voor het bekijken van films op een tv met een hoge resolutie of voor opslag op een disk.

#### **AVCHD Progressive:**

De [PSH] in [AVCHD] is een modus waarmee u films kunt opnemen bij 1920 x 1080/50p, de hoogste kwaliteit\* die voldoet aan de AVCHD-norm. U kunt opgenomen films via dit apparaat of via "PHOTOfunSTUDIO" opslaan en afspelen.

\* Dit betekent de hoogste kwaliteit voor dit apparaat.

#### **MP4:**

Dit is een eenvoudiger videoformaat dat het beste kan worden gebruikt wanneer u veel moet bewerken of wanneer u video's naar internet uploadt.

#### ■**Compatibiliteit van de opgenomen films**

Films die zijn opgenomen in [AVCHD] of [MP4] kunnen worden afgespeeld met een slechte beeld- of geluidskwaliteit of kunnen helemaal niet worden afgespeeld, zelfs niet als ze worden afgespeeld met apparatuur die compatibel is met deze formaten. Ook kan de opnamegegevens dan niet goed worden weergegeven. Gebruik in dit geval dit apparaat.

• U kunt films die zijn opgenomen met [PSH] in [AVCHD] afspelen op apparatuur die compatibel is met AVCHD Progressive.

• Zie de onderstaande klantenservicewebsite voor meer informatie over AVCHD Progressive- en MP4-compatibele apparaten. http://panasonic.jp/support/global/cs/dsc/ (Deze website is alleen in het Engels.)

#### ■**Opnamemodi**

Ŵ

P A S M

 $C1$  $C<sub>2</sub>$  De camera zal automatisch het soort scène aflezen voor het filmen van bewegende beelden met optimale instellingen. M

Geldt wanneer de scène niet overeenkomt met enige van de rechts getoonde functies.

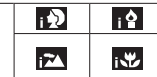

- Bij de modus worden de scherpstelling en de belichting aangepast aan het waargenomen gezicht in het beeld.
- $\cdot \cdot$  wordt gekozen voor scènes bij avond of nacht en op andere donkere plaatsen.
- Als de camera niet uw gewenste scènemodus selecteert, is het aanbevolen de juiste modus handmatig te kiezen.

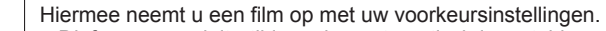

- Diafragma en sluitertijd worden automatisch ingesteld.
- Hiermee neemt u een film op met handbediening.  $M$ Voor meer informatie ([→87](#page-86-0)).
	- Zie de beschrijving over de geregistreerde opnamemodus.

Voor filmopnamen met de optimale instellingen voor de gekozen scène. • Sommige scènes worden omgeschakeld naar de volgende scènemodi:

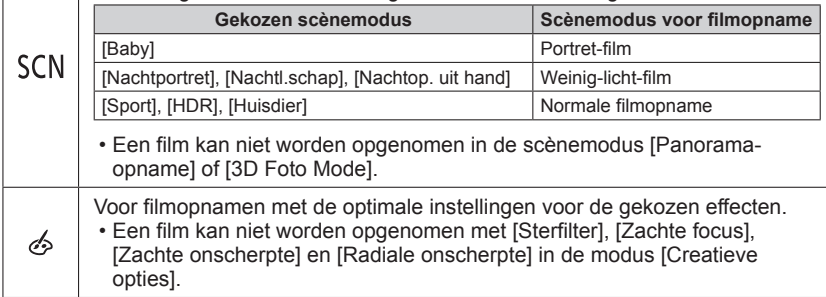

●De diafragmawaarde kan niet worden gewijzigd, zelfs niet als de diafragmaring wordt gedraaid. (Behalve [Creatieve films]-modus)

●Het ingebouwde ND-filter kan niet handmatig worden ingesteld, zelfs niet wanneer u de [ND/FOCUS]-hendel indrukt.

#### **Foto's opnemen terwijl u doorgaat met filmen**

U kunt tussen het filmen door gewoon foto's opnemen.

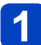

# **Druk tijdens het filmen de ontspanknop volledig in**

Foto's worden opgenomen met een beeldverhoudingsinstelling van [16:9] en een [Fotoresolutie]-instelling van 3,5 M. (Max. 20 beelden) Het filmen gaat gewoon door.

- Er is een kans dat de sluiterklik van de ontspanknop in de film hoorbaar is.
- Wanneer u een foto opneemt tijdens in- of uitzoomen van de film, kan het zoomen stoppen.
- Met [Miniatuureffect] in de modus [Creatieve opties] kunt u een foto maken met een korte vertraging vanaf het moment dat de ontspanknop volledig wordt ingedrukt.

#### ■**Burst-functie**

Wanneer de Burst-functie van tevoren is ingeschakeld, kan er een Burst reeks foto's worden opgenomen terwijl u filmt.

- Wanneer de burstinstelling op [[[]], [[[]]] of [[3]]], is gezet, worden foto's automatisch gemaakt met de instelling [ $\text{m}$ ].
- Ook in de [[4f] o [[5f] instelling wordt de scherpstelling van de eerste foto vastgehouden.
- ●De camera zal opnieuw scherpstellen als u de ontspanknop half indrukt tijdens het filmen. Deze scherpstelbeweging zal ook invloed hebben op uw filmopnamen. Als de film die u opneemt belangrijk is, kunt u de ontspanknop beter direct helemaal indrukken voor het nemen van een foto.

U kunt ook foto's maken na afloop van de filmopname.  $(\rightarrow 160)$ 

- ●Wanneer u de ontspanknop halverwege indrukt, wordt de fotoresolutie en het aantal op te nemen beelden getoond.
- ●Foto's kunnen niet worden opgenomen wanneer [Opn. kwaliteit] is ingesteld op [VGA].
- ●De flitser wordt ingesteld op [ ] (Flitser altijd uit).
- ●Aangezien de elektronische sluiter wordt gebruikt voor het opnemen, kunnen de opgenomen beelden enige vervorming te zien geven.

# <span id="page-86-0"></span>**Films opnemen met handbediening**

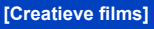

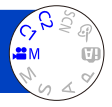

U kunt de gewenste sluitertijd en diafragmawaarde instellen of films op hoge snelheid opnemen om ze in slow motion af te spelen.

• Opnamemodi (→[48\)](#page-47-0)

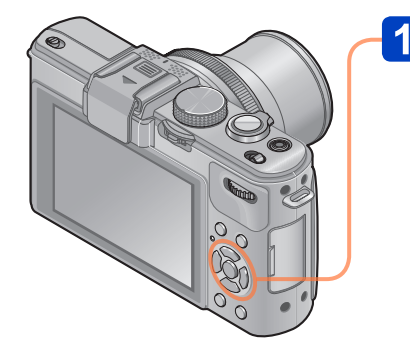

# **Druk op ▲ ▼ om een instelling te selecteren en druk dan op [MENU/SET]**

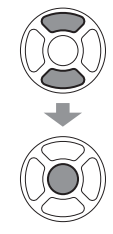

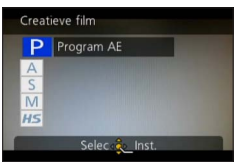

- Wanneer u [  $\equiv$  M selecteert door de modusknop te draaien, verschijnt het menu automatisch.
- U kunt het menu [Creatieve film] weergeven door op [MENU/SET] te drukken. Voor de instelprocedures van het menu.  $(\rightarrow 25)$

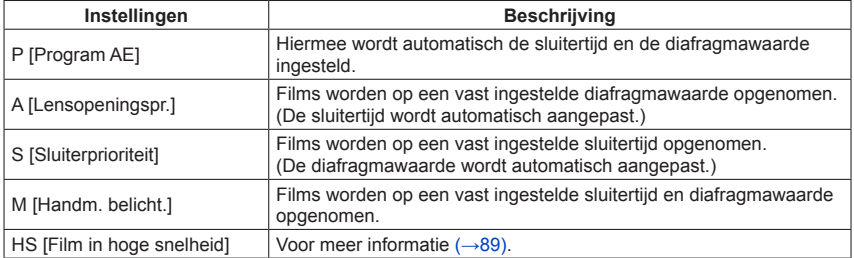

Films opnemen met handbediening [Creatieve films]

#### ●Diafragmawaarde

Om films op te nemen waarbij zowel het onderwerp als de achtergrond scherp zijn, stelt u de diafragmawaarde op een hogere waarde in. Om films op te nemen met een onscherpe achtergrond, stelt u een lagere waarde in.

● Sluitertijd

Als u een scherpe film wilt opnemen van een snel bewegend onderwerp, stelt u een kortere sluitertijd in. Als u een film wilt opnemen met een slepend effect voor de bewegingen van een onderwerp, stelt u een langere sluitertijd in.

- ●Druk op de ontspanknop om te beginnen en te stoppen met filmen.
- ●Er kunnen geen foto's worden opgenomen terwijl er films worden opgenomen.
- ●De sluiertijd die kan worden ingesteld in de modus [Creatieve films] is anders dan de waarden die kunnen worden ingesteld met de modi [Program AE], [Lensopeningspr.], [Sluiterprioriteit] en [Handm. belicht.].
- ●Hoewel u camera-instellingen zoals sluitertijd en diafragmawaarde zelfs kunt veranderen wanneer een film al wordt opgenomen, kunnen in sommige gevallen de pieptonen en camerabedieningsgeluiden worden opgenomen.
- ●Wanneer u een kortere sluitertijd instelt, kan de schermruis toenemen als gevolg van een hogere gevoeligheid.
- ●Wanneer u een beeld opneemt onder bijvoorbeeld een tl-buis, LED-verlichting, kwikof natriumverlichting, kunnen de kleur en de helderheid van het scherm veranderen.

#### Films opnemen met handbediening [Creatieve films]

#### <span id="page-88-0"></span>**[Film in hoge snelheid]**

U kunt snel bewegende onderwerpen opnemen tijdens sportevenementen of andere actieve scènes om bewegingen op te nemen die niet met het blote oog zichtbaar zijn.

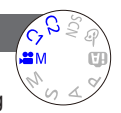

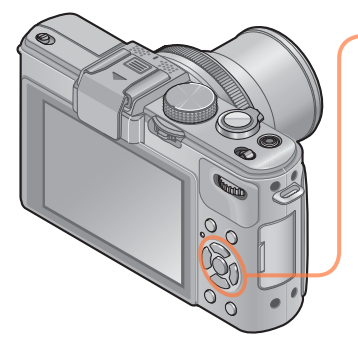

# **Druk op ▲ ▼ om [HS] te selecteren en druk op [MENU/SET]**

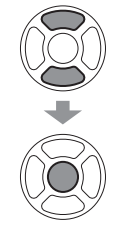

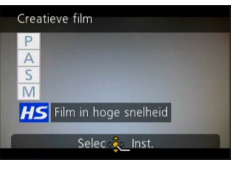

- Wanneer u [am] selecteert door de modusknop te draaien, verschijnt het menu automatisch.
- U kunt het menu [Creatieve film] weergeven door op [MENU/SET] te drukken. Voor de instelprocedures van het menu.  $(\rightarrow 25)$

#### ■**Beeldkwaliteit van snel bewegende films**

1280×720 pixels (beeldverhouding van 16:9) 100 beelden/sec. Opnameformaat: MP4 (zonder geluid)

●U kunt een film van maximaal 4 GB per opnamesessie opnemen.

- ●Wanneer omgezet naar afspeeltijd kunnen films voor maximaal 29 minuten en 59 seconden worden opgenomen.
- ●De sluitertijd en diafragmawaarde worden automatisch aangepast.
- ●Druk op de ontspanknop om te beginnen en te stoppen met filmen.
- ●Er kunnen geen foto's worden opgenomen terwijl er films worden opgenomen.
- ●De instellingen voor scherpstelling, zoom, belichting en witbalans blijven vastgesteld op de instellingen die zijn gekozen aan het begin van de opname.
- ●De optische beeldstabilisatie zal niet werken.
- ●De [AF mode] wordt ingesteld op (Scherpstellen op 1 punt).
- ●Er kunnen flikkeringen en horizontale strepen verschijnen tijdens het opnemen onder tl-verlichting.

# **Uw eigen instellingen registreren en opnemen Modus [Klant]**

Als u uw favoriete opnamemodus, instellingen in het menu [Opname] enzovoort registreert in [Geh voork inst] en de modusknop op  $C1/C2$  zet, kunt u snel naar deze instellingen overschakelen.

#### <span id="page-89-0"></span>**[Geh voork inst]**

U kunt maximaal 4 actuele camera-instellingen registreren.

- **Selecteer de opnamemodus die u wilt registreren en stel het menu [Opname], het menu [Bewegend beeld], het menu [Setup] enzovoort in**
- **Kies [Geh voork inst] uit het menu [Set-up]**
	- Voor de instelprocedures van het menu.  $(\rightarrow 25)$  $(\rightarrow 25)$

# **Gebruik de cursortoets om een stel voorkeursinstellingen voor registratie te selecteren en druk dan op [MENU/SET]**

- Er verschijnt een verzoek om bevestiging. Kies [Ja] met de cursortoets en druk dan op [MENU/SET].
- De voorkeursinstellingen die zijn geregistreerd in [C1] kunnen worden gebruikt met de C1 van de modusknop. Het is handig als de voorkeursinstelling die vaak wordt gebruikt, wordt geregistreerd, omdat deze dan gewoon kan worden gebruikt door de modusknop in te stellen.
- De voorkeursinstellingen die zijn geregistreerd in [Voork.inst. 2-1], [Voork.inst. 2-2] of [Voork.inst. 2-3] kunnen worden geselecteerd in de C2 van de modusknop. Er kunnen maximaal 3 aangepaste instellingen worden geregistreerd, dus selecteer er een die met uw behoeften overeenkomt.

●Omdat bepaalde menu-onderdelen zouden worden weerspiegeld in andere opnamemodi, worden ze niet opgeslagen.

#### Uw eigen instellingen registreren en opnemen Modus [Klant]

#### **[Klant]**

De instellingen die in [Geh voork inst] zijn geregistreerd, kunnen snel worden opgeroepen door de modusknop in te stellen op  $C1/C2$ .

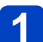

# **Stel de modusknop in op C1/ C2 (Modus [Klant])**

- Wanneer deze is ingesteld op C1
	- $\rightarrow$  De camera schakelt over op de opnamemodus en de instellingen die zijn geregistreerd in C1.
- Wanneer deze is ingesteld op C2
	- $\rightarrow$  Gebruik de cursortoets om de aangepaste set te selecteren en druk op [MENU/SET] om over te schakelen naar de opnamemodus en de instellingen die in  $C2$  zijn geregistreerd.

#### ■**Bij wijziging van de menu-instellingen**

Zelfs als de menu-instellingen tijdelijk worden gewijzigd wanneer [C1], [Voork.inst. 2-1], [Voork.inst. 2-2] of [Voork.inst. 2-3] wordt geselecteerd voor het gebruiken van de aangepaste set, blijven de momenteel geregistreerde instellingen ongewijzigd. Als u de momenteel geregistreerde instellingen wilt wijzigen, overschrijft u de geregistreerde gegevens via [Geh voork inst] (→[90\)](#page-89-0) in het [Set-up]-menu.

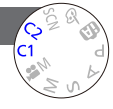

# **Zoom gebruiken**

U kunt het gebied van een beeld dat u wilt opnemen, met de zoomfunctie aanpassen.

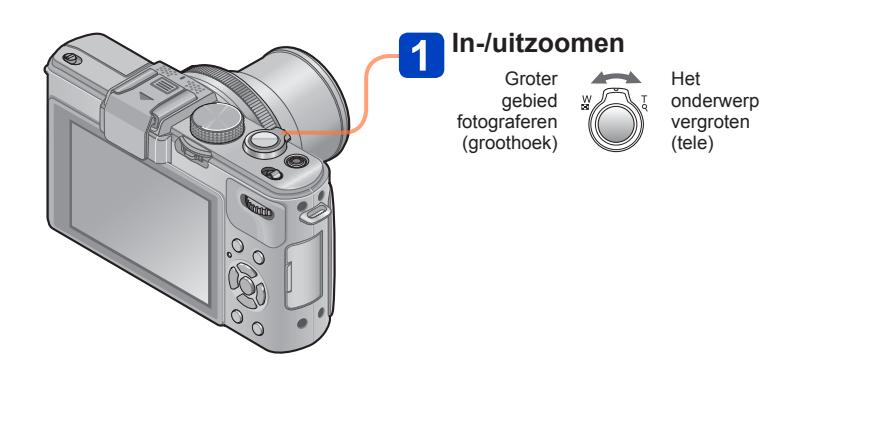

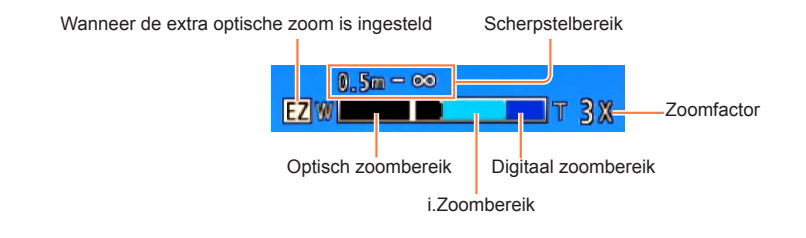

- Stel scherp nadat u de zoominstelling hebt aangepast.
- ●Raak de lensbuis tijdens het zoomen niet aan.
- ●De zoomfactor en de zoombalk die op het scherm worden weergegeven, tonen slechts een schatting.
- ●U hoort wellicht een ratelend geluid en voelt de camera trillen als u de zoomhendel gebruikt, maar dit is normaal.

Zoom gebruiken

#### **Optische zoom**

Inzoomen tot 3,8x is mogelijk wanneer er beelden zonder **IZ** worden geselecteerd via [Fotoresolutie] in het menu [Opname].  $(\rightarrow 135)$  $(\rightarrow 135)$  $(\rightarrow 135)$ 

- ●Optische zoom kan in de volgende gevallen niet worden gebruikt:
	- Scènemodi ([Panorama-opname] [3D Foto Mode])

#### **Extra optische zoom**

Inzoomen tot 6,7x is mogelijk wanneer er beelden met **Ev** zijn geselecteerd via [Fotoresolutie] in het menu [Opname] ([→135\)](#page-134-0). EZ is de afkorting van "Extra optische zoom".

●Extra optische zoom kan in de volgende gevallen niet worden gebruikt:

- De modus [Intelligent auto] (wanneer [Anti blur] op [ON] is gezet)
- Film
- Wanneer de instelling [Burst shooting] op [[ ], [ [ ] of [[ ] is gezet
- Wanneer de instelling [Gevoeligheid] op [H.8000], [H.10000] of [H.12800] is gezet
- Scènemodi ([Panorama-opname] [HDR] [3D Foto Mode])
- [Creatieve opties]-modus ([Speelgoedcam.effect])
- Wanneer de instelling [Kwaliteit] op  $\lceil \frac{1}{2} \rceil$ ,  $\lceil \frac{1}{2} \rceil$  of  $\lceil \frac{1}{2} \rceil$  is gezet
- Wanneer [Multi belicht.] is ingesteld in het menu [Opname]

#### **[i.Zoom]**

Met de intelligente resolutietechnologie van de camera kunt u de zoomfactor tot 2x hoger maken dan de oorspronkelijke zoomfactor waarbij verslechtering van de beeldkwaliteit wordt beperkt.

Stel de [i.Zoom] in het menu [Opname] in op [ON].  $(\rightarrow 141)$ 

- ●De intelligente resolutietechnologie van de camera wordt toegepast op een beeld in het zoombereik van [i.Zoom].
- ●[i.Zoom] functioneert in de volgende gevallen niet.
	- De modus [Intelligent auto] (wanneer [Anti blur] op [ON] is gezet)
	- Wanneer de instelling [Burst shooting] op [画], [[画] of [[红] is gezet
	- Wanneer de instelling [Gevoeligheid] op [H.8000], [H.10000] of [H.12800] is gezet
	- Scènemodi ([Panorama-opname] [Nachtop. uit hand] [HDR] [3D Foto Mode])
	- [Creatieve opties]-modus ([Speelgoedcam.effect] [Zachte onscherpte] [Radiale onscherpte])
	- Wanneer [Multi belicht.] is ingesteld in het menu [Opname]

#### **[Dig. zoom]**

Viermaal (4x) verder inzoomen dan met de optische/extra optische zoom. Let wel: de vergroting die de digitale zoom biedt, gaat ten koste van de beeldkwaliteit. Stel de [Dig. zoom] in het menu  $\overline{I}$ Opname] in op  $\overline{I}$ ON]. ( $\rightarrow$ 141)

- ●[Dig. zoom] kan in de volgende gevallen niet worden gebruikt:
	- [Intelligent auto]-modus
	- Wanneer de instelling [Burst shooting] op [[]], [[]] of [[]] is gezet
	- Wanneer de instelling [Gevoeligheid] op [H.8000], [H.10000] of [H.12800] is gezet
	- Scènemodi ([Panorama-opname] [Nachtop. uit hand] [HDR] [3D Foto Mode])
	- [Creatieve opties]-modus ([Miniatuureffect] [Speelgoedcam.effect])
	- Wanneer de instelling [Kwaliteit] op [RAW ...], [RAW ...] of [RAW] is gezet
	- [Film in hoge snelheid] in de modus [Creatieve films]
	- Wanneer [Multi belicht.] is ingesteld in het menu [Opname]
- ●Wanneer [Dig. zoom] tegelijkertijd met [i.Zoom] wordt gebruikt, kunt u de zoomfactor slechts tot 2x verhogen.

#### **[Stapsg. zoom]**

U kunt de zoombediening zo instellen dat de kijkhoek (beeldhoek) gemakkelijk zichtbaar is voor de brandpuntsafstand van een reguliere lens met vaste brandpuntsafstand (als bij een filmcamera van 35 mm). Wanneer u de stapsgewijze zoom gebruikt, kunt u de zoomfactor even gemakkelijk bedienen als het aanpassen van de cameralens.

#### **Voorbereidingen:**

Stel [Stapsg. zoom] voor het menu [Opname] in op [ON].

• Voor de instelprocedures van het menu.  $(\rightarrow 25)$ 

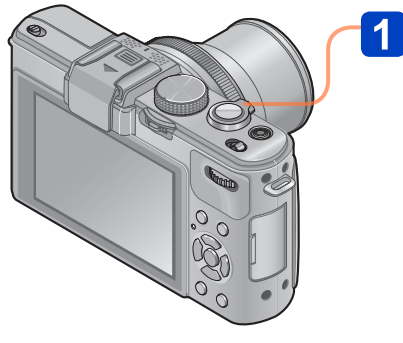

# **Selecteer de brandpuntsafstand**

Elke keer als u de zoomhendel draait, stopt het zoomen bij de volgende brandpuntsafstanden (net zoals bij een filmcamera van 35 mm).

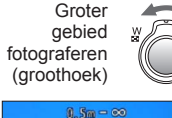

Het onderwerp vergroten (tele)

24 28 35 T W Huidige zoomstand

(Brandpuntsafstanden hetzelfde als die van een filmcamera van 35 mm)

#### ■**Stoppositie [Stapsg. zoom]**

24 mm, 28 mm, 35 mm, 50 mm, 70 mm en 90 mm

• Naast de bovenstaande brandpuntsafstanden stopt de zoom bij de volgende posities wanneer een andere instelling dan optische zoom wordt ingesteld. 135 mm, 200 mm, 300 mm, 400 mm, 500 mm, 600 mm, de brandpuntsafstand op max. tele enzovoort.

●De brandpuntsafstandswaarden zijn uitsluitend ter referentie.

●De brandpuntsafstand zal in de volgende gevallen veranderen:

- Wanneer de beeldverhouding 1:1 is
- Wanneer [Burst shooting] is ingesteld op [ $@$ ]
- Wanneer [Nachtop. uit hand] is ingesteld in Scènemodus
- ●[Stapsg. zoom] kan in de volgende gevallen niet worden gebruikt.
	- [Intelligent auto]-modus
	- Bij het filmen
- ●De brandpuntsafstand wordt tijdens het afspelen weergegeven voor beelden die met [Stapsg. zoom] zijn opgenomen.

# **Beelden opnemen met automatische scherpstelling**

Druk de ontspanknop half in om scherp te stellen wanneer de automatische scherpstelling is ingeschakeld. Scherpstelmethoden variëren, afhankelijk van de modus [Opname] en de instelling [AF mode].

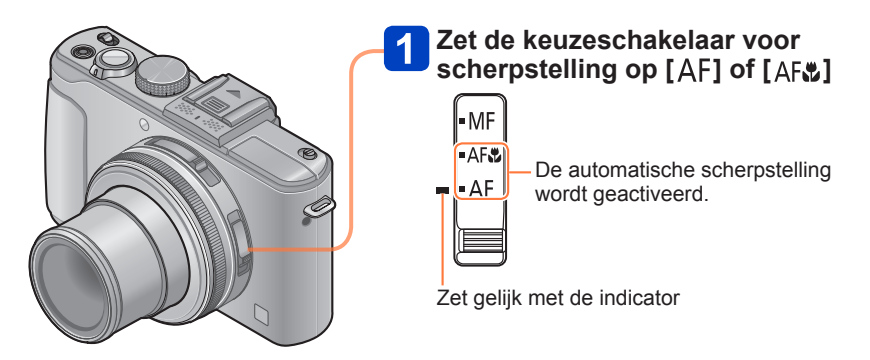

●Onderwerpen/omgevingen waarbij scherpstellen een probleem kan zijn:

- Snel bewegende of extreem lichte voorwerpen of voorwerpen zonder kleurcontrasten.
- Foto's maken door een ruit of vlakbij voorwerpen die licht uitstralen. In het donker, of als de camera erg beweegt.
- Wanneer u te dicht bij het voorwerp staat of wanneer u een foto maakt waarop zowel veraf als dichtbij gelegen voorwerpen staan. Scherpstelaanduiding
- ●De scherpstelaanduiding knippert en er klinkt een pieptoon wanneer er niet goed is scherpgesteld. Gebruik het in rood weergegeven scherpstelbereik ter referentie.

Ook al wordt de scherpstelaanduiding weergegeven, dan nog kan de camera niet altijd goed scherpstellen, als uw onderwerp buiten het scherpstelbereik valt.

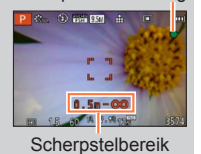

### ■**[AF mode] schakelen**

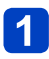

# **Selecteer [AF mode] in het menu [Opname]**

• Voor de instelprocedures van het menu.  $(\rightarrow 25)$  $(\rightarrow 25)$ 

# Druk op **▲ ▼** om onderdelen van de automatische **scherpstelmodus te selecteren en druk op [MENU/SET]**

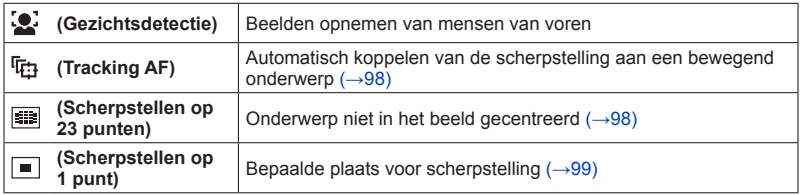

#### **Beelden opnemen van mensen van voren**

Herkent gezichten (max. 15 personen) en past de belichting en scherpstelling hierop aan.

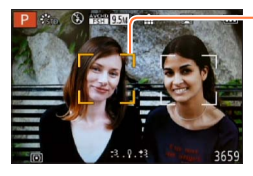

AF-gebied

- Geel:Als u de ontspanknop half indrukt, wordt het kader groen als de camera is scherpgesteld.
- Wit: Verschijnt bij detectie van meerdere gezichten. Andere gezichten die op dezelfde afstand zijn als de gezichten in het gele AF-gebied, worden ook scherp vastgelegd.
- ●U kunt (Gezichtsdetectie) in de volgende gevallen niet instellen:
	- Scènemodi ([Panorama-opname] [Nachtl.schap] [Nachtop. uit hand] [Voedsel])
	- [Creatieve opties]-modus ([Zachte focus] [Miniatuureffect])
- ●Als de camera een niet-menselijk onderwerp onjuist interpreteert als gezicht in de instelling (Gezichtsdetectie), schakelt u naar een andere instelling.
- ●Als de omstandigheden de herkenning van gezichten bemoeilijkt, zoals wanneer de beweging van het onderwerp te snel is, schakelt de instelling [AF mode] over naar Scherpstellen op 23 punten).

Beelden opnemen met automatische scherpstelling

<span id="page-97-0"></span>**Automatisch koppelen van de scherpstelling aan een bewegend onderwerp**

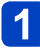

### **Leg het onderwerp gelijk met het kader van Tracking AF en druk op de [AF/AE LOCK]-knop**

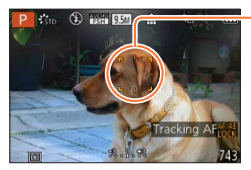

Autofocus-volgkader Wanneer uw onderwerp herkend wordt, verandert het autofocusvolgkader van wit in geel en dan wordt uw onderwerp steeds scherp in beeld gehouden.

Als de autofocus-koppeling wegvalt, gaat er een rood kader knipperen.

- Uitschakelen van de Tracking AF → Druk op de [AF/AE LOCK]-knop.
- Scherpstelbereik (hetzelfde als macro-opnamen)
- ●Onder bepaalde opname-omstandigheden, zoals wanneer het onderwerp te klein is of te donker, kan de (Tracking AF) niet goed werken. Wanneer de (Tracking AF) niet werkt, wordt er scherpgesteld op (Scherpstellen op 1 punt).
- ●Er kan niet worden ingesteld op (Tracking AF) in de onderstaande gevallen.
	- [Panorama-opname]-scènemodus
	- [Creatieve opties]-modus ([Sepia] [Dynamisch zwart/wit] [Hoge dynamiek] [Speelgoedcam.effect] [Zachte focus] [Miniatuureffect] [Radiale onscherpte])
	- [Zwart-wit] in [Fotostijl]

#### <span id="page-97-1"></span>**Onderwerp niet in het beeld gecentreerd**

Stel scherp op het onderwerp op de voorgrond van een breed gebied (scherpstellen op 23 punten) op het opnamescherm.

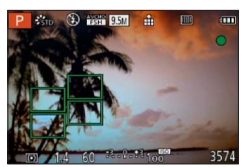

#### Beelden opnemen met automatische scherpstelling

#### <span id="page-98-0"></span>**Bepaalde plaats voor scherpstelling**

Er wordt scherpgesteld op het AF-gebied in het midden van het beeld. (Aanbevolen wanneer u moeilijk kunt scherpstellen)

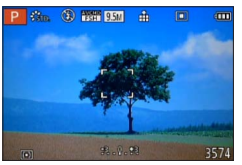

 $\blacksquare \cdot \blacksquare$  • U kunt de positie van het AF-gebied aanpassen. ( $\rightarrow$ [100](#page-99-0))

●De scherpstelling staat vast ingesteld op ■ (Scherpstellen op 1 punt) in de volgende gevallen:

- [Miniatuureffect] in de modus [Creatieve opties]
- [Film in hoge snelheid] in de modus [Creatieve films]
- Tijdens intervalopnamen
- ●Het weergegeven AF-gebied kan groter zijn, afhankelijk van de opnameomstandigheden, zoals donkere locaties of zoomfactor.

#### ■**De scherpstelling vergrendelen**

Wanneer een onderwerp dat u wilt vastleggen, zich niet in het midden van het scherm bevindt, gebruikt u de volgende procedure om het beeld op te nemen.

#### **Stel eerst scherp op het onderwerp**

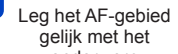

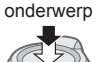

Half ingedrukt houden

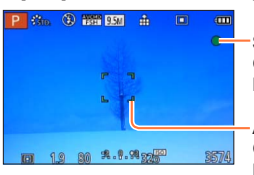

AF-gebied

**Scherpstelaanduiding** Goed scherpgesteld: brandt Niet goed scherpgesteld: knippert

#### **AF-gebied**

Goed scherpgesteld: groen Niet goed scherpgesteld: rood

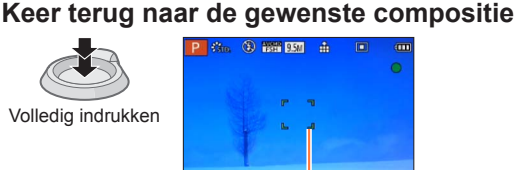

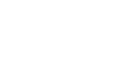

### <span id="page-99-0"></span>■**De positie en de grootte van het AF-gebied wijzigen**

Wanneer [AF mode] is ingesteld op  $\square$  (Scherpstellen op 1 punt), kunt u de positie of grootte van het AF-gebied in het midden verplaatsen.

> functiewieltje achterop

# **Selecteer [AF mode] in het menu [Opname]**

• AF-gebied in oorspronkelijke staat (positie en grootte)

• Voor de instelprocedures van het menu.  $(\rightarrow 25)$  $(\rightarrow 25)$ 

AF-gebied verplaatsen: Druk op ▲ ▼ ◀▶ Grootte van het AF-gebied wijzigen: Draai het

- **Gebruik de cursortoets om [ ] te selecteren bij de [AF mode]-onderdelen en druk op** 
	- AF-geb. Afm. **Reset** DSP

# terugzetten → Druk op de [DISP.]-knop **Druk op [MENU/SET]**

**AF-gebied wijzigen**

- ●Terwijl er een film wordt opgenomen, kunt u het AF-gebied niet verplaatsen of de grootte ervan wijzigen.
- ●Wanneer het AF-gebied klein is, kan het moeilijk zijn om de scherpstelling aan te passen.
- ●Wanneer [Meetfunctie] is ingesteld op (Scherpstellen op spot), wordt de nieuwe positie van het AF-gebied gemeten.
- ●Het weergegeven AF-gebied kan groter zijn, afhankelijk van de opnameomstandigheden, zoals donkere locaties of zoomfactor.

#### Beelden opnemen met automatische scherpstelling

**Handmatige en automatische scherpstelling tegelijk gebruiken**

Nadat de scherpstelling is aangepast met automatische scherpstelling, kunt u de scherpstelpositie verfijnen met de handmatige scherpstelling.

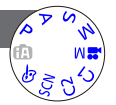

# **Druk op de [AF/AE LOCK]-knop om de scherpstelling te vergrendelen**

AF/AE LOCK

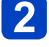

**Bedien de [ND/FOCUS]-hendel om de scherpstelling aan te passen**

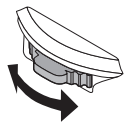

Instelprocedures voor handmatige scherpstelling  $(\rightarrow 104)$  $(\rightarrow 104)$ 

# **Close-upbeelden opnemen**

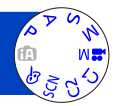

Wanneer u het onderwerp van dichtbij beeldvullend wilt opnemen, kunt u door instellen op [AF) onderwerpen dichter benaderen dan bij het normale scherpstelbereik (tot 1 cm voor max. groothoek).

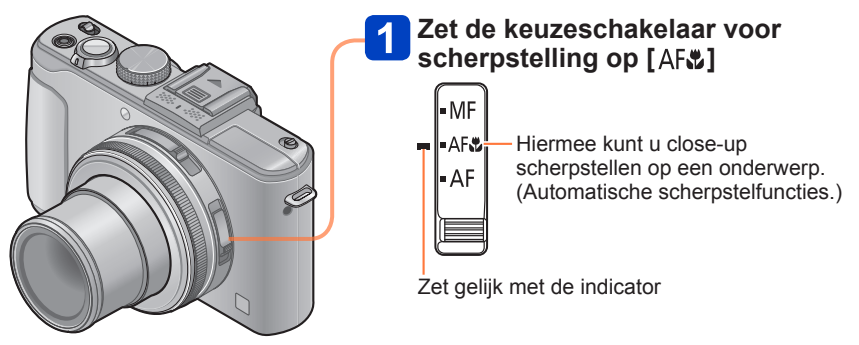

#### ■**Kortste opnameafstand**

De kortste opnameafstand is de afstand van de voorkant van de lens tot het onderwerp. Deze afstand verandert geleidelijk, afhankelijk van de zoomstand.

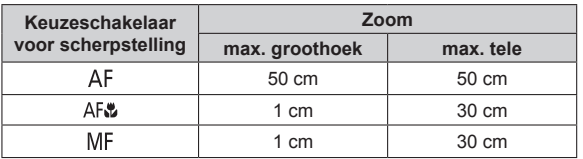

• Het scherpstelbereik wordt weergegeven wanneer u de zoom gebruikt enz.

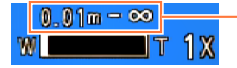

Scherpstelbereik

●In de modus [Intelligent auto] zal de kortste opnameafstand hetzelfde zijn als die voor [AFL], ongeacht de instelling van de keuzeschakelaar voor scherpstelling.

●Het kan even duren totdat onderwerpen op grote afstand scherp worden.

- ●Het verdient aanbeveling een statief en de [Zelfontspanner] te gebruiken. Bovendien bevelen wij aan, wanneer u een onderwerp vlakbij de camera opneemt, om de flitser te sluiten om deze op  $[$ ( $)$ ] (Flitser altijd uit) te zetten.
- ●Als u de camera beweegt nadat er is scherpgesteld, kunnen uw beelden onscherp zijn wanneer uw onderwerp erg dicht bij de camera is, aangezien de scherptediepte en dus het scherpstelbereik bijzonder gering is.
- ●Het is niet mopgelijk om de AF Macro modus in de volgende gevallen in te stellen.
	- In alle Scène Modes, behalve [3D Foto Mode]

# **Beelden opnemen door de belichting en/of scherpstelling te vergrendelen**

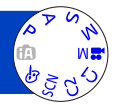

Het is handig om de [AF/AE LOCK]-knop te gebruiken wanneer u de compositie wilt aanpassen nadat scherp is gesteld op het onderwerp en de belichting is ingesteld.

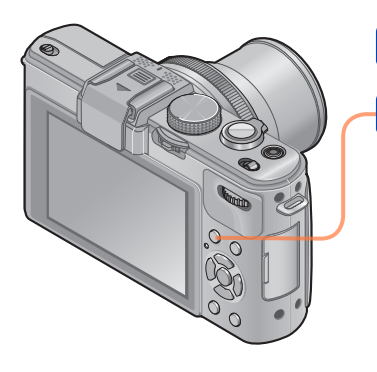

**Richt de camera op het onderwerp**

**Druk op de [AF/AE LOCK]-knop**

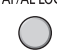

De scherpstelling wordt vergrendeld (AF-vergrendeling)

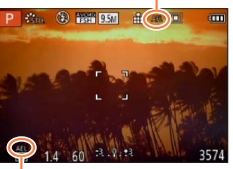

De belichting wordt vergrendeld (AE-vergrendeling)

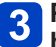

# **Pas de compositie aan en neem het beeld vervolgens op**

• De scherpstelling of belichting annuleren

 $\rightarrow$  Druk nogmaals op de [AF/AE LOCK]knop

- ●U kunt [AF/AE vergrend.] uit het menu [Opname] gebruiken om te wisselen tussen de instelling AE-vergrendeling (alleen belichting vergrendelen) en de instelling AFvergrendeling (alleen scherpstelling vergrendelen). ([→138](#page-137-0))
- ●U kunt opnieuw op het onderwerp scherpstellen door de ontspanknop half in te drukken, zelfs wanneer AE is vergrendeld.
- ●Programme Shift kan zelfs worden ingesteld wanneer AE is vergrendeld.
- ●Wanneer u films opneemt nadat u de belichting en/of scherpstelling hebt vergrendeld, kunt u films in de vergrendelde staat blijven opnemen in de modus [Creatieve films]. De vergrendeling zal worden geannuleerd in andere modi dan de modus [Creatieve films].
- ●De vergrendeling wordt geannuleerd wanneer een zoombewerking wordt uitgevoerd nadat de belichting en/of de scherpstelling is vergrendeld. Voer de vergrendeling opnieuw uit.
- AE-vergrendeling zal worden uitgeschakeld in de modus [Handm. belicht.] en [Scènemode].

# <span id="page-103-0"></span>**Beelden opnemen met handmatige scherpstelling**

Handmatige scherpstelling is handig wanneer u de scherpstelling wilt vergrendelen om beelden op te nemen of wanneer het moeilijk is de scherpstelling aan te passen met automatische scherpstelling.

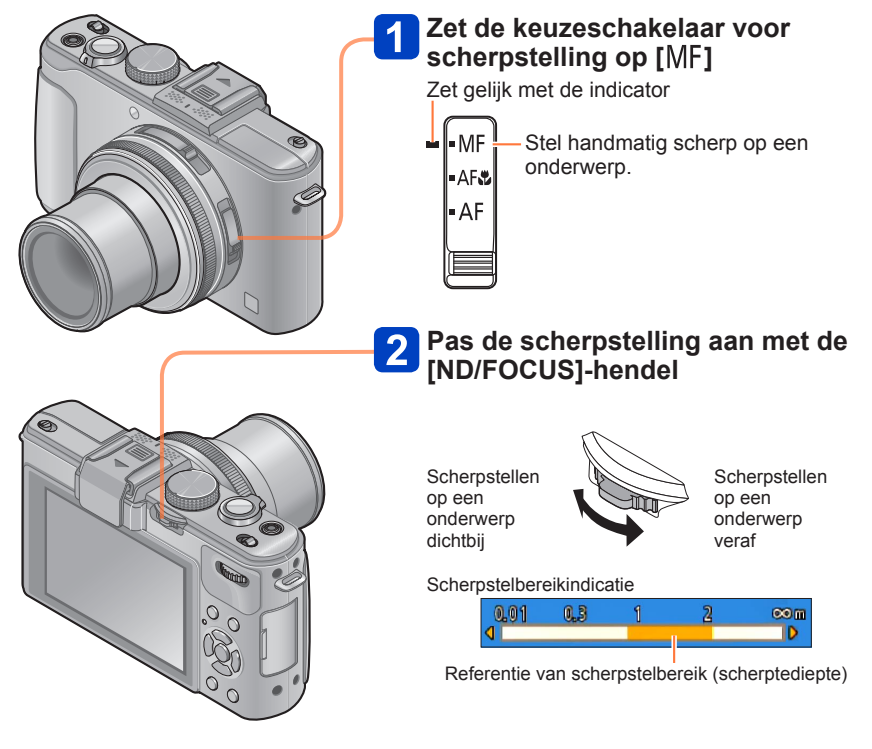

Beelden opnemen met handmatige scherpstelling

- ●U kunt de scherpstelling aanpassen met de [ND/FOCUS]-hendel, zelfs terwijl u een film opneemt. Houd er echter rekening mee dat indicaties zoals MF assist en scherpstelbereik niet worden weergegeven.
- ●Pas na het gebruik van de zoom de scherpstelling aan.
- ●Het scherpstelbereik dat door de handmatige scherpstelling wordt weergegeven, is een referentiewaarde. Bevestig de scherpstelling op het scherm (scherm [MF assist]).
- ●Pas na het annuleren van [Slaapsmodus] altijd de scherpstelling aan.
- ●Wanneer de handmatige scherpstelling samen met AE-vergrendeling wordt gebruikt, is het gemakkelijker de scherpstelling te bevestigen.

#### ■**Vergrote weergave (MF assist)**

Wanneer [MF assist] in het menu [Set-up] [ON] is en u handmatig scherpstelt, verschijnt een vergrote weergave. (MF assist)

- Door op de [ND/FOCUS]-hendel te drukken tijdens een vergrote weergave, kunt u de vergroting instellen op ongeveer 5x, 10x of 4x (laatste waarde alleen in het midden van het scherm).
- Ongeveer 2 seconden nadat u handmatig hebt scherpgesteld, schakelt de weergave terug naar normaal.

●De positie van een vergrote weergave wijzigen

- Druk tijdens de handmatige scherpstelling op [MENU/SET] (terwijl de vergrote weergave wordt weergegeven)
- Verplaats de vergrote weergave met de cursortoets

• De vergrote weergave terugzetten in het midden  $\rightarrow$  Druk op de [DISP.]-knop Druk op [MENU/SET]

●MF assist wordt niet weergegeven in het digitale zoomgebied.

#### ■**1 opname AF**

Wanneer [1 opname AF] is geregistreerd op [Fn knopinst.], kunt u eenmaal op < drukken om de automatische scherpstelling tijdelijk te activeren en scherp te stellen op het onderwerp.

# **Beelden opnemen met de ingebouwde flitser**

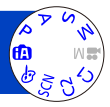

U kunt de ingebouwde flitser gebruiken om beelden op te nemen in donkere locaties of een onderwerp verlichten om het contrast van een volledig beeld aan te passen wanneer de achtergrond licht is.

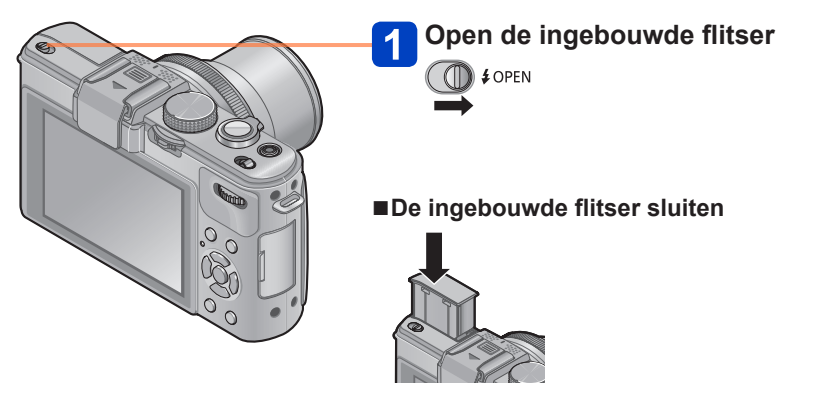

Wanneer u de flitser niet wilt gebruiken of nadat u de flitser hebt gebruikt, drukt u de flitser omlaag om deze in te trekken totdat deze vastklikt.

- ●Zorg dat er geen vinger of ander lichaamsdeel of voorwerp tussen de flitser komt te zitten wanneer u deze sluit.
- ●Let op dat u het flitsvenster niet met uw vingers bedekt en kijk niet van dichtbij in de flitser. Gebruik de flitser niet vlakbij kwetsbare onderwerpen (de hitte/fel licht van de flitser kan het onderwerp beschadigen).
- ●Sluit de flitser niet direct nadat de voorflits is gebruikt voordat u beelden opneemt voor auto/rode-ogenreductie en andere flitserinstellingen. Als u de flitser direct sluit, zal dit een storing veroorzaken.
- ●Wanneer de flitser wordt opgeladen, knippert het flitserpictogram rood en kunt u geen beeld opnemen, zelfs niet wanneer u de ontspanknop volledig indrukt.
- ●Het flitseffect kan in de volgende gevallen onvoldoende zijn:
	- Lange sluitertijd
	- Wanneer [Burst shooting] is ingesteld op [[4]
- ●Het opladen van de flitser kan even duren als de batterij bijna leeg is, of als de flitser enkele keren achter elkaar wordt gebruikt.
- ●Wanneer een externe flitser wordt aangesloten, heeft deze voorrang boven de ingebouwde flitser. (→[201](#page-200-0))

#### **De instelling van de flitser wijzigen**

# **Selecteer [Flitser] in het menu [Opname]**

• Voor de instelprocedures van het menu.  $(\rightarrow 25)$  $(\rightarrow 25)$ 

### **Druk op ▲ ▼ om een type te selecteren en druk op [MENU/SET]**

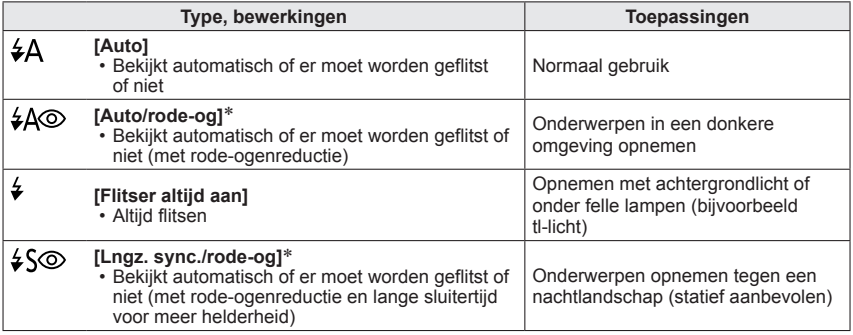

∗ Er wordt twee keer geflitst. Beweeg niet tot na de tweede flits. Het interval tussen de flitsen varieert, afhankelijk van de helderheid van het onderwerp.

Als [Rode-ogencorr] in het menu [Opname] op [ON] is ingesteld, verandert het pictogram in [ $[4]$ ]/[ $\sqrt{2}$ ], worden rode ogen automatisch waargenomen en worden de beeldgegevens gecorrigeerd. (Alleen wanneer [AF mode] is ingesteld op [C] (Gezichtsdetectie))

- ●Wanneer de ingebouwde flitser wordt gesloten, wordt [ ] (Flitser altijd uit) ingesteld ongeacht de instelling van de flitser.
- **In de modus [Intelligent auto] wordt [i**<sup>4</sup>] ingesteld en wordt geflitst afhankelijk van het onderwerp en de helderheid als u de ingebouwde flitser opent.
- ●U kunt de intensiteit van de flitser aanpassen met [Flitser instel.] in het menu [Opname].  $(\rightarrow 145)$  $(\rightarrow 145)$  $(\rightarrow 145)$
- ●U kunt [Flits-synchro] in het menu [Opname] gebruiken om in te stellen of de eersteof de tweede-gordijnsynchronisatie wordt gebruikt.  $(→144)$  $(→144)$  $(→144)$
- ●Het effect van de rode-ogenreductie varieert, afhankelijk van het onderwerp, en wordt beïnvloed door factoren zoals afstand tot het onderwerp, of het onderwerp tijdens de voorflits naar de camera kijkt enzovoort. In sommige gevallen is het effect van de rode-ogenreductie verwaarloosbaar.
- ●Flitsinstellingen kunnen veranderen als u een andere opnamemodus kiest.
- ●Als u een andere scènemodus kiest, worden de standaardflitsinstellingen hersteld.
- ●Als het licht van de flitser op een onderwerp onvoldoende is, kan noch de juiste belichting noch de witbalans worden bereikt.

#### Beelden opnemen met de ingebouwde flitser

#### ■**Beschikbare typen in elke modus**

(○: beschikbaar, -: niet beschikbaar, : standaardinstelling)

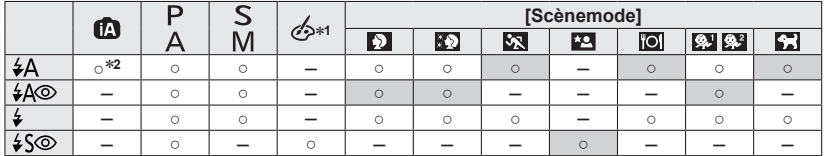

<sup>∗</sup>**<sup>1</sup>** Alleen [Zachte onscherpte] en [Radiale onscherpte] <sup>∗</sup>**<sup>2</sup>**Stel in op [ ], [ ], [ ] of [ ] afhankelijk van het onderwerp en de helderheid.

●U kunt de flitser in de volgende gevallen niet gebruiken.

- Bij filmopnamen
- De volgende scènemodi:

[Landschap] [Panorama-opname] [Nachtl.schap] [Nachtop. uit hand] [HDR] [Zonsonderg.] [Achter glas Mode] [3D Foto Mode]

#### ■**Het beschikbare flitsbereik wanneer de instelling [Gevoeligheid] [AUTO] is**

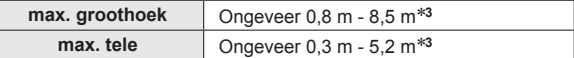

\***<sup>3</sup>** Wanneer de [ISO-limiet] op [AUTO] staat.

#### ■**Sluitertijd voor elke flitsmodus**

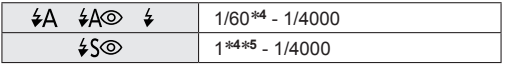

**∗<sup>4</sup> Afhankelijk van de instelling voor [Korte sluitert.].<br>∗<sup>5</sup> Wanneer [Korte sluitert.] staat ingesteld op [AUTO] en er wordt beweging waargenomen wanneer** [Stabilisatie] wordt ingesteld op [ON], is de maximale sluitertijd 1/4 seconde. Varieert tevens in de modus [Intelligent auto] en diverse scènemodi, enz.
# **De ISO-gevoeligheid instellen**

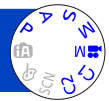

Stel de ISO-gevoeligheid (lichtgevoeligheid) handmatig in. We raden hogere instellingen aan om scherpe foto's te maken op donkere locaties.

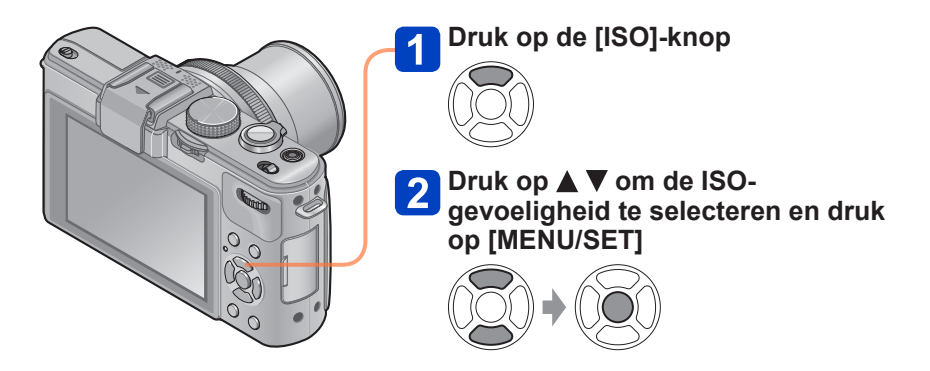

#### ■**Instellingen**

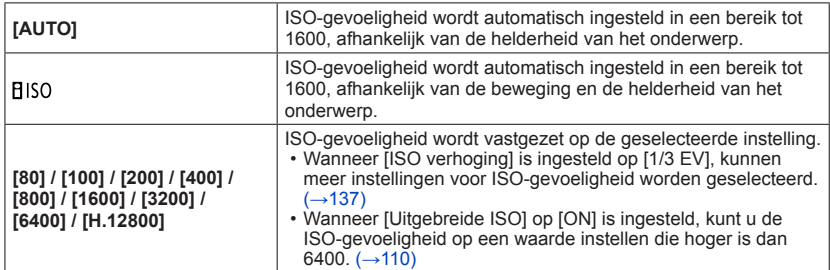

#### **Instelinstructies**

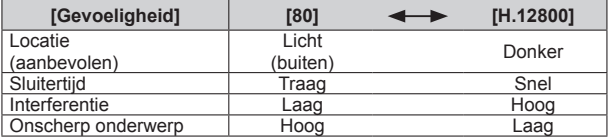

●[Gevoeligheid] wordt in de volgende situaties automatisch ingesteld:

- Bij het filmen (Behalve [Creatieve films]-modus)
- Wanneer u [Film in hoge snelheid] opneemt in de modus [Creatieve films]
- Wanneer [Burst shooting] is ingesteld op [[3]

#### <span id="page-109-0"></span>■**Uitgebreide ISO**

Wanneer [Uitgebreide ISO] in het menu [Opname] op [ON] is gezet, kunt u ook de volgende waarden voor ISO-gevoeligheid instellen.

H.8000\* / H.10000\* / H.12800<br>\* Wanneer [ISO verhoging] [1/3EV] is

- 
- ●Wanneer u een beeld opneemt met [Uitgebreide ISO], wordt het maximumaantal opgenomen pixels verlaagd.

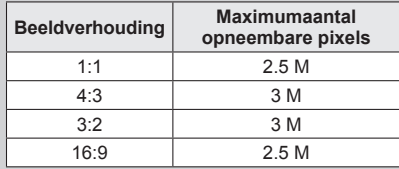

OU kunt geen beelden opnemen met [RAW...], [RAW...] en [RAW] onder [Kwaliteit] wanneer [Uitgebreide ISO] is ingesteld.

# **Kleur instellen (witbalans)**

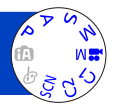

Pas bij onnatuurlijke kleuren de kleuring aan de lichtbron aan.

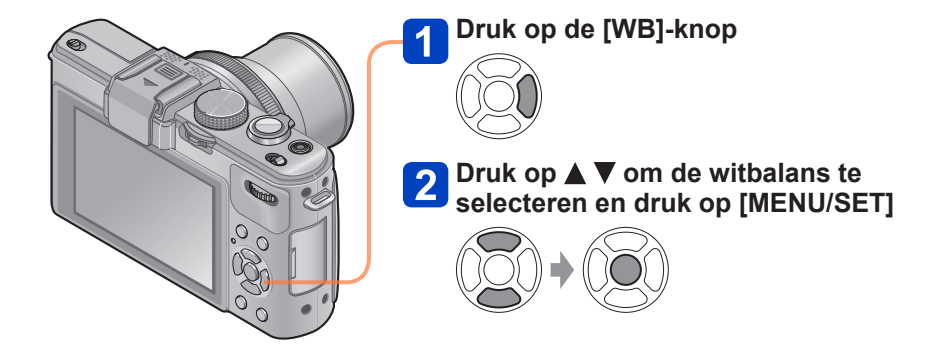

#### ■ Instellingen: [AWB] ([Auto witbalans]) / ☆ ([Daglicht]) / ● ([Bewolkt]) / **([Schaduw]) / ([Flitser]) / ([Halogeen]) / LACCORE (EXITED:** ([Witinst. 1] [Witinst. 2]) /  $\chi$ <sub>K</sub>] ([Kleurtemperatuur])

- ●Wanneer u de [AWB] (automatische witbalans) instelt, wordt de kleurbalans automatisch aangepast aan de gebruikte lichtbron. Als de scène echter te helder of te donker is of als er andere extreme omstandigheden zijn, kunnen de beelden wel eens een rode of blauwe zweem vertonen. De witbalans kan niet altijd goed werken als er een diversiteit aan lichtbronnen is.
- $\bullet$  We raden u aan [AWB],  $\Box$  of  $\Box$  in te stellen onder tl-verlichting, led-verlichting of andere soorten verlichting.
- ●De witbalansinstelling wordt vast ingesteld op [AWB] in de volgende gevallen: Scènemodi ([Landschap], [Nachtportret], [Nachtl.schap], [Nachtop. uit hand], [Voedsel], [Zonsonderg.])
- ●Zelfs als de camera OFF staat, blijft de ingestelde witbalans in het geheugen staan. (Als de scènemodus wordt gewijzigd, keert de instelling voor witbalans automatisch terug naar [AWB].)

#### ■**[AWB]-instelbereik:**

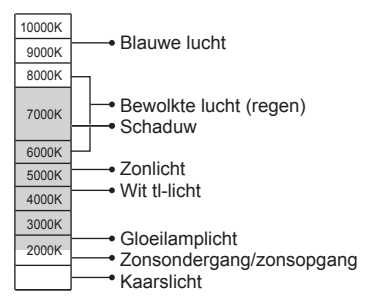

K=Kelvin-kleurtemperatuur

#### **De witbalans handmatig instellen**

Neem een beeld op van een wit voorwerp onder de doellichtbron om de kleuren aan te passen.

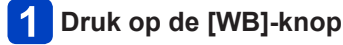

# **2** Druk op ▲ ▼ om [<u>■</u>] of [■] te selecteren en druk op ▶

# **Richt de camera op een wit voorwerp, zoals een stuk papier, zorg dat dit binnen het kader in het midden van het scherm ligt en druk op [MENU/SET]**

●Zelfs als de camera OFF staat, blijft de ingestelde witbalans in het geheugen staan.

●Het is niet altijd mogelijk om de juiste witbalans in te stellen als onderwerpen te licht of te donker zijn. Pas in dit geval de helderheid aan en probeer de witbalans opnieuw in te stellen.

Kleur instellen (witbalans)

#### **De witbalans instellen met kleurtemperatuur**

U kunt de witbalans instellen met de kleurtemperatuur. Kleurtemperatuur is een numerieke waarde die uitdrukking geeft aan de kleur van licht (eenheid: K\*). Een beeld wordt blauwachtig wanneer de kleurtemperatuurwaarde hoger is en roodachtig wanneer de temperatuurwaarde lager is.

\* Kelvin

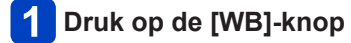

**Druk op ▲ ▼ om [**  $\sqrt{1}$ **] te selecteren en druk vervolgens op ▶** 

### **Druk op**  $\triangle \blacktriangledown$  **om de kleurtemperatuurwaarde te selecteren en druk op [MENU/SET]**

●U kunt de kleurtemperatuur instellen van 2.500 K tot en met 10.000 K.

#### <span id="page-112-0"></span>**Verfijningen van de witbalans uitvoeren**

U kunt elke instelling voor witbalans handmatig instellen als de kleuren niet naar verwachting zijn.

# **Druk op de [WB]-knop**

### **Druk op ▲ ▼ om de instelling voor verfijning van de witbalans te selecteren en druk op**

• Wanneer u  $\left[\mathbf{u}\right]$ ,  $\left[\mathbf{w}\right]$  of  $\left[\mathbf{X}\right]$  selecteert, drukt u opnieuw op  $\blacktriangleright$ .

## Gebruik  $\blacktriangle \blacktriangledown \blacktriangle \blacktriangleright$  om verfijningen uit te voeren en druk op **[MENU/SET]**

(actionalie: oranjeachtige kleuren) b B (blauw: blauwachtige kleuren)<br>A: G+ (groen: groenachtige kleuren) v M (magenta: roodachtige kleuren)  $\triangle$ : G+ (groen: groenachtige kleuren)

- -
- ●Wanneer u verfijningen van de witbalans uitvoert in de richting van A (oranje) of B (blauw), zal de kleur van het witbalanspictogram dat op het scherm wordt weergegeven, veranderen in de kleur van de verfijning.
- ●Wanneer u verfijningen van de witbalans uitvoert in de richting van G+ (groen) of M- (magenta), zal [+] (groen) of [-] (magenta) in het witbalanspictogram op het scherm worden weergegeven.
- ●Wanneer er geen verfijningen van de witbalans worden uitgevoerd, selecteert u het middelpunt.
- ●De instellingen blijven toegepast wanneer u de flitser gebruikt.
- ●U kunt verfijningen van de witbalans onafhankelijk uitvoeren voor elke instelling voor witbalans.
- ●De instellingen worden in het geheugen opgeslagen, zelfs als de camera wordt uitgeschakeld.
- $\bullet$  Wanneer u de witbalans terugzet in  $\left[\frac{1}{2}\right]$  of  $\left[\frac{1}{2}\right]$ , of de kleurtemperatuur terugzet in [XK], keert het verfijningsniveau voor witbalans terug naar de standaardinstelling (middelpunt).

#### **Bracketopnamen met gebruik van witbalans**

Bracketinstellingen worden uitgevoerd op basis van de verfijningswaarden voor witbalans, en drie beelden met verschillende kleuren worden automatisch opgenomen wanneer u een keer op de ontspanknop drukt.

# **Op het scherm voor verfijning van de witbalans stelt u de witbalans in, die de referentie is voor de bracket**

• Het scherm voor verfijning van witbalans weergeven  $(\rightarrow 113)$ 

# **2** Druk op de [DISP.]-knop

### **Gebruik de cursortoets om de bracket in te stellen en druk op [MENU/SET]**

: G+ (groen: groenachtige kleuren) tot M- (magenta: roodachtige kleuren) : A (oranje: oranjeachtige kleuren) tot B (blauw: blauwachtige kleuren)

• Als de breedte van de bracket niet is ingesteld, wordt [WB bracket] uitgeschakeld.

- ●Wanneer [WB bracket] is ingesteld, verschijnt [BKT] op het pictogram voor witbalans.
- ●De positie van de bracket kan de rand (grenswaarde) van de verfijningen voor witbalans niet overschrijden.
- ●Wanneer verfijningen voor witbalans worden uitgevoerd nadat de bracket is ingesteld, wordt de bracket gebruikt om beelden op te nemen met de gewijzigde correctiewaarde als middenwaarde.
- ●Wanneer de camera wordt uitgeschakeld, wordt de instelling voor bracket witbalans geannuleerd.
- ●Het sluitergeluid klinkt slechts een keer.
- ●Wanneer de bracket voor witbalans wordt ingesteld, zullen [Auto bracket], [Asp. bracket] en [Burst shooting] worden geannuleerd.
- ●De bracket voor witbalans functioneert in de volgende gevallen niet.
	- Tijdens het opnemen van films
	- Wanneer de instelling [Kwaliteit] op [RAW], [RAW, ...] of [RAW] is gezet

# **Foto's maken met de zelfontspanner**

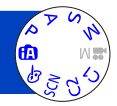

We raden u aan een statief te gebruiken. Deze optie is ook effectief om bewegingen te voorkomen wanneer de ontspanknop wordt ingedrukt, door de zelfontspanner in te stellen op 2 seconden.

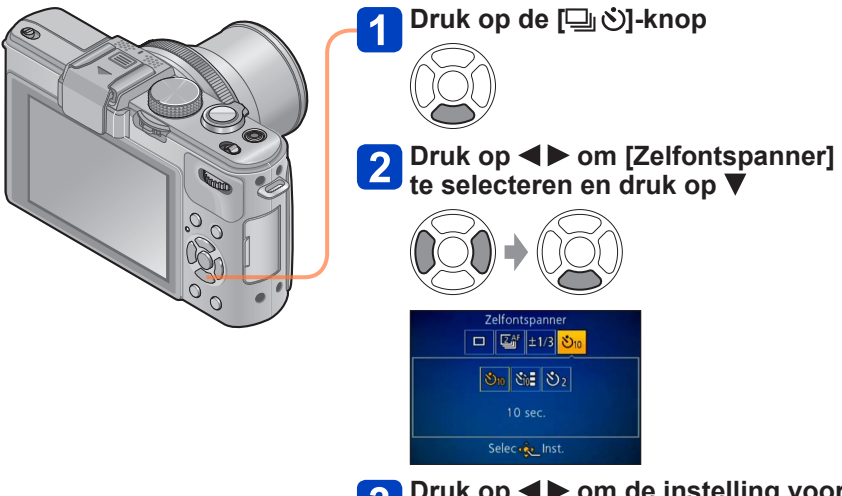

**3** Druk op < > om de instelling voor **de zelfontspanner te selecteren en druk op [MENU/SET]**

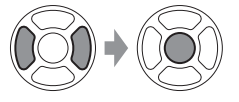

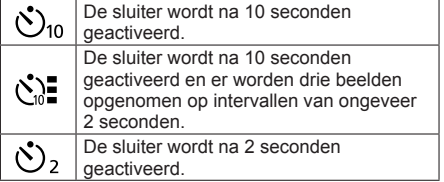

#### Foto's maken met de zelfontspanner

Indicator voor zelfontspanner (Knippert gedurende ingestelde periode)

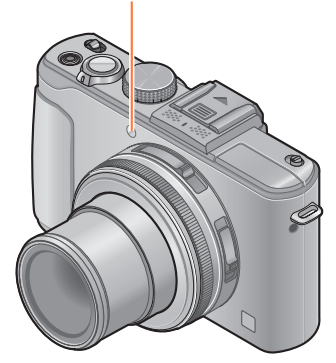

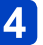

### **Maak een foto**

Druk de ontspanknop helemaal in om te beginnen met opnemen na de vooraf ingestelde tijd.

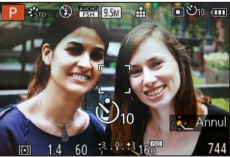

• Annuleren tijdens de bediening  $\rightarrow$  Druk op [MENU/SET]

■**Annuleren** Selecteer  $[\Box]$  ([Enkel]) in stap 2.

- ●Er wordt automatisch scherpgesteld vlak voordat het opnemen begint als u de ontspanknop hier volledig indrukt.
- ●Nadat de indicator voor de zelfontspanner stopt met knipperen, kan het lampje weer oplichten, nu als AF-assistlampje.
- ●U kunt de zelfontspanner niet gebruiken voor het opnemen van films of voor intervalopnamen.

# **De Burst-functie instellen**

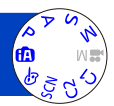

Er kan een hele Burst foto's worden gemaakt terwijl u de ontspanknop ingedrukt houdt.

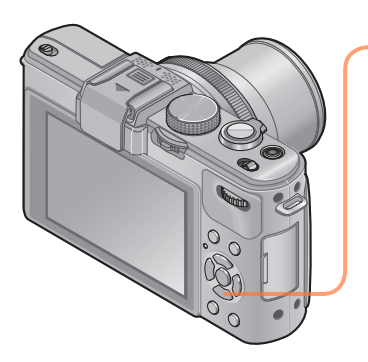

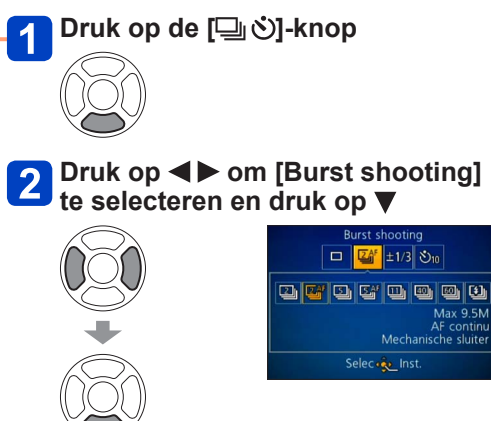

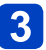

Druk op <**I**> om de Burst**instelling te selecteren en druk op [MENU/SET]**

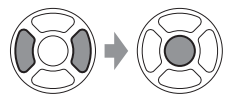

#### De Burst-functie instellen

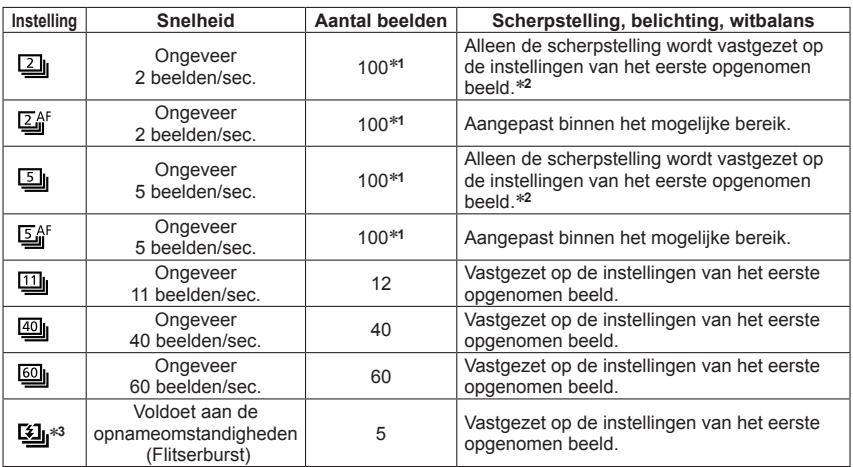

∗**<sup>1</sup>** Het aantal beelden dat wordt vastgelegd bij een burstopname wordt beperkt door de omstandigheden waaronder de beelden worden genomen en het type en/of de status van de

\*<sup>2</sup> De belichting en witbalans worden binnen het mogelijke bereik aangepast.<br>\*<sup>3</sup> Voer burstopnamen uit met de flitser. Alleen in de **P**, **A**, **S**-modus

#### ■**Opmerking over de fotoresolutie-instelling**

Wanneer [[], [[]] of [[】] ingesteld is, wordt de fotoresolutie kleiner.

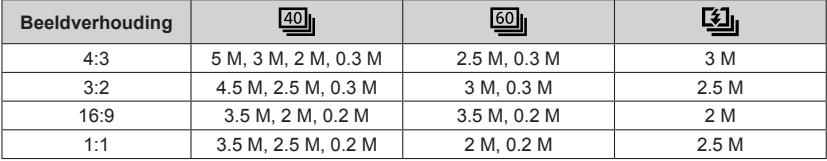

#### ■**Annuleren**

Selecteer  $[\Box]$  ([Enkel]) in stap 2.

- ●Wanneer [[2] is ingesteld, wordt het opnamebereik smaller.
- ●Beelden die worden opgenomen met de instelling [[[ ]] of [[ **[** ]] worden tezamen als groep opgenomen (groepweergave).  $(\rightarrow 156)$
- ●Als er verandering komt in de helderheid van het onderwerp, kunnen de tweede en volgende beelden lichter of donkerder worden bij gebruik van de Burst-functie in de instelling  $[\mathbb{m}]$ ,  $[\mathbb{m}]$ ,  $[\mathbb{m}]$  of  $[\mathbb{S}]$ .
- ●Zelfs als [為] of [[3] is ingesteld, wordt de scherpstelling vastzet op het eerste beeld wanneer de Burst-functie tijdens het opnemen van films wordt gebruikt.
- ●De Burst-snelheid kan minder worden als de sluitertijd langer wordt in een donkere omgeving.
- ●Beelden die zijn opgenomen met de Burst-functie in de [[ .] of [ .] instelling kunnen vervorming tonen als de onderwerpen bewogen of als de camera bewogen is.
- ●De flitser wordt ingesteld op [①] (Flitser altijd uit). (Met uitzondering van [9]])
- ●De instellingen worden in het geheugen opgeslagen, zelfs als de camera wordt uitgeschakeld.
- ●De burstfunctie kan in de volgende gevallen niet worden gebruikt:
	- [Creatieve opties]-modus ([Speelgoedcam.effect] [Miniatuureffect] [Zachte focus] [Sterfilter] [Zachte onscherpte] [Radiale onscherpte])
	- Scènemodi ([Panorama-opname] [Nachtop. uit hand] [HDR] [3D Foto Mode])
	- Tijdens intervalopnamen
- ●Wanneer de modus [Intelligent auto] is ingesteld of de scènemodus is ingesteld op [Nachtportret] of [Nachtl.schap], kunnen [[]], [[]] en [[]] niet worden geselecteerd.
- ●Bij herhaalde opnamen kan dit tussen de opnamen door even duren, afhankelijk van de gebruiksomstandigheden.
- ●De opslag van foto's die zijn gemaakt met de Burst-functie kan enige tijd vergen. Als u doorgaat met opnemen tijdens het opslaan, kan het aantal beelden dat kan worden vastgelegd bij een burstopname worden beperkt. Een kaart met een hoge snelheid wordt aanbevolen wanneer u opneemt met de burstfunctie.
- ●U kunt de zoomfunctie niet gebruiken tijdens burstopnamen.

# **De beeldverhouding van de foto's wijzigen**

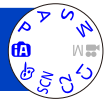

U kunt gemakkelijk de beeldverhouding van foto's wijzigen met de keuzeschakelaar voor beeldverhouding.

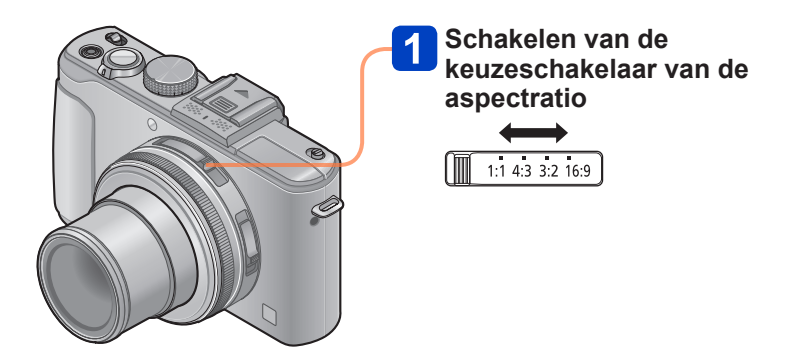

●Bij het afdrukken kunnen er randen worden afgesneden. Controleer dit vooraf.

#### De beeldverhouding van de foto's wijzigen

**Automatisch de beeldverhouding wijzigen terwijl u beelden opneemt [Asp. bracket]**

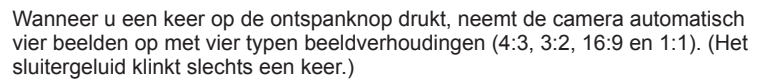

# **Kies [Asp. bracket] uit het menu [Opname]**

• Voor de instelprocedures van het menu.  $(\rightarrow 25)$  $(\rightarrow 25)$ 

**Gebruik de cursortoets om in te stellen op [ON] en druk dan op [MENU/SET]**

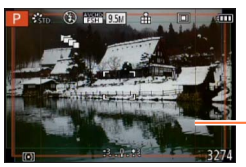

Het bereik dat voor elke beeldverhouding kan worden opgenomen, wordt weergegeven.

- ●Dezelfde sluitertijd, diafragmawaarde, scherpstelling en dezelfde instellingen voor [Belichting], [Witbalans] en [Gevoeligheid] worden voor de vier beelden gebruikt.
- ●Bracket voor beeldverhouding wordt uitgeschakeld wanneer er nog maar drie of minder beelden kunnen worden opgenomen.
- ●Wanneer bracket voor beeldverhouding wordt ingesteld, worden [Auto bracket] en [Burst shooting] geannuleerd.
- ●[Asp. bracket] kan in de volgende gevallen niet worden gebruikt:
	- [Creatieve opties]-modus ([Speelgoedcam.effect] [Miniatuureffect] [Zachte focus] [Sterfilter] [Zachte onscherpte] [Radiale onscherpte])
- Scènemodi ([Panorama-opname] [Nachtop. uit hand] [HDR] [3D Foto Mode])
- ●Kan in de volgende gevallen niet worden gebruikt:
	- Tijdens het opnemen van films
	- Wanneer de instelling [Kwaliteit] op [RAW...], [RAW...] of [RAW] is gezet

# **Het ingebouwde ND-filter gebruiken**

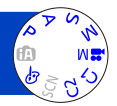

Wanneer u beelden wilt opnemen met het maximale diafragma in een buitenlocatie met veel licht of bij een lange sluitertijd, kunt u het ingebouwde ND-filter gebruiken om de hoeveelheid licht die door de lens valt, te beperken.

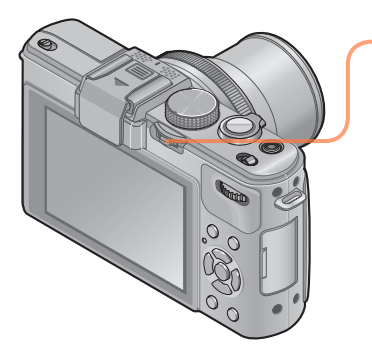

### **Druk op de [ND/FOCUS]-hendel om het ND-filter te activeren**

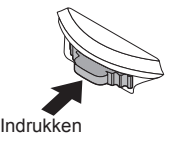

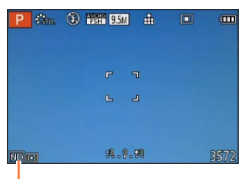

Wanneer u het ingebouwde ND-filter gebruikt

- Het ingebouwde ND-filter deactiveren
	- $\rightarrow$  Druk opnieuw op de hendel.

- ●Het ingebouwde ND-filter voert een aanpassing van de hoeveelheid licht uit die equivalent is aan ongeveer 3 EV-stops.
- ●Het ingebouwde ND-filter wordt automatisch geactiveerd wanneer [Programma] diagram] is ingesteld op andere modi dan  $[STD]$  in de modus [Program AE].
- ●Automatisch geactiveerd tijdens [Zachte onscherpte] of [Radiale onscherpte] in de modus [Creatieve opties].
- ●U kunt de instelling van de ingebouwde ND-filter niet schakelen wanneer u een film opneemt.

# **De belichting compenseren**

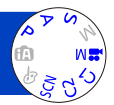

Corrigeert de belichting als er tegenlicht is of als het onderwerp te donker of te licht is.

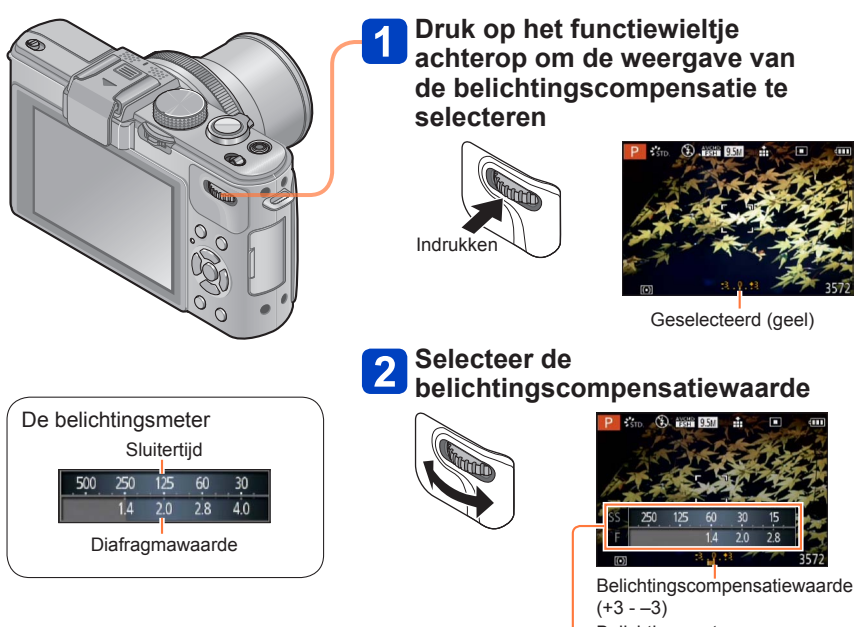

- Belichtingsmeter
- Als het beeld te donker is, regelt u de belichting bij naar de "+" kant toe.
- Als het beeld te licht is, regelt u de belichting bij naar de "-" kant toe.

#### De belichting compenseren

#### **[Auto bracket]**

De functie Auto bracket maakt een Burst-opname van foto's terwijl automatisch de belichting wordt gewijzigd. Wanneer belichtingscompensatie wordt ingesteld, neemt de camera automatisch beelden op, op basis van de

belichtingscompensatiewaarde, met een belichting van één stop lager en één stop hoger.

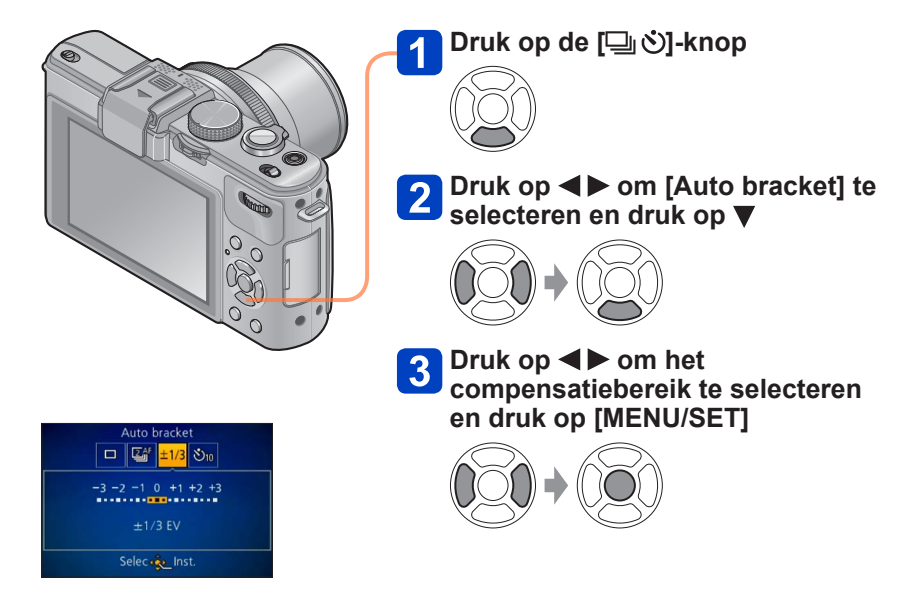

• De camera neemt het eerst beeld op zonder compensatie, het tweede beeld met mincompensatie en het derde beeld met pluscompensatie.

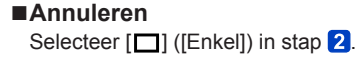

●Kan niet worden gebruikt met de flitser.

●[Auto bracket] kan in de volgende gevallen niet worden gebruikt:

- [Creatieve opties]-modus ([Miniatuureffect] [Zachte focus] [Sterfilter] [Zachte onscherpte] [Radiale onscherpte])
- Scènemodi ([Panorama-opname] [Nachtop. uit hand] [HDR] [3D Foto Mode])
- Filmopname
- Tijdens intervalopnamen

# **Schakelen tussen de weergave van opnamegegevens enzovoort.**

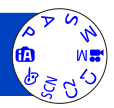

U kunt de opname-informatie (zoals pictogrammen voor diverse instellingen) en de waterpas ook uitschakelen  $(\rightarrow 128)$  $(\rightarrow 128)$  $(\rightarrow 128)$ .

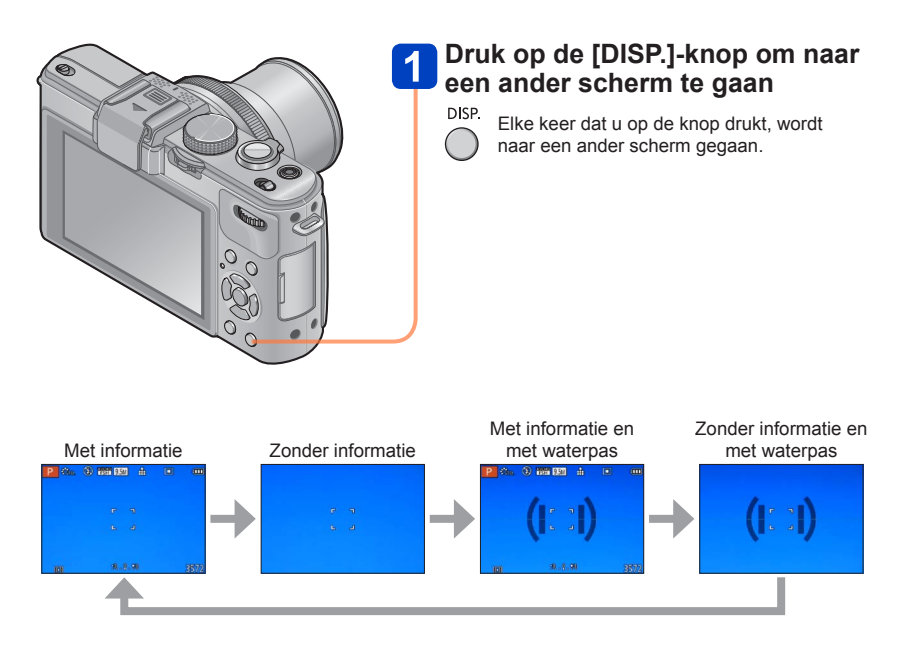

●Wanneer u [Richtlijnen] in het menu [Set-up] op een andere instelling dan [OFF] instelt, worden de richtlijnen weergegeven.

●U kunt [LCD disp. stijl] en [LVF disp. stijl] gebruiken om de indeling van het scherm zelf te wijzigen.

# <span id="page-127-0"></span>**Gebruik van de waterpas**

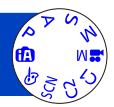

Als u zeker wilt weten dat de camera niet helt, als u bijvoorbeeld een beeld van een landschap opneemt, gebruikt u de waterpasindicatie als referentie.

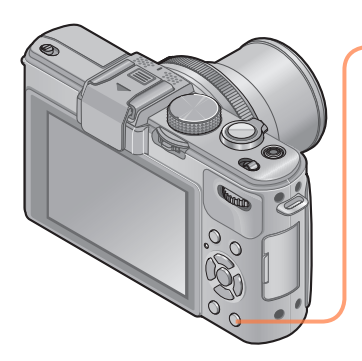

# **Druk op de [DISP.]-knop om naar een ander scherm te gaan**

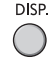

DISP. Druk op de knop om naar een ander scherm te gaan. Druk op de knop totdat de waterpas wordt weergegeven.

# **Corrigeer de camera-instelling**

### ■**Gebruik van de waterpas**

De gele lijn geeft de huidige helling (horizontale lijn) aan. Corrigeer de helling van de camera zodat deze overeenkomt met de witte lijn.

#### **Omhoog of omlaag hellen**

• In dit geval is deze omhoog gericht.

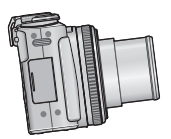

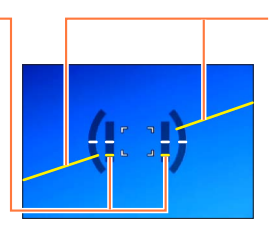

**Naar links of rechts hellen** 

• In dit geval is de rechterkant omlaag gezakt.

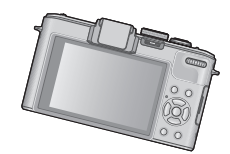

- Wanneer de camera minimaal helt, wordt de waterpas groen.
- Wanneer beelden staand worden opgenomen, schakelt de waterpas automatisch naar een stand voor de staande richting.
- ●Zelfs wanneer de helling min of meer wordt gecorrigeerd, kan er een fout zijn van ±1 graad.
- ●Elke keer als u op ◀ drukt wanneer [Fn knopinst.] in het menu [Set-up] is ingesteld op [Niveaumeting], kunt u de waterpasindicatie aan- en uitzetten.
- ●Wanneer de camera wordt bewogen, wordt de waterpas mogelijk niet goed weergegeven.
- ●De waterpas wordt mogelijk niet goed weergegeven of de richtingsdetectiefunctie werkt mogelijk niet correct als de foto's worden gemaakt als de camera recht omhoog of omlaag wijst.

# **Gebruik van het Quick-menu**

In de opnamemodus kunt u snel de belangrijkste instellingen van een foto of film wijzigen.

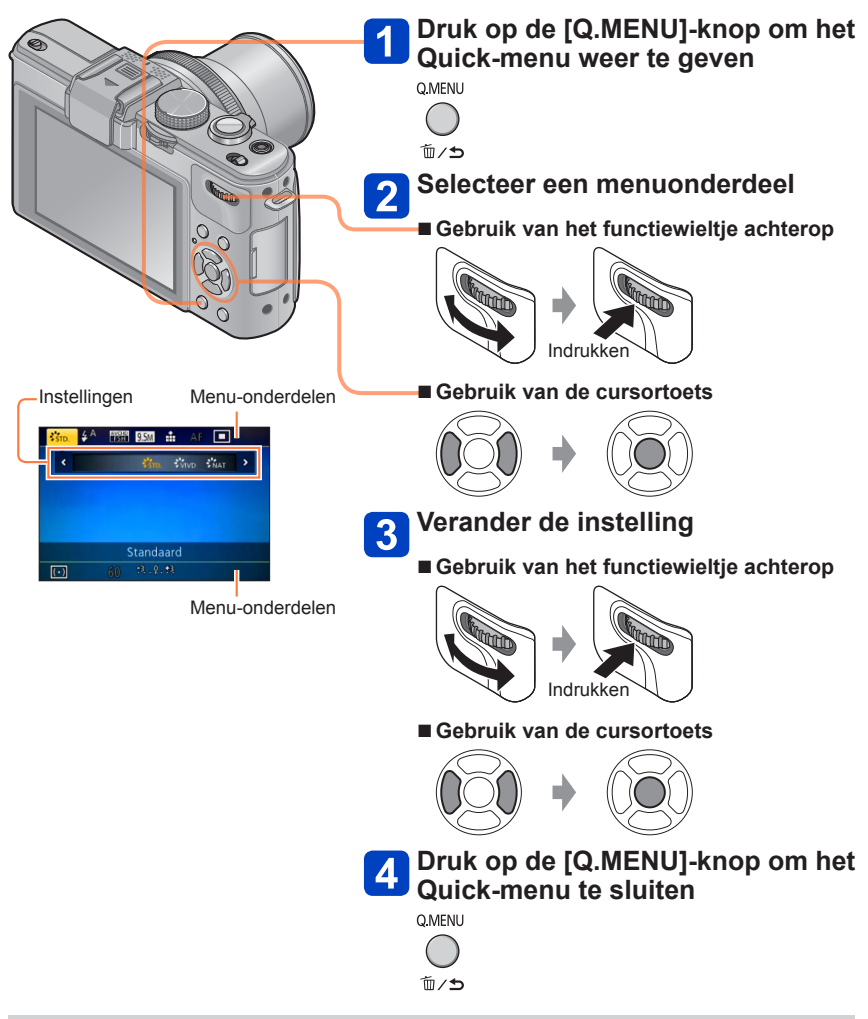

●Welke menu-onderdelen en instellingen er worden weergegeven verschilt afhankelijk van de opnamemodus.

# <span id="page-129-0"></span>**Opnemen met de gezichtsherkenningsfunctie [Gezicht herk.]**

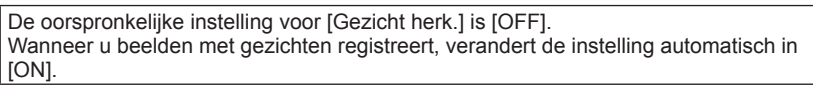

### ■**Hoe de gezichtsherkenningsfunctie werkt Tijdens het opnemen**

(Wanneer [AF mode] is (Gezichtsdetectie))

- De camera herkent een geregistreerd gezicht en past de scherpstelling en belichting daaraan aan.
- Wanneer geregistreerde gezichten waarvoor namen zijn ingesteld, worden herkend, worden de namen weergegeven (maximaal 3 personen).

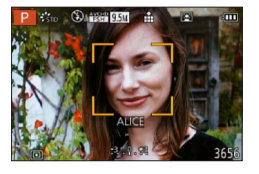

#### **Tijdens het afspelen**

- De naam en de leeftijd worden weergegeven (als de informatie is geregistreerd).
- De naam die is ingesteld voor de herkende gezichten, wordt weergegeven (maximaal 3 personen).
- Alleen beelden van de geselecteerde geregistreerde personen worden afgespeeld ([Categorieselectie]).
- ●Wanneer burst wordt gebruikt, worden de opnamegegevens met betrekking tot gezichtsherkenning alleen op de eerste foto gezet.
- ●Als u de ontspanknop half indrukt en de camera vervolgens op een ander onderwerp richt en een opname maakt, kunnen er opnamegegevens voor een andere persoon op de foto worden gezet.
- Gezichtsherkenning werkt niet in de volgende gevallen:
	- Filmopname
	- Scènemodi ([Panorama-opname] [Nachtl.schap] [Nachtop. uit hand] [Voedsel] [3D Foto Mode])
- [Creatieve opties]-modus ([Miniatuureffect] [Zachte focus])
- ●Bij gezichtsherkenning wordt naar gezichten gezocht die lijken op de gezichten die zijn geregistreerd, maar er is geen garantie dat deze gezichten altijd worden herkend. In sommige gevallen herkent de camera zelfs geregistreerde personen niet of onjuist, afhankelijk van de uitdrukking van de personen of de omgeving.
- ●Zelfs als er gezichtsherkenningsinformatie is geregistreerd, worden beelden die zijn opgenomen wanneer de naam [OFF] is, niet gesorteerd voor gezichtsherkenning in [Categorieselectie].
- ●**Zelfs als de gezichtsherkenningsinformatie is gewijzigd, wordt de gezichtsherkenningsinformatie voor eerder gemaakte foto's niet gewijzigd.** Als er bijvoorbeeld een naam wordt gewijzigd, worden foto's die zijn gemaakt voor de wijziging, niet gesorteerd voor gezichtsherkenning in [Categorieselectie].
- ●Als u naamgegevens wilt wijzigen voor beelden die al zijn opgenomen, dient u dit te doen met [REPLACE]  $(\rightarrow 181)$  $(\rightarrow 181)$  $(\rightarrow 181)$  in [Gez.herk. bew.].

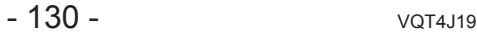

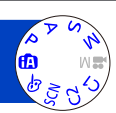

#### Opnemen met de gezichtsherkenningsfunctie [Gezicht herk.]

#### **Gezichtsfoto's registreren**

Er kunnen gezichtsfoto's van maximaal 6 personen worden geregistreerd, samen met informatie als de naam en de geboortedatum.

U kunt de gezichtsherkenning vergemakkelijken door de manier waarop u gezichten registreert: Zo kunt u bijvoorbeeld meerdere gezichtsfoto's van een zelfde persoon registreren (tot 3 foto's per registratie).

# **Kies [Gezicht herk.] uit het menu [Opname]**

• Voor de instelprocedures van het menu.  $(\rightarrow 25)$  $(\rightarrow 25)$ 

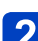

### **Kies [MEMORY] met de cursortoets en druk dan op [MENU/SET]**

## **Kies [Nieuw] met de cursortoets en druk dan op [MENU/SET]**

• Als er al 6 personen zijn geregistreerd, dient u eerst een geregistreerde persoon te verwijderen.  $(→133)$  $(→133)$ 

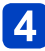

### <span id="page-130-0"></span>**Neem de gezichtsfoto op**

- Zorg dat het kader om het gezicht ligt en maak de opname
- Kies [Ja] met de cursortoets en druk dan op [MENU/SET]
	- Als u het gezicht opnieuw opneemt, selecteert u [Nee]
- Gezichten van andere onderwerpen dan personen (bijvoorbeeld huisdieren) kunnen niet worden geregistreerd.
- Wanneer u op de [DISP.]-knop drukt, verschijnt er een verklaring.

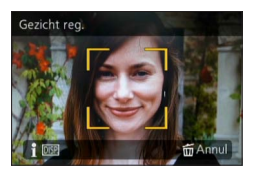

(Vervolg op de volgende pagina)

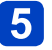

# **Druk op ▲ ▼ om het onderdeel te selecteren dat u wilt bewerken en druk op**

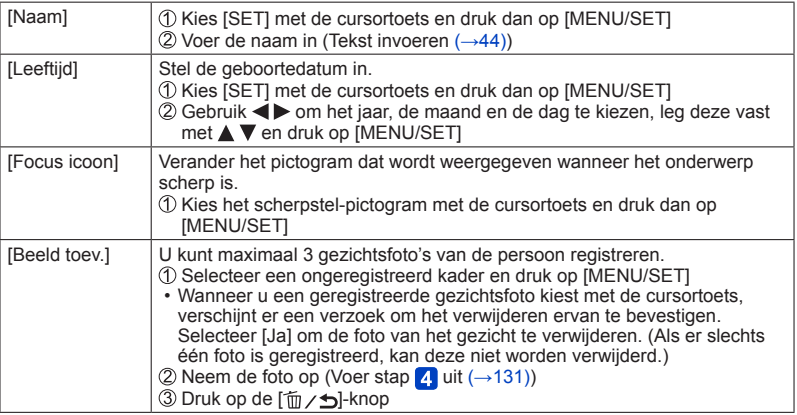

#### ■**Opnametips voor het registreren van gezichtsfoto's**

- Zorg dat de persoon zijn ogen open en zijn mond dicht heeft; laat de persoon rechtstreeks in de camera kijken en zorg dat de contouren van het gezicht, de ogen en de wenkbrauwen niet door haren zijn bedekt.
- Zorg dat er geen zware schaduwen op het gezicht vallen. (Tijdens de registratie wordt de flitser niet gebruikt.)

#### ■**Als de camera tijdens het opnemen problemen lijkt te hebben met gezichtsherkenning**

- Registreer extra beelden van het gezicht van dezelfde persoon, binnen en buiten of met verschillende uitdrukkingen of vanuit verschillende hoeken.
- Registreer extra beelden op de plaats waar u de opnamen maakt.
- Als een geregistreerd persoon niet langer wordt herkend, dient u die persoon opnieuw te registreren.

Opnemen met de gezichtsherkenningsfunctie [Gezicht herk.]

<span id="page-132-0"></span>**Informatie over geregistreerde personen bewerken of verwijderen**

Informatie over geregistreerde personen kan worden bewerkt of verwijderd.

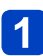

### **Kies [Gezicht herk.] uit het menu [Opname]**

• Voor de instelprocedures van het menu. (→[25\)](#page-24-0)

 $\overline{2}$ 

### **Kies [MEMORY] met de cursortoets en druk dan op [MENU/SET]**

- **Selecteer met de cursortoets mensen die u wilt bewerken of verwijderen en druk op [MENU/SET]**
- $\blacktriangle$

# **Gebruik de cursortoets om het onderdeel te kiezen en druk dan op [MENU/SET]**

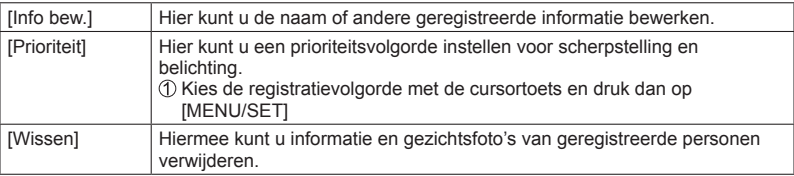

U kunt instellingen uitvoeren zoals de fotoresolutie en de flitser.

• Voor de instelprocedures van het menu. ([→25\)](#page-24-0)

#### **[Fotostijl]**

U kunt de kleuren en de beeldkwaliteit aanpassen op basis van het concept van het beeld dat u wilt maken.

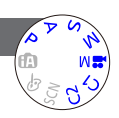

#### ■**Instellingen**

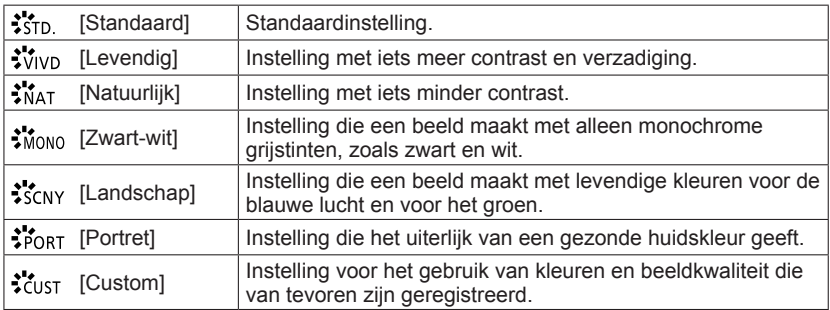

#### ■**De beeldkwaliteit aanpassen en een aangepaste instelling registreren**

 $\mathbb D$ Druk op  $\blacktriangleleft\blacktriangleright$  om de fotostijl te selecteren die u wilt aanpassen en druk op  $\blacktriangledown$  $\mathcal{D}$ Druk op  $\blacktriangle \blacktriangledown$  om een onderdeel te selecteren en druk op  $\blacktriangle \blacktriangleright$  om het aan te passen Druk op [MENU/SET]

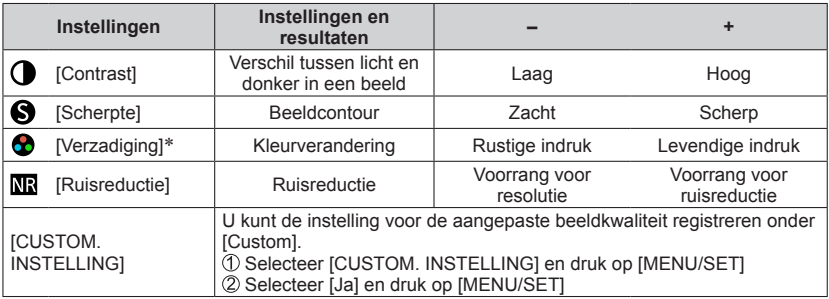

\* Wanneer [Zwart-wit] wordt geselecteerd, wordt de kleurtoon gewijzigd.

●De instellingen van de aangepaste beeldkwaliteit worden zelfs in het geheugen opgeslagen wanneer de camera uit wordt geschakeld.

●Wanneer de beeldkwaliteit wordt aangepast, wordt [+] in het pictogram weergegeven.

• Voor de instelprocedures van het menu.  $(\rightarrow 25)$ 

#### **[Fotoresolutie]**

Kies het formaat (het aantal pixels of beeldpunten) voor uw foto's. Het aantal beelden dat kan worden opgenomen is afhankelijk van deze instelling en van [Kwaliteit].

#### ■**Instellingen**

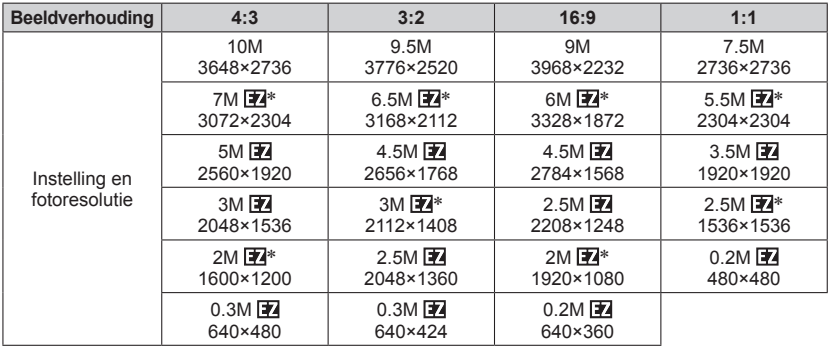

\* Deze instelling is niet beschikbaar in de m (modus [Intelligent auto]).

●Er kan een mozaïekeffect verschijnen, afhankelijk van het onderwerp en de opnameomstandigheden.

#### **Instelinstructies**

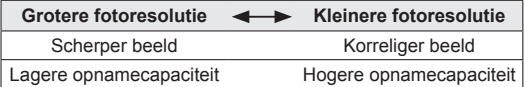

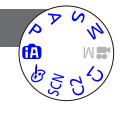

• Voor de instelprocedures van het menu. ([→25\)](#page-24-0)

#### **[Kwaliteit]**

Stel de compressieratio voor fotogegevens in.

#### ■**Instellingen**

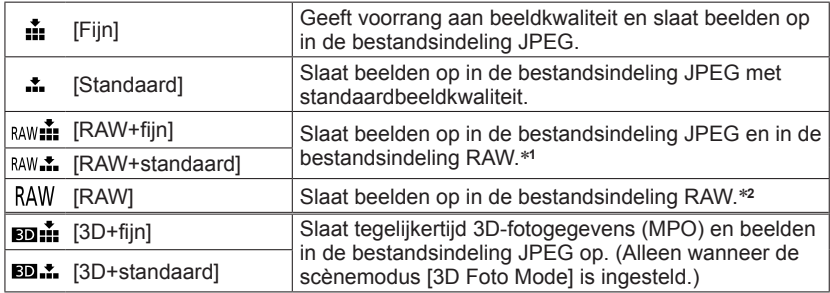

\***1**Als u een RAW-bestand van de camera verwijdert, wordt het bijbehorende JPEG-

bestand ook verwijderd. \***2**U kunt de fotoresolutie niet instellen. (De beelden worden opgeslagen met het maximale aantal opneembare pixels voor de beeldverhouding van elk beeld.)

#### ■**RAW-bestand**

U kunt geavanceerde bewerkingen van RAW-beelden uitvoeren met de software ("SILKYPIX Developer Studio" ontwikkeld door Ichikawa Soft Laboratory) op de cd-rom (bijgeleverd).

(De bewerkte beelden kunnen in een bestandsindeling zoals JPEG worden opgeslagen, die op uw computer kan worden weergegeven.)

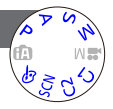

• Voor de instelprocedures van het menu.  $(\rightarrow 25)$ 

#### **[ISO-limiet]**

U kunt de bovengrens voor ISO-gevoeligheid instellen wanneer [Gevoeligheid] is ingesteld op  $[AUTO]$  of  $[HISO]$ .

#### ■**Instellingen: [AUTO] / [200] / [400] / [800] / [1600] / [3200]**

●Deze functie is uitgeschakeld tijdens het opnemen van films. (Behalve [Creatieve films]-modus)

#### <span id="page-136-0"></span>**[ISO verhoging]**

1/3 EV.

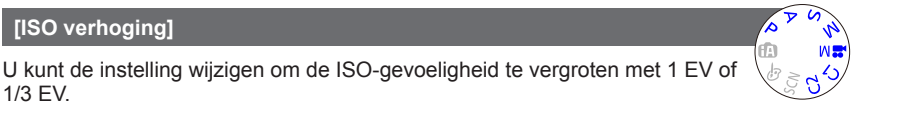

#### ■**Instellingen: [1/3EV] / [1EV]**

●Wanneer deze instelling is gewijzigd van [1/3EV] in [1EV], kan de instelling voor [Gevoeligheid] worden gewijzigd. (De dichtstbijzijnde mogelijke ISO-gevoeligheid die voor [1EV] kan worden ingesteld, wordt gebruikt.)

#### **[Uitgebreide ISO]**

Voor meer informatie  $(\rightarrow 110)$  $(\rightarrow 110)$ .

**[Programma diagram]**

Voor meer informatie  $(\rightarrow 59)$  $(\rightarrow 59)$ .

#### **[Gezicht herk.]**

Voor meer informatie  $(\rightarrow 130)$  $(\rightarrow 130)$  $(\rightarrow 130)$ .

#### **[AF mode]**

Voor meer informatie (→[96\)](#page-95-0).

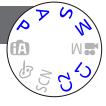

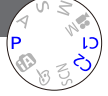

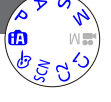

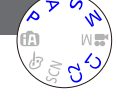

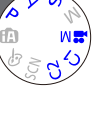

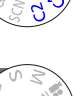

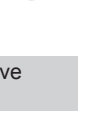

• Voor de instelprocedures van het menu.  $(\rightarrow 25)$ 

#### **[Quick AF]**

De scherpstelling wordt automatisch aangepast wanneer de cameraonscherpte gering is, ook wanneer u de ontspanknop niet indrukt. (Verbruikt meer stroom van de batterij)

#### ■**Instellingen: [ON] / [OFF]**

- ●Het scherpstellen kan enige tijd vergen wanneer de zoom plotseling wordt omgezet van de max. W groothoekstand naar de max. T telestand, of als u plotseling dichter bij uw onderwerp komt.
- ●Druk de ontspanknop halverwege in als het moeilijk is een goede scherpstelling te verkrijgen.
- ●De functie wordt in de volgende gevallen op [OFF] gezet.
	- [Zachte focus] onder de modus [Creatieve opties]
	- Scènemodi [Nachtportret], [Nachtl.schap] en [Nachtop. uit hand]
- ●[Quick AF] zal niet werken terwijl Tracking AF werkt.

#### **[AF/AE vergrend.]**

U kunt de werking van de [AF/AE LOCK]-knop wijzigen om ofwel alleen de scherpstelling (AF) te vergrendelen of alleen de belichting (AE) te vergrendelen wanneer op deze knop wordt gedrukt.

Zie voor meer informatie over de werking van de instelling ( $\rightarrow$ [103\)](#page-102-0)

#### ■**Instellingen**

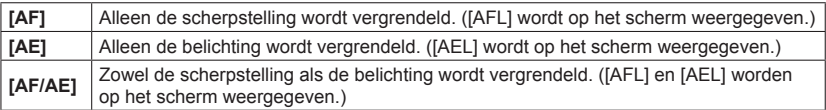

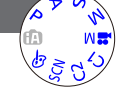

• Voor de instelprocedures van het menu. ([→25\)](#page-24-0)

#### **[Meetfunctie]**

Bij het corrigeren van de belichting kunt u de positie waar u de helderheid meet, wijzigen.

#### ■**Instellingen**

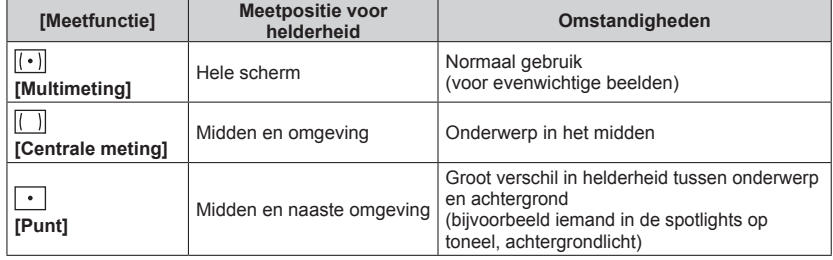

#### **[Int.dynamiek]**

Deze functie past automatisch het contrast en de belichting aan voor beelden met realistischere kleuren als er een groot verschil is tussen licht en donker in de achtergrond en het onderwerp.

### ■**Instellingen: [HIGH] / [STANDARD] / [LOW] / [OFF]**

- ●[LOW], [STANDARD] en [HIGH] geven het maximumbereik aan dat wordt geboden door het effect van deze instelling.
- ●Als [Int.dynamiek] ingeschakeld is, zelfs wanneer [Gevoeligheid] op [80] of [100] is gezet, kunnen beelden worden opgenomen met een hogere gevoeligheid dan de instelling voor ISO-gevoeligheid.

• Voor de instelprocedures van het menu.  $(\rightarrow 25)$ 

#### **[Multi belicht.]**

U kunt twee of drie foto's tot één beeld combineren.

#### ■**Instellingen**

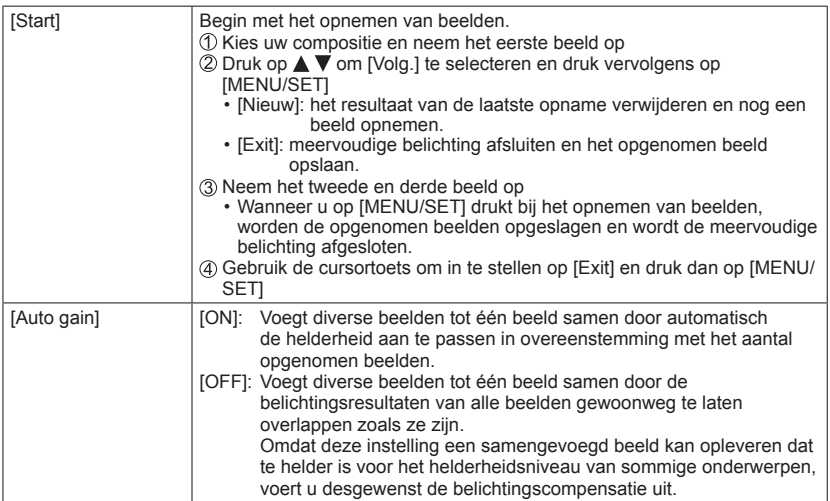

- ●Foto's worden pas in het geheugen opgeslagen als de meervoudige belichting is voltooid.
- ●Informatie voor het laatst opgenomen beeld wordt als opname-informatie gebruikt van beelden die met meervoudige belichting zijn gemaakt.
- ●De instelling voor fotoresolutie wordt vastgezet op het punt waarop u [Start] selecteert.
- ●De zoompositie en de witbalans worden vastgezet op het punt waarop u het eerste beeld opneemt.
- ●Er zijn bepaalde beperkingen voor de functies. U kunt de volgende functies bijvoorbeeld niet gebruiken.
	- [Burst shooting]
	- [Int.dynamiek]
	- [Auto bracket]
	- [Asp. bracket]
	- [WB bracket]

• Voor de instelprocedures van het menu.  $(\rightarrow 25)$ 

#### **[Korte sluitert.]**

Hiermee stelt u de minimumwaarde voor de sluitertijd in. We raden u een langere sluitertijd aan voor heldere beelden op donkere locaties.

#### ■**Instellingen: [AUTO] [1/250] [1/125] [1/60] [1/30] [1/15] [1/8] [1/4] [1/2] [1]**

- ●Langere sluitertijden maken helderdere foto's mogelijk, maar vergroten de kans op trillingen, dus we raden u aan een statief en de zelfontspanner te gebruiken.
- ●Aangezien foto's donker kunnen worden bij gebruik van korte sluitertijden zoals [1/250], raden wij u aan foto's te nemen op helder verlichte plaatsen ([MIN] knippert rood wanneer u de ontspanknop halverwege indrukt en de foto nog te donker wordt).
- ●[ ] wordt op scherm weergegeven bij andere instellingen dan [AUTO].

#### **[I.resolutie]**

Met de intelligente resolutietechnologie van de camera kunt u foto's maken met scherpere contouren en een hogere resolutie.

#### ■**Instellingen: [HIGH] / [STANDARD] / [LOW] / [OFF]**

#### **[i.Zoom]**

Voor meer informatie  $(\rightarrow 94)$  $(\rightarrow 94)$ .

#### **[Dig. zoom]**

Voor meer informatie  $(\rightarrow 94)$  $(\rightarrow 94)$ .

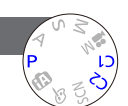

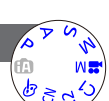

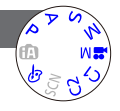

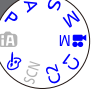

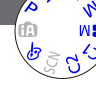

• Voor de instelprocedures van het menu. ([→25\)](#page-24-0)

**[Stapsg. zoom]**

Voor meer informatie  $(\rightarrow 95)$  $(\rightarrow 95)$ .

#### **[Stabilisatie]**

Neemt automatisch trillingen waar en corrigeert die.

#### ■**Instellingen: [ON] / [OFF]**

- ●Deze instelling is vast ingesteld op [ON] in [Nachtop. uit hand] in [Scènemode].
- ●De instelling wordt vastgezet op [OFF] in [Panorama-opname] en de scènemodus [3D Foto Mode] en [Film in hoge snelheid] in de modus [Creatieve films].
- ●Omstandigheden waarbij de optische beeldstabilisatie minder goed werkt: Heftige beweging, een hoge zoomfactor (ook in het digitale zoombereik), snel bewegende voorwerpen, binnenshuis of op donkere plaatsen (vanwege een lange sluitertijd)

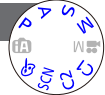

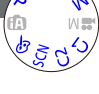

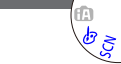

• Voor de instelprocedures van het menu.  $(\rightarrow 25)$ 

**[AF ass. lamp]**

U kunt de camera zo instellen dat het AF-assistlampje automatisch wordt ingeschakeld in donkere locaties om gemakkelijker te kunnen scherpstellen.

#### ■**Instellingen**

- **[ON]:** Lamp gaat aan als u de ontspanknop half indrukt (AFX verschiint)
- **[OFF]:**Lamp uit (beelden van dieren in het donker opnemen enzovoort)

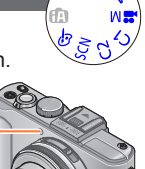

AF-assistlampje

●Het AF-assistlampje heeft een effectieve reikwijdte van 1,5 m.

- Blokkeer het lampje niet met uw vingers of kijk er niet van dichtbij recht in.
- ●De functie wordt in de volgende gevallen op [OFF] gezet.
	- Scènemodi ([Landschap] [Nachtl.schap] [Nachtop. uit hand] [Zonsonderg.] [Achter glas Mode])
	- [Film in hoge snelheid] in de modus [Creatieve films]

#### **[Flitser]**

Voor meer informatie  $(\rightarrow 107)$  $(\rightarrow 107)$  $(\rightarrow 107)$ .

• Voor de instelprocedures van het menu.  $(\rightarrow 25)$ 

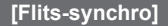

U kunt de timing voor het flitsen instellen afhankelijk van het beeld dat u wilt maken.

#### ■**Instellingen: [1ST] / [2ND]**

Schema voor timing van flitsen

[1ST] is ingesteld

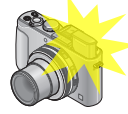

Verstreken tijd Het beeld wordt opgenomen (sluiter is open).

[2ND] is ingesteld

●Normaal ingesteld op [1ST].

- ●Als u deze instelt op [2ND], wordt [2nd] weergegeven in het flitserpictogram op het scherm.
- ●Wanneer een korte sluitertijd wordt ingesteld, wordt het flitsersynchronisatie-effect mogelijk niet voldoende bereikt.
- ●De flitsersynchronisatie kan zelfs worden gebruikt wanneer u een externe flitser gebruikt.
# **[Flitser instel.]**

U kunt de intensiteit van de flitser aanpassen wanneer u een beeld opneemt van een klein onderwerp, of wanneer de flitser extreem sterk of beperkt weerkaatst.

# ■**Instellingen: -2 EV tot en met +2 EV (eenheid: 1/3 EV)**

Wanneer u de intensiteit van de flitser niet wilt aanpassen, selecteert u [0 EV].

- ●Wanneer de intensiteit van de flitser wordt aangepast, wordt [+] of [-] weergegeven op het pictogram van de flitser.
- ●De instelling voor intensiteit van de flitser wordt zelfs in het geheugen opgeslagen wanneer de camera uit wordt geschakeld.

# **[Rode-ogencorr]**

Rode ogen worden automatisch gedetecteerd en de fotogegevens worden gecorrigeerd wanneer de foto wordt gemaakt met flitser en rode-ogenreductie  $(4A\odot 4SO)$ .

# ■**Instellingen: [ON] / [OFF]**

- ●Deze instelling werkt alleen wanneer [AF mode] staat ingesteld op (Gezichtsdetectie).
- ●Afhankelijk van de omstandigheden kan de rode-ogencorrectie niet altijd effectief zijn.
- ●Wanneer deze functie is ingesteld op [ON], verandert het flitserpictogram in [\$A@]/[\$S@].

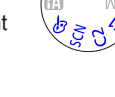

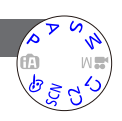

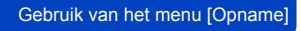

# Gebruik van het menu [Opname] • Voor de instelprocedures van het menu. ([→25\)](#page-24-0) **[Kleurfunctie]** Voor meer informatie  $(\rightarrow 53)$  $(\rightarrow 53)$ . **[Anti blur]** Voor meer informatie  $(\rightarrow 53)$  $(\rightarrow 53)$ . **[iHandh. nachtop.]**

Voor meer informatie  $(\rightarrow 53)$  $(\rightarrow 53)$ .

# **[iHDR]**

Voor meer informatie (→[54\)](#page-53-0).

# **[Opt. zoeker]**

U kunt de weergave van het lcd-scherm instellen wanneer de optionele externe zoeker is aangesloten.

# ■**Instellingen: [ON] / [OFF]**

### **[Asp. bracket]**

Voor meer informatie  $(\rightarrow 122)$  $(\rightarrow 122)$  $(\rightarrow 122)$ .

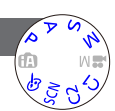

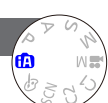

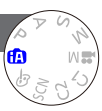

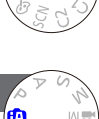

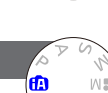

### **[Intervalopname]**

U kunt gegevens zoals de begintijd van de opname en de tijdvertraging om foto's te maken automatisch vooraf instellen. Deze instelling is handig voor het opnemen van beelden op constante intervallen voor landschapscènes, observatie van de geleidelijke veranderingen in dieren/planten en andere toepassingen.

#### ■**Instellingen**

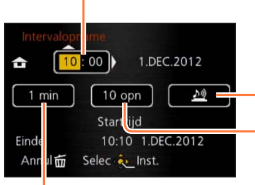

[Opname-interval]: Stel de tijdvertraging in. (Maximaal 30 minuten in intervallen van 1 minuut)

• Er zijn situaties waar intervallen van 5 minuten of meer vereist zijn voor sommige sluitertijden.

#### [Starttijd]:

Stel de tijd in om te beginnen met de opnamen. U kunt van tevoren de tijd om te beginnen met de opnamen instellen na een wachtperiode van maximaal 12 uur.

#### [Alarm]:

- De camera waarschuwt u voor het begin van de opname met een waarschuwingspieptoon en het knipperen van het AF-assistlampje.
- $\mathbf{X}$ : De camera begint met opnemen zonder u te waarschuwen dat de opname begint.
- [Aantal beelden]:

10 beelden, 20 beelden, 30 beelden, 40 beelden, 50 beelden en 60 beelden

### ■**Intervalopnamen**

Wanneer de ontspanknop volledig wordt ingedrukt, worden de intervalopnamen gestart en neemt de camera automatisch beelden op.

- Tijdens stand-by tussen de opnamen gaat de camera automatisch uit wanneer er een vooraf ingesteld interval geen bediening wordt verricht. Op het moment dat wordt begonnen met opnamen of na het interval van de opnametijd wordt de camera automatisch ingeschakeld en beweegt de lens naar de zoompositie (brandpuntsafstand) om een beeld op te nemen. (Bevestig de lensdop niet tijdens de stand-bystand voor opnemen.)
- Wanneer de ON/OFF-schakelaar van de camera op [OFF] wordt gezet, wordt de intervalopname beëindigd. Om door te gaan met intervalopnamen, laat u de ON/OFFschakelaar van de camera op [ON] staan.

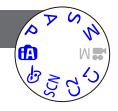

Gebruik van het menu [Opname]

- ●Beelden die worden opgenomen met intervalopnamen, kunnen niet in het ingebouwde geheugen worden opgeslagen.
- ●De intervalopnamefunctie is niet bedoeld voor toepassingsspecifieke systemen (bewakingscamera's).
- ●Als u niet bij de camera blijft tijdens intervalopnamen, zorg dan dat de camera niet gestolen wordt.
- ●Ga voorzichtig te werk wanneer u lange tijd intervalopnamen maakt in koude gebieden of in een omgeving met een lage temperatuur of een hoge temperatuur/ hoge vochtigheidsgraad, want een dergelijke toepassing zou storingen kunnen veroorzaken.
- ●Het is mogelijk dat de camera beweegt wanneer deze automatisch aan of uit gaat, bijvoorbeeld als de lens in de camerabehuizing wordt ingetrokken. We raden u aan de camera op een statief te zetten of andere methoden te gebruiken om deze op een stabiel oppervlak neer te zetten wanneer u beelden opneemt met intervalopnamen. Zorg dat de camera niet omvalt door de wind of andere oorzaken.
- ●Deze functie kan niet worden gebruikt voor het opnemen van films.
- ●Gebruik een volledig opgeladen batterij.
- ●Intervalopnamen worden onderbroken en de instelling wordt geannuleerd in de volgende gevallen.
	- Wanneer de batterij leegraakt
	- Wanneer het maximumaantal beelden dat kan worden opgenomen, is bereikt
- ●Sluit tijdens intervalopnamen de AV-kabel (optioneel), HDMI-minikabel (optioneel) en de USB-kabel niet aan.

#### Gebruik van het menu [Opname]

• Voor de instelprocedures van het menu. ([→25\)](#page-24-0)

#### **[Datum afdr.]**

Foto's kunnen worden opgenomen met de opnamedatum en -tijd afgedrukt in de foto.

### ■**Instellingen: [ZON.TIJD] / [MET TIJD] / [OFF]**

- ●De datumafdruk in foto's kan niet worden gewist.
- ●U kunt de datum niet afdrukken als [Auto bracket], [WB bracket], [Asp. bracket] of [Burst shooting] is ingesteld, of wanneer de scènemodus [Panorama-opname] of [3D Foto Mode] zijn ingesteld.
- ●Gebruik in een winkel of op een printer geen algemene datumafdrukinstellingen bij foto's met datumafdruk. (De datumafdruk kan overlappen.)
- ●Kan de instelling niet wijzigen in de [Intelligent auto]-modus. De instelling in een andere opnamemodus wordt toegepast.

# **[Klokinst.]**

Stel de klok in. Dezelfde functie als die in het menu voor [Set-up].  $(\rightarrow 24)$  $(\rightarrow 24)$ 

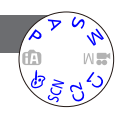

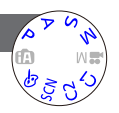

# **Gebruik van het menu [Bewegend beeld]**

Onderdelen in het menu [Opname] en [Bewegend beeld] met dezelfde namen hebben dezelfde functies. Als een instelling in één menu wordt gewijzigd, zal de instelling met dezelfde naam in het andere menu ook automatisch worden gewijzigd.

- Zie het bijbehorende [Opname] menuonderdeel voor details.
- Voor de instelprocedures van het menu.  $(\rightarrow 25)$

# **[Opnamefunctie]**

Stelt het gegevensformaat in voor de te filmen bewegende beelden.

#### ■**Instellingen**

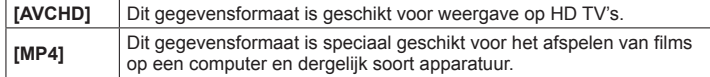

●Voor meer informatie (→[84\)](#page-83-0)

# **[Opn. kwaliteit]**

Stelt de beeldkwaliteit in voor de te filmen bewegende beelden.

#### ■**Instellingen**

[AVCHD] in [Opnamefunctie]

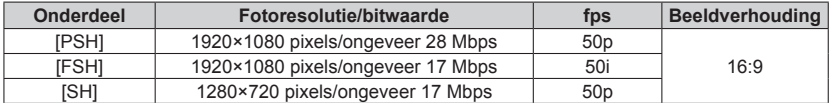

#### [MP4] in [Opnamefunctie]

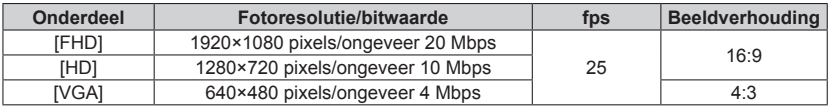

- ●Dit is de hoeveelheid gegevens voor een specifieke periode. De kwaliteit wordt beter wanneer de waarde hoger wordt. Dit apparaat gebruikt de opnamemethode "VBR". "VBR" is een afkorting van "Variable Bit Rate" (variabele bitwaarde). De bitwaarde (de hoeveelheid gegevens voor een specifieke periode) wordt automatisch gewijzigd, afhankelijk van het op te nemen onderwerp. Daarom wordt de opnametijd verkort wanneer er een onderwerp wordt opgenomen dat snel beweegt.
- ●De beeldverhouding van films wordt ingesteld met [Opn. kwaliteit]. De beeldverhouding van films zal zelfs niet worden gewijzigd als u de keuzeschakelaar voor beeldverhouding bedient.
- ●U kunt films alleen op het ingebouwde geheugen opnemen in de modus [VGA].

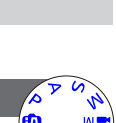

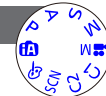

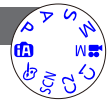

#### Gebruik van het menu [Bewegend beeld]

• Voor de instelprocedures van het menu. ([→25\)](#page-24-0)

#### **[Continu AF]**

De scherpstelling kan óf voortdurend worden bijgesteld tijdens het filmen van bewegende beelden, óf aan het begin van het filmen vast worden ingesteld.

#### ■**Instellingen**

**[ON] [OFF]:** Vaste scherpstelling bij het begin van het filmen.

#### **[Windreductie]**

Detecteert automatisch windgeluiden (windruis) die worden opgevangen door de microfoon en onderdrukt het geluid als het te hard waait.

#### ■**Instellingen: [AUTO] / [OFF]**

●Als [Windreductie] is ingesteld op [AUTO], kan de geluidskwaliteit afwijken van die van normale opnamen.

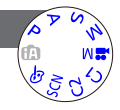

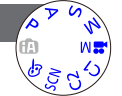

Wanneer er een kaart in de camera aanwezig is, worden de beelden van de kaart afgespeeld en zonder kaart ziet u de beelden van het ingebouwde geheugen.

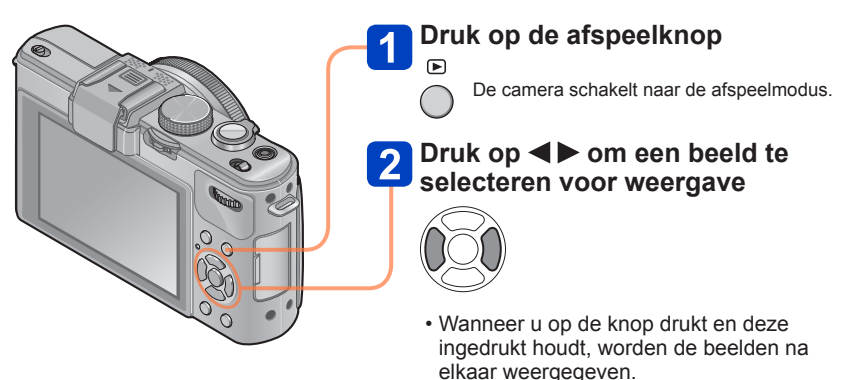

• U kunt het functiewieltje achterop ook draaien om een beeld te selecteren.

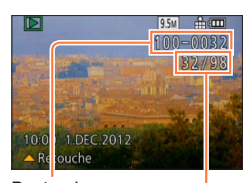

# ■**Afspelen beëindigen**

Druk opnieuw op de afspeelknop.

Bestandsnummer Beeldnummer/Totaal aantal beelden

- ●Als [Startmodus] in het menu [Set-up] op [ $\blacktriangleright$ ] is ingesteld, wordt de camera geactiveerd in de afspeelmodus wanneer de camera ingeschakeld wordt. U kunt de camera ook activeren in de afspeelmodus als de camera ingeschakeld is terwijl u op de afspeelknop drukt, zelfs wanneer het menu op [11] is ingesteld.
- ●U kunt sommige beelden die op de computer zijn bewerkt, niet op deze camera bekijken.
- ●Wanneer de camera naar de afspeelmodus wordt geschakeld, wordt de lensbuis na ongeveer 15 seconden in de camerabehuizing ingetrokken.
- <span id="page-151-0"></span>●Deze camera voldoet aan de DCF-normen (Design rule for Camera File system) die zijn opgesteld door de Japan Electronics and Information Technology Industries Association (JEITA) en aan het Exif (Exchangeable image file formaat). Bestanden die niet voldoen aan DCF kunnen niet worden afgespeeld.

#### <span id="page-152-0"></span>**Inzoomen en bekijken "zoom afspelen"**

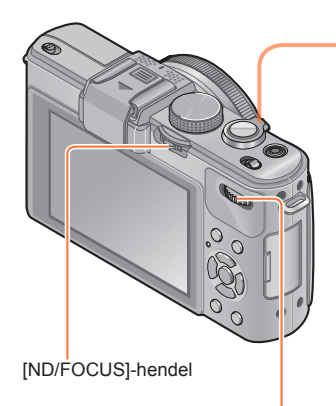

Functiewieltie achterop

**Draai de zoomhendel naar de T (tele) stand om de foto te vergroten**

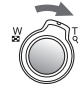

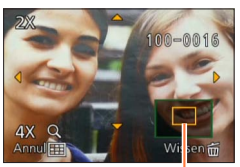

Huidige zoompositie (Verschijnt 1 seconde)

Elke keer als u de zoomhendel naar de T (tele) stand draait, vergroot de camera het geselecteerde gebied opeenvolgend met 2x, 4x, 8x en 16x. (De weergegeven beeldkwaliteit wordt achtereenvolgens lager.)

- Zoompositie verplaatsen
	- $\rightarrow$  Druk op  $\blacktriangle \blacktriangledown \blacktriangle \blacktriangleright$
- Uitzoomen
	- $\rightarrow$  draai de knop in de richting van de W

●Zoom-afspelen is niet mogelijk tijdens het afspelen van films.

### ■**Van weergegeven beeld wisselen zonder de zoomfactor en de positie van zoom afspelen te wijzigen.**

Draai het functiewieltje achterop tijdens zoom afspelen.

• Wanneer u beelden weergeeft met een andere fotoresolutie en beeldverhouding of beelden die zijn gedraaid wanneer ze worden weergegeven, keert de zoompositie terug naar het midden.

# ■**Het scherpstelpunt vergroten**

Druk op de [ND/FOCUS]-hendel.

• Beelden die worden opgenomen zonder de scherpstelling aan te passen of die worden opgenomen met handmatige scherpstelling, worden niet vergroot op het scherm.

# **Lijst van beelden bekijken "meerdere afspelen"**

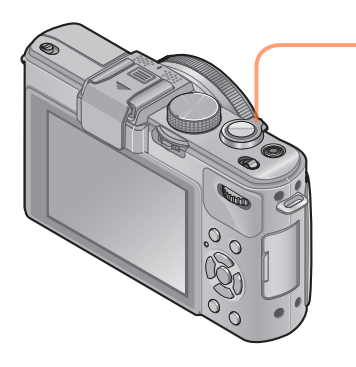

# **Draai de zoomhendel naar de W (groothoek) stand om beelden in een lijst weer te geven**

Beeldnummer/Totaal aantal

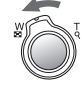

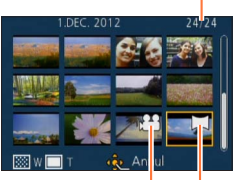

Films

Panoramafoto's ([→76](#page-75-0))

- Wanneer de zoomhendel meermalen naar W wordt gedraaid, verandert het weergavescherm van een scherm met 12 beelden naar een scherm met 30 beelden, gevolgd door kalenderweergave. (Draai de zoomhendel naar T om terug te keren.)
- Wanneer u met de cursortoets een beeld selecteert en op [MENU/SET] drukt op het scherm met 12 of 30 beelden, wordt het geselecteerde beeld weergegeven op het scherm met 1 beeld (volledig scherm).

●Beelden gemarkeerd met [!] kunnen niet worden weergegeven.

<span id="page-154-0"></span>**Beelden bekijken volgens hun opnamedatum "Kalender afspelen"**

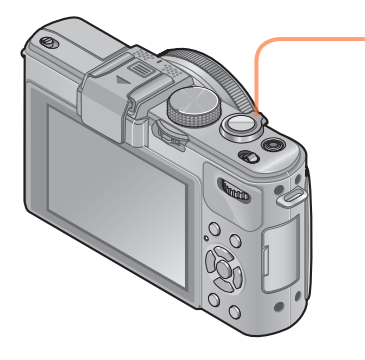

**Draai de zoomhendel naar de W (groothoek) stand om het kalenderscherm weer te geven terwijl een scherm met 30 beelden wordt weergegeven**

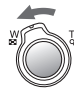

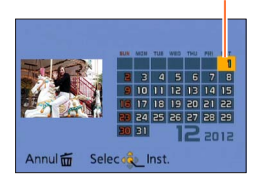

Geselecteerde datum

- Wanneer u een opnamedatum selecteert met de cursorknop en op [MENU/SET] drukt, verandert de weergavemethode naar het scherm met 12 beelden.
- ●Alleen maanden waarin beelden zijn opgenomen, worden op het kalenderscherm weergegeven. Beelden die zijn opgenomen zonder dat de klok was ingesteld, worden weergegeven met de datum 1 januari 2012.
- ●Beelden met de bestemmingsinstelling [Wereldtijd] verschijnen in de kalenderweergave met de juiste datum voor de tijdzone van de bestemming.

### **Beelden afspelen die in Burst- en intervalopnamen zijn opgenomen**

Foto's die in een reeks zijn opgenomen met de Burst-instelling [ $\omega$ ] of  $[$  $\omega$ ] of beelden die met intervalopnamen zijn opgenomen, worden gegroepeerd als ze worden weergegeven. (Groepweergave)

### ■**Vertegenwoordigende beeldweergave**

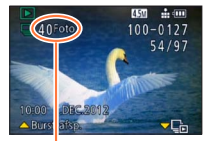

Aantal burst-foto's

- Wanneer deze beelden samen met andere foto's of films worden weergegeven, wordt een representatief beeld (het eerste beeld dat met Burst- of intervalopnamen is opgenomen) weergegeven.
- U kunt alle foto's in een groep tegelijk verwijderen of bewerken.
- : burstbeelden

beelden die in intervalopnamen zijn opgenomen

### ■**Beelden in een groep weergeven**

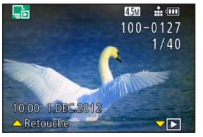

Wanneer u op  $\nabla$  drukt terwijl een representatief beeld wordt weergegeven, wordt alleen een serie foto's die zijn opgenomen met Burst- of intervalopnamen weergegeven.

- Alleen gegroepeerde beelden worden weergegeven.
- Terugkeren naar het representatieve scherm  $\rightarrow$  Druk op  $\nabla$ .

# ■**Afspelen voor burstbeelden/continu afspelen**

- Druk op  $\triangle$  om een reeks beelden na elkaar af te spelen.
- Zie de bewerkingen tijdens het afspelen van films voor het afspelen voor burstbeelden/continu afspelen.  $(\rightarrow 159)$  $(\rightarrow 159)$  $(\rightarrow 159)$

#### ■**Informatie over een groep ophalen**

Bij inschakelen van de stroom kan er **DE US** (pictogram voor informatie inwinnen) verschijnen.

Terwijl er **Western wordt weergegeven, kunt u geen beelden wissen en geen gebruik** maken van het menu [Afspelen]. Alleen [Normaal afsp.] of [Kalender] is beschikbaar als [Afspeelfunctie].

- ●Wanneer beelden die op [Favorieten] zijn ingesteld, worden afgespeeld met [Diashow] of [Afspelen filteren], kunnen de beelden niet in een groep worden weergegeven.
- ●De volgende bewerking kan niet worden uitgevoerd terwijl er een representatieve eerste burst-foto wordt weergegeven.
	- [Auto retouche]
	- [Creatieve retouche]
	- [Bijsnijden] in het menu [Afspelen]
	- [Leveling] in het menu [Afspelen]
- ●Foto's die achtereenvolgens met Burst- of intervalopnamen zijn gemaakt, worden niet samengevoegd in een groep nadat het totale aantal foto's 50.000 heeft overschreden. Ook als er nog één beeld over is in een groep omdat de andere beelden zijn verwijderd of om een andere reden, wordt geen groep gevormd.
- ●Beelden die zijn opgenomen met andere camera's, worden mogelijk niet als een groepsbeeld herkend.
- ●Beelden die zijn opgenomen zonder de klok in te stellen, worden niet samengevoegd om een groep te vormen.

#### **Panoramafoto's afspelen**

Foto's die zijn opgenomen met de scènemodus [Panorama-opname] worden in klein formaat weergegeven op een normaal afspeelscherm, omdat het volledige beeld op het scherm wordt weergegeven.

#### ■**Vergrote weergave**

U kunt de functie zoom afspelen gebruiken om een beeld te vergroten.  $(\rightarrow 153)$ 

#### ■**Automatisch schuivende weergave van panoramabeelden**

Wanneer u op  $\blacktriangle$  drukt, schuift de camera een panoramabeeld automatisch van rand tot rand in vergrote weergavemodus net als wanneer u een film afspeelt.

• Bedieningen tijdens het afspelen van een schuivend panoramabeeld

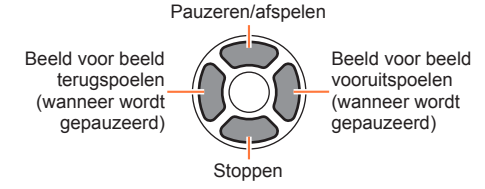

# **Filmbeelden bekijken**

Dit apparaat is ontworpen om films af te spelen in de formaten AVCHD, MP4 en QuickTime Motion JPEG.

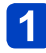

# Selecteer een beeld met het filmpictogram ([ $\frac{1}{2}$  **], [** $\frac{1}{2}$ ] **enzovoort) en druk op**

Nu begint het afspelen.

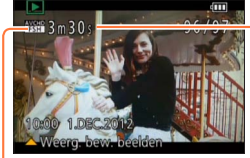

Opnameduur voor films

Nadat het afspelen begint, wordt de verstreken speelduur aangegeven in de rechter bovenhoek van het scherm. Voorbeeld: Na 3 minuten en 30 seconden: [3m30s]

Film-pictogram

# <span id="page-158-0"></span>■**Bewerkingen tijdens het afspelen van films**

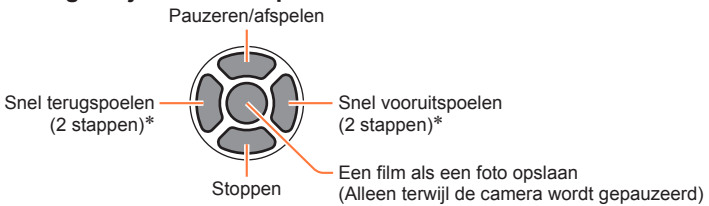

\* Beeld voor beeld vooruit/beeld voor beeld achteruit kan worden uitgevoerd terwijl u pauzeert.

●U kunt het volume aanpassen met de zoomhendel.

- ●Afspelen van films die zijn opgenomen met andere camera's kan niet altijd goed lukken.
- ●Sommige informatie wordt niet weergegeven voor films die zijn opgenomen met [AVCHD].
- ●U kunt uw films bekijken op uw computer via het programma "PHOTOfunSTUDIO" op de bijgeleverde cd-rom.
- ●Films die zijn opgenomen met [Miniatuureffect] in [Creatieve opties]-modus kunnen op ongeveer 8 keer de snelheid worden afgespeeld.

# **Overnemen van foto's uit films**

Scènes uit uw filmbeelden opslaan als foto's.

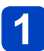

# **Geef het beeld weer dat u als foto wilt vastleggen door een film tijdens het afspelen te pauzeren**

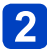

# **Druk op [MENU/SET]**

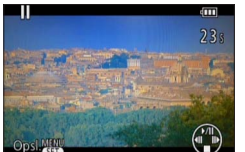

• Er verschijnt een verzoek om bevestiging. Gebruik de cursortoets om [Ja] te selecteren om een foto op te slaan.

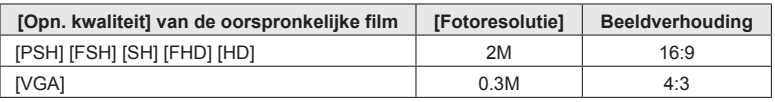

●De beeldkwaliteit wordt iets minder, afhankelijk van de instelling voor [Opn. kwaliteit] van de oorspronkelijke film.

●Het is niet altijd mogelijk foto's te maken op basis van films die met een andere camera zijn gemaakt.

# <span id="page-160-0"></span>**Splitsen van films**

Een enkele film kan gesplitst worden in 2 delen. Dit is handig wanneer u alleen de beste scènes wilt bewaren, of als u overbodige scènes wilt verwijderen om meer ruimte te maken op uw kaart, zoals op reis.

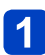

# **Selecteer [Splits video] uit het [Afspelen] menu**

• Voor de instelprocedures van het menu.  $(\rightarrow 25)$  $(\rightarrow 25)$ 

- **Kies de film die u wilt splitsen met de cursortoetsen en druk dan op [MENU/SET]**
- Druk op  $\triangle$  op het punt waar u een film wilt opsplitsen om deze **te pauzeren**

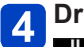

# **Druk op**

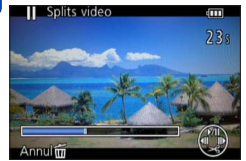

- Er verschijnt een verzoek om bevestiging. Kies [Ja] met de cursortoets en druk dan op [MENU/SET].
- **De oorspronkelijke film die is gesplitst, blijft niet bestaan.**

(Het enige dat overblijft, zijn de 2 films die het resultaat zijn van de splitsing.)

- ●Tijdens het splitsen mag u niet de camera uitschakelen of de kaart of batterij verwijderen. Als u dat wel doet, kunnen de filmbeelden worden gewist.
- ●Wanneer u een film die in [MP4] is opgenomen, splitst, verandert de volgorde van de beelden. Het wordt aanbevolen om deze weer te geven met [Kalender] (Kalender afspelen) of [Afspelen filteren].
- ●Het is niet altijd mogelijk om films te splitsen die met een andere camera zijn gemaakt.
- ●Video's met een korte opnameduur kunnen niet gesplitst worden.

# **De weergave van fotogegevens wijzigen enzovoort.**

U kunt de weergave van beeldinformatie (bestandsnummer enzovoort) en opnameinformatie (instellingen die voor opname enzovoort worden gebruikt) uitschakelen wanneer een beeld wordt afgespeeld.

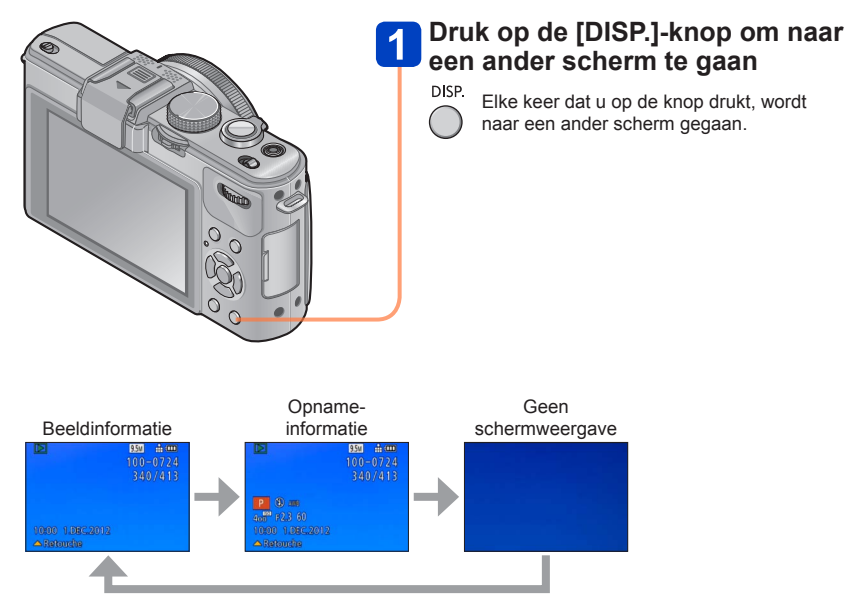

# **Beelden verwijderen**

Beelden worden gewist van de kaart als er een kaart is geplaatst, of uit het ingebouwd geheugen als er geen kaart is geplaatst. (Verwijderde beelden kunnen niet worden teruggehaald.)

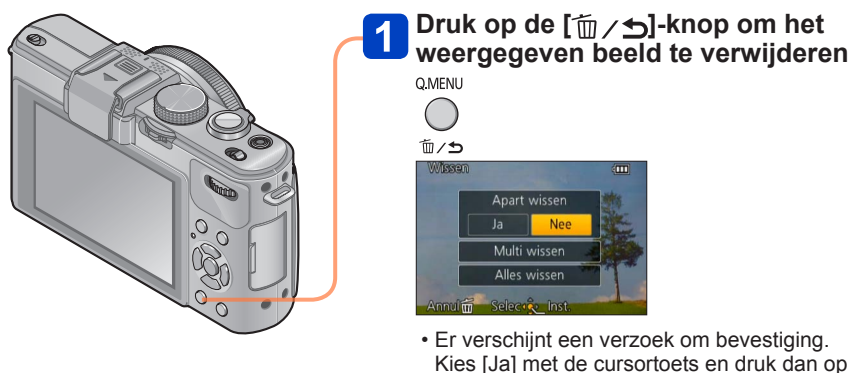

- IMENU/SETI.
- ●Schakel tijdens de verwijdering de stroom niet uit.
- ●Gebruik een voldoende opgeladen batterij of een netadapter (optioneel) en een DC coupler (optioneel).
- ●Beelden kunnen in de volgende gevallen niet worden verwijderd:
	- Beveiligde beelden
	- Wanneer de kaartvergrendeling in de positie "LOCK" staat.
	- Beelden die niet voldoen aan de DCF-norm ([→152\)](#page-151-0)

# **Meerdere beelden wissen (tot 100 tegelijk)/Wissen van alle beelden**

Wanneer u een representatief beeld van een groep foto's selecteert die zijn opgenomen met Burst- of intervalopnamen, wordt de groep als één beeld verwijderd. (Alle beelden in de geselecteerde groep worden verwijderd.)

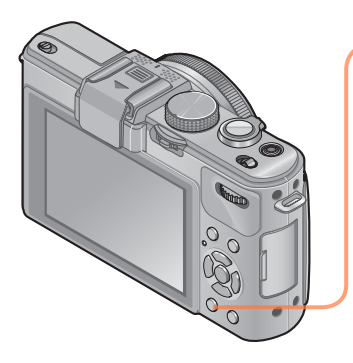

# **Druk op de [ ]-knop om het weergegeven beeld te verwijderen OMFNU**

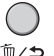

 $\vert$  2

# **Druk op ▼ om [Multi wissen]/ [Alles wissen] te selecteren en druk op [MENU/SET]**

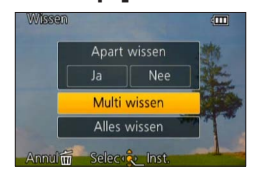

- ●[Multi wissen]
	- Gebruik de cursortoets om een beeld te selecteren en druk dan op de [DISP.] knop

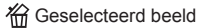

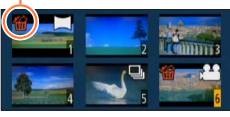

• Annuleren  $\rightarrow$  Druk nogmaals op de [DISP.]-knop.

2 Druk op [MENU/SET]

- U kunt [Alles wissen behalve Favoriet] in [Alles wissen] selecteren als er beelden zijn die zijn ingesteld als [Favorieten]  $(→178)$  $(→178)$  $(→178)$ .
- Er verschijnt een verzoek om bevestiging. Kies [Ja] met de cursortoets en druk dan op [MENU/SET].
- Dit kan even duren, afhankelijk van het aantal beelden dat wordt verwijderd.

# **Verschillende afspeelmethoden [Afspeelfunctie]**

Opgenomen beelden kunnen worden weergegeven op diverse manieren. • Voor de instelprocedures van het menu.  $(\rightarrow 25)$ 

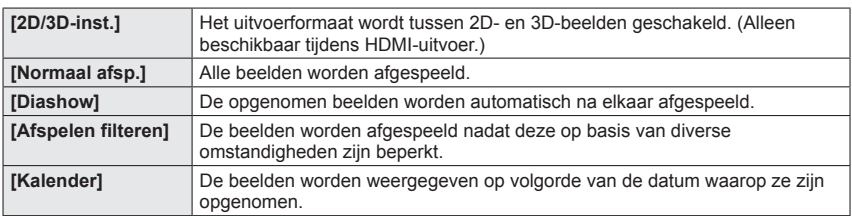

# **[2D/3D-inst.]**

De afspeelmethode voor de 3D-foto's kan worden omgeschakeld. Dit menu wordt alleen weergegeven tijdens HDMI-weergave. Werkwijze voor het weergeven van een 3D-foto  $(\rightarrow 187)$ .

Verschillende afspeelmethoden [Afspeelfunctie]

• Voor de instelprocedures van het menu.  $(\rightarrow 25)$ 

**[Diashow]**

Beelden worden automatisch in volgorde weergeven met muziek er bij. Aanbevolen voor het bekijken van uw beelden op een tv-scherm.

# **Gebruik de cursortoets om de afspeelmethoden te kiezen en druk dan op [MENU/SET]**

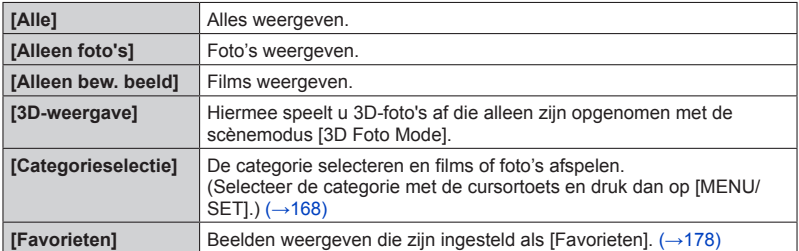

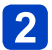

# **Gebruik de cursortoets om de weergave-effecten in te stellen en druk dan op [MENU/SET]**

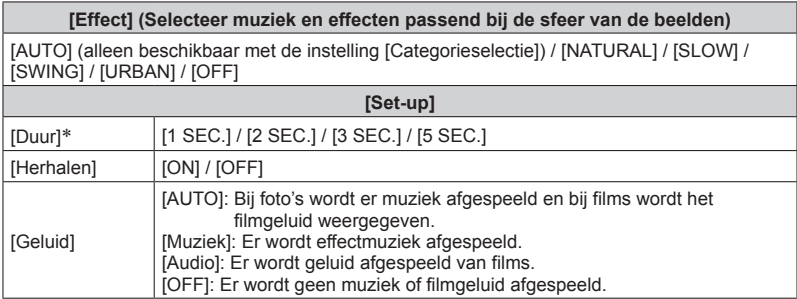

∗ Dit effect kan alleen worden ingesteld wanneer [Effect] is ingesteld op [OFF]. Houd er echter rekening mee dat de instelling [Duur] in de volgende gevallen niet effectief is.

• Films

• Panoramabeelden

• Groep foto's die achtereenvolgens zijn gemaakt met een Burst-instelling van [[49] of [ $\omega$ ] of beelden die zijn opgenomen met intervalopnamen

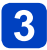

# **Gebruik de cursortoets om in te stellen op [Start] en druk dan op [MENU/SET]**

# ■**Bediening tijdens de diashow**

De bedieningsgids verschijnt rechts onder op het lcd-scherm.

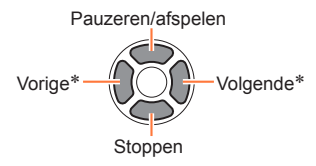

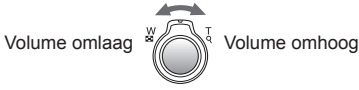

- \* Alleen terwijl de camera wordt gepauzeerd wanneer foto's worden afgespeeld
- ●Wanneer er [URBAN] is geselecteerd, kan het beeld in zwart/wit verschijnen als schermeffect.
- ●Een deel van [Effect] kan niet worden gebruikt wanneer u beelden op televisie weergeeft met een HDMI-minikabel (optioneel) of wanneer u beelden weergeeft die in de staande positie zijn opgenomen.
- ●Schermeffecten werken niet tijdens een diashow van het type [3D-weergave].
- ●U kunt geen muziekeffecten toevoegen.

Verschillende afspeelmethoden [Afspeelfunctie]

• Voor de instelprocedures van het menu. ([→25\)](#page-24-0)

<span id="page-167-0"></span>**[Afspelen filteren]**

U kunt beelden selecteren en weergeven die u af wilt spelen, bijvoorbeeld beelden in een willekeurige categorie of uw favoriete beelden.

# Druk op **▲ ▼** om de afspeelmethode te selecteren en druk op **[MENU/SET]**

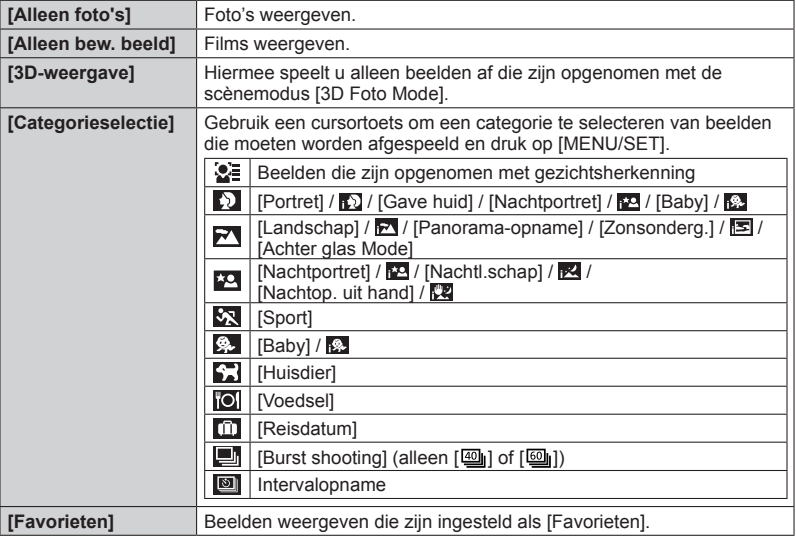

●Wanneer de camera uit wordt geschakeld of wanneer de camera naar een opnamemodus wordt geschakeld, wordt normaal afspelen hervat.

# **[Kalender]**

Selecteer een datum in het kalenderscherm om alleen de beelden te bekijken die op die dag zijn opgenomen.  $(\rightarrow 155)$  $(\rightarrow 155)$  $(\rightarrow 155)$ 

# **Foto's retoucheren**

# **[Auto retouche]**

U kunt de kleur en helderheid van een foto aanpassen om deze in evenwicht te brengen.

• Er worden nieuwe foto's gemaakt nadat u foto's hebt bewerkt met [Auto retouche]. Controleer voordat u beelden gaat bewerken of er voldoende vrije ruimte is in het ingebouwde geheugen of op de geheugenkaart.

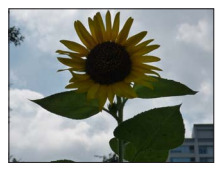

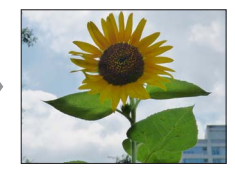

• Voorbeeldfoto

- **Selecteer een foto om te retoucheren tijdens het afspelen en druk op**
- **Gebruik de cursortoets om in te stellen op [Auto retouche] en druk dan op [MENU/SET]**
- **3** Gebruik de cursortoets om in te stellen op [ON] en druk dan **op [MENU/SET]**
	- Er verschijnt een verzoek om bevestiging. Als u [Ja] selecteert, wordt de nieuwe geretoucheerde foto opgeslagen.
	- Wanneer [OFF] is geselecteerd, kunt u een foto in de oorspronkelijke staat (vóór retouchering) terugzetten.

●Het retoucheringseffect kan bij sommige foto's iets minder opvallen.

- ●Sommige foto's kunnen hogere ruisniveaus hebben na het retoucheren.
- ●Het is niet altijd mogelijk [Auto retouche] te gebruiken bij foto's die al zijn geretoucheerd.
- ●Het is niet altijd mogelijk foto's te retoucheren die met andere camera's zijn gemaakt.
- ●[Auto retouche] kan in de volgende gevallen niet worden uitgevoerd:
	- Films
	- Foto's gemaakt in de scènemodus [Panorama-opname]
	- 3D-foto's

# **[Creatieve retouche]**

U kunt gemaakte foto's retoucheren door het effect te selecteren dat u wilt toepassen.

- Er worden nieuwe foto's gemaakt nadat u foto's hebt bewerkt met [Creatieve retouche]. Controleer voordat u beelden gaat bewerken of er voldoende vrije ruimte is in het ingebouwde geheugen of op de geheugenkaart.
- **Selecteer een foto om te retoucheren tijdens het afspelen en druk op**
- **Gebruik de cursortoets om in te stellen op [Creatieve retouche] en druk dan op [MENU/SET]**

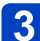

**Druk op ▲ ▼ om een instelling te selecteren** 

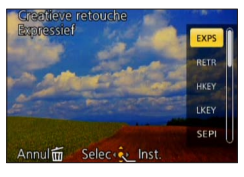

• De geretoucheerde foto met het geselecteerde effect wordt weergegeven.

Zie de bijbehorende beeldeffecten van de modus [Creatieve opties]. U kunt geen andere effecten dan de helderheid aanpassen onder [Speelgoedcam.effect] en [Kruisproces].

 $[Expression of] / [Retrol] (\rightarrow 66)$  $[Expression of] / [Retrol] (\rightarrow 66)$  $[Overbelichting] / [Donker] (\rightarrow 67)$  $[Sepi] / [Dvnamisch zwart/wiki]$  ( $\rightarrow$ [68\)](#page-67-0) [Expressieve indruk] / [Hoge dynamiek] (→[69\)](#page-68-0) [Kruisproces] / [Speelgoedcam.effect]  $(\rightarrow 70)$  $(\rightarrow 70)$ [Miniatuureffect]  $(→71)$  $(→71)$ [Zachte focus] / [Sterfilter] ([→72](#page-71-0))  $[Kleuracent]$  $(\rightarrow 73)$ 

• Wanneer [OFF] is geselecteerd, kunt u een foto in de oorspronkelijke staat (vóór retouchering) terugzetten.

# **Druk op [MENU/SET]**

• Er verschijnt een verzoek om bevestiging. Als u [Ja] selecteert, wordt de nieuwe geretoucheerde foto opgeslagen.

●Het retoucheringseffect kan bij sommige foto's iets minder opvallen.

- ●Het beeldeffect kan zwak lijken vergeleken met het effect dat de modus [Creatieve opties] geeft.
- ●Het is niet altijd mogelijk foto's te retoucheren die met andere camera's zijn gemaakt.
- ●[Creatieve retouche] kan in de volgende gevallen niet worden uitgevoerd:

• Films

- Foto's gemaakt in de scènemodus [Panorama-opname]
- 3D-foto's

U kunt een opgenomen beeld instellen voor uploaden naar een beelddistributie-website, het beeld bewerken (bijvoorbeeld bijtrimmen) en een beveiliging voor het beeld instellen. • Voor de instelprocedures van het menu.  $(\rightarrow 25)$ 

- ●Er worden nieuwe beelden gemaakt na het bewerken van beelden met functies als [Tekst afdr.] en [Nw. rs.]. Controleer voordat u beelden gaat bewerken of er voldoende vrije ruimte is in het ingebouwde geheugen of op de geheugenkaart.
- ●Het is niet altijd mogelijk foto's in te stellen of te bewerken die met andere camera's zijn gemaakt.

# **[Uploadinstellingen]**

U kunt op de camera beelden selecteren voor uploaden naar websites voor beelddistributie (Facebook of YouTube).

- U kunt naar YouTube alleen bewegende beelden uploaden en zowel bewegende beelden als foto's naar Facebook.
- Beelden uit het ingebouwde geheugen kunnen niet worden gekozen. Kopieer de beelden naar een kaart (→[182](#page-181-0)) voordat u bij [Uploadinstellingen] instellingen maakt.

# **Gebruik de cursortoets om te kiezen voor [Enkel] of [Multi] en druk dan op [MENU/SET]**

# **Selecteer een beeld en maak de instelling**

●<sub>[Enkel]</sub>

Selecteer met de cursortoets een beeld en druk op [MENU/SET]

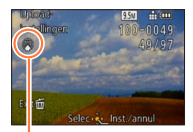

Internet-uploadinstelling

• Annuleren

 $\rightarrow$  Druk nogmaals op [MENU/SET].

●[Multi]

Selecteer met de cursortoets een beeld en druk op de [DISP.]-knop

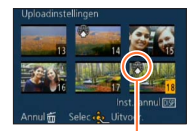

• Annuleren  $\rightarrow$  Druk nogmaals op de [DISP.]-knop.

Internet-uploadinstelling

Druk op [MENU/SET]

• Het bevestigingsscherm wordt weergegeven. Als u hierin [Ja] kiest, wordt de bewerking uitgevoerd.

#### ■**Uploaden van beelden naar een beelddistributie-website**

Bij instellen van [Uploadinstellingen] maakt de ingebouwde uploadfunctie automatisch kopieën op de kaart in de camera. Sluit de camera aan op uw computer (→[191\)](#page-190-0) voordat u gaat beginnen met uploaden. Zie voor nadere informatie ook  $(\rightarrow 194)$ .

#### ■**Alles ongedaan maken**

Kies [Annul] in stap  $\blacksquare$  en kies dan [Ja].

●Niet beschikbaar voor kaarten met minder dan 512 MB.

• Voor de instelprocedures van het menu. ([→25\)](#page-24-0)

**[Titel bew.]**

U kunt uw favoriete foto's titels enzovoort geven.

# **Gebruik de cursortoets om te kiezen voor [Enkel] of [Multi] en druk dan op [MENU/SET]**

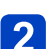

# **Selecteer een foto**

●<sub>[Enkel]</sub> Gebruik de cursortoets om een foto te kiezen en druk dan op [MENU/SET]

●[Multi]

(tot 100 beelden met dezelfde tekst) Gebruik de cursortoets om een foto te kiezen en druk dan op de [DISP.]-knop

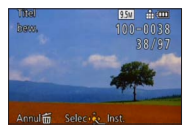

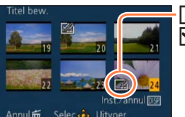

 Instelling [Titel bew.]  $\mathbb{Z}$  [Titel bew.] al ingesteld • Annuleren  $\rightarrow$  Druk nogmaals op de

[DISP.]-knop.

Druk op [MENU/SET]

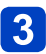

**Voer lettertekens in** (Tekst invoeren (→[44](#page-43-0)))

• Om een titel te wissen, verwijdert u alle letters ervan in het tekstinvoerscherm.

● Kan in de volgende gevallen niet worden gebruikt:

- Films
- 3D-foto's

●Gebruik voor het afdrukken van tekst [Tekst afdr.] of "PHOTOfunSTUDIO" op de bijgeleverde cd-rom.

• Voor de instelprocedures van het menu.  $(\rightarrow 25)$ 

**[Tekst afdr.]**

De opnamedatum en -tijd, teksten die zijn geregistreerd door de scènemodus [Baby] of [Huisdier], [Reisdatum] en [Titel bew.] worden op de foto afgedrukt.

# **Gebruik de cursortoets om te kiezen voor [Enkel] of [Multi] en druk dan op [MENU/SET]**

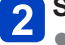

**Selecteer een foto**

●<sub>[Enkel]</sub> Gebruik de cursortoets om een foto te kiezen en druk dan op [MENU/SET]

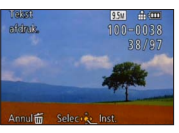

Gebruik de cursortoets om een foto te kiezen en druk dan op de [DISP.]-knop **Instelling [Tekst afdr.]** 

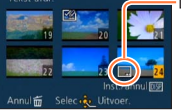

●[Multi] (tot 100 beelden)

• Annuleren

 $\rightarrow$  Druk nogmaals op de [DISP.]-knop.

Druk op [MENU/SET]

**Gebruik de cursortoets om een onderdeel te kiezen en druk dan op**  $\blacktriangleright$  **(** $\rightarrow$ **[174](#page-173-0))** 

**Gebruik de cursortoets om de instellingen te kiezen en druk dan op [MENU/SET]** (→[174](#page-173-0))

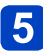

# **Druk op [MENU/SET]**

• Er verschijnt een verzoek om bevestiging. Als u hierin [Ja] kiest, wordt de bewerking uitgevoerd.

### <span id="page-173-0"></span>■**Onderdelen die kunnen worden afgedrukt**

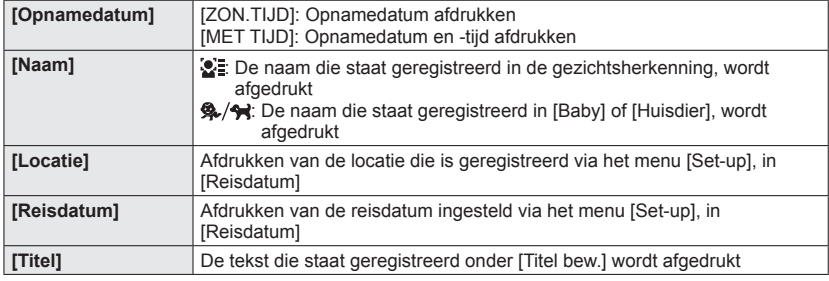

• Onderdelen die op [OFF] zijn gezet, worden niet afgedrukt.

●U kunt geen teksten afdrukken op de volgende beelden.

- Films
- 3D-foto's
- Foto's gemaakt in de scènemodus [Panorama-opname]
- Foto's waarop de datum of andere teksten al zijn afgedrukt.
- Foto's die zijn gemaakt zonder de klok in te stellen
- ●Tekens kunnen op sommige printers worden afgesneden.
- ●Tekst is moeilijk leesbaar als deze op foto's wordt afgedrukt van 0,3 M of minder.

### ●**Gebruik in een winkel of op een printer geen algemene datumafdrukinstellingen bij foto's met datumafdruk. (De datumafdruk kan overlappen.)**

• Voor de instelprocedures van het menu.  $(\rightarrow 25)$ 

**[Splits video]**

Voor meer informatie  $(\rightarrow 161)$  $(\rightarrow 161)$  $(\rightarrow 161)$ .

**[Nw. rs.]**

De fotoresolutie kan worden verkleind als u foto's als e-mailbijlage wilt meesturen, wilt gebruiken op uw website, enzovoort.

(Foto's die bij het kleinste opnamepixelniveau van een beeldverhouding voor elk beeld zijn opgenomen, zoals [0.3M], kunnen niet verder worden verkleind.)

# **Gebruik de cursortoets om te kiezen voor [Enkel] of [Multi] en druk dan op [MENU/SET]**

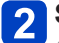

# **Selecteer een beeld en maak de instelling**

#### ●<sub>[Enkel]</sub>

Gebruik de cursortoets om een foto te kiezen en druk dan op [MENU/ **SET1** 

Gebruik de cursortoets om het formaat te kiezen en druk dan op [MENU/SET]

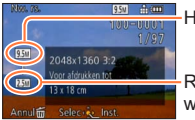

luidige resolutie

Resolutie na ijziging

Er verschijnt een verzoek om bevestiging. Als u hierin [Ja] kiest, wordt de bewerking uitgevoerd.

●[Multi]

- Gebruik de cursortoets om het formaat te kiezen en druk dan op [MENU/SET]
- Gebruik de cursortoets om foto's te selecteren en druk dan op de [DISP.] knop (tot 100 foto's)
- Druk op [MENU/SET]

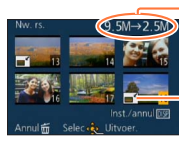

Aantal pixels voor/na 9,5M→2.5<sup>0</sup> de resolutiewijziging

Instelling Nw. rs.

Er verschijnt een verzoek om bevestiging. Als u hierin [Ja] kiest, wordt de bewerking uitgevoerd.

●Na het wijzigen van de resolutie is de beeldkwaliteit minder.

- ●De resolutie kan niet worden gewijzigd van de volgende beelden.
	- Films
	- 3D-foto's
	- Foto's gemaakt in de scènemodus [Panorama-opname]
	- Foto's waarop de datum of andere teksten al zijn afgedrukt.

**[Bijsnijden]**

Uw foto's vergroten en ongewenste gebieden wegsnijden.

# **Gebruik de cursortoets om een foto te kiezen en druk dan op [MENU/SET]**

**Gebruik de zoomhendel om het gedeelte van een foto te vergroten dat moet worden bijgesneden en druk op [MENU/SET]**

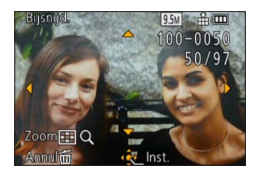

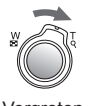

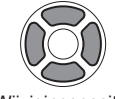

Vergroten Wijzigingspositie

- Er verschijnt een verzoek om bevestiging. Als u hierin [Ja] kiest, wordt de bewerking uitgevoerd.
- ●Na het bijsnijden neemt de beeldkwaliteit af.
- ●De volgende beelden kunt u niet bijsnijden.
	- Films
	- 3D-foto's
	- Foto's gemaakt in de scènemodus [Panorama-opname]
	- Foto's waarop de datum of andere teksten al zijn afgedrukt
- ●De oorspronkelijke gegevens voor gezichtsherkenning worden niet gekopieerd wanneer u de foto's bijsnijdt.

#### **[Leveling]**

Een lichte scheefstand in de foto is te corrigeren.

# **Gebruik de cursortoets om een foto te kiezen en druk dan op [MENU/SET]**

# **Druk op <**  $\triangleright$  **om de scheve kijkhoek aan te passen en druk vervolgens op [MENU/SET]**

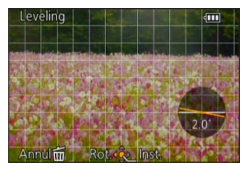

- Het bevestigingsscherm wordt weergegeven. Als u hierin [Ja] kiest, wordt de bewerking uitgevoerd.
- ●Bij het rechtzetten zal de beeldkwaliteit iets afnemen.
- ●Na het rechtzetten kan de resulterende foto iets minder beeldpunten bevatten dan de oorspronkelijke foto.
- ●Werkt niet altijd voor foto's die met andere toestellen zijn genomen.
- ●Een scheve kijkhoek voor de volgende beelden kan niet worden gecorrigeerd.
	- Films
	- 3D-foto's
	- Foto's gemaakt in de scènemodus [Panorama-opname]
	- Foto's waarop de datum of andere teksten al zijn afgedrukt.
- ●De persoonlijke gegevens die gerelateerd zijn aan gezichtsherkenning en die zijn opgenomen in een oorspronkelijke foto, worden niet naar de foto's gekopieerd nadat de scheve kijkhoek ervan is gecorrigeerd.

• Voor de instelprocedures van het menu. ([→25\)](#page-24-0)

#### <span id="page-177-0"></span>**[Favorieten]**

Door uw favoriete beelden te markeren met een ster  $(\bigstar)$ , kunt u vlot alleen uw favoriete beelden afspelen of kunt u alle beelden behalve uw favorieten wissen.

# **Gebruik de cursortoets om in te stellen op [Enkel] of [Multi] en druk dan op [MENU/SET]**

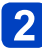

**Gebruik de cursortoets om een beeld te kiezen en druk dan op [MENU/SET]** ●[Multi]

Favorietbeeldmarkering

●<sub>[Enkel]</sub>

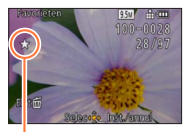

Favorietbeeldmarkering

• Annuleren → Druk nogmaals op [MENU/SET].

### ■**Alles ongedaan maken**

Selecteer [Annul] in stap 1 en vervolgens [Ja].

- 178 - VQT4J19

• Voor de instelprocedures van het menu.  $(\rightarrow 25)$ 

#### **[Print inst.]**

Hier kunt u instellingen voor beeld/beeldnr./datum afdrukken maken, voor als u afdrukt met een DPOF-geschikte printer of bij een DPOF-geschikte fotozaak. (Vraag bij de fotozaak of ze DPOF kunnen afdrukken.)

# **Gebruik de cursortoets om in te stellen op [Enkel] of [Multi] en druk dan op [MENU/SET]**

- **Gebruik de cursortoets om een beeld te kiezen en druk dan op [MENU/SET]**
- 

# **Gebruik de cursortoets om het aantal foto's te kiezen en druk dan op [MENU/SET]**

(Herhaal stap 2 en 3 bij gebruik van [Multi] (tot 999 beelden))

●[Enkel]

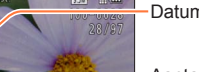

Datumafdruk instellen

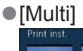

Datumafdruk instellen

Aantal afdrukken

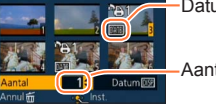

Aantal afdrukken

• Datumafdruk instellen/annuleren  $\rightarrow$  Druk op de [DISP.]-knop.

### ■**Alles ongedaan maken**

Kies [Annul] in stap  $\blacksquare$  en kies dan [Ja].

- ●Afhankelijk van uw type printer kunnen de printer-instellingen wel eens voorrang krijgen boven de camera-instellingen.
- ●Niet te gebruiken voor bestanden die niet voldoen aan de DCF-norm.
- ●Bepaalde DPOF-informatie die is ingesteld met andere apparatuur, kan niet worden gebruikt. Verwijder in dergelijke gevallen alle DPOF-informatie en stel deze vervolgens opnieuw in met deze camera.
- ●Deze instelling voor datumafdruk is niet beschikbaar voor foto's die zijn gemaakt met [Datum afdr.] of foto's voorzien van een [Tekst afdr.].
- ●De afdrukinstelling is niet beschikbaar voor filmbeelden.

• Voor de instelprocedures van het menu.  $(\rightarrow 25)$ 

**[Beveiligen]**

Beveiliging instellen om te voorkomen dat beelden worden gewist. Voorkomt dat belangrijke beelden worden gewist.

# **Gebruik de cursortoets om in te stellen op [Enkel] of [Multi] en druk dan op [MENU/SET]**

●[Multi]

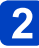

**Gebruik de cursortoets om een beeld te kiezen en druk dan op [MENU/SET]**

Beeld beveiligd

●[Enkel]

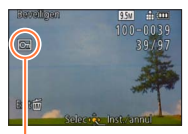

Beeld beveiligd

 $\cdot$  Annuleren  $\rightarrow$  Druk nogmaals op [MENU/SET].

#### ■**Alles ongedaan maken**

Selecteer [Annul] in stap 1 en vervolgens [Ja].

●Kan mogelijk niet worden gebruikt wanneer u andere apparaten gebruikt.

●Het beeld wordt gewist tijdens het formatteren, zelfs als het beveiligd is.

●Wanneer u de schrijfbeveiligingsschakelaar op de kaart op de positie "LOCK" zet, wordt het beeld niet gewist.
Gebruik van het menu [Afspelen]

• Voor de instelprocedures van het menu.  $(\rightarrow 25)$ 

**[Gez.herk. bew.]**

De herkenningsinformatie voor beelden met een onjuiste gezichtsherkenning bewerken of verwijderen.

- **Gebruik de cursortoets om in te stellen op [REPLACE] of [DELETE] en druk dan op [MENU/SET]**
- **Gebruik de cursortoets om een beeld te kiezen en druk dan op [MENU/SET]**
- **Gebruik de cursortoets om een persoon te kiezen en druk dan <br>Op IMENUI/SETI op [MENU/SET]**
	- Als u IDELETEI wilt uitvoeren, gaat u naar stap  $\Box$ .
	- Mensen van wie de gezichtsherkenningsinformatie niet is geregistreerd, kunnen niet worden geselecteerd.
- **Gebruik de cursortoets om een andere, vervangende persoon te kiezen en druk dan op [MENU/SET]**
- **Gebruik de cursortoets om in te stellen op [Ja] en druk dan op [MENU/SET]**
- ●Wanneer de gezichtsherkenningsinformatie is verwijderd, kan deze niet worden teruggezet.
- ●Beelden waarvoor alle gezichtsherkenningsinformatie is verwijderd, worden niet gesorteerd in de gezichtsherkenning tijdens [Categorieselectie].
- ●De herkenningsinformatie kan niet worden bewerkt in beveiligde beelden.

Gebruik van het menu [Afspelen]

• Voor de instelprocedures van het menu. ([→25\)](#page-24-0)

**[Kopie]**

U kunt beelden van het ingebouwde geheugen naar de geheugenkaart kopiëren en omgekeerd.

# ■**Alle beelden van het ingebouwde geheugen naar de kaart kopiëren Gebruik de cursortoets om in te stellen op [ ] en druk dan op [MENU/SET]**

- Het bevestigingsscherm wordt weergegeven. Als u hierin [Ja] kiest, wordt de bewerking uitgevoerd.
- ■1 beeld tegelijkertijd van de kaart naar het ingebouwde geheugen **kopiëren**
- **Gebruik de cursortoets om in te stellen op [ ] en druk dan op [MENU/SET]**
- **Gebruik de cursortoets om een beeld te kiezen en druk dan op [MENU/SET]**
	- Het bevestigingsscherm wordt weergegeven. Als u hierin [Ja] kiest, wordt de bewerking uitgevoerd.
- ●Het kopiëren van beelden kan enkele minuten duren. Schakel de camera niet uit en voer geen andere bewerkingen uit tijdens het kopiëren.
- ●Als er in de doelbestemming identieke namen zijn (map-/bestandsnummers), wordt er voor de gekopieerde beelden een nieuwe map gemaakt bij het kopiëren van het ingebouwde geheugen naar een kaart (  $\overline{m}$  ). Bestanden met een al bestaande naam worden niet vanaf een kaart naar het ingebouwde geheugen gekopieerd ( $\frac{1}{2}$ ).
- ●De volgende instellingen worden niet gekopieerd. Stel deze instellingen na het kopiëren opnieuw in.
- [Print inst.] [Beveiligen] [Favorieten]
- ●Er kunnen alleen beelden worden gekopieerd van Panasonic digitale camera's (LUMIX).
- ●Films die zijn opgenomen in [AVCHD] formaat zijn hierbij niet te kiezen.

# <span id="page-182-0"></span>**Beelden op tv bekijken**

U kunt beelden bekijken op een tv-scherm door de camera aan te sluiten op uw tv met de AV-kabel (optioneel) of een HDMI-minikabel (optioneel).

●Raadpleeg ook de handleiding van de tv.

#### **Voorbereiding:**

- Stel [TV-aspect] in om uw camera aan te sluiten op een tv via de AV-kabel (optioneel)  $(\rightarrow 39)$
- Zet de camera en de tv uit.

# **Sluit de camera aan op uw tv**

#### ■**Aansluiting met een HDMI-minikabel (optioneel)**

Met een HDMI-minikabel (optioneel) zult u kunnen genieten van foto's en bewegende beelden met hoge resolutie.

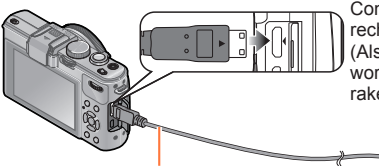

Controleer de richting van de stekker en steek deze recht in de camera.

(Als de kabel in de verkeerde richting in de camera wordt gestoken, zou de stekker vervormd kunnen raken en een onjuiste werking kunnen veroorzaken)

Naar de HDMI video/audio-ingangsaansluiting

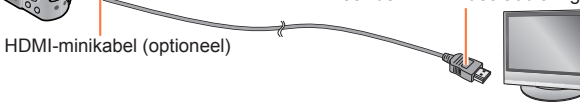

#### ■**Aansluiting met een AV-kabel (optioneel)**

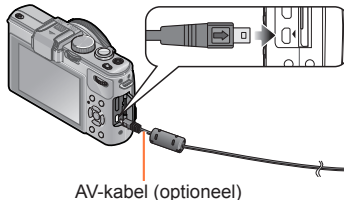

Controleer de richting van de stekker en steek deze recht in de camera.

(Als de kabel in de verkeerde richting in de camera wordt gestoken, zou de stekker vervormd kunnen raken en een onjuiste werking kunnen veroorzaken)

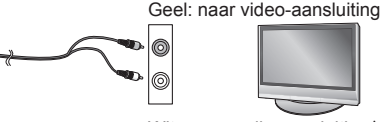

Wit: naar audio-aansluiting\*

\* Monogeluidsweergave.

# **Schakel het tv-toestel in**

**●** Zet de de ingang van de tv op aux.

# **Schakel de camera in en druk op de afspeelknop**

#### ■**Aansluiting met een HDMI-minikabel (optioneel)**

- ●Gebruik altijd een echte Panasonic HDMI-minikabel (optioneel).
- ●Er zijn beperkingen op sommige afspeelfuncties.
- ●Er kunnen balken langs de zijkanten of de boven- en onderrand van het scherm verschijnen, al naar gelang de ingestelde beeldverhouding.
- ●Wanneer u een HDMI-minikabel aansluit, worden de beelden niet op het lcd-scherm weergegeven.
- ●Het HDMI-uitgangssignaal wordt uitgeschakeld als er tegelijk een USB-kabel is aangesloten.
- ●Wanneer de AV-kabel (optioneel) en de HDMI-minikabel (optioneel) tegelijkertijd worden aangesloten, wordt er geen beeld verzonden via de AV-kabel.
- ●Onmiddellijk na het beginnen met afspelen of na pauzeren kunnen de beelden even vervormd zijn, bij bepaalde TV-toestellen.
- De geluidsweergave is in stereo.

#### ■**Aansluiting met een AV-kabel (optioneel)**

- ●Gebruik altiid een originele Panasonic AV-kabel (optioneel).
- ●U kunt beelden afspelen op tv's in andere landen (regio's) waar het systeem NTSC of PAL wordt gebruikt, wanneer u [Video uit] in het menu [Set-up] instelt.
- ●Naar staand gedraaide beelden kunnen enigszins onscherp zijn.
- ●Verander de instellingen van de fotomodus op de tv als de beeldverhouding niet goed wordt weergegeven op een breedbeeld- of een HD-televisie.

Wanneer u een kaart in de SD-kaartsleuf in een televisie of dvd-recorder steekt, kunt u opgenomen foto's afspelen.

- Lees voor meer informatie de gebruiksaanwijzing voor de televisie of andere apparaten.
- AVCHD-films kunnen worden afgespeeld op Panasonic televisies (VIERA) met het AVCHD beeldmerk.
- U kunt panoramafoto's mogelijk niet afspelen. Ook kunt u panoramafoto's mogelijk niet afspelen met automatisch bladeren.
- Als u zowel SDHC als SDXC-geheugenkaarten gebruikt, let u dan goed op dat u elk type gebruikt in apparatuur die voor het betreffende type geschikt is.

# **VIERA Link (HDMI) (HDAVI Control™)**

#### **Wat is VIERA Link (HDMI)?**

- ●VIERA Link is een functie voor het automatisch koppelen van deze camera aan VIERA Link-geschikte apparaten via een aansluiting met HDMI-minikabels (optioneel), voor een gemakkelijke bediening met de VIERA afstandsbediening. (Sommige functies zijn niet beschikbaar.)
- ●VIERA Link (HDMI) is een exclusieve Panasonic functie die een uitbreiding vormt van de industriewijde norm van HDMI-bedieningsfuncties, bekend als HDMI CEC (Consumer Electronics Control). De juiste bediening is niet gegarandeerd bij aansluiting op HDMI CEC-geschikte apparaten van andere merken dan Panasonic. Lees de gebruiksaanwijzing van uw apparatuur om te zien of die geschikt is voor de VIERA Link (HDMI).
- ●Deze camera ondersteunt VIERA Link (HDMI) versie 5. Dit is de nieuwste Panasonic norm, die ook geschikt is voor eerdere Panasonic VIERA Link-toestellen. (Per november 2011)
- ●Gebruik altijd een echte Panasonic HDMI-minikabel (optioneel).
- ●Als u niet zeker weet of de tv die u gebruikt compatibel is met VIERA Link, leest u de gebruiksaanwijzing van de tv.
- ●Kabels die niet voldoen aan de HDMI-normen zijn niet bruikbaar.
- ●Wanneer de [VIERA link] instelling op de camera op [ON] staat, zal de bediening met de toetsen op de camera zelf beperkt zijn.
- ●Zorg dat het tv-toestel dat u aansluit is ingesteld voor het gebruik van de VIERA Link (HDMI) (zie voor nadere aanwijzingen de handleiding van uw televisietoestel).

**Voorbereidingen:** Stel [VIERA link] in op [ON] (→[40\)](#page-39-0).

**Sluit de camera aan op een VIERA Link (HDMI)-geschikte Panasonic televisie (VIERA) met een (optionele) HDMI-minikabel ([→183](#page-182-0))** 

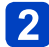

**2** Schakel de camera in

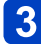

**Druk op de afspeelknop**

**Verricht de bediening verder aan de hand van wat er op het tv-scherm verschijnt**

• Raadpleeg voor de bediening het bedieningspaneel van de VIERA Link.

# ■**Andere betrokken bedieningsfuncties**

●Stroom UIT

De camera kan ook tegelijk uitgeschakeld worden wanneer u de tv uitschakelt met de afstandsbediening.

- ●Automatische ingangskeuze
	- Deze functie schakelt automatisch het ingangskanaal van de tv over naar het camerascherm zodra u de camera inschakelt, mits ze zijn aangesloten met een HDMI-minikabel. De televisie kan ook worden ingeschakeld via de camera, vanuit de ruststand (als de "Power on link (Aan via Link)" van de televisie op "aan" staat).
	- Als VIERA Link (HDMI) niet goed functioneert (→[219](#page-218-0))

# **Bekijken van 3D-foto's**

Door deze camera aan te sluiten op een 3D-geschikte tv kunt u foto's die u in 3D hebt opgenomen op uw tv-scherm ook als spectaculaire 3D-foto bekijken. Als uw 3D-geschikte tv een SD-kaartgleuf heeft, kunt u 3D-foto's weergeven door simpelweg de kaart in de gleuf te steken.

Raadpleeg voor actuele informatie over apparaten die 3D-foto's kunnen afspelen die met deze camera zijn opgenomen, de volgende ondersteuningswebsite. http://panasonic.jp/support/global/cs/dsc/ (Deze website is alleen in het Engels.)

**Voorbereidingen:** Stel [3D-weergave] in op [3D] (→[40\)](#page-39-1).

- **Sluit de camera aan op een 3D-geschikt tv-toestel met behulp van een (optionele) HDMI-minikabel, zodat het weergavescherm verschijnt** ([→183](#page-182-0))
- 

# **Geef de foto's weer die in 3D zijn opgenomen**

- Wanneer de instelling [VIERA link] op de camera op [ON] wordt gezet en de camera wordt aangesloten op een VIERA Link (HDMI)-compatibele Panasonic televisie (VIERA), schakelt de televisie automatisch naar het juiste signaal en wordt het afspeelscherm weergegeven.
- [3D] verschijnt in het miniatuurbeeld van de 3D-foto's.
- ■**Vertonen van een diashow met alleen foto's die in 3D zijn genomen**

Selecteer [3D-weergave] in [Diashow] in het menu [Afspeelfunctie] ([→166\)](#page-165-0)

# ■**Selectie en weergave van alleen foto's die in 3D zijn genomen**

Selecteer [3D-weergave] in [Afspelen filteren] in het menu [Afspeelfunctie] ([→168](#page-167-0))

## ■**Afspeelmodus overschakelen voor de foto's die in 3D zijn gemaakt**

Selecteer de foto die in 3D is gemaakt

Selecteer [2D/3D-inst.] in het menu [Afspeelfunctie] en druk vervolgens op [MENU/  $SETI (\rightarrow 165)$  $SETI (\rightarrow 165)$ 

- De afspeelmethode wordt overgeschakeld naar 3D als er in 2D (conventioneel beeld) wordt afgespeeld, of wordt overgeschakeld naar 2D als er in 3D wordt afgespeeld.
- Als u zich moe, ongemakkelijk of op een andere manier vreemd voelt terwijl u 3D-beelden afspeelt, schakel dan over naar 2D.
- ●Wanneer een beeld niet geschikt is voor 3D-weergave (vanwege overmatig parallaxeffecten e.d.)
	- Tijdens vertoning van een diashow: Het beeld wordt dan in 2D weergegeven.
	- Tijdens [Afspelen filteren]: Er verschijnt een bericht met de vraag of het beeld in 3D moet worden getoond of niet.
- ●Wanneer een 3D-beeld wordt afgespeeld op een tv-toestel dat niet geschikt is voor 3D, kunnen er 2 beelden naast elkaar op het scherm verschijnen.
- ●Op het lcd-scherm van deze camera zullen 3D-foto's worden weergegeven als (conventionele) 2D-foto's.
- ●Als u tijdens de weergave van beelden overschakelt tussen 3D-foto's en normale foto's zal het scherm enkele seconden lang zwart worden.
- ●Als u een miniatuurbeeld van 3D-foto's selecteert of een miniatuur weergeeft na het bekijken van 3D-foto's kan het enkele seconden duren voordat de beeldweergave begint.
- ●3D-foto's van erg dichtbij bekijken kan vermoeiend zijn voor uw ogen.
- ●Als uw TV nog niet is voorbereid voor de weergave van 3D-foto's, treft u dan nu de nodige voorbereidingen op uw TV-toestel. (Nadere bijzonderheden over de voorbereidingen vindt u in de handleiding van uw TV-toestel.)
- ●Functies die niet beschikbaar of bruikbaar zijn met 3D-foto's:
	- [Set-up]-menu
	- [Afspelen]-menu
	- Zoom afspelen
- Wissen
- ●U kunt 3D-foto's op een computer of Panasonic-recorder opslaan. ([→189\)](#page-188-0)

# <span id="page-188-0"></span>**De opgenomen foto's en films bewaren**

De manier waarop u foto's en films die zijn opgenomen met deze camera kopieert naar andere apparatuur, is afhankelijk van het bestandsformaat (JPEG, RAW, MPO, AVCHD, MP4). Volg de geschikte methode voor uw apparatuur.

### **Kopiëren door de SD-kaart in de recorder te plaatsen**

**U kunt met Panasonic-apparatuur (bijvoorbeeld een Blu-ray-recorder) beelden kopiëren met ondersteuning voor elke bestandsindeling.**

**Op de volgende website vindt u de meest recente informatie over apparatuur die compatibel is met deze camera.**

• **Overigens kan de beschreven apparatuur in bepaalde landen of regio's niet leverbaar zijn.**

http://panasonic.jp/support/global/cs/dsc/ (Deze website is alleen in het Engels.)

• Zie de handleiding van de recorder voor nadere informatie over kopiëren en afspelen.

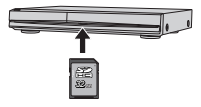

# **Weergavebeelden kopiëren via AV-kabels (optioneel)**

Video's die op deze camera worden afgespeeld, kunnen worden overgezet naar media zoals een disk, harde schijf of videotape met een apparaat als een videorecorder. Dit kan zeer nuttig zijn, want hiermee kunt u uw opnamen ook overnemen op apparatuur die niet geschikt is voor hoge-definitie beelden. De beeldkwaliteit wordt verminderd van hoge definitie naar standaarddefinitie. Het geluid is in mono.

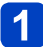

**Sluit uw camera aan op uw video- of dvd-recorder**

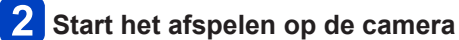

# **3** Start het opnemen op uw video**of dvd-recorder**

• Om te stoppen met opnemen (kopiëren), stopt u eerst het opnemen op uw recorder en dan stopt u de weergave op de camera.

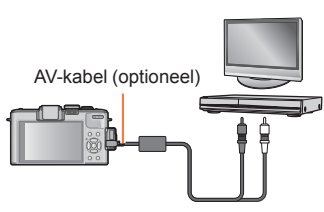

Naar de ingangsaansluiting van de recorder

- ●Gebruik altijd een originele Panasonic AV-kabel (optioneel).
- ●Bij gebruik van een conventioneel tv-toestel met 4:3 beeldverhouding, dient u altijd de [TV-aspect] instelling ([→39](#page-38-0)) van de camera in te stellen op [4:3] voordat u gaat kopiëren. Films die worden gekopieerd met de 16:9 instelling zullen er verticaal uitgerekt uitzien bij weergave op een 4:3 tv-scherm.
- ●Zie voor nadere aanwijzingen voor het kopiëren en afspelen de gebruiksaanwijzing van uw recorder.

De opgenomen foto's en films bewaren

## **Kopieer de beelden met "PHOTOfunSTUDIO" naar uw computer**

Met de software "PHOTOfunSTUDIO" op de bijgeleverde cd-rom kunt u foto's en films die met deze camera zijn opgenomen, in alle bestandsindelingen op een computer opslaan.

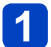

# **Installeer "PHOTOfunSTUDIO" op uw computer**

• Zie voor meer informatie over de software op de bijgeleverde cd-rom, de besturingsomgeving en de installatie de beknopte gebruiksaanwijzing.

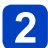

# **Sluit de camera aan op uw computer**

• Zie voor aansluitprocedures ([→191\)](#page-190-0)

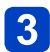

# **Kopieer de beelden met "PHOTOfunSTUDIO" naar uw computer**

• Zie voor meer informatie over het gebruik van "PHOTOfunSTUDIO" de handleiding "PHOTOfunSTUDIO" (PDF).

●Bestanden en mappen met gekopieerde AVCHD-films kunnen niet worden afgespeeld of bewerkt als ze zijn gewist, verplaatst of aangepast met Windows Explorer of soortgelijke wijze. Gebruik altijd alleen "PHOTOfunSTUDIO" voor het verwerken van AVCHD-filmbeelden.

# <span id="page-190-0"></span>**Gebruik met computer**

Foto's/filmbeelden zijn te kopiëren van de camera naar uw computer, door de apparaten op elkaar aan te sluiten.

- Sommige computers kunnen rechtstreeks de geheugenkaart van de camera lezen. Zie voor nadere informatie de handleiding van uw computer.
- Als uw computer niet geschikt is voor SDXC-geheugenkaarten zal er een mededeling verschijnen met het verzoek om de kaart te formatteren. (Formatteer de kaart niet. Opgenomen beelden worden dan gewist.) Raadpleeg als de kaart niet wordt herkend, de volgende klantenservicewebsite.

http://panasonic.net/avc/sdcard/information/SDXC.html

# ■**Computer-specificaties**

U kunt de camera aansluiten op een computer die een apparaat voor massaopslag (apparaat waarop een grote hoeveelheid gegevens kan worden opgeslagen) kan herkennen.

- Windows: Windows 7 / Windows Vista / Windows XP
- Mac: OS X v10.1 v10.7

Sommige films die zijn opgenomen in [AVCHD] worden mogelijk niet goed gescand als een bestand of map wordt gekopieerd.

- Zorg wanneer u Windows gebruikt dat u de software "PHOTOfunSTUDIO" op de bijgeleverde cd-rom gebruikt om films te kopiëren die in [AVCHD] zijn opgenomen.
- Bij gebruik van de Mac kunt u films die in [AVCHD] zijn opgenomen, kopiëren met "iMovie '11". U kunt echter geen films (AVCHD Progressive) kopiëren die zijn opgenomen wanneer [Opn. kwaliteit] is ingesteld op [PSH]. (Neem voor meer informatie over iMovie '11 contact op met Apple Inc.)

#### **Foto's en films kopiëren die zijn opgenomen in [MP4] (behalve AVCHD-films)**

#### **Voorbereiding:**

- Laad de batterij voldoende op. Of sluit de netadapter (optioneel) en de DC coupler (optioneel) aan.
- Wanneer u beelden vanuit het ingebouwde geheugen importeert, dient u eventuele geheugenkaarten te verwijderen.
- Zet de camera en de computer aan.

Controleer de richting van de stekker en steek deze recht in de camera.

(Als de kabel in de verkeerde richting in de camera wordt gestoken, zou de stekker vervormd kunnen raken en een onjuiste werking kunnen veroorzaken)

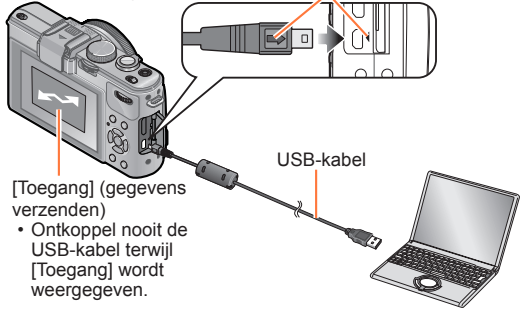

# **Sluit de camera aan op de computer**

• Gebruik geen andere kabels dan de bijgeleverde USB-kabel of een echte Panasonic USB-kabel (optioneel). Wanneer u andere kabels dan de bovenstaande gebruikt, kan dit een storing veroorzaken.

# **Gebruik de cursortoets van de camera om te kiezen voor [PC], en druk dan op [MENU/SET]**

• Er kan een bericht op het scherm verschijnen als [USB mode] (→[39\)](#page-38-1) is ingesteld op [PictBridge(PTP)]. Selecteer [ANNUL] om het venster te sluiten en stel [USB mode] in op [PC].

# **Voer de gewenste handelingen uit met de computer**

U kunt beelden op uw computer opslaan en gebruiken door mappen en bestanden naar aparte mappen op de computer te slepen.

#### ■**De verbinding verbreken**

- Windows: Voer "Hardware veilig verwijderen" uit (op de taakbalk)
- Mac: Open Finder en klik op het verwijdersymbool in de navigatiekolom

<span id="page-192-0"></span>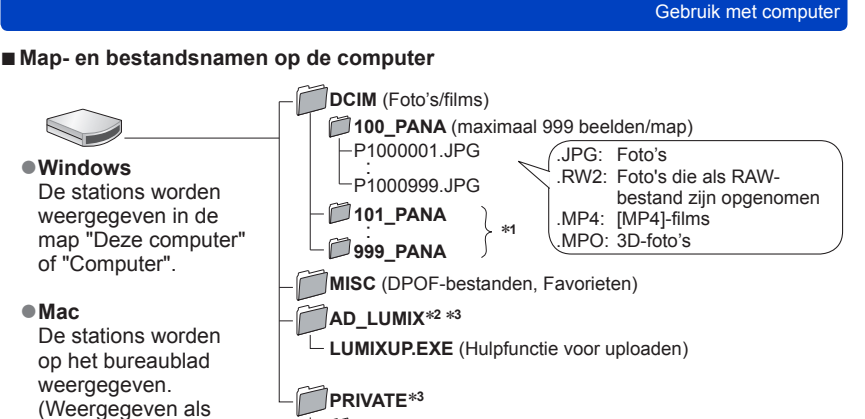

**AVCHD** (Films in AVCHD)

∗**<sup>1</sup>** In de volgende gevallen worden nieuwe mappen gemaakt:

"LUMIX", "NO\_NAME", of "Untitled".)

- Wanneer het aantal bestanden in een map groter is dan 999.
- Bij gebruik van een kaart die al hetzelfde mapnummer bevat (bijvoorbeeld voor beelden die met een andere camera zijn genomen, e.d.).<br>• Bij opnemen na het verrichten van [Nr. resetten].
- 
- \*<sup>2</sup>Houd er rekening mee dat het uploaden van beelden naar beelddistributie-websites niet mogelijk<br>is als de bestanden uit de map AD\_LUMIX zijn gewist.
- $*$ 3 Deze map wordt niet in het ingebouwde geheugen gemaakt.

#### ■ Wanneer u Windows XP, Windows Vista, Windows 7 of Mac OS X gebruikt

De camera kan worden aangesloten op uw computer, ook al staat [USB mode] (→[39](#page-38-1)) ingesteld op [PictBridge(PTP)].

- Alleen de weergave van beelden is mogelijk.
- Beelden kunnen mogelijk niet worden geïmporteerd als er 1000 of meer beelden op de kaart staan.
- Films, 3D-foto's of RAW-beelden kunnen niet worden gelezen.
- ●Gebruik geen andere USB-kabels dan de bijgeleverde kabel of een echte Panasonic USB-kabel (optioneel).
- ●Schakel de camera uit voordat u geheugenkaarten plaatst of verwijdert.
- ●Zorg voor een voldoende opgeladen batterij, of een netadapter (optioneel) en een gelijkstroom-aansluitadapter (optioneel). Wanneer de batterij tijdens de communicatie leeg begint te raken, knippert de statusindicator en hoort u waarschuwingspieptonen. Annuleer onmiddellijk de communicatie via uw computer.
- ●Na instelling van [USB mode] op [PC] is het niet meer nodig de instelling telkens opnieuw te maken wanneer u de camera aansluit op uw computer.
- ●Raadpleeg de handleiding bij de computer voor meer informatie.

#### **Uploaden van beelden naar websites voor beelddistributie**

Met de upload-hulpfunctie ([LUMIX Image Uploader]) kunt u foto's en filmbeelden uploaden naar websites voor beelddistributie (Facebook of YouTube).

Kopiëren van beelden naar uw computer of installeren van speciale software is daarvoor niet nodig. Het uploaden van beelden vanaf de camera is eenvoudig als uw computer is aangesloten op een netwerk, ook wanneer u zich niet in uw normale computer-omgeving bevindt.

- Dit programma is alleen geschikt voor computers die werken met Windows XP, Windows Vista en Windows 7.
- Lees voor meer informatie de gebruiksaanwijzing (PDF) voor de [LUMIX Image Uploader].

#### **Voorbereiding:**

- Gebruik [Uploadinstellingen] om de beelden voor uploaden te selecteren (→[171](#page-170-0))
- Zorg dat uw computer verbinding heeft met internet
- Maak een account aan voor de gekozen beelddistributie-website en tref de voorbereidingen voor uw aanmeldingsinformatie

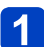

# **Dubbelklik op "LUMIXUP.EXE" om te beginnen** ([→193\)](#page-192-0)

• Als u "PHOTOfunSTUDIO" van de (bijgeleverde) cd-rom hebt geïnstalleerd, kan de "Upload-hulpfunctie ([LUMIX Image Uploader])" automatisch starten.

# **Kies de bestemming voor het uploaden**

- Volg daarna de aanwijzingen die verschijnen op uw computerscherm.
- ●Omdat de dienstverlening en specificaties van YouTube en Facebook aan verandering onderhevig zijn, kan de werking van deze online-services in de toekomst niet gegarandeerd worden. Wijzigingen in de beschikbare diensten en schermaanduidingen voorbehouden, zonder kennisgeving. (Deze service is beschikbaar in juni 2012, vanaf 1 juni)
- ●U mag geen beelden uploaden waarop auteursrechten gelden, behalve als u zelf de auteursrechthouder bent of toestemming hebt verkregen van de rechtmatige auteursrechthouder.
- ●**De beelden kunnen persoonlijke informatie bevatten die gebruikt kan worden om de gebruiker te identificeren, zoals een titel, de tijd en de datum waarop de beelden opgenomen werden, en de lokatie waar de opname plaatsvond, als de camera een GPS-functie heeft. Controleer deze informatie voordat u de beelden naar websites voor het delen van beelden uploadt.**

# **Afdrukken**

U kunt de camera rechtstreeks aansluiten op een PictBridge-compatibele printer om af te drukken.

### **Voorbereiding:**

- Laad de batterij voldoende op. Of sluit de netadapter (optioneel) en de DC coupler (optioneel) aan.
- Wanneer u foto's vanuit het ingebouwde geheugen afdrukt, dient u eventuele geheugenkaarten te verwijderen.
- Pas desgewenst de afdrukkwaliteit of andere instellingen op uw printer aan.
- Zet de camera en de printer aan.

Controleer de richting van de stekker en steek deze recht in de camera.

(Als de kabel in de verkeerde richting in de camera wordt gestoken, zou de stekker vervormd kunnen raken en een onjuiste werking kunnen veroorzaken)

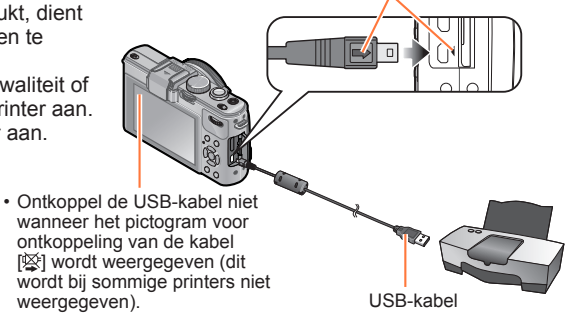

# **Sluit de camera aan op de printer**

• Gebruik geen andere kabels dan de bijgeleverde USB-kabel of een echte Panasonic USB-kabel (optioneel). Wanneer u andere kabels dan de bovenstaande gebruikt, kan dit een storing veroorzaken.

- **Gebruik de cursortoets van de camera om te kiezen voor [PictBridge(PTP)], en druk dan op [MENU/SET]**
- <span id="page-194-0"></span>**Gebruik de cursortoets om een beeld voor afdrukken te kiezen en druk dan op [MENU/SET]**
- **Gebruik de cursortoets om in te stellen op [Print start] en druk**  Δ. **dan op [MENU/SET]**

(Afdrukinstellingen ([→198\)](#page-197-0))

## ■**Afdrukken annuleren**

Druk op [MENU/SET].

- ●Gebruik geen andere USB-kabels dan de bijgeleverde kabel of een echte Panasonic USB-kabel (optioneel).
- ●Ontkoppel de USB-kabel na het afdrukken.
- Schakel de camera uit voordat u geheugenkaarten plaatst of verwijdert.
- ●Zorg voor een voldoende opgeladen batterij, of een netadapter (optioneel) en een gelijkstroom-aansluitadapter (optioneel). Wanneer de batterij leeg begint te raken terwijl de camera op de printer is aangesloten, knippert de statusindicator en hoort u een waarschuwingspieptoon. Annuleer het afdrukken en ontkoppel de USB-kabel.
- ●Foto's die in een RAW-bestand zijn opgenomen, kunnen niet worden afgedrukt. (De foto's die tegelijkertijd met het RAW-bestand in de bestandsindeling JPEG zijn opgeslagen, kunnen worden afgedrukt.)
- ●Films kunnen niet worden afgedrukt.
- ●Sommige printers zijn in staat direct af te drukken vanaf de geheugenkaart van de camera.

Zie voor nadere details de gebruiksaanwijzing van uw printer.

#### **Meerdere beelden afdrukken**

# **Druk op ▲ om [Veelv. afdr.] te selecteren in stap 8 (→[195](#page-194-0))**

# **Gebruik de cursortoets om een onderdeel te kiezen en druk dan op [MENU/SET]**

- [Multi selecteren]: ① Doorloop de beelden met de cursortoets en kies de beelden voor afdrukken met de [DISP.]-knop. (Druk nogmaals op de [DISP.]-knop om uw keuze te annuleren.)
	- Druk op [MENU/SET] wanneer de selectie is voltooid.
- **[Alles selecteren]**: Alle beelden afdrukken.
- **[Print inst.(DPOF)]**:Druk de beelden af die zijn geselecteerd in [Print inst.]. ([→179](#page-178-0))
- **[Favorieten]**: Druk de beelden af die zijn geselecteerd als [Favorieten].

 $(\rightarrow 178)$  $(\rightarrow 178)$ 

# **Gebruik de cursortoets om in te stellen op [Print start] en druk dan op [MENU/SET]**

(Afdrukinstellingen ([→198\)](#page-197-0))

• Selecteer [Ja] als het bevestigingsscherm voor afdrukken wordt weergegeven.

●Een oranje "●" bij het afdrukken geeft een foutmelding aan.

Het afdrukken kan in verschillende fasen plaatsvinden als u een groot aantal beelden afdrukt.

(Het weergegeven resterende aantal pagina's kan afwijken van het ingestelde aantal.)

#### **Afdrukken met datum en tekst**

#### ■**Datum afdrukken zonder [Tekst afdr.]**

●In winkels afdrukken:Alleen de opnamedatum kan worden afgedrukt. Vraag de winkel de datum af te drukken.

- Door de [Print inst.] ([→179](#page-178-0)) instellingen van tevoren op de camera te maken, kunt u het aantal afdrukken en de instellingen voor de datumafdruk kiezen voordat u de kaart aan de fotozaak geeft.
- Controleer of de winkel 16:9 ondersteunt als u foto's in deze beeldverhouding wilt afdrukken.
- ●Op de computer: U kunt via de software "PHOTOfunSTUDIO" op de bijgeleverde cd-rom afdrukinstellingen voor de opnamedatum en tekstinformatie opgeven.
- ●Op de printer: U kunt de opnamedatum afdrukken door op de camera [Print inst.] in te stellen of door [Print met dat.]  $(→198)$  $(→198)$  in te stellen op [ON] als u de camera aansluit op een printer met datumafdrukfunctie.
- Tijd en datum kunnen zo worden ingesteld dat ze op de foto worden afgedrukt wanneer u de foto maakt door de functie [Datum afdr.] in het menu [Opname] te activeren.  $(→149)$  $(→149)$

### <span id="page-197-0"></span>**Afdrukinstellingen maken op de camera**

Tot de instelopties behoren het aantal afgedrukte foto's en hun formaat. Geef de instellingen op voordat u [Print start] selecteert.

# **Gebruik de cursortoets om het onderdeel te kiezen en druk dan op [MENU/SET]**

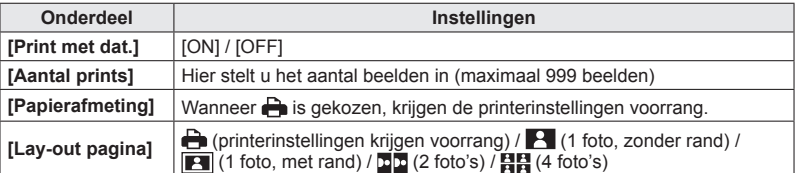

# **Gebruik de cursortoets om de instelling te kiezen en druk dan op [MENU/SET]**

- ●Opties die niet compatibel zijn met de printer, worden mogelijk niet weergegeven.
- ●Als u op één afdruk □□ "2 foto's" of 日日 "4 foto's" wilt afdrukken, stelt u het aantal afdrukken in op 2 of 4.
- ●Stel als u wilt afdrukken op papierformaten/indelingen die niet door deze camera worden ondersteund, de camera in op en voer de instellingen uit op de printer. (Raadpleeg de handleiding van uw printer.)
- ●Zelfs als u de instellingen van [Print inst.] volledig hebt ingesteld, worden datums mogelijk niet afgedrukt, afhankelijk van de gebruikte fotozaak of printer.
- ●Wanneer u [Print met dat.] instelt op [ON], controleert u de datumafdrukinstellingen op de printer (de printerinstellingen kunnen voorrang krijgen).
- ●Om een beeld af te drukken, waarop tekst of een datum is afgedrukt, stelt u [Print met dat.] in op [OFF]. (De foto wordt afgedrukt met de datum er overheen.)

## **Gebruik van de live zoeker (optioneel)**

Wanneer de live zoeker (DMW-LVF2: optioneel) wordt gebruikt, kunt u het opnamescherm zelfs bekijken wanneer u bijvoorbeeld opnamen maakt bij een laag camerastandpunt.

#### **Voorbereiding:**

- Zet de ON/OFF-schakelaar van de camera op [OFF].
- Verwijder de bescherming flitsschoen die op de camera is aangesloten.  $(\rightarrow 9)$  $(\rightarrow 9)$  $(\rightarrow 9)$
- **Bevestig de live zoeker stevig op de flitsschoen, zo ver als mogelijk is**

# **Zet de ON/OFF-schakelaar van de camera op [ON]**

# **Druk op de [LVF/LCD]-knop van de live zoeker om van scherm te wisselen**

- U kunt schakelen tussen de weergave LCD (lcd-scherm) en LVF (live zoeker).
- De weergave die wordt geselecteerd door op de [LVF/LCD]-knop te drukken, wordt zelfs in het geheugen opgeslagen wanneer de ON/OFF-schakelaar van de camera op [OFF] is gezet.

## ■**Automatisch het afspeelscherm op het lcd-scherm weergeven**

Wanneer [Weerg op LCD]  $(\rightarrow 37)$  van het menu [Set-up] is ingesteld op [ON], zal het lcd-scherm worden ingeschakeld wanneer de camera van de opnamemodus naar de afspeelmodus wordt geschakeld. Met deze bewerking kost het geen tijd om over te schakelen tussen het lcd-scherm en de live zoeker wanneer u beelden opneemt met de live zoeker.

- ●Sluit de live zoeker correct en zorgvuldig aan en maak hem ook correct en zorgvuldig los.
- ●De live zoeker kan niet samen met een externe flitser worden gebruikt.
- ●Wanneer de schouderriem is bevestigd, dient u ervoor te zorgen dat de riem niet aan de live zoeker blijft haken.
- ●Houd de camera en de live zoeker allebei vast wanneer de live zoeker aan de camera is bevestigd. Als u alleen de live zoeker vasthoudt, zou deze los kunnen komen van de camera.
- ●Raadpleeg de gebruiksaanwijzing voor de live zoeker voor meer informatie.

#### **Gebruik van de externe zoeker (optioneel)**

Wanneer de externe zoeker (DMW-VF1: optioneel) is bevestigd, kunt u deze gebruiken om het opnamescherm te bekijken wanneer u groothoekbeelden opneemt.

#### **Voorbereiding:**

- Zet de ON/OFF-schakelaar van de camera op [OFF].
- Verwijder de bescherming flitsschoen die op de camera is aangesloten. (→[9](#page-8-0))

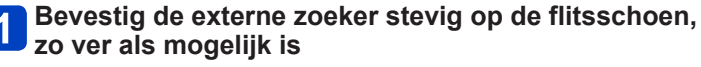

# **Z** Zet de ON/OFF-schakelaar van de camera op [ON]

## ■**Als het lcd-scherm te helder is wanneer u door het oculair van de zoeker kijkt**

U kunt het lcd-scherm tijdens het opnemen uitschakelen door [Opt. zoeker] (→[146](#page-145-0)) van het menu [Opname] in te stellen op [ON].

- De statusindicator gaat branden.
- Druk op de [DISP.]-knop om van scherm te wisselen.
- ●Het scherptedieptekader van de externe zoeker geeft het gebied aan dat voor een lens van 24 mm kan worden gebruikt (equivalent aan een filmcamera van 35 mm, beeldverhouding 3:2, groothoek).
- ●De kaderlijnen zijn een referentie voor het opnamebereik. Controleer het lcd-scherm voor een nauwkeurigere weergave.
- ●Als het lensoppervlak vuil wordt, veegt u het af met een zachte, droge doek.
- ●Bevestig en verwijder de externe zoeker correct en zorgvuldig.
- ●De externe zoeker kan niet samen met een externe flitser worden gebruikt.
- ●Wanneer de schouderriem is bevestigd, dient u ervoor te zorgen dat de riem niet aan de externe zoeker blijft haken.
- ●Houd zowel de camera als de externe zoeker vast wanneer de externe zoeker aan de camera is bevestigd. Als u alleen de externe zoeker vasthoudt, zou deze los kunnen komen van de camera.
- ●Raadpleeg de gebruiksaanwijzing voor de externe zoeker voor meer informatie.

## **Gebruik van de externe flitser (optioneel)**

Wanneer u een externe flitser (DMW-FL220, DMW-FL360, DMW-FL500; optioneel) gebruikt, biedt deze een breder effectief flitsbereik dan de ingebouwde flitser.

#### **Voorbereiding:**

- Zet de ON/OFF-schakelaar van de camera op [OFF] en sluit de ingebouwde flitser.
- Verwijder de bescherming flitsschoen die op de camera is aangesloten. (→[9](#page-8-0))

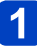

# **Bevestig de flitser aan de flitsschoen en zet de camera en de flitser aan**

# **Selecteer [Flitser] in het menu [Opname]**

• Voor de instelprocedures van het menu.  $(\rightarrow 25)$  $(\rightarrow 25)$ 

# **Gebruik de cursortoets om de instelling voor flitsermodus te selecteren en druk op [MENU/SET]**

- Terwijl de externe flitser is aangesloten, worden de volgende pictogrammen weergegeven.
	- : AUTO
	- : AUTO/Rode-ogenreductie
	- : Flitser altijd aan
	- : Langzame synchronisatie/Rode-ogenreductie
	- : Flitser altijd uit

## ■ Wanneer u een andere in de handel verkrijgbare externe flitser zonder **communicatiefuncties met de camera (DMC-LX7) gebruikt**

- U moet de belichting op de externe flitser instellen wanneer deze wordt gebruikt. Wanneer u een externe flitser in de automatische modus gebruikt, gebruikt u een externe flitser waarop u de diafragmawaarde en de ISO-gevoeligheid in kunt stellen op dezelfde instellingen als op de camera.
- Stel de camera in op de modus [Lensopeningspr.] of [Handm. belicht.] en stel vervolgens dezelfde diafragmawaarde en ISO-gevoeligheid in op de externe flitser. (De juiste belichting kan niet worden bereikt omdat de diafragmawaarde verandert in de modus [Sluiterprioriteit]. Het licht van de externe flitser kan niet naar behoren worden aangepast, omdat de diafragmawaarde niet kan worden vastgezet in de modus [Program AE].)

- ●De externe flitser kan niet tegelijk met de live zoeker (optioneel) of de externe zoeker (optioneel) worden gebruikt.
- ●U kunt de diafragmawaarde, de sluitertijd en de ISO-gevoeligheid zelfs op de camera instellen wanneer de externe flitser is bevestigd.
- ●Sommige in de handel verkrijgbare externe flitsers hebben synchro-aansluitingen met hoogspanning of omgekeerde polariteit. Als dergelijke flitsers worden gebruikt, zouden ze een storing kunnen veroorzaken of de normale werking van de camera kunnen belemmeren.
- ●Gebruik geen externe flitser met andere communicatiefuncties dan een flitser (optioneel) voor deze camera. Als u andere flitsers gebruikt, functioneren ze mogelijk niet goed en kunnen ze ook een storing in de camera veroorzaken.
- ●Sommige externe flitsers zetten de camera in de modus voor externe flitser op het moment dat ze op de camera worden bevestigd, zelfs als de externe flitser uitgeschakeld is. Als u de externe flitser niet gebruikt, dient u deze van de camera te ontkoppelen.
- ●Wanneer de externe flitser is aangesloten, dient u de ingebouwde flitser niet te openen.
- ●Wanneer de externe flitser is aangesloten, wordt de camera instabiel. We raden u dan ook aan beelden op te nemen met een statief.
- ●Ontkoppel de externe flitser wanneer u de camera draagt.
- ●Houd zowel de camera als de externe flitser vast wanneer de externe flitser aan de camera is bevestigd. Als u alleen de externe flitser vasthoudt, zou deze los kunnen komen van de camera.
- ●Als de witbalans is ingesteld op [  $\sqrt{2}$  wanneer de externe flitser wordt gebruikt, voert u verfijningen van de witbalans uit als de opnameresultaten niet bevredigend zijn. (→[113\)](#page-112-0)
- ●Als u beelden opneemt dicht op het onderwerp in de groothoekstand wordt het licht van de flitser belemmerd door de lens en kan de onderkant van het scherm donker zijn.
- ●Raadpleeg de gebruiksaanwijzing van de externe flitser voor meer informatie.

# **Gebruik van het filter (optioneel)**

Als u een filteradapterkit gebruikt (optioneel: DMW-FA1), kunt u de volgende filters gebruiken. (In juli 2012)

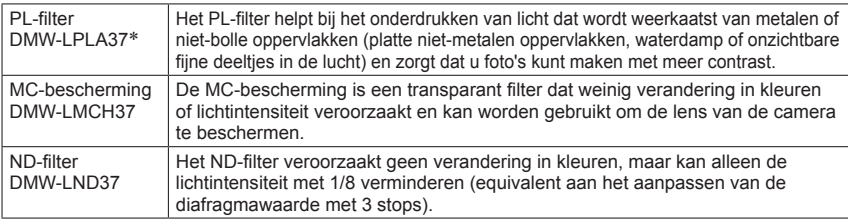

\* U kunt de camera niet gebruiken met een PL-filter (DMW-LPL37) erop geïnstalleerd. (De DMW-LPL37 is dikker dan de DMW-LPLA37, dus de omringende delen van het scherm kunnen soms donkerder zijn (bijvoorbeeld bij vignetten).)

## ■**Een filteradapter installeren**

#### **Voorbereiding:**

- Zet [Slaapsmodus] in het menu [Set-up] op [OFF]. (→[36\)](#page-35-0).
- Verwijder de lensdop en zet de ON/OFF-schakelaar van de camera op [ON].

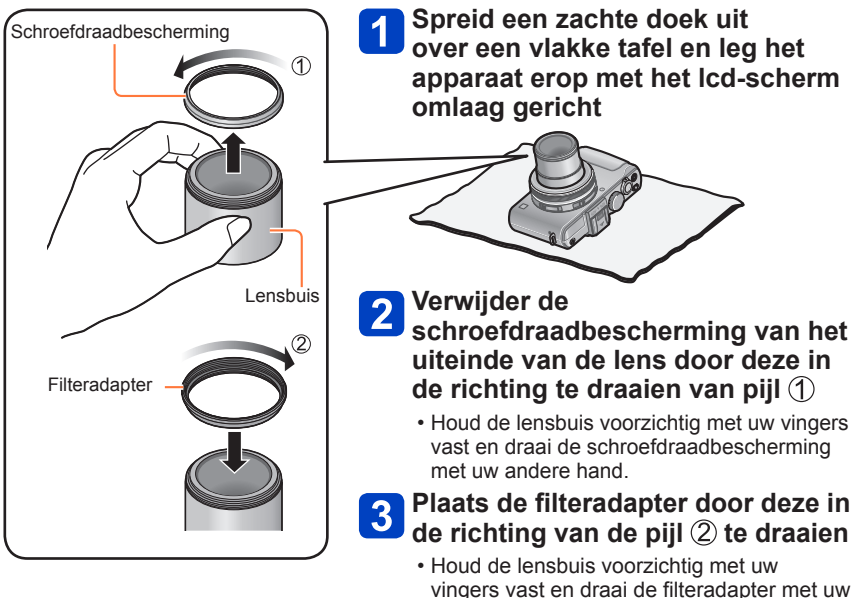

- 203 - VQT4J19

andere hand.

- ●Wanneer u beelden opneemt met de ingebouwde flitser met de filteradapter geïnstalleerd, wordt het licht van de flitser soms geblokkeerd door de filteradapter.
- ●Wanneer u de filteradapter installeert of verwijdert, dient u ervoor te zorgen dat u de lens niet beschadigt of vuil maakt.
- ●Wanneer u de schroefdraadbescherming of filteradapter enzovoort monteert of verwijdert, dient u deze langzaam en voorzichtig te draaien. (Als u deze te strak aandraait, kunt u deze mogelijk niet meer verwijderen.)
- ●Wanneer u de lensdop gebruikt die bij de filteradapterkit is geleverd, kunt u deze installeren met de filter geïnstalleerd.
- ●Bevestig geen meerdere filters tegelijkertijd.
- ●U kunt alleen filters gebruiken en geen voorzetlenzen enzovoort bevestigen en gebruiken. Als u een voorzetlens bevestigt, zou dit tot een storing in de camera kunnen leiden. (Per juli 2012)
- ●Raadpleeg de gebruiksaanwijzing van de relevante filters voor meer informatie.

#### **Gebruik van de (optionele) netadapter en (optionele) DC coupler in plaats van de batterij**

Met de netadapter (optioneel) en de DC coupler (optioneel) kunt u opnemen en afspelen zonder dat u op het batterijvermogen hoeft te letten. De optionele DC coupler is alleen te gebruiken met de bijbehorende Panasonic netadapter.

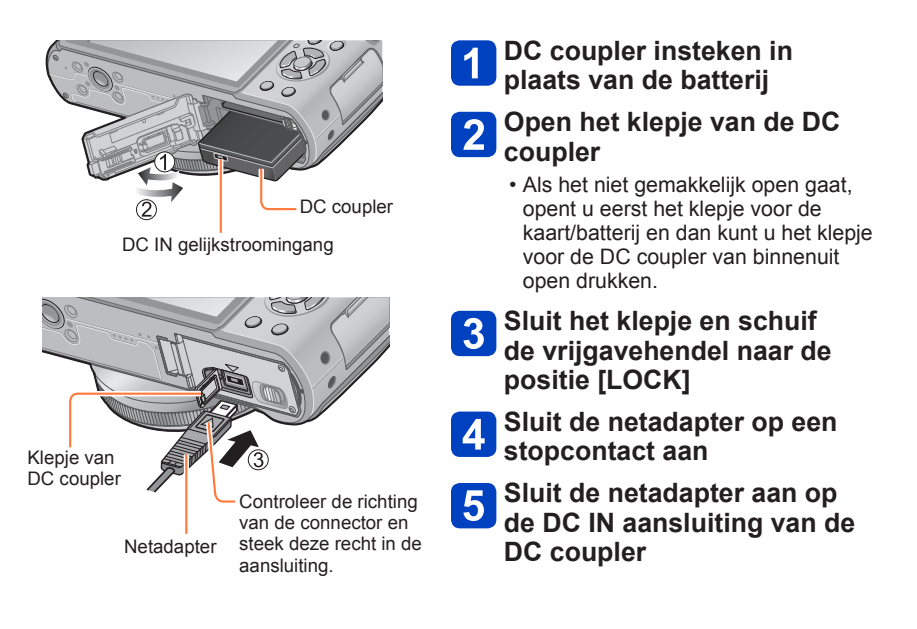

- ●Gebruik altijd een originele Panasonic netadapter (optioneel).
- ●Gebruik de netadapter en de DC coupler die speciaal voor deze camera zijn bedoeld. Door het gebruik van andere adapters of couplers kan de camera uitvallen.
- ●Het is niet altijd mogelijk om de camera op een driepoot- of eenpootstatief te plaatsen wanneer de DC coupler is aangesloten. Dit is afhankelijk van het type driepoot- of eenpootstatief.
- ●De camera kan niet rechtop worden gezet wanneer de netadapter is aangesloten. Als u de camera op een oppervlak laat liggen terwijl u ermee werkt, verdient het aanbeveling deze op een zachte doek te leggen.
- ●Wanneer de netadapter is aangesloten, dient u deze altijd te verwijderen wanneer u het kaart-/batterijklepje opent.
- ●Maak de netadapter en de DC coupler los wanneer u die niet gebruikt en sluit het klepje voor de DC coupler.
- ●Lees ook de gebruiksaanwijzing van de netadapter en de DC coupler.

# **Lijst met symbolen op de lcd-schermen**

De schermen die hier worden afgebeeld, zijn alleen bedoeld als voorbeelden. De werkelijke weergave kan variëren.

• Druk op de [DISP.]-knop om de aanduiding te wijzigen.

# ■**Tijdens het opnemen**

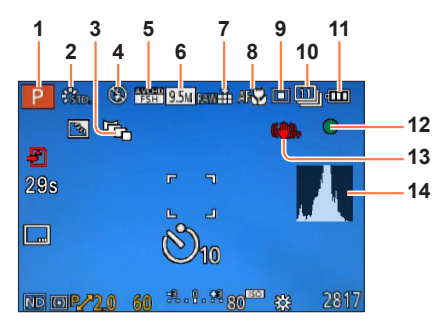

- **1** Opnamemodus  $(\rightarrow 48)$ Voorkeursinstelling (→[91\)](#page-90-0)
- **2** Kleurfunctie  $(\rightarrow 53)$  $(\rightarrow 53)$ Fotostijl ([→134](#page-133-0))
- **3** Bracket voor beeldverhouding  $(\rightarrow 122)$  $(\rightarrow 122)$  $(\rightarrow 122)$
- **4** Flitser ([→106\)](#page-105-0)
- **5** Opnamemodus  $(\rightarrow 150)$
- **6** Fotoresolutie  $( \rightarrow 135)$  $( \rightarrow 135)$  $( \rightarrow 135)$
- **7** Kwaliteit  $(\rightarrow 136)$
- **8** AF Macro ([→102\)](#page-101-0) Handmatig scherpstellen  $(\rightarrow 104)$  $(\rightarrow 104)$ AF-vergrendeling  $(\rightarrow 103)$  $(\rightarrow 103)$  $(\rightarrow 103)$
- 9 Automatische scherpstelmodus (→[97](#page-96-0))
- **10** Zelfontspanner  $(\rightarrow 116)$ Burst  $(\rightarrow 118)$ Auto bracket (→[125](#page-124-0))
- **11** Batterijcapaciteit  $(\rightarrow 15)$  $(\rightarrow 15)$  $(\rightarrow 15)$
- **12** Scherpstelaanduiding  $(\rightarrow 96)$  $(\rightarrow 96)$
- **13** Optische beeldstabilisatie UIT ([→142](#page-141-0)) Bewegingswaarschuwing  $(\rightarrow 46)$  $(\rightarrow 46)$  ( $\circled{2}$ )
- **14** Histogram  $(\rightarrow 33)$

De schermen die hier worden afgebeeld, zijn alleen bedoeld als voorbeelden. De werkelijke weergave kan variëren.

• Druk op de [DISP.]-knop om de aanduiding te wijzigen.

## ■**Tijdens het opnemen**

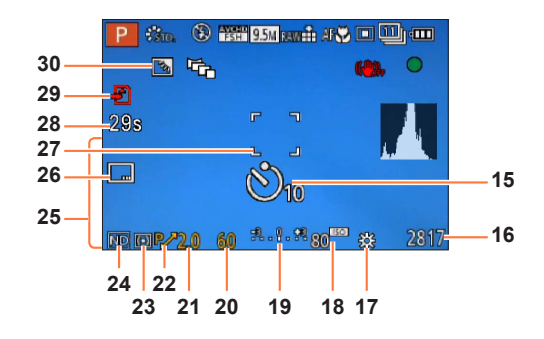

- **15** Zelfontspanner  $(\rightarrow 116)$  $(\rightarrow 116)$
- **16** Geschatte resterende capaciteit in aantal beelden of opnameduur\***<sup>1</sup>** (→[34](#page-33-0))
- **17** Witbalans  $(\rightarrow 111)$  $(\rightarrow 111)$
- 18 ISO-gevoeligheid (→[109](#page-108-0))
- **19** Hulpmiddel voor handmatige scherpstelling ([→62](#page-61-0)) Belichtingscompensatie  $(→124)$  $(→124)$
- **20** Sluitertijd ([→58](#page-57-0))
- **21** Diafragmawaarde (→[58\)](#page-57-0)
- **22** Programme Shift  $(\rightarrow 58)$  $(\rightarrow 58)$  $(\rightarrow 58)$
- **23** Meetmodus  $(\rightarrow 139)$ AE-vergrendeling  $(\rightarrow 103)$
- **24** Ingebouwd ND-filter  $(\rightarrow 123)$  $(\rightarrow 123)$
- **25** Huidige datum/tijd Wereldtijd ([→27](#page-26-0)) Naam<sup>\*2</sup> ([→79](#page-78-0)) Leeftijd in jaren/maanden\***<sup>2</sup>** (→[79\)](#page-78-0) Instellingen voor bestemming\***<sup>2</sup>** (→[28](#page-27-0)) Aantal verstreken reisdagen\***<sup>2</sup>** (→[28\)](#page-27-0)
- **26** Datumstempel afdrukken  $(\rightarrow 149)$  $(\rightarrow 149)$  $(\rightarrow 149)$
- **27** AF-gebied  $(\rightarrow 97)$  $(\rightarrow 97)$
- **28** Verstreken opnameduur\***<sup>1</sup>** ([→82](#page-81-0))
- **29** Opnamebewerking (→[20\)](#page-19-0)
- **30** Tegenlichtcompensatie ([→49](#page-48-0))

- 
- \***<sup>1</sup>** [m] is een afkorting voor minuten en [s] voor seconden. \***<sup>2</sup>** De weergave vindt op de volgende prioriteitsvolgorde plaats: reisbestemming, naam ([Baby]/ [Huisdier]) en naam ([Gezicht herk.).

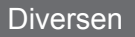

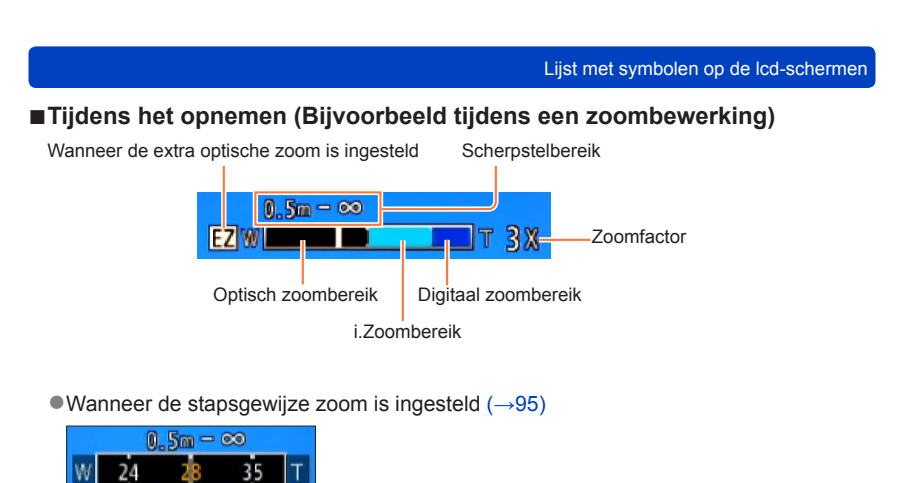

Huidige zoomstand

(Brandpuntsafstanden hetzelfde als die van een filmcamera van 35 mm)

●Scherpstelbereikindicatie (Tijdens handmatig scherpstellen) (→[104](#page-103-0))

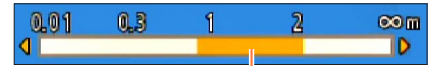

Referentie van scherpstelbereik (scherptediepte)

De schermen die hier worden afgebeeld, zijn alleen bedoeld als voorbeelden. De werkelijke weergave kan variëren.

• Druk op de [DISP.]-knop om de aanduiding te wijzigen.

# ■**Tijdens het afspelen**

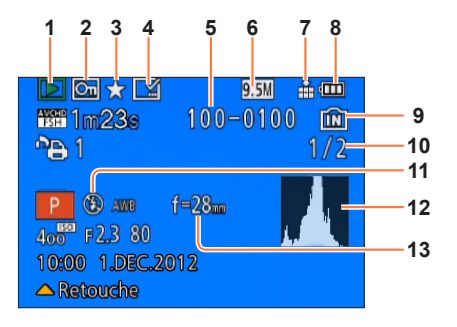

- **1** Afspeelmodus  $(\rightarrow 165)$
- **2** Beveiligd beeld  $(\rightarrow 180)$  $(\rightarrow 180)$  $(\rightarrow 180)$
- **3** Favorieten  $(\rightarrow 178)$
- **4** Aanduiding van de af te drukken datum/tekst  $(→149, 173)$  $(→149, 173)$  $(→149, 173)$  $(→149, 173)$  $(→149, 173)$
- **5** Map-/bestandsnummer
- **6** Fotoresolutie  $(\rightarrow 135)$  $(\rightarrow 135)$  $(\rightarrow 135)$
- **7** Kwaliteit  $(\rightarrow 136)$
- **8** Batterijcapaciteit  $(\rightarrow 15)$  $(\rightarrow 15)$  $(\rightarrow 15)$
- **9** Ingebouwd geheugen (→[20\)](#page-19-0)
- **10** Beeldnr./totaal aantal beelden
- **11** Flitser  $( \rightarrow 106)$  $( \rightarrow 106)$
- **12** Histogram  $(\rightarrow 33)$
- **13** Zoompositie tijdens stapsgewijze zoom  $(\rightarrow 95)$

De schermen die hier worden afgebeeld, zijn alleen bedoeld als voorbeelden. De werkelijke weergave kan variëren.

• Druk op de [DISP.]-knop om de aanduiding te wijzigen.

# ■**Tijdens het afspelen**

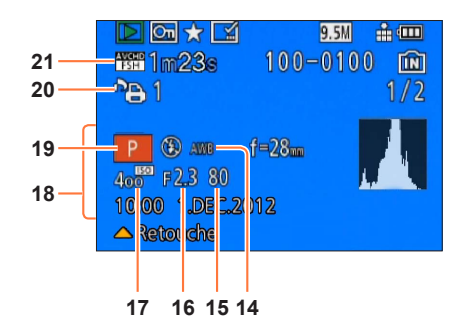

- **14** Witbalans (→[111\)](#page-110-0)
- **15** Sluitertijd ([→58](#page-57-0))
- **16** Diafragmawaarde (→[58\)](#page-57-0)
- **17** ISO-gevoeligheid (→[109](#page-108-0))
- **18** Opnamedatum/-tijd Wereldtiid  $(\rightarrow 27)$  $(\rightarrow 27)$ Naam<sup>\*1</sup> ([→79\)](#page-78-0) Leeftijd in jaren/maanden<sup>\*1</sup> (→[79](#page-78-0)) Instellingen voor bestemming\***1**(→[28](#page-27-0)) Aantal verstreken reisdagen<sup>\*1</sup> ([→28](#page-27-0)) Titel\***<sup>1</sup>** (→[172\)](#page-171-0)
- **19** Opnamemodus (→[48](#page-47-0))
- **20** Afdrukinstellingen (→[179](#page-178-0))
- **21** Opnamemodus  $(\rightarrow 150)$  $(\rightarrow 150)$ Opnameduur voor films\***<sup>2</sup>** ([→159](#page-158-0))

- \***<sup>1</sup>** De weergave vindt op de volgende prioriteitsvolgorde plaats: titel, reisbestemming, naam ([Baby]/
- $*2$  [m] is een afkorting voor minuten en [s] voor seconden.

# <span id="page-210-0"></span>**Berichten**

Betekenis van en vereiste reacties op belangrijke berichten die op het lcd-scherm worden weergegeven.

#### **[Deze geheugenkaart kan niet worden gebruikt.]**

- ●Er is een MultiMediaCard geplaatst.
	- $\rightarrow$  Niet compatibel met de camera. Gebruik een compatibele kaart.

#### **[Sommige foto's kunnen niet gewist worden] [Deze foto kan niet gewist worden]**

●Niet-DCF-beelden ([→152](#page-151-0)) kunnen niet worden verwijderd.

 $\rightarrow$  Sla de benodigde gegevens op een computer of ander apparaat op en voer dan [Formatteren] uit op de camera.  $(→42)$  $(→42)$ 

#### **[Er kunnen geen additionele selecties gemaakt worden]**

●Het aantal beelden dat in één keer kan worden verwijderd, is overschreden.

- ●Er zijn meer dan 999 beelden ingesteld als [Favorieten].
- ●Het aantal beelden waarop [Titel bew.], [Tekst afdr.] of [Nw. rs.] (meerdere instellingen) tegelijk kan worden toegepast, is overschreden.

#### **[Kan op deze foto niet ingesteld worden]**

●[Print inst.], [Titel bew.] of [Tekst afdr.] kunnen niet worden ingesteld voor niet-DCF beelden ([→152\)](#page-151-0).

#### **[Aub camera uit- en inschakelen] [Systeemfout]**

●De lens werkt niet goed.

 $\rightarrow$  Schakel de camera weer in.

(Neem contact op met het verkooppunt of de dichtstbijzijnde onderhoudsdienst als het scherm opnieuw verschijnt)

#### **[Div. foto's kunnen niet gekop. worden] [Kopie kan niet voltooid worden]**

●In de volgende gevallen kunnen beelden niet worden gekopieerd.

- $\rightarrow$  Er bestaat al een beeld met deze naam in het ingebouwde geheugen bij het kopiëren van bestanden van de kaart.
- $\rightarrow$  Bestand is geen DCF-indeling ( $\rightarrow$ [152\)](#page-151-0).
- $\rightarrow$  Beeld is met een andere camera opgenomen of bewerkt.

#### **[Niet voldoende ruimte intern geheugen] [Niet voldoende geheugen op de kaart]**

●Er is geen ruimte meer in het ingebouwde geheugen of op de geheugenkaart. Wanneer u beelden kopieert van het ingebouwde geheugen naar de geheugenkaart (groepsgewijze kopiëren), zullen de beelden worden gekopieerd totdat de geheugenkaart geheel vol is.

#### **[Fout int. geheugen] [Fotm. int. geh. ?]**

●Wordt weergegeven bij het formatteren van het ingebouwde geheugen via de computer enzovoort.  $\rightarrow$  Formatteer rechtstreeks opnieuw met de camera. De gegevens zullen worden gewist.

#### **[Storing geheugenkaart. Kaart kan niet in deze camera wor- den gebruikt. Kaart formatt.?]**

●Het kaartformaat kan niet in deze camera worden gebruikt.

 $\rightarrow$  Sla de benodigde gegevens op een computer of ander apparaat op en voer dan [Formatteren] uit op de camera. (→[42\)](#page-41-0)

#### **[Plaats SD-kaart opnieuw] [Andere kaart proberen a.u.b.]**

Geen toegang tot de kaart.

- $\rightarrow$  Plaats de kaart opnieuw in de camera.
- ●Probeer het met een andere kaart.

#### **[Parameterfout geheugenkaart]**

- ●Kaart is geen SD-standaard.
- ●Bij gebruik van kaarten met een capaciteit van 4 GB of meer worden alleen SDHC of SDXCgeheugenkaarten ondersteund.

#### **[Leesfout] / [Schrijffout] [Controleer de geheugenkaart]**

- Gegevens kunnen niet worden gelezen.
- $\rightarrow$  Controleer of de kaart op de juiste manier in de camera is geplaatst ( $\rightarrow$ [18](#page-17-0)).
- Gegevens kunnen niet worden geschreven.
	- $\rightarrow$  Schakel de camera uit en verwijder de kaart. Plaats de kaart terug in de camera en schakel de camera weer in.
- ●Kaart is mogelijk beschadigd.
- ●Probeer het met een andere kaart.

#### **[Kan niet opnemen wegens incompatibele gegevensindeling (NTSC/PAL) op kaart.]**

●Formatteer de kaart nadat u belangrijke gegevens op een pc, enzovoort, hebt opgeslagen. (→[42\)](#page-41-0) ●Plaats een andere kaart.

#### **[Opname bew. beelden geann. schrijfsnelheid kaart te beperkt]**

- $\bullet$  Als het opnemen stopt bij gebruik van een kaart in de aanbevolen snelheidsklasse ( $\rightarrow$ [20](#page-19-1)), dan is de gegevensschrijfsnelheid verminderd. In dat geval raden we u aan van alle gegevens op de geheugenkaart een reservekopie te maken en die opnieuw te formatteren (→[42](#page-41-0)).
- ●Het opnemen van film kan op sommige kaarten automatisch worden beëindigd.

#### **[Creëren van een map niet mogelijk]**

● Gebruikt aantal mapnummers heeft 999 bereikt.

 $\rightarrow$  Sla de benodigde gegevens op een computer of ander apparaat op en voer dan [Formatteren] uit op de camera ( $\rightarrow$ [42\)](#page-41-0). Het mapnummer wordt teruggezet op 100 wanneer u [Nr. resetten] ( $\rightarrow$ 38) uitvoert.

#### **[Beeld wordt weergegeven voor 16:9 TV] [Beeld wordt weergegeven voor 4:3 TV]**

●AV-kabel (optioneel) is aangesloten op de camera.

- $\rightarrow$  Bericht direct verwijderen  $\rightarrow$  Druk op [MENU/SET].
- → Beeldverhouding wijzigen → Wijzig [TV-aspect] ([→39](#page-38-0)).
- ●De USB-kabel is alleen aangesloten op de camera.
- $\rightarrow$  Het bericht verdwijnt wanneer de kabel ook op een ander apparaat wordt aangesloten.

#### **[Deze batterij kan niet gebruikt worden]**

●Gebruik een echte Panasonic batterij.

- ●De batterij wordt niet herkend, vanwege vuil op de aansluitingen.
	- $\rightarrow$  Maak de batterijaansluitingen schoon.

#### **[Opname mislukt.]**

●Opnemen kan onmogelijk zijn als de opname-omstandigheden voor een 3D-beeld te donker of te fel zijn of als het onderwerp onvoldoende contrast heeft.

# **Vraag en antwoord Storingen verhelpen**

Voordat u om reparaties verzoekt, dient u de volgende procedures te controleren en te proberen.

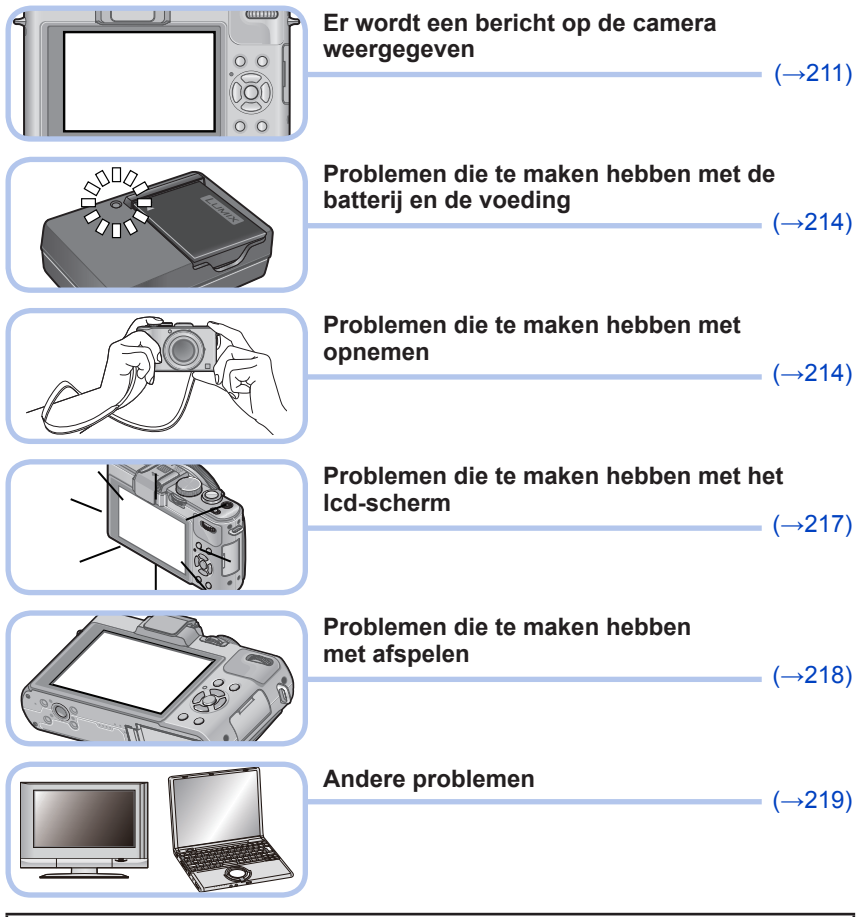

Als dit probleem blijft bestaan, kan [Resetten] in het menu [Set-up] het probleem wellicht verhelpen ([→39\)](#page-38-2). Onthoud wel dat hierbij bijna alle instellingen, behalve bijv. [Klokinst.] worden teruggesteld in de oorspronkelijke stand op het moment van aankoop.

Vraag en antwoord Storingen verhelpen

## <span id="page-213-0"></span>**Batterij, spanning**

**De camera werkt niet, ook niet als deze is ingeschakeld.**

 $\bullet$  De batterij is niet goed geplaatst ( $\rightarrow$ 18), of moet worden opgeladen.

#### **Lcd-scherm gaat uit, zelfs als de camera is ingeschakeld.**

#### **De camera wordt uitgeschakeld als de stroom wordt ingeschakeld.**

- ●[Opt. zoeker] is ingesteld op [ON].
- → Druk op de [DISP.]-knop om naar de lcd-schermweergave te gaan.
- ●De de weergave van de live zoeker (optioneel) is geselecteerd.
	- $\rightarrow$  Druk op de [LVF/LCD]-knop van de live zoeker (optioneel) om naar de lcd-schermweergave te gaan.
- $\bullet$  [Besparing] ([Slaapsmodus] of [Auto LCD uit]) is geactiveerd. ( $\rightarrow$ [36\)](#page-35-0)
- $\rightarrow$  Druk de ontspanknop half in om op te heffen.
- ●De batterij moet worden opgeladen.

#### **Dit toestel wordt automatisch uitgeschakeld.**

- ●Als u de aansluiting maakt op een tv-toestel dat geschikt is voor VIERA Link (HDMI) via een HDMI-minikabel (optioneel), dan wordt bij uitschakelen van de tv met de daarbij behorende afstandsbediening ook dit toestel uitgeschakeld.
	- → Als u geen gebruik wilt maken van de VIERA Link (HDMI), zet u de [VIERA link] dan op [OFF].  $(\rightarrow 40)$  $(\rightarrow 40)$  $(\rightarrow 40)$

#### <span id="page-213-1"></span>**Opnemen**

#### **Er kunnen geen beelden opgenomen worden.**

- ●Kaart/ingebouwd geheugen is vol.
	- $\rightarrow$  Maak ruimte vrij door ongewenste beelden te verwijderen ( $\rightarrow$ [163](#page-162-0)).

#### **Opgenomen beelden zien er wit uit.**

- De lens is vuil (vingerafdrukken enzovoort).
	- $\rightarrow$  Schakel de stroom in om de lensbuis uit te schuiven en reinig het lensoppervlak met een zachte, droge doek.
- $\bullet$  De lens is beslagen ( $\rightarrow$ 6).

#### **Opgenomen beelden zijn te licht/te donker.**

- Corrigeer de belichting (→[124](#page-123-0)).
- ●**[Korte sluitert.] is ingesteld op een geringe tijd. Controleer de instelling** (→[141\)](#page-140-0)**.**

#### **Er worden verscheidene beelden opgenomen, ook bij een enkele druk op de ontspanknop.**

●De volgende functies zijn ingesteld. [Burst shooting]  $(\rightarrow 118)$  $(\rightarrow 118)$  [WB bracket]  $(\rightarrow 114)$  [Asp. bracket]  $(\rightarrow 122)$  $(\rightarrow 122)$  [Auto bracket]  $(\rightarrow 125)$ 

#### **Er is niet goed scherpgesteld.**

- ●Er is ingesteld op een modus die ongeschikt is voor de afstand tot het onderwerp. (Scherpstelgebied varieert, afhankelijk van de opnamemodus.)
- ●Het onderwerp is buiten scherpstelbereik. (→[96,](#page-95-0) [102](#page-101-0))
- ●Veroorzaakt door trillingen of beweging van het onderwerp. (→[142\)](#page-141-0)

#### **Opgenomen beelden zijn onscherp. Optische beeldstabilisatie werkt niet goed.**

- ●De sluitertijd is langer in donkere locaties en de optimale beeldstabilisatie is daar minder effectief.  $\rightarrow$  Houd de camera stevig met beide handen vast en houd de armen strak langs uw lichaam.
- ●Gebruik een statief en de zelfontspanner ([→116](#page-115-0)) wanneer u een langere sluitertijd gebruikt met [Korte sluitert.].

#### Vraag en antwoord Storingen verhelpen

## **Opnemen (vervolg)**

#### **De [WB bracket] is niet te gebruiken.**

- Kaart/ingebouwd geheugen is vol.
	- $\rightarrow$  Maak ruimte vrij door ongewenste beelden te verwijderen ( $\rightarrow$ [163](#page-162-0)).

#### **Opgenomen beelden zien er korrelig uit of er is storing zichtbaar.**

- De ISO-gevoeligheid is hoog of er is een lange sluitertiid.
- (De standaardinstelling voor [Gevoeligheid] is [AUTO] bij binnenopnamen kan interferentie optreden.)
- $\rightarrow$  Verlaag de [Gevoeligheid] ( $\rightarrow$ 109).
- $\rightarrow$  Neem beelden op locaties met meer licht.

#### **Er kunnen balken of flikkeringen verschijnen onder verlichting zoals tl- en LED-verlichtingsarmaturen.**

●Dit is kenmerkend voor de MOS-sensors die in deze camera als lichtgevoelige sensors dienen. Dit is geen storing.

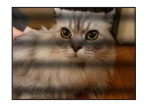

#### **De helderheid of kleuren van de opname zijn niet levensecht.**

- ●Wanneer u opnamen maakt onder een tl- of LED-lamp enzovoort, kunt u als u de sluitertijd verkort kleine veranderingen opmerken in helderheid en kleur. Deze zijn een gevolg van de kenmerken van de lichtbron en geven geen storing aan.
- ●Wanneer u onderwerpen opneemt op extreem lichte locaties of onder tl-verlichting, LED-verlichting, een kwiklamp, natriumverlichting enzovoort, kunnen de kleuren en de helderheid van het scherm veranderen of kunnen horizontale balken op het scherm verschijnen.

#### **De zoom werkt niet normaal.**

●De zoom werkt in stappen.

 $\rightarrow$  Stel [Stapsg. zoom] in op [OFF] ( $\rightarrow$ [95](#page-94-0)).

#### **Tijdens het opnemen verschijnen er roodachtige horizontale strepen op het lcd-scherm.**

- ●Dit is kenmerkend voor de MOS-sensors die in deze camera als lichtgevoelige sensors dienen. Dit kan zich voordoen als het onderwerp een erg fel lichtpunt heeft. Er kunnen in de omgeving wat onregelmatigheden optreden, maar dit duidt niet op onjuiste werking. Het wordt opgenomen in filmbeelden, maar niet in foto's.
- ●Het is aanbevolen bij het opnemen van beelden op te letten dat er geen direct zonlicht of erg fel lamplicht op het scherm valt.

#### **De filmopname stopt halverwege.**

- ●Bij sommige kaarten kan het toegangsscherm kort verschijnen na het opnemen en kan het opnemen halverwege stoppen.
- $\bullet$ Als het opnemen stopt bij gebruik van een kaart in de aanbevolen snelheidsklasse ( $\rightarrow$ [20](#page-19-1)), dan is de gegevensschrijfsnelheid verminderd. In dat geval raden we u aan van alle gegevens op de geheugenkaart een reservekopie te maken en die opnieuw te formatteren (→[42](#page-41-0)).
- ●U kunt een film in [MP4] maximaal 29 minuten en 59 seconden continu opnemen, ofwel ongeveer 4 GB. (Omdat er wanneer u opneemt in [MP4] met [FHD] grotere bestanden ontstaan, is de opnameduur voor dergelijke films korter dan 29 minuten en 59 seconden.)
- ●U kunt [AVCHD]-films maximaal 29 minuten en 59 seconden continu opnemen.

# **Opnemen (vervolg)**

#### **Het onderwerp lijkt vervormd.**

●Er wordt een MOS-sensor als beeldvormingsmechanisme voor dit apparaat gebruikt, dus als het onderwerp snel langs de voorkant van de lens beweegt, zal het enigszins vervormd lijken. Dit geeft echter geen storing aan.

#### **Een ongebruikelijk geluid, zoals een klik- of zoemgeluid, wordt op een film opgenomen. Het geluidsniveau is extreem laag.**

- ●Wanneer u een film opneemt in een rustige omgeving, kan geluid als gevolg van de beweging van het diafragma en het scherpstelmechanisme op worden genomen in de film. Dit is geen storing. U kunt de scherpstelling tijdens het opnemen van films op [OFF] zetten met [Continu AF] (→[151\)](#page-150-0).
- ●Als u bewerkingen uitvoert zoals zoom, knoppen of wieltjes gebruikt terwijl u een film opneemt, kan bedieningsgeluid worden opgenomen.
- ●Als u de microfoonopening blokkeert terwijl u een film opneemt, kan het geluidsniveau laag zijn of wordt er helemaal geen geluid opgenomen. In dit geval is het waarschijnlijker dat er geluid op wordt genomen als gevolg van de beweging van de lens.

#### **Het opnemen van een panoramafoto stopt voordat deze klaar is.**

- ●Als de zwenkbeweging van de camera te traag is, wordt ervan uitgegaan dat de bewerking is afgebroken en wordt gestopt met opnemen.
- ●Als de zwenkbeweging van de camera te veel trilt wanneer deze in de opnamerichting wordt bewogen, stopt de camera met opnemen.
	- $\rightarrow$  Als u panoramafoto's wilt maken, zwenkt u de camera in een kleine cirkel parallel aan de opnamerichting bij een snelheid van ongeveer 8 seconden per omwenteling (richtlijn).

#### **Er kan niet vast op het onderwerp worden scherpgesteld. (De Tracking AF faalt)**

●Als de kleur van het onderwerp vrijwel gelijk is aan die van de achtergrond, kan de Tracking AF niet altijd werken. Stel de AF-vergrendeling in op de kleuren die specifiek zijn voor het onderwerp.

#### **Flitser**

#### **Geen flits.**

- ●De flitser is ingetrokken in de camerabehuizing.
- $\rightarrow$  Open de flitser met de schuifknop opening flitser.
- ●De flitser is in de volgende situaties niet beschikbaar:
	- [Burst shooting] (Met uitzondering van [[1]])
	- [WB bracket] [Asp. bracket] [Auto bracket]
	- Scènemodi ([Landschap] [Panorama-opname] [Nachtl.schap] [Nachtop. uit hand] [HDR] [Zonsonderg.] [Achter glas Mode] [3D Foto Mode])
	- De modus [Creatieve opties] (exclusief [Zachte onscherpte] en [Radiale onscherpte])

#### **Er wordt meermalen geflitst.**

- ●De rode-ogen reductie is ingeschakeld ([→107\)](#page-106-0). (Er wordt tweemaal geflitst, om het rode-ogen effect te vermijden.)
- [Burst shooting] is ingesteld op  $[**③**$ ].
## **Lcd-scherm**

#### **Er wordt geen beeld weergegeven op het lcd-scherm.**

- ●[Opt. zoeker] is ingesteld op [ON].
	- → Druk op de [DISP.]-knop om naar de lcd-schermweergave te gaan.
- ●De weergave van de live zoeker (optioneel) is geselecteerd.
	- $\rightarrow$  Druk op de [LVF/LCD]-knop van de live zoeker (optioneel) om naar de lcd-schermweergave te gaan.

#### **De helderheid is instabiel.**

●De diafragmawaarde wordt ingesteld als de ontspanknop half is ingedrukt. (Niet van invloed op het opgenomen beeld.) Dit verschijnsel kan zich ook voordoen wanneer de helderheid verandert omdat u de zoom bedient of de camera beweegt. Dit komt door de automatische diafragmaregeling van de camera; het duidt niet op storing.

#### **Het scherm knippert binnenshuis.**

●Het lcd-scherm kan enkele seconden flikkeren nadat het is ingeschakeld. Dit is een bewerking om flikkeringen te corrigeren die worden veroorzaakt door verlichting zoals tl-lampen, LED-lampen enzovoort en is geen storing.

#### **Het scherm is te licht/te donker.**

 $\bullet$  [LCD mode] is ingeschakeld ( $\rightarrow$ 31)

●Pas met [Monitor] de helderheid van het lcd-scherm aan. (→[31\)](#page-30-1)

#### **Er verschijnen zwarte/blauwe/rode/groene punten of interferentie. Scherm ziet er vervormd uit als het wordt aangeraakt.**

●Dit is geen fout, en het wordt ook niet opgenomen in de uiteindelijke beelden.

#### **Zelfs wanneer u op de [LVF/LCD]-knop van de live zoeker (optioneel) drukt, schakelt de weergave niet tussen het lcd-scherm en de live zoeker.**

●Wanneer de camera op een computer of printer is aangesloten, kunnen alleen beelden worden weergegeven op het lcd-scherm.

Vraag en antwoord Storingen verhelpen

# **Afspelen**

### **Beelden zijn geroteerd.**

#### $\bullet$  [Lcd roteren] is ingeschakeld ( $\rightarrow$ 40).

#### **Kan geen beelden bekijken. Er zijn geen opgenomen beelden.**

- ●Geen beelden in ingebouwd geheugen of op de kaart (als de kaart is geplaatst worden beelden van de kaart afgespeeld, anders uit het ingebouwde geheugen).
- ●Is de bestandsnaam van het beeld gewijzigd met een computer? In dat geval kan het beeld niet worden weergegeven met de camera.
- De [Afspeelfunctie] is gewiizigd.  $\rightarrow$  Stel [Afspeelfunctie] in op [Normaal afsp.] ( $\rightarrow$  152).

#### **Map-/bestandsnummer weergegeven als [-]. Beeld is zwart.**

● Beeld bewerkt op computer of opgenomen met ander toestel.

●Batterij direct verwijderd na het opnemen van het beeld, of beeld opgenomen met bijna lege batterij. → Gebruik [Formatteren] om het beeld te verwijderen ([→42](#page-41-0)).

#### **Onjuiste datum weergegeven bij kalender afspelen.**

- ●Beeld bewerkt op computer of opgenomen met ander toestel.
- $\bullet$  [Klokinst.] is onjuist ( $\rightarrow$ [27](#page-26-0)).

(Onjuiste datum wordt weergegeven bij het afspelen van de kalender of als beelden naar de computer en dan terug naar de camera zijn gekopieerd, als de datum van de computer verschilt van die van de camera.)

### **In het beeld zijn witte ronde vlekken te zien die lijken op zeepbellen.**

●Als u binnenshuis of in een donkere omgeving flitst, kunnen er in het beeld witte ronde vlekken verschijnen, die de weerkaatsing van het flitslicht op stofdeeltjes in de lucht zijn. Dit is normaal. Kenmerkend hiervoor is het feit dat het aantal ronde vlekken en hun positie in elk beeld anders zijn.

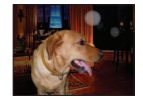

#### **Een deel van een beeld knippert in zwart-wit.**

●[Highlight] is ingesteld op [ON].

#### **[Weergave thumbnail] verschijnt op het scherm.**

●De beelden zijn mogelijk met een ander toestel opgenomen. Zo ja, dan worden ze mogelijk met een slechte beeldkwaliteit weergegeven.

## **De rode delen van scènes komen zwart op het beeld.**

- $\bullet$  Wanneer de digitale rode-ogencorrectie ( $\angle A\$ ,  $\angle$ S $\degree$ ) is ingeschakeld en er een onderwerp wordt gefotografeerd met huidkleurige gebieden met daarbinnen rode gebieden, kunnen door de digitale rode-ogencorrectiefunctie de rode gebieden zwart worden.
	- $\rightarrow$  Het verdient aanbeveling de flitser op [ $\sharp A$ ], [ $\sharp$ ] of [ $\sharp$ ] te zetten, of [Rode-ogencorr] op [OFF] voordat u gaat opnemen. (Wanneer de ingebouwde flitser wordt gesloten, wordt [ $\Omega$ ] (Flitser altijd uit) ingesteld ongeacht de instelling van de flitser.)

#### **Geluiden van camerafuncties zoals het zoomen worden met de filmbeelden mee opgenomen.**

●Mogelijk is het camerageluid opgenomen, zoals de automatische aanpassing van het diafragma tijdens de opname van films. Dit is normaal.

#### **Filmbeelden die met deze camera zijn opgenomen, kunnen met een andere camera niet worden weergegeven.**

●Wanneer films die zijn opgenomen in AVCHD of MP4 worden afgespeeld met deze camera, kunnen ze met een slechte beeld- en geluidskwaliteit worden weergegeven of worden ze mogelijk helemaal niet afgespeeld, zelfs niet als een AVCHD- of MP4-compatibel apparaat wordt gebruikt. Het kan ook mogelijk zijn dat opname-informatie niet goed wordt weergegeven.

# **Tv, computer, printer**

#### **Geen beeld op de tv. Onscherp beeld of beeld niet in kleur.**

● Niet goed aangesloten ([→183\)](#page-182-0).

● De ingang van de tv is niet op AUX gezet.

●Controleer de instelling [Video uit] (NTSC/PAL) op de camera (→[39](#page-38-0)).

#### **Weergave tv-scherm wijkt af van lcd-scherm.**

●Beeldverhouding is mogelijk onjuist en op bepaalde tv's worden de randen van beelden afgesneden.

#### **Filmbeelden kunnen niet op tv worden afgespeeld.**

● Kaart is in tv geplaatst.

 $\rightarrow$  Sluit aan met een AV-kabel (optioneel) of een HDMI-minikabel (optioneel) en speel af met de camera  $(\rightarrow 183)$ .

#### **Beeld wordt niet op volledig tv-scherm weergegeven.**

 $\bullet$  Controleer de instelling [TV-aspect] ( $\rightarrow$ [39\)](#page-38-0).

## **Er komt geen geluid uit de luidspreker van de camera.**

●Wanneer de AV-kabel (optioneel) of de HDMI-minikabel (optioneel) op de camera is aangesloten, komt er geen geluid uit de camera.

#### **De VIERA Link (HDMI) werkt niet.**

- $\bullet$  Is de HDMI-minikabel (optioneel) wel juist aangesloten? ( $\rightarrow$ [183](#page-182-0))
- $\rightarrow$  Controleer of de HDMI-minikabel (optioneel) stevig is aangesloten.
- $\bullet$  Is de [VIERA link] instelling van de camera op [ON] gezet? (→[40](#page-39-1))
	- $\rightarrow$  De ingangskeuze kan niet altijd automatisch worden omgeschakeld met de HDMIaansluitingen van bepaalde tv-toestellen. In dit geval schakelt u de ingangskeuze over met de afstandsbediening van uw tv-toestel (zie voor nadere aanwijzingen de handleiding van uw televisie).
	- $\rightarrow$  Controleer de VIERA Link (HDMI) instellingen op het aangesloten toestel.
	- $\rightarrow$  Schakel de stroom van de camera eenmaal uit en weer in.
	- $\rightarrow$  Zet de "VIERA Link control (HDMI device control)" instelling op uw tv (VIERA) eenmaal uit en dan weer aan. (Nadere informatie vindt u in de gebruiksaanwijzing van uw VIERA toestel.)

Vraag en antwoord Storingen verhelpen

# **Tv, computer, printer (vervolg)**

## **Geen communicatie met de computer.**

- Niet goed aangesloten ([→191\)](#page-190-0).
- Controleer of de computer de camera heeft herkend.
	- $\rightarrow$  Stel [USB mode] in op [PC] ( $\rightarrow$ 39).
	- $\rightarrow$  Zet de camera uit en vervolgens weer aan.

#### **Computer herkent de kaart niet (leest alleen het ingebouwde geheugen).**

●Maak de USB-kabel los en sluit deze weer aan nadat de kaart is geplaatst.

#### **De computer herkent de kaart niet. (Bij gebruik van SDXC-geheugenkaarten)**

- $\rightarrow$  Controleer of uw computer geschikt is voor SDXC-geheugenkaarten. http://panasonic.net/avc/sdcard/information/SDXC.html
- $\rightarrow$  Wanneer u de kaart plaatst, kan er een bericht verschijnen waarin u wordt gevraagd de kaart te formatteren. Formatteer de kaart niet.
- $\rightarrow$  Als de indicator [Toegang] op het lcd-scherm niet uitgaat, schakelt u de camera uit voordat u de USB-kabel loskoppelt.

#### **Het uploaden naar YouTube of Facebook lukt niet goed.**

- $\rightarrow$  Controleer of alle aanmeldingsinformatie (aanmeldings-ID, gebruikersnaam, e-mailadres en wachtwoord) juist is.
- $\rightarrow$  Controleer of de computer verbinding heeft met Internet.
- $\rightarrow$  Controleer of de vast aanwezige software (zoals een firewall, antivirus-programma's e.d.) de toegang tot YouTube of Facebook niet blokkeren.
- → Controleer de YouTube of Eacebook website.

#### **Kan niet afdrukken als de camera op de printer is aangesloten.**

●Printer niet compatibel met PictBridge.

● Stel [USB mode] in op [PictBridge(PTP)]  $(\rightarrow 39)$  $(\rightarrow 39)$ .

#### **De randen van de foto's worden bij het afdrukken bijgetrimd.**

- ●Hef instellingen voor bijsnijden of afdrukken zonder randen op de printer op voordat u gaat afdrukken.
- (Raadpleeg de handleiding van uw printer.)
- ●De beeldverhouding van beelden is anders dan die van het papier waarop wordt afgedrukt.
	- $\rightarrow$  Controleer als u de foto's in een fotozaak laat afdrukken of formaten van 16:9 kunnen worden afgedrukt.

#### **Kan panoramafoto's niet goed afdrukken.**

- ●De beeldverhouding van panoramafoto's wijkt af van die van normale foto's en sommige foto's worden mogelijk niet correct afgedrukt.
	- → Gebruik een printer die panoramafoto's ondersteunt. (Raadpleeg de handleiding bij de printer.)
	- $\rightarrow$  We raden u aan het formaat van beelden aan te passen aan het afdrukpapier in het programma "PHOTOfunSTUDIO" op de cd-rom (bijgeleverd).

Vraag en antwoord Storingen verhelpen

## **Diversen**

#### **Menu niet weergegeven in gewenste taal.**

●Verander de instelling van [Taal] ([→43](#page-42-0)).

#### **Camera rammelt als deze wordt geschud.**

●Dit geluid wordt veroorzaakt door beweging van de lens en is geen storing.

**Rood lampje gaat branden wanneer u de ontspanknop half indrukt op donkere locaties.**  $\bullet$  [AF ass. lamp] is ingesteld op [ON] ( $\rightarrow$ [143](#page-142-0)).

#### **AF-assistlampje brandt niet.**

- ●[AF ass. lamp] is ingesteld op [OFF].
- ●Brandt niet op locaties met veel licht.

#### **De camera is heet.**

●De camera kan bij gebruik een beetje warm worden, maar dit is niet van invloed op de prestaties of de kwaliteit.

#### **De lens maakt een klikkend geluid.**

●Wanneer de helderheid verandert, maakt de lens soms een klikkend geluid en kan de helderheid van het scherm ook veranderen, maar dit is het gevolg van de uitgevoerde diafragma-instellingen. (Is niet van invloed op de opname.)

#### **De klok staat niet goed.**

● De camera is lange tijd niet gebruikt.

 $\rightarrow$  Stel de klok terug ( $\rightarrow$ 24).

●Het instellen van de klok duurde nogal lang (en de klok loopt daardoor diezelfde tijdsspanne achter).

#### **Als u de zoom gebruikt, raakt het beeld iets vervormd en worden de randen van het onderwerp gekleurd.**

●Afhankelijk van de zoomfactor zijn beelden wellicht iets vervormd of gekleurd aan de randen, maar dit is normaal.

#### **De beweging van de zoomlens stopt even.**

●De beweging van de zoomlens stopt even tijdens extra optische zoom, maar dit is geen storing.

#### **Bestandsnummers worden niet op volgorde opgenomen.**

●Bestandsnummers worden opnieuw ingesteld wanneer er nieuwe mappen worden gemaakt ([→38](#page-37-0)).

#### **Bestandsnummers lopen achteruit.**

●De batterij is verwijderd/geplaatst terwijl de camera aan was. (Nummers kunnen achteruit lopen als de bestands-/mapnummers niet goed worden opgenomen.)

#### **Wanneer er een tijdje geen bedieningshandeling wordt verricht, begint plotseling een functiedemonstratie.**

●Dit is de Automatische demo modus die de mogelijkheden van deze camera demonstreert. Druk op [MENU/SET] om terug te keren naar het oorspronkelijke scherm.

# **Tijdens gebruik**

- ●De camera kan warm worden als deze lange tijd wordt gebruikt, maar dit is geen storing.
- ●**Houd dit apparaat zo ver mogelijk uit de buurt van elektromagnetische apparatuur (zoals magnetrons, tv's, videospellen enzovoort).**
	- Wanneer u dit apparaat boven op of bij een TV gebruikt, kunnen de beelden en/of het geluid op de camera vervormd raken door elektromagnetische straling.
	- Gebruik dit apparaat niet in de buurt van mobiele telefoons, want dat kan ruis veroorzaken in de beelden en/of het geluid.
	- Opgenomen gegevens kunnen beschadigd raken, of beelden kunnen vervormd raken, door sterke magnetische velden die door luidsprekers of grote motoren worden veroorzaakt.
	- Elektromagnetische straling die door microprocessoren wordt gegenereerd, kan een negatief effect hebben op dit apparaat en tot storingen in de beelden en/of het geluid leiden.
	- Wanneer dit apparaat negatief wordt beïnvloed door elektromagnetische apparatuur en niet goed meer functioneert, schakelt u dit apparaat uit en verwijdert u de batterij of ontkoppelt u de netadapter (optioneel). Plaats vervolgens de batterij weer in het apparaat of sluit de netadapter weer aan en zet dit apparaat aan.

# **Gebruik dit apparaat niet bij radiozenders of hoogspanningslijnen.**

- Wanneer u opneemt in de buurt van radiozenders of hoogspanningslijnen, heeft dit een negatief effect op de opgenomen beelden en/of het geluid.
- ●Houd voorwerpen die magnetisch beïnvloed kunnen worden, niet dicht bij de luidspreker.
	- Gemagnetiseerde voorwerpen zoals bankpasjes, pasjes voor het openbaar vervoer of horloges, kunnen negatief worden beïnvloed door de magnetische invloed van de luidspreker.
- ●Verleng het bijgeleverde snoer en de bijgeleverde kabel niet.
- ●Laat de camera niet in aanraking komen met pesticiden of vluchtige stoffen (hierdoor kan het oppervlak beschadigd raken of de coating gaan bladderen).
- ●Laat de camera en de batterij nooit achter in een auto die in de zon staat en leg het toestel ook niet op de motorkap.

De camera kan door oververhitting defect raken en de batterij kan gaan lekken of openbarsten, met kans op schade en brandgevaar.

# **Onderhoud van uw camera**

Als u uw camera wilt schoonmaken, verwijdert u de batterij of haalt u de stekker uit het stopcontact en veegt u de camera met een zachte, droge doek af.

- ●Verwijder hardnekkige vlekken met een goed uitgewrongen natte doek en wrijf de camera vervolgens na met een droge doek.
- ●Gebruik geen wasbenzine, verfverdunner, alcohol of allesreiniger, want deze kunnen de behuizing of coating van de camera beschadigen.
- ●Lees bij gebruik van een chemisch behandelde doek de bijgeleverde instructies goed door.

## **Wanneer u de camera lange tijd niet gebruikt**

- ●Schakel de camera uit voordat u de batterij en de kaart verwijdert. (Zorg dat de batterij is verwijderd om schade door diepontlading te voorkomen.)
- ●Laat de camera niet in aanraking komen met rubberen of plastic zakken.
- ●Bij bewaren in een lade en dergelijke altijd samen opbergen met een drogingsmiddel (silicagel). Bewaar batterijen op een koele (15 °C tot en met 25 °C), droge plaats (40%RH - 60%RH), zonder grote temperatuurschommelingen.
- ●Laad de batterij eens per jaar op en laat deze een keer volledig leeg lopen voordat u deze weer bewaart.

# **Geheugenkaarten**

- Schade voorkomen aan kaarten en gegevens
	- Voorkom hoge temperaturen, rechtstreeks zonlicht, elektromagnetische golven en statische elektriciteit.
	- Laat de camera niet buigen, vallen en stel deze niet bloot aan ernstige schokken.
	- Raak de aansluitingen op de achterzijde van de kaart niet aan en laat deze niet vuil of nat worden.
- <span id="page-222-0"></span>●Wanneer u geheugenkaarten verwijdert/inlevert
	- Wanneer u de functies "formatteren" of "verwijderen" op uw camera of computer gebruikt, worden alleen de bestandsbeheergegevens gewijzigd, maar worden de gegevens zelf niet volledig van de geheugenkaart verwijderd. Wanneer u uw geheugenkaarten verwijdert of inlevert, raden wij u aan de geheugenkaart zelf te vernietigen of in de handel verkrijgbare software voor het wissen van computergegevens te gebruiken om de gegevens volledig van de kaart te verwijderen. Ga verantwoordelijk om met de gegevens op geheugenkaarten.

# **Lcd-scherm**

- ●Druk niet hard op het lcd-scherm. Hierdoor kunt u ongelijkmatig beeld krijgen en kan het scherm beschadigd raken.
- ●In koude klimaten of in andere omstandigheden waarin de camera koud wordt, kan het lcd-scherm direct na het inschakelen van de camera iets donkerder zijn dan normaal. De normale helderheid keert terug wanneer de interne onderdelen zijn opgewarmd.

Er wordt gebruik gemaakt van een extreem hoge precisietechnologie bij de productie van het lcd-scherm. Er kunnen echter enkele donkere of heldere punten (rood, blauw of groen) op het scherm zichtbaar zijn. Dit is geen storing. Het lcd-scherm heeft meer dan 99,99% effectieve beeldpunten met slechts 0,01% inactieve of altijd opgelichte beeldpunten. De spikkeltjes zullen niet te zien zijn op de beelden die worden opgeslagen op het ingebouwde geheugen of een geheugenkaart.

**Over opladen van de batterij**

- ●De benodigde oplaadtijd varieert, afhankelijk van de omstandigheden van het batterijgebruik. Het opladen duurt langer bij hoge of lage temperaturen en als de batterij al lang niet meer is gebruikt.
- ●Tijdens het opladen en enige tijd daarna is de batterij warm.
- ●De batterij loopt leeg als deze lange tijd niet wordt gebruikt, zelfs nadat deze is opgeladen.
- ●Laat geen metalen voorwerpen (zoals paperclips) bij de contactpunten van de stekker liggen. Anders bestaat er kans op brand en/of elektrische schokken vanwege kortsluiting of de vrijkomende hitte.
- ●Al te vaak opladen van de batterij is niet aanbevolen. (Erg vaak opladen van een batterij vermindert de maximale gebruiksduur en kan de batterij doen uitzetten.)
- ●Als de batterij aanzienlijk korter meegaat, is de batterij versleten. Koop dan een nieuwe batterij.
- ●Bij het opladen:
	- Maak de batterijaansluitingen schoon met een droge doek.
	- Houd de camera op minimaal 1 m afstand van AM-radio (kan radio-interferentie veroorzaken).
- Gebruik geen beschadigde of ingedeukte batterij (vooral niet als de aansluitingen zijn beschadigd), bijvoorbeeld wanneer een batterij is gevallen (wat storingen kan veroorzaken).

## **Oplader**

- ●Afhankelijk van de omgeving tijdens het opladen kan het oplaadlampje knipperen als gevolg van statische elektriciteit of elektromagnetische straling enzovoort. Dit heeft geen effect op het opladen.
- ●Houd de camera op minimaal 1 m afstand van AM-radio (kan radio-interferentie veroorzaken).
- ●De oplader kan een zoemend geluid voortbrengen als deze wordt gebruikt. Dit is geen storing.
- ●Haal na gebruik altijd de stekker uit het stopcontact. (Er wordt een klein beetje stroom verbruikt als u deze op het stopcontact aangesloten houdt.)

## **Lens**

- ●Wanneer de lens vuil is: De beelden kunnen enigszins wit lijken als de lens vuil is (vingerafdrukken enzovoort). Schakel de camera in, houd de uitgeschoven lensbuis met uw vingers vast en veeg het lensoppervlak voorzichtig af met een zachte, droge doek.
- Stel de lens niet bloot aan direct zonlicht

## **Gebruik van een driepoot- of eenpootstatief**

- ●Oefen niet te veel kracht uit en draai de schroeven niet aan als ze krom zijn. (Hierdoor kunnen de camera, het schroefgat of het label beschadigd raken.)
- ●Zorg ervoor dat het statief stabiel staat. (Lees de handleiding bij het statief.)
- ●U kunt mogelijk de kaart of de batterij niet verwijderen als u een driepoot- of eenpootstatief gebruikt.

# **Over het kijken naar 3D**

- ●Een ieder die hypergevoelig is voor licht, een hartkwaal heeft of zich hoe dan ook onwel voelt, met vermijden naar 3D-beelden te kijken.
	- Het bekijken van 3D-beelden heeft op sommige personen een negatief effect.
- ●Als u zich moe, ongemakkelijk of op een andere manier niet gewoon voelt terwijl u naar 3D-beelden kijkt, stop dan gelijk met kijken.
	- Gaat u door met kijken, dan kan dit ziekte tot gevolg hebben.
	- Rust nadat u stopt met kijken goed uit.
- ●Als u naar 3D-beelden kijkt, wordt aanbevolen om de 30 tot 60 minuten een pauze in te lassen.
	- Langdurig kijken kan vermoeide ogen tot gevolg hebben.
- ●Aan hen die bijziend of verziend zijn, wiens rechter- en linkeroog van elkaar afwijken, die astigmatisch zijn, wordt geadviseerd een corrigerende bril, enz., te dragen. Stop het kijken als u duidelijk een dubbel beeld ziet wanneer u naar de 3D-beelden kijkt.
	- Mensen kunnen het kijken naar 3D-beelden op verschillende manieren ervaren. Corrigeer uw gezichtsvermogen naar behoren voordat u naar 3D-beelden gaat kijken.
	- U kunt de 3D-instelling op uw televisie of de instelling van de 3D-uitzending op het toestel op 2D zetten.

# **Persoonlijke gegevens**

Als namen of geboortedata zijn ingesteld in de modus [Baby] of de [Gezicht herk.] functie, onthoud dan dat de camera en de opgenomen beelden daarmee persoonlijke informatie bevatten.

●Aansprakelijkheid

• Gegevens met persoonlijke informatie zouden kunnen worden aangetast of verloren gaan door storingen, statische elektriciteit, ongelukjes, defecten, reparaties of andere voorvallen.

Panasonic kan niet aansprakelijk worden gesteld voor enige schade, direct of indirect, die voortvloeit uit aantasting of verlies van gegevens met persoonlijke informatie.

●Bij het verzoeken om reparatie of de overdracht/wegdoen van de camera

- Ter bescherming van uw persoonlijke informatie verzoeken wij u de instellingen alle terug te stellen.  $(→39)$  $(→39)$  $(→39)$
- Als er beelden zijn vastgelegd in het ingebouwd geheugen, kopieert ([→182](#page-181-0)) u die dan zonodig naar een geheugenkaart en formatteert  $(\rightarrow 42)$  u het ingebouwd geheugen.
- Verwijder de geheugenkaart uit de camera.
- Wanneer u de camera terugkrijgt na reparatie, kunnen het ingebouwde geheugen en andere instellingen zijn teruggesteld in de oorspronkelijke stand bij aankoop.
- Als de bovenstaande ingrepen niet mogelijk blijken vanwege een storing in de camera, raadpleegt u dan het verkooppunt of de dichtstbijzijnde onderhoudsdienst.

## **Zie voor inlevering/verwijdering van geheugenkaarten "Wanneer u geheugenkaarten verwijdert/inlevert" in het vorige gedeelte** (→[223](#page-222-0))**.**

# HƏMI

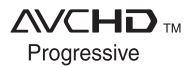

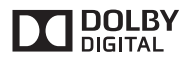

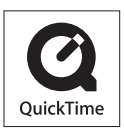

- HDMI, het HDMI logo en High-Definition Multimedia Interface zijn handelsmerken of gedeponeerde handelsmerken van HDMI Licensing LLC in de Verenigde Staten en andere landen.
- HDAVI Control™ is een handelsmerk van Panasonic Corporation.
- "AVCHD Progressive", "AVCHD", het "AVCHD Progressive" logo en het "AVCHD" logo zijn handelsmerken van Panasonic Corporation en Sony Corporation.
- Geproduceerd onder licentie van Dolby Laboratories. Dolby en het dubbele-D-symbool zijn handelsmerken van Dolby Laboratories.
- SDXC logo is een handelsmerk van SD-3C, LLC.
- QuickTime en het QuickTime-logo zijn handelsmerken of gedeponeerde handelsmerken van Apple Inc., onder vergunning gebruikt.
- Windows en Windows Vista zijn geregistreerde handelsmerken of handelsmerken van Microsoft Corporation in de Verenigde Staten en/of andere landen.
- iMovie, Mac en Mac OS zijn handelsmerken van Apple Inc., geregistreerd in de VS en andere landen.
- YouTube is een handelsmerk van Google Inc.
- Facebook**®** is een gedeponeerd handelsmerk van Facebook, Inc.
- Dit product maakt gebruik van "DynaFont" van DynaComware Corporation. DynaFont is een geregistreerd handelsmerk van DynaComware Taiwan Inc.
- Andere namen, bedrijfsnamen en productnamen die in deze gebruiksaanwijzing worden vermeld, zijn handelsmerken of gedeponeerde handelsmerken van de respectievelijke bedrijven.

Dit product is gemachtigd onder de AVC-octrooimachtiging voor persoonlijk, niet-commercieel gebruik voor een consument om (i) video-opnamen te coderen in overeenstemming met de AVCnormen ("AVC Video") en/of (ii) AVC Video-opnamen te decoderen die gecodeerd werden door een consument voor persoonlijke, niet-commerciële doeleinden en/of verkregen werden van een videoleverancier die gemachtigd is tot levering van AVC Video. Er is geen machtiging verleend of bedoeld voor enig ander gebruik. Aanvullende informatie is te verkrijgen van de MPEG LA, LLC. Zie http://www.mpegla.com.